# LCOS FX 10.9

# User Manual

08/2022

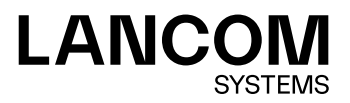

# **Contents**

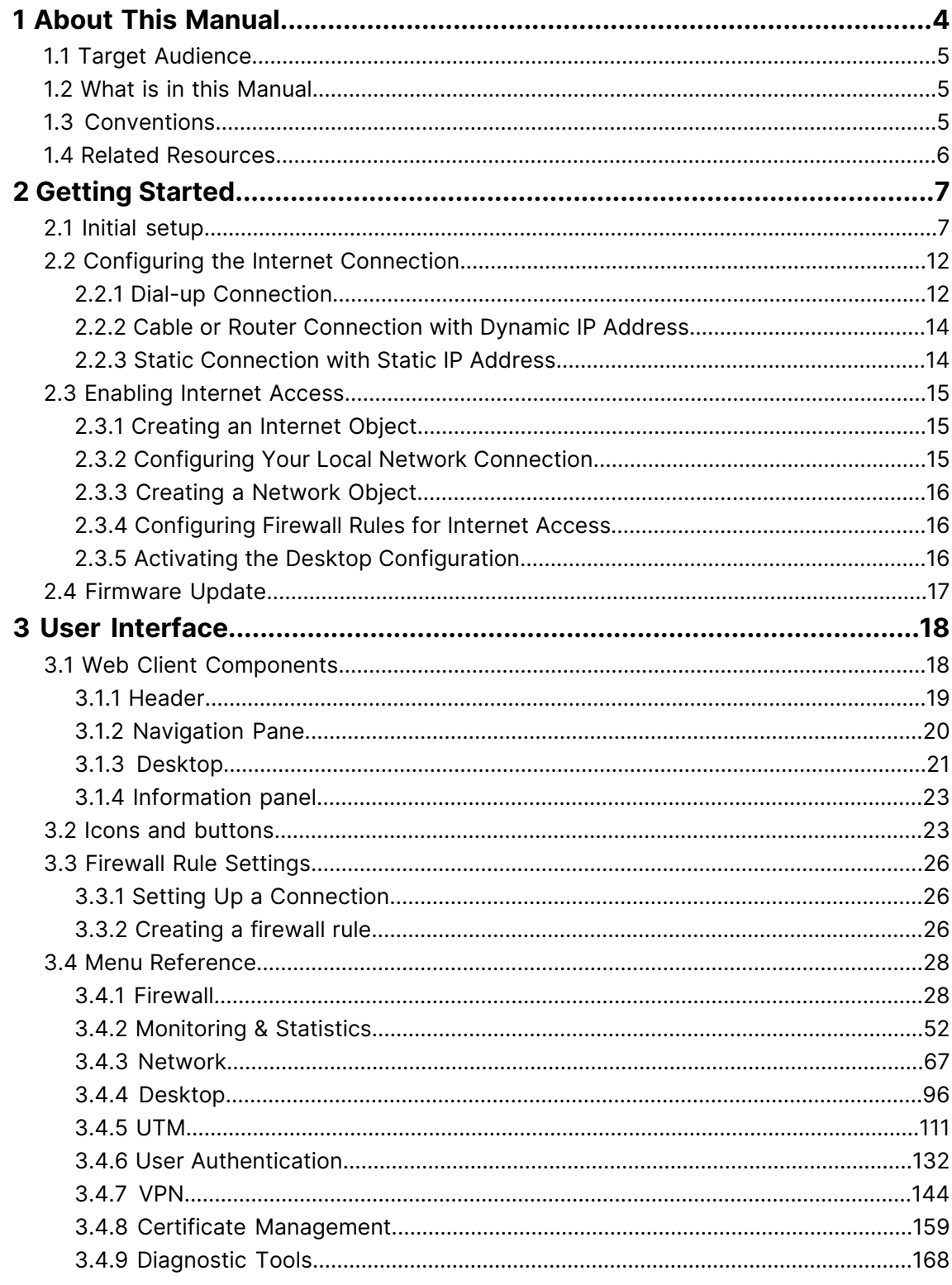

# **Copyright**

© 2022 LANCOM Systems GmbH, Würselen (Germany). All rights reserved.

While the information in this manual has been compiled with great care, it may not be deemed an assurance of product characteristics. LANCOM Systems shall be liable only to the degree specified in the terms of sale and delivery.

The reproduction and distribution of the documentation and software supplied with this product and the use of its contents is subject to written authorization from LANCOM Systems. We reserve the right to make any alterations that arise as the result of technical development.

Windows® and Microsoft® are registered trademarks of Microsoft, Corp.

LANCOM, LANCOM Systems, LCOS, LANcommunity and Hyper Integration are registered trademarks. All other names or descriptions used may be trademarks or registered trademarks of their owners. This document contains statements relating to future products and their attributes. LANCOM Systems reserves the right to change these without notice. No liability for technical errors and/or omissions.

This product contains separate open-source software components which are subject to their own licenses, in particular the General Public License (GPL). If the respective license demands, the source files for the corresponding software components will be provi[de](mailto:gpl@lancom.de)d on request. Please send an e-mail to *qp[l@lancom](mailto:gpl@lancom.de).de*.

Products from LANCOM Systems include software developed by the "OpenSSL Project" for use in the "OpenSSL Toolkit" ([www](http://www.openssl.org/).[openssl](http://www.openssl.org/).[org](http://www.openssl.org/)).

Products from LANCOM Systems include cryptographic software written by Eric Young ([eay@cryptsoft](mailto:eay@cryptsoft.com).[com](mailto:eay@cryptsoft.com)).

Products from LANCOM Systems include software developed by the NetBSD Foundation, Inc. and its contributors.

Products from LANCOM Systems contain the LZMA SDK developed by Igor Pavlov.

LANCOM Systems GmbH Adenauerstr. 20/B2 52146 Wuerselen Germany [www](https://www.lancom-systems.com/).[lancom-systems](https://www.lancom-systems.com/).[com](https://www.lancom-systems.com/)

## <span id="page-3-0"></span>**1 About This Manual**

LCOS FX is the operating system for the LANCOM R&S $^{\circledR}$ Unified Firewalls and is part of the LANCOM operating systems family.

The LANCOM operating systems are the trusted basis for the entire LANCOM product portfolio. Each operating system embodies the LANCOM values of **security**, **reliability**, and **future viability**.

#### a **Maximum security for your networks**

as each LANCOM operating system is carefully maintained and developed in-house and with the accustomed quality. They are all guaranteed backdoor-free.

#### a **Reliability of the highest order**

as they receive regular Release Updates, Security Updates, and Major Releases over their entire product lifetime.

#### a **Future viability for your networks**

according to the LANCOM Lifecycle Policy, i. e. they are free of charge for all LANCOM products and come with major new features.

The LANCOM R&S<sup>®</sup>Unified Firewall User Manual describes the functionalities of LANCOM R&S<sup>®</sup>Unified Firewalls.

LANCOM R&S<sup>®</sup>Unified Firewalls integrate firewall, intrusion prevention, application control, web filtering, malware protection and many more functions in a single system.

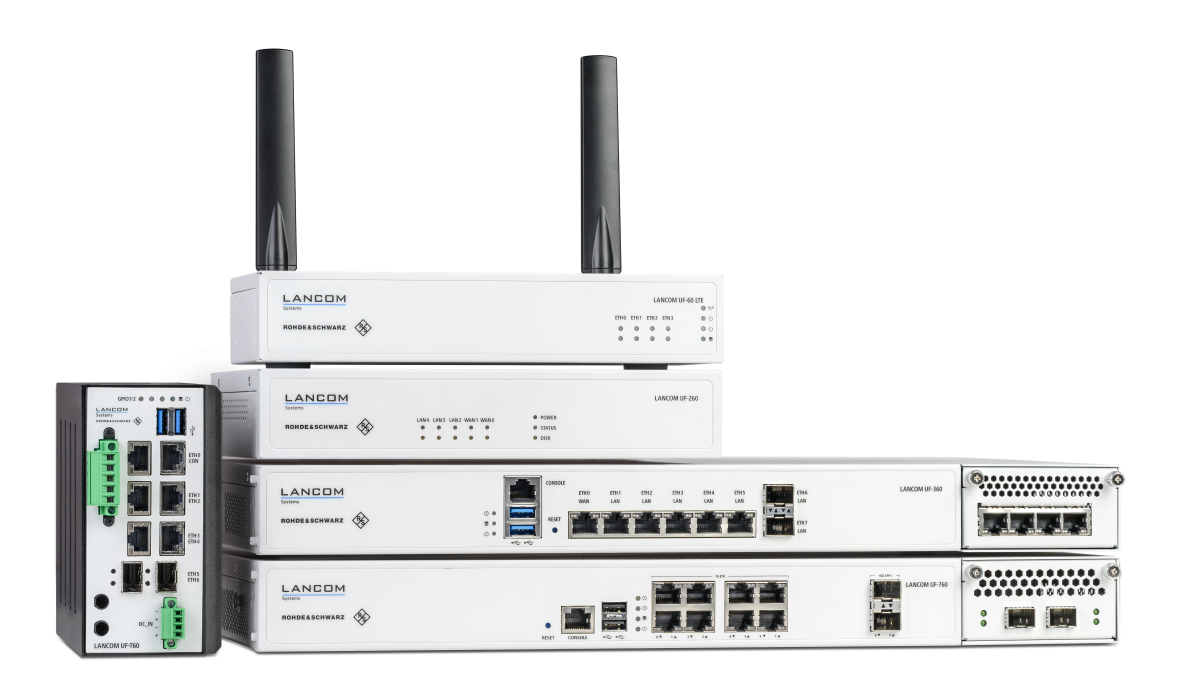

#### **Figure 1: LANCOM R&S® Unified Firewalls**

This document applies to all LANCOM R&S $^{\circledR}$ Unified Firewall models.

5 There are license-based features that distinguish individual product models from one another. For more information about your specific model, see the information on the relevant data sheet.

See the topics below for further information about this document.

## <span id="page-4-0"></span>**1.1 Target Audience**

This manual is for the networking or computer technician responsible for installing and configuring LANCOM R&S $^\circ$ Unified Firewalls and employees that use the web client to define traffic filtering rules.

To use this document most effectively, you need to have the following knowledge and abilities depending on your responsibilities:

- $\geq$  To install and configure the hardware, you must be familiar with telecommunications equipment and installation procedures. You need to be sufficiently trained and experienced in network and / or system administration.
- > To define filtering rules, you need to understand basic TCP/IP networking concepts.

## <span id="page-4-1"></span>**1.2 What is in this Manual**

The contents of this manual are designed to assist you in configuring LANCOM R&S $^\circledR$ Unified Firewalls.

This document includes the following chapters:

> [Getting](#page-6-0) [Started](#page-6-0) on page 7

Log on to your LANCOM R&S $^{\circledR}$ Unified Firewall to set up the system for your network.

> [User](#page-17-0) [Interface](#page-17-0) on page 18

The sections in this chapter describe the components of the user interface of LANCOM R&S<sup>®</sup>Unified Firewalls.

We are committed to providing documentation that meets your needs. To help us improve the documentation, send us any errors, suggestions, or comments via our *[support](https://lancom-systems.com/support) [portal](https://lancom-systems.com/support)*.

<span id="page-4-2"></span>When submitting your feedback, include the document title and the document date located on the title page.

## **1.3 Conventions**

This chapter explains the typographic conventions and other notations used to represent information in this manual. Elements of the web-based graphical user interface (GUI, or "web interface") are indicated as follows:

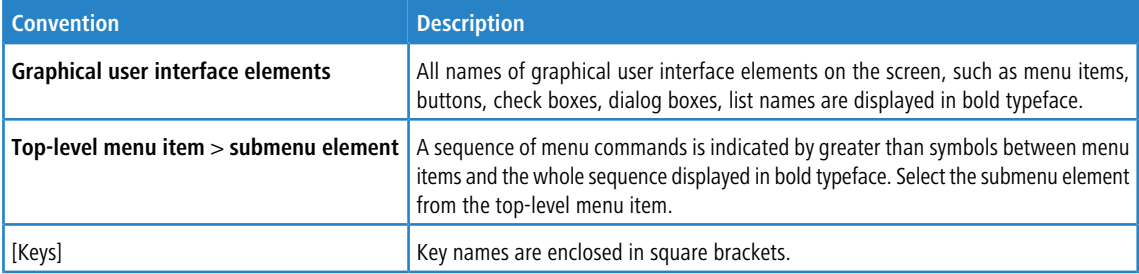

#### 1 About This Manual

<span id="page-5-1"></span>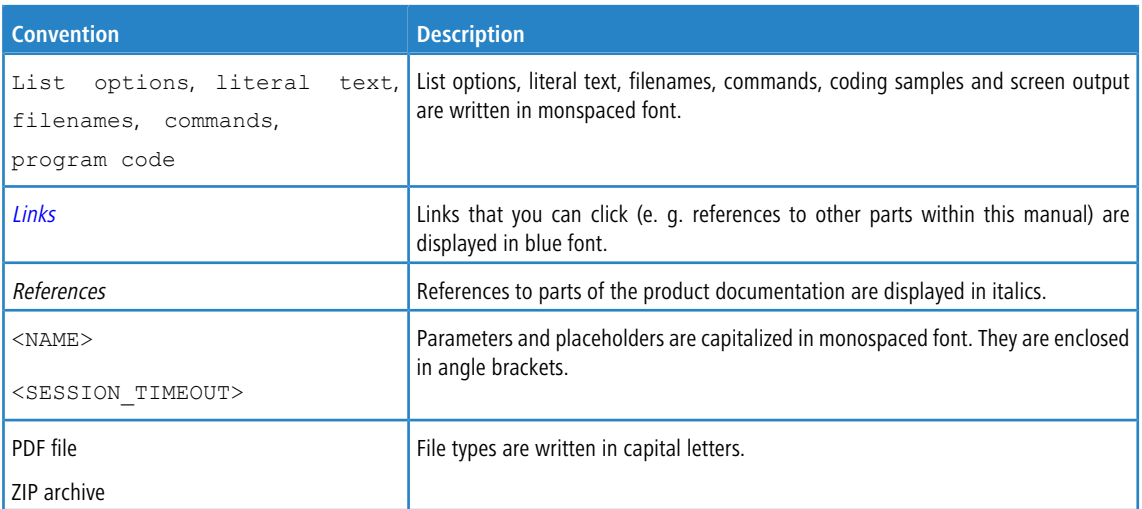

#### **Notes**

The following types of notes are used in this manual to indicate information that expands on or calls attention to a particular point:

4 This annotation provides additional information that can help make your work easier.

This is a note. The content of a note provides important additional information regarding the use of the product or the product itself.

6 This annotation contains safety-related information. Non-observance can damage LANCOM R&S® Unified Firewalls or put your network security at risk.

## <span id="page-5-0"></span>**1.4 Related Resources**

This section contains additional documents and further sources of information for LANCOM R&S $^{\circledR}$ Unified Firewalls.

Refer to the following related documents and resources:

- > Data Sheets summarize the technical characteristics of the different LANCOM R&S<sup>®</sup>Unified Firewall hardware models.
- a **Release Notes** provide the latest information on each release of LCOS FX.
- a **[LANCOM](https://support.lancom-systems.com/knowledge/display/KBEN) [Support](https://support.lancom-systems.com/knowledge/display/KBEN) [Knowledge](https://support.lancom-systems.com/knowledge/display/KBEN) [Base](https://support.lancom-systems.com/knowledge/display/KBEN)** contains information and step-by-step instructions for many topics related to LCOS FX.

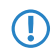

5 For further documentation, e. g. technical specifications, please visit our [product](https://www.lancom-systems.com/products/security/unified-firewalls/) [website](https://www.lancom-systems.com/products/security/unified-firewalls/).

# <span id="page-6-0"></span>**2 Getting Started**

This document provides all the required information on how to set up and configure your LANCOM R&S $^\circ$ Unified Firewall device.

To get started, please follow the steps described below.

When first started after delivery or a new installation, your LANCOM R&S<sup>®</sup>Unified Firewall runs as a test version for 30 days. For more information, see *[License](#page-43-0)* on page 44.

## <span id="page-6-1"></span>**2.1 Initial setup**

- **1.** Remove the preinstalled LANCOM R&S®Unified Firewall device from the packaging.
- **2.** Connect a patch cable to the port labeled **eth1** on the front of your LANCOM R&S® Unified Firewall device and the Ethernet port of your computer.
- **3.** Connect a patch cable to the port labeled **eth0** on the front of your LANCOM R&S® Unified Firewall device and the LAN port of the device (e.g. your router, DSL or cable modem) that you received from your Internet access provider. Make sure this device is switched on.
- **4.** Make sure the network adapter of your computer is set to "Automatically configure the IP address".
- **5.** Switch on your LANCOM R&S<sup>®</sup>Unified Firewall device.
- **6.** Start a web browser on your computer.
- **7.** Enter the following into the address bar of the browser: [https://192](https://192.168.1.254:3438).[168](https://192.168.1.254:3438).[1](https://192.168.1.254:3438).[254:3438](https://192.168.1.254:3438).
- **8.** Create an exception for the certificate warning.
	- The LANCOM R&S<sup>®</sup>Unified Firewall login page appears.
- **9.** On the login page of the LANCOM R&S<sup>®</sup>Unified Firewall web client, enter admin as **User Name** and the default **Password** admin.

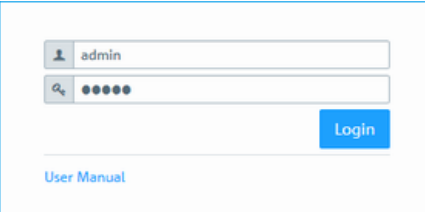

#### **Figure 2: Login page of the LANCOM R&S® Unified Firewall web client**

- **10.** Click on **Login**.
- **11.** After the first login with the default credentials, the system prompts you to accept the End User License Agreement (EULA) and then change the following two passwords:
	- > The password for the user *admin* you need this password to login to the LANCOM R&S<sup>®</sup>Unified Firewall web client.
	- $\geq$  The support password the support password is the password used by the technical supporter to login to your LANCOM R&S<sup>®</sup>Unified Firewall. Keep it secure and protected from unauthorized access.

#### 2 Getting Started

The new user password and support password must contain no less than eight and no more than 255 characters. You can use Latin letters, including German umlauts, as well as numbers and special characters. Do not use Cyrillic or other alphabets. You must use characters from at least three of the categories capital letters, lowercase letters, numbers, and special characters.

**1** This step is mandatory.

**12.** Click on **Accept & Login** to accept the new passwords and the EULA.

The setup wizard appears.

With the exception of the language selection at the start of the setup wizard, you can cancel the wizard at any time with the **Cancel Wizard** button. After canceling the wizard, you can continue with a manual setup following [the](#page-11-0) steps *[Configuring](#page-11-0) the [Internet](#page-14-0) [Connection](#page-11-0)* on page 12 and *[Enabling](#page-14-0) Internet [Access](#page-14-0)* on page 15.

For most of the setup wizard, you can use the **Back** and **Next** buttons to navigate.

**13.** Select the language for the setup wizard and web client. You can switch the language of the web client later as required.

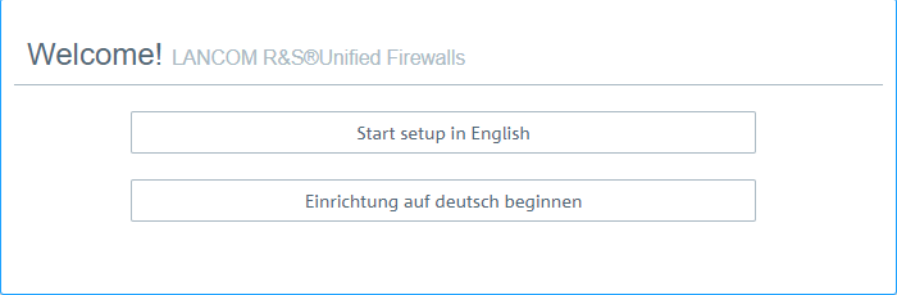

#### **Figure 3: Welcome page of the setup wizard**

**14.** To restore the configuration from a previous installation, click on **Select** to choose a backup file. Enter the associated backup password. Then click **Restore the backup and restart**.

The setup wizard is then closed, the configuration is restored from the backup, and the firewall restarts.

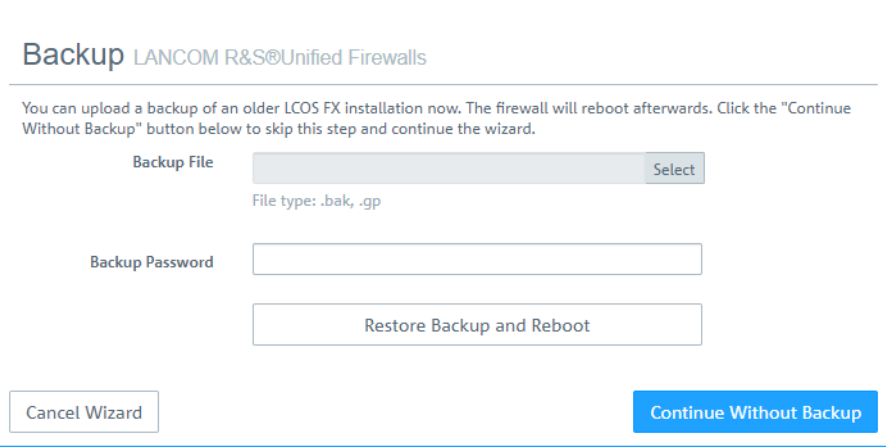

#### **Figure 4: Optional: Restore a previous configuration from a backup**

Alternatively, you can continue with a new installation with **Continue without backup**.

**15.** Configure the following general firewall settings:

#### **Firewall hostname**

Give your firewall a name to be used as the host name.

#### **Time zone**

The time zone is preset with the time zone currently set in the browser. Change this setting if necessary.

#### **Send usage statistics**

You can optionally allow information about the firewall's load and state to be recorded and sent to LANCOM Systems GmbH. No personal information or any of the firewall traffic will be transmitted.

(i) You can change this setting later. See also *[General](#page-29-0) [settings](#page-29-0)* on page 30.

#### **Send crash reports**

In the event of a crash, you can optionally allow general information about the system status, current system configuration and the occurring error to be transmitted to LANCOM Systems GmbH. The data is used solely for error analysis and is then deleted. No data is disclosed to any third parties.

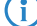

You can change this setting later. See also [General](#page-29-0) [settings](#page-29-0) on page 30.

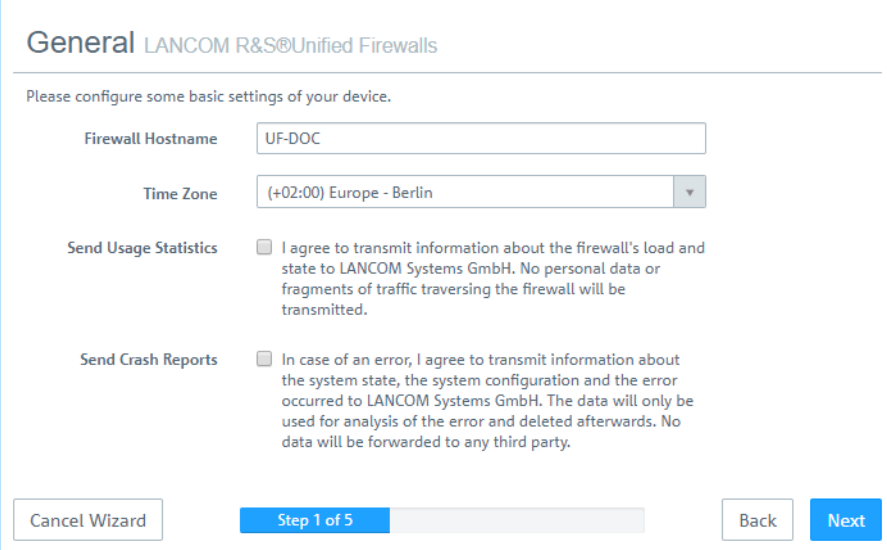

**Figure 5: General settings of the firewall**

**16.** Set the **Internet interface** as the firewall port (default: **eth0**) that is connected to the device supplied by your Internet service provider. You then enter your option for **Internet access**:

**(1)** Depending on your selection, you can configure the relevant data.

#### **DHCP**

The IP address for this interface is obtained via DHCP.

#### **Static configuration**

Enter the **IP address with prefix length** (CIDR notation), the **default gateway** and the **DNS server**.

#### **ADSL / SDSL**

Enter the **username** and the **password** that you have received from your Internet service provider.

#### **VDSL**

Enter the **VLAN ID**, the **username** and the **password** that you have received from your Internet service provider.

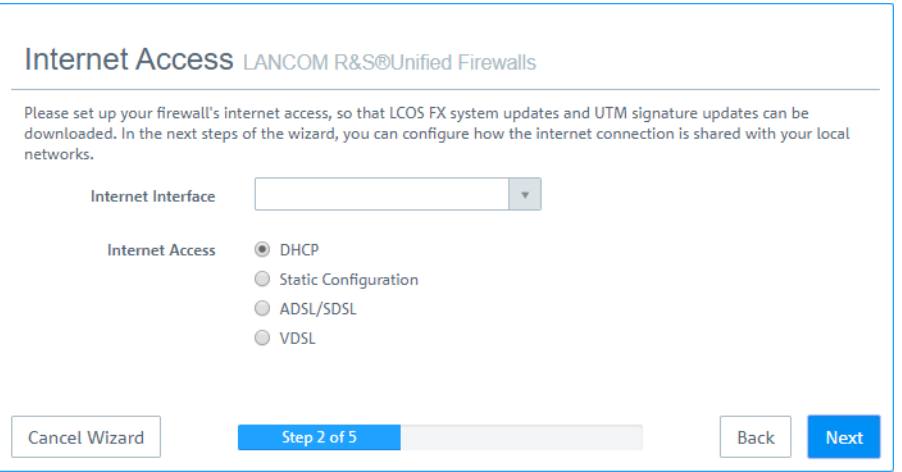

#### **Figure 6: Internet access**

**17.** Here you configure the local network to which the firewall is (to be) connected. Each line corresponds to a network interface of the firewall (**Interface** column).

You can enable/disable an interface, depending on whether you want to use it or not (**Active** column). The Internet interface cannot be deactivated.

In the field **IP and prefix length**, enter the IP that the firewall should use on this interface, together with the prefix length (CIDR notation). If you leave the field blank, the firewall will not have an IP connection on this interface. If this is the case, you will be unable to use this interface to access the firewall and you cannot provide a DHCP server, web or mail access for clients connected via this interface. Each interface should have its own subnet.

To enable a DHCP server on an interface, select the appropriate checkbox **Enable DHCP server**. The DHCP pool depends on the firewall IP associated with this port and is preset to the largest continuous range available on the subnet.

You can permit typical Internet applications (**Web** and **Mail**) for clients connected to an interface by selecting the corresponding checkbox. **Web** allows clients to connect to the Internet via HTTP. **Mail** enables SMTP, POP3 and IMAP traffic. This includes the SSL/TLS versions of these protocols.

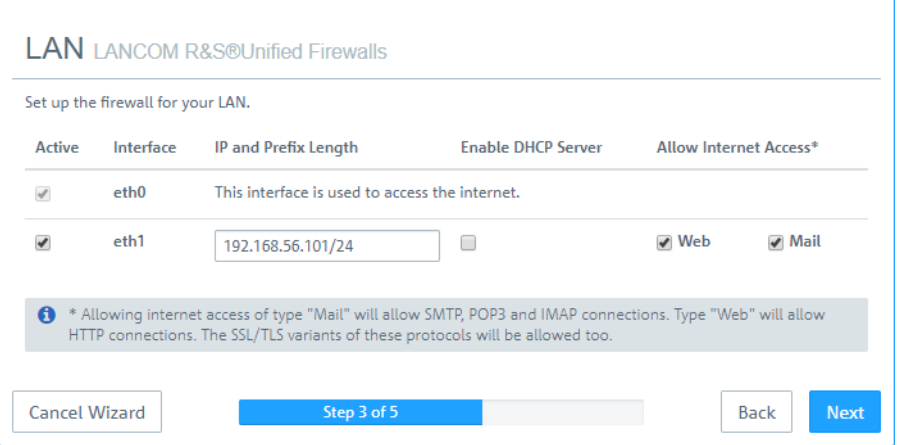

**Figure 7: Local networks**

**18.** Select the security features **Anti Virus**, **IDS** and/or **Content Filter**, which are to be activated. Depending on your device, not all features may be available.

After being started for the first time, or following a re-installation, the LANCOM R&S<sup>®</sup>Unified Firewall runs for 30 days as a demo version. You cannot perform a backup during the trial period. At the end of the trial period, the firewall will retain your configuration. The UTM features will be disabled and you can no longer save any changes.

For more information, please see [License](#page-43-0) on page 44.

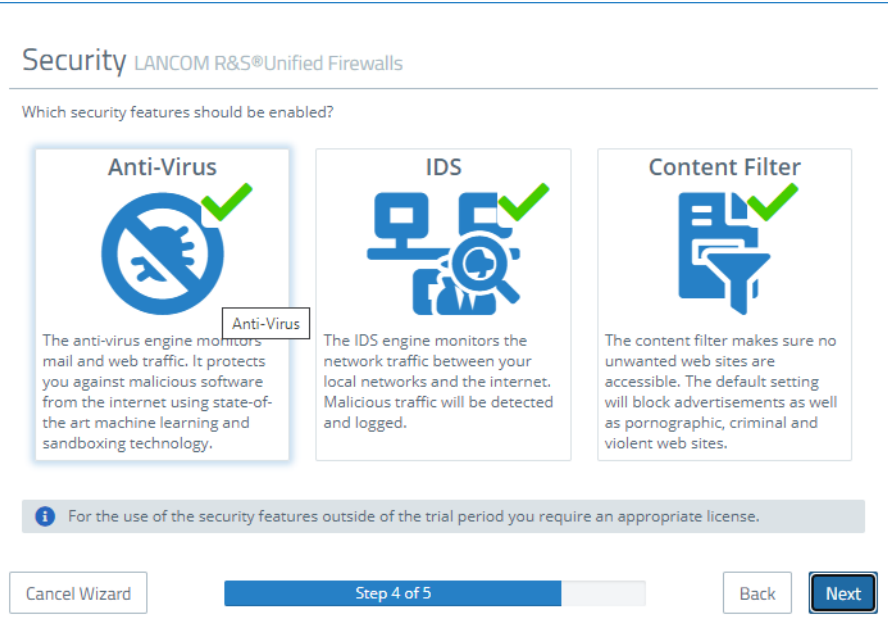

#### **Figure 8: Security features**

**19.** Here you see a summary of your settings and, if necessary, you can go back and adjust them. Click **Finish** if everything is to your satisfaction.

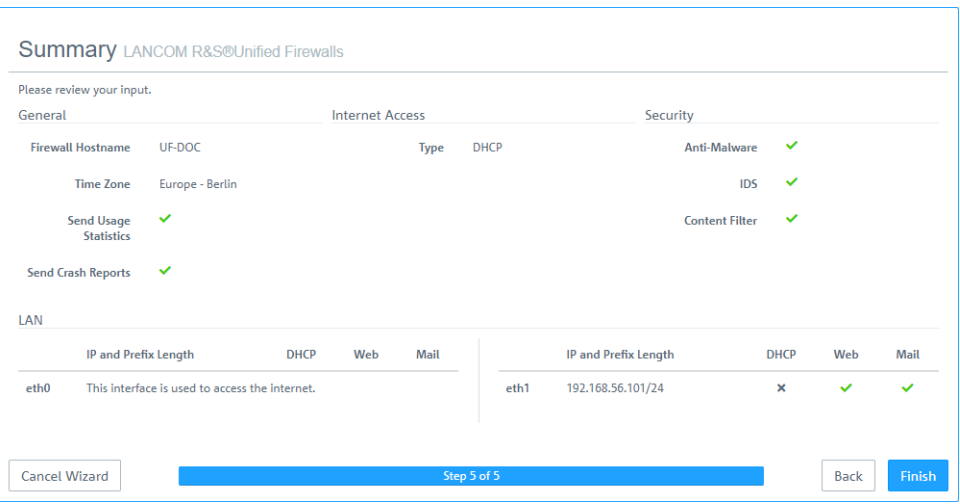

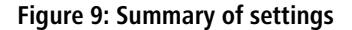

**20.** Wait for the setup wizard to finish. You will then see the links to use to access the web client after the setup wizard has completed. You can either click these links or click OK to go to the web client.

#### 2 Getting Started

If you want to use the automatically generated certificate for the web proxy, download it and roll it out to your clients.

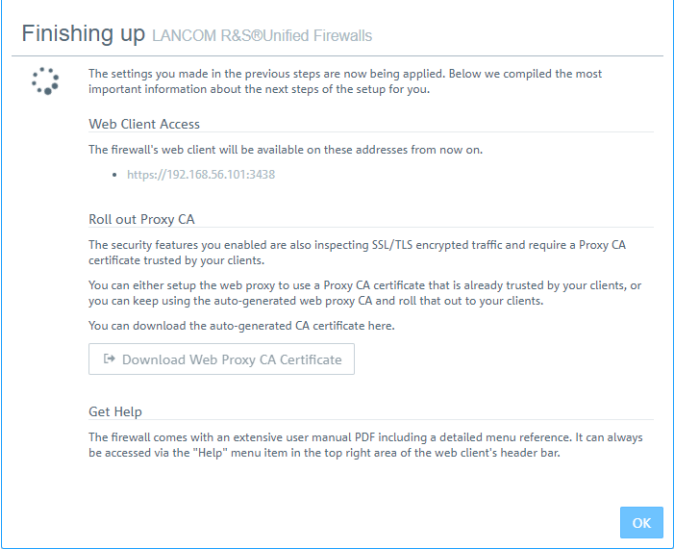

#### **Figure 10: Finishing up**

 $(i)$  If you want to use the setup wizard again, you will need to reset your firewall to its factory defaults. See also [Header](#page-18-0) on page 19.

## <span id="page-11-0"></span>**2.2 Configuring the Internet Connection**

This chapter describes how you can configure your Internet connection.

- **1.** Connect a patch cable to the eth0 port on the front of your LANCOM R&S<sup>®</sup>Unified Firewall and to the LAN port of the device that you received from your provider to access the Internet (e. g. your router, DSL or cable modem).
- **2.** In the navigation bar, go to **Network** > **Connections**. The item list bar on the right of the navigation bar opens.
- **3.** Click  $\gg$  in the upper right corner of the item list bar to see which network connection is assigned to which interface. The item list bar expands.
- **4.** Delete the default connection on eth0 by clicking  $\widehat{m}$  (Click to delete) in the last table column in the same row.
- <span id="page-11-1"></span>**5.** Depending on the type of your Internet access, proceed corresponding to one of the following three approaches:
	- > [Dial-up](#page-11-1) [Connection](#page-11-1)
	- > [Cable](#page-13-0) [or](#page-13-0) [Router](#page-13-0) [Connection](#page-13-0) [with](#page-13-0) [Dynamic](#page-13-0) [IP](#page-13-0)
	- > [Static](#page-13-1) [Internet](#page-13-1) [Connection](#page-13-1) [with](#page-13-1) Static [IP](#page-13-1)

## **2.2.1 Dial-up Connection**

#### **2.2.1.1 Configuring the network connection**

Proceed with this step if you want to configure a PPTP connection. For PPPoE connections, this step does not apply.

**1.** To create a new network connection, click  $\bullet$  (Create a new item) in the item list bar.

The **Network Connection** dialog opens. It allows you to configure a network connection.

- **2.** Enter a name for your network connection in the **Name** field.
- **3.** From the **Interface** drop-down list, select **eth0**.
- **4.** From the **Type** drop-down list, select the **Static** menu item.
- **5.** Enter the IP address and the subnet mask for the network connection in the **IP Addresses** field.

 $(i)$  This IP address is the client/NIC IP address you received from your provider.

- **6.** Click  $\bigoplus$  on the right to add your entry to the list of IP addresses.
- **7.** Click **Create**.

<span id="page-12-0"></span>The **Network Connection** dialog closes. The new interface is added to the list of available network connections in the item list bar.

#### **2.2.1.2 Creating a PPP interface**

- **1.** Navigate to **Network** > **Interfaces** > **PPP Interfaces**.
- **2.** To create a new PPP interface, click  $\bullet$  (Create a new item) in the item list bar.

The **PPP Interface** dialog opens. It allows you to configure a PPP interface.

- **3.** From the **Master Interface** drop-down list, select **eth0**.
- **4.** Unless stated otherwise by your provider, leave the other settings on default value.
- **5.** Click **Create**.

The **PPP Interface** dialog closes. The new interface is added to the list of available PPP interfaces in the item list bar.

#### **2.2.1.3 Creating a PPP connection**

- **1.** Navigate to **Network** > **Connections** > **PPP Connections**.
- **2.** To create a new PPP connection, click  $\bigodot$  (Create a new item) in the item list bar.

The **PPP Connection** dialog opens. It allows you to configure a PPP connection.

- **3.** Enter a name for your PPP connection in the **Name** field.
- **4.** From the **Interface** drop-down list, select the PPP interface you created under [Creating](#page-12-0) [a](#page-12-0) [PPP](#page-12-0) [interface](#page-12-0) on page 13.
- **5.** From the **Type** drop-down list, select your connection type.
- **6.** Enter the credentials predefined by your provider.

 $(i)$  If you are creating a PPTP connection, enter the IP address of the modem you received from your provider into the **PPTP Server IP** input field.

- **7.** Unless stated otherwise by your provider, leave the other settings on default value.
- **8.** Click **Create**.

The **PPP Connection** dialog closes. The new connection is added to the list of available PPP connections in the item list bar.

**9.** Click **C** Activate in the toolbar at the top of the desktop to apply your configuration changes.

You have configured your Internet connection.

## <span id="page-13-0"></span>**2.2.2 Cable or Router Connection with Dynamic IP Address**

- **1.** Navigate to **Network** > **Connections** > **Network Connections**.
- **2.** To create a new network connection, click  $\bigodot$  (Create a new item) in the item list bar.

The **Network Connection** dialog opens. It allows you to configure a network connection.

- **3.** Enter a name for your network connection in the **Name** field.
- **4.** From the **Interface** drop-down list, select **eth0**.
- **5.** From the **Type** drop-down list, select the **DHCP** menu item.
- **6.** Select the **Obtain DNS Server** check box
- **7.** Select the **Obtain Domain** check box
- **8.** Click **Create**.

The **Network Connection** dialog closes. The new connection is added to the list of available network connections in the item list bar.

**9.** Click **External Activate** in the toolbar at the top of the desktop to apply your configuration changes. You have configured your Internet connection.

## <span id="page-13-1"></span>**2.2.3 Static Connection with Static IP Address**

#### **2.2.3.1 Configuring the network connection**

- **1.** Navigate to **Network** > **Connections** > **Network Connections**.
- **2.** To create a new network connection, click  $\bigodot$  (Create a new item) in the item list bar.

The **Network Connection** dialog opens. It allows you to configure a network connection.

- **3.** Enter a name for your network connection in the **Name** field.
- **4.** From the **Interface** drop-down list, select **eth0**.
- **5.** From the **Type** drop-down list, select the **Static** menu item.
- **6.** Enter the IP address and the subnet mask for your network connection in the **IP Addresses** field.

(i) You receive the IP address from your provider.

**7.** Click  $\oplus$  on the right to add your entry to the list of IP addresses.

#### **2.2.3.2 Configuring DNS settings**

- **1.** Go to the **WAN** tab in the **Network Connection** window.
- **2.** Select the **Set Default Gateway** check box
- **3.** Enter your default gateway IP address in the **Default Gateway** input field.
- **4.** Click **Create**.

The **Network Connection** dialog closes. The new connection is added to the list of available network connections in the item list bar.

**5.** Navigate to **Network** > **DNS Settings**.

The **DNS Settings** dialog opens. You can use it to configure DNS settings for your LANCOM R&S® Unified Firewall.

**6.** Clear the **Acquired Servers** check box.

You can now edit the **1. Nameserver**/**2. Nameserver** input field.

- **7.** Enter the IP addresses of the DNS servers you received from your provider in the **1. Nameserver** and **2. Nameserver** input fields.
- **8.** Click **Save** to store your settings.

The **DNS Settings** dialog closes.

**9.** Click **C** Activate in the toolbar at the top of the desktop to apply your configuration changes.

You have configured your Internet connection.

## <span id="page-14-1"></span><span id="page-14-0"></span>**2.3 Enabling Internet Access**

#### **2.3.1 Creating an Internet Object**

- **1.** Navigate to **Desktop** > **Desktop Objects** > **Internet Objects**.
- **2.** In the item list bar, click  $\bigcirc$  (Create a new item) to create a new Internet object.

The **Internet Object** dialog opens. It allows you to configure an Internet object.

- **3.** Under **Object Name**, enter a name for your Internet object.
- **4.** From the **Connections** drop-down list, select your Internet connection.

You can find more information on creating an Internet connection under [Configuring](#page-11-0) [the](#page-11-0) [Internet](#page-11-0) [Connection](#page-11-0) on page 12.

- **5.** Click  $\bigoplus$  on the right to add your entry to the list of connections.
- **6.** Click **Create**.

The **Internet Object** dialog closes. The new object is added to the list of available Internet objects in the item list bar.

For more information, see *[Desktop](#page-97-0) [Objects](#page-97-0)* on page 98.

## <span id="page-14-2"></span>**2.3.2 Configuring Your Local Network Connection**

- **1.** Connect a patch cable to one of the ports labeled **ethX** (except **eth0** as it is used for the Internet connection) on the front of your LANCOM R&S<sup>®</sup>Unified Firewall device and to one of the Ethernet ports on your network switch.
- **2.** Navigate to **Network** > **Connections** > **Network Connections**.
- **3.** In the item list bar, click  $\bigodot$  (Create a new item) to create a new Internet connection.

The **Network Connection** dialog opens. It allows you to configure a network connection.

- **4.** Enter a name for your network connection in the **Name** field.
- **5.** Under **Interface**, select the port to which you have connected your network switch from the drop-down list.
- **6.** From the **Type** drop-down list, select the **Static** type.
- **7.** Under **IP Addresses**, enter the IP address of this connection in CIDR notation (IP address followed by a slash "/" and the number of bits set in the subnet mask, for example 192.168.50.1/24).
- **8.** Click  $\bigoplus$  on the right to add your entry to the list of IP addresses.
- **9.** Click **Create**.

The **Network Connection** dialog closes.

## <span id="page-15-0"></span>**2.3.3 Creating a Network Object**

- **1.** Navigate to **Desktop** > **Desktop Objects** > **Networks**.
- **2.** To create a new network object, click  $\bigcirc$  (Create a new item) in the item list bar.

The **Network** dialog opens. It allows you to configure a network object.

- **3.** Enter a name for your network object in the **Name** field.
- 4. From the Interface drop-down list, select the network connection that you have created under *[Configuring](#page-14-2) [Your](#page-14-2)* [Local](#page-14-2) [Network](#page-14-2) [Connection](#page-14-2) on page 15.
- **5.** Under **Network IP**, enter the IP address of your local network.
- **6.** Click **Create**.

The **Network** dialog closes. The new object is added to the list of available network objects in the item list bar.

For more information, see *[Desktop](#page-97-0) [Objects](#page-97-0)* on page 98.

## <span id="page-15-1"></span>**2.3.4 Configuring Firewall Rules for Internet Access**

- **1.** Set up [a](#page-15-0) connection between the network object (see *[Creating](#page-15-0) a [Network](#page-15-0) [Object](#page-15-0)* on page 16) and the Internet object (see *[Creating](#page-14-1) [an](#page-14-1) [Internet](#page-14-1) [Object](#page-14-1)* on page 15) that you have just created:
	- **a.** Click the **\*\*** button in the toolbar at the top of the desktop. The desktop objects which can be selected for this connection and possible connections between them are highlighted and marked by dotted circles and lines.
	- **b.** Select the network object as the source object of the connection by clicking the corresponding desktop object.
	- **c.** Select the Internet object as the target object of the connection by clicking the corresponding desktop object.

You are automatically forwarded to **Desktop** > **Desktop Connections**. The **Connection** editor panel opens.

Alternatively, you can click the  $\mathbf{F}$  button in the circular menu of the source object on the desktop and then select the target object.

- **2.** Set up a firewall rule with HTTP and/or HTTPS, depending on your needs:
	- **a.** The services that you can apply firewall rules to are displayed in the service selection list bar on the right side of the browser window. This list is divided into categories that combines similar services.

Into the **Filter** input field, enter HTTP or HTTPS. As you type in the input field, the web client reduces the list to show only those services and service groups that contain the characters you are typing.

To add **HTTP** and **HTTPS** from the **Internet** category, click .

The selected services are removed from the service selection list bar and are displayed in the table in the **Rules** tab.

- **b.** Click **Create**.
- **c.** The **Connection** dialog closes. The new desktop connection is added to the list of available desktop connections in the item list bar.

For more information, see [Firewall](#page-25-0) [Rule](#page-25-0) [Settings](#page-25-0) on page 26.

## <span id="page-15-2"></span>**2.3.5 Activating the Desktop Configuration**

1. Click **C** Activate in the toolbar at the top of the desktop to apply your configuration changes.

The Internet access through your LANCOM R&S $^{\circledR}$ Unified Firewall is activated.

## <span id="page-16-0"></span>**2.4 Firmware Update**

This document describes the different options for performing a firmware update for a LANCOM R&S $^{\circledR}$ Unified Firewall.

5 After a firmware upgrade to a new major release version (e.g. 10.4 to 10.5) the Admin Password for the webinterface as well as the Support Password for the CLI are reset and have to be set anew. The new Admin Password must not be the same as the old one, whereas the new Support Password can be the same as the old one.

**To successfully carry out an online firmware update, it must be ensured that the Internet connection used provides at least a download bandwidth of 1MBit/s.**

#### **1. Online firmware update via the web configuration interface:**

- a Open the **Firewall** > **Updates Settings** dialog.
- a If the Unified Firewall has already found a new update via its automatic search mechanism (see **Settings** tab), this is displayed in the list and can be carried out by clicking on the **Install** button.

You can start the search for a firmware update manually with the **Refresh Updates List** button.

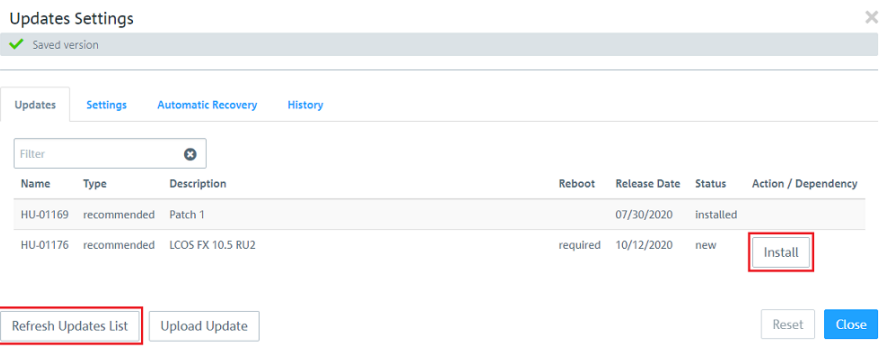

#### **2. Manual firmware update via '\*.iso' firmware file:**

The implementation of a manual firmware update via \*.iso configuration file is described in [this](https://support.lancom-systems.com/knowledge/pages/viewpage.action?pageId=36453346) [Knowledge](https://support.lancom-systems.com/knowledge/pages/viewpage.action?pageId=36453346) [Base](https://support.lancom-systems.com/knowledge/pages/viewpage.action?pageId=36453346) [article](https://support.lancom-systems.com/knowledge/pages/viewpage.action?pageId=36453346).

**1** Please note that with this update variant, the licensing of your Unified Firewall is first deleted after the transfer of new firmware and backup file. The device is then back in the 30-day test period!

To license the device again, you must import the license file that you received when you registered your license into the device again. For further information regarding this topic see chapter [License](#page-43-0) on page 44.

<span id="page-17-0"></span>The sections in this chapter describe the components of the user interface of LANCOM R&S $^\circ$ Unified Firewalls.

The LANCOM R&S<sup>®</sup> Unified Firewall web client requires a minimum display resolution of 1024 x 786 pixels (XGA). The following browser versions (or newer) are supported, with JavaScript enabled:

- > Google Chrome 10
- $\geq$  Chromium 10
- $\geq$  Mozilla Firefox 12

[Web](#page-17-1) [Client](#page-17-1) [Components](#page-17-1) on page 18 provides an overview of the main components of the web client.

[Icons](#page-22-1) [and](#page-22-1) [buttons](#page-22-1) on page 23 explains the meaning of the icons and buttons commonly used on the user interface and throughout this manual.

[Firewall](#page-25-0) [Rule](#page-25-0) [Settings](#page-25-0) on page 26 describes how to set up a firewall rule for a connection between two desktop objects.

[Menu](#page-27-0) [Reference](#page-27-0) on page 28 reflects the arrangement of the menu items in the navigation bar on the left side of the user interface. For information on the available options, see the corresponding section.

## <span id="page-17-1"></span>**3.1 Web Client Components**

The web client of LANCOM R&S®Unified Firewalls uses a standard four-pane page layout with a common header area, a navigation pane on the left a main content pane (desktop) and an info area on the right.

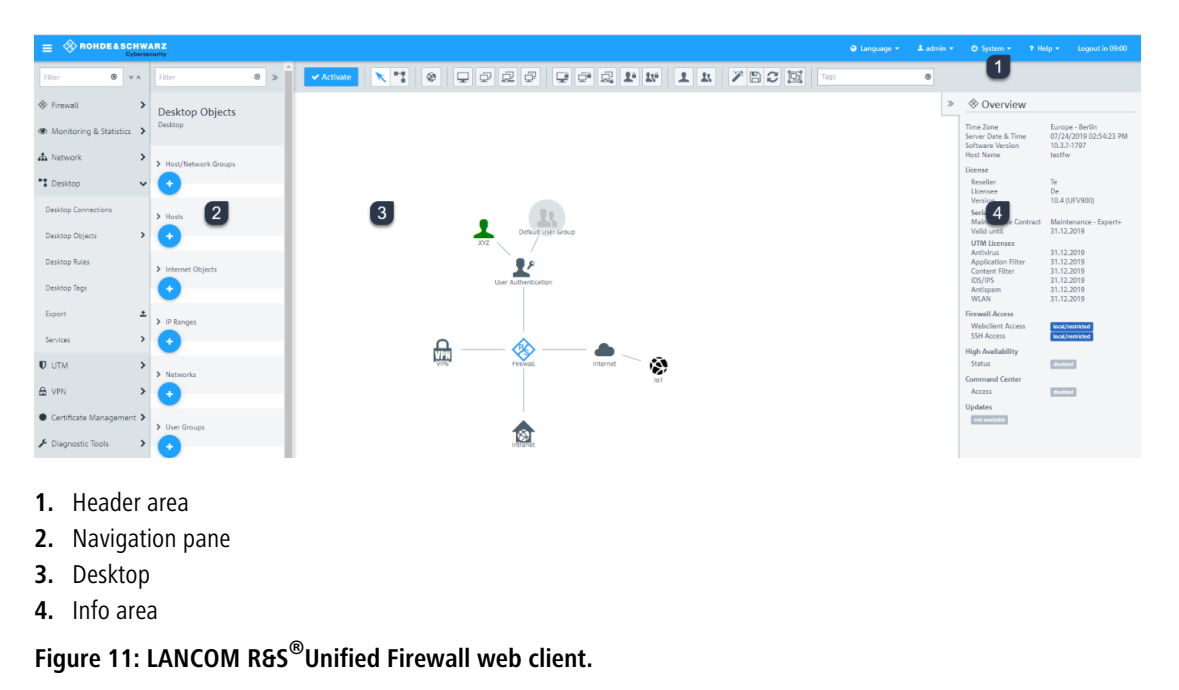

The following sections contain information about each area.

## <span id="page-18-0"></span>**3.1.1 Header**

The header (1) contains the following items (from left to right):

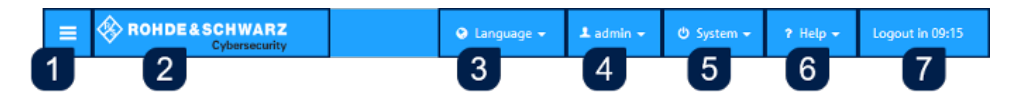

#### **Figure 12: Header of the LANCOM R&S® Unified Firewall web client**

- **1.**  $\equiv$  button shows or hides the navigation bar.
- **2.** Rohde & Schwarz® Cybersecurity GmbH logo.
- **3.** Language menu that allows you to select the language of the web client.
- **4.** User menu that allows you to quit the current session and return to the login page.
- **5.** System menu with which you shut down or restart the LANCOM R&S<sup>®</sup>Unified Firewall, reset it to its factory settings, or choose a recovery point. When the firmware is updated, a recovery point is set automatically. If no logins take place for a certain time after the update, an error is assumed to exist and the previous version is reactivated according to your settings. See also [Updates](#page-49-0) [Settings](#page-49-0) on page 50.
- **6.** A help menu with links to the PDF version of the [LANCOM](https://support.lancom-systems.com/knowledge/display/KBEN) R&S<sup>®</sup>Unified Firewall User Manual, the *LANCOM [Support](https://support.lancom-systems.com/knowledge/display/KBEN)* [Knowledge](https://support.lancom-systems.com/knowledge/display/KBEN) [Base](https://support.lancom-systems.com/knowledge/display/KBEN) and some tutorial videos. Additionally, you can contact the support and send debug data on request. To do this, you have to specify the number of a support ticket with an associated password. The LANCOM R&S®Unified Firewall then generates a file containing all configuration settings and logs. The file is encrypted with the password and stored on a server accessible to support. This file is deleted 30 days after the support case is closed. The upper part of the window displays the last three events where debug data was sent.
- **7.** Time remaining before the automatic logout from the web client.

The header also indicates that there are unsaved changes to the configuration, i.e. if you closed an editing window by pressing the [Esc] key. If you have closed an editing window by clicking the  $\blacktriangleright$  button in the upper right-hand corner of the window, there is no indication of any unsaved changes.

The current version of the LANCOM R&S<sup>®</sup>Unified Firewall User Manual is also available on the login page. Click on the **User Manual** link to open the file.

## **3.1.1.1 About the automatic logout**

You will be automatically logged out after 10 minutes of inactivity, i.e. if no HTTP requests are sent to the server. The timer restarts following any action, such as opening a dialog or saving settings or regularly updated logs (for example, the *[Alert](#page-57-0) [log](#page-57-0)* on page 58). Exceptions are background requests that do not restart the timer.

 $\binom{1}{k}$  If you change settings in a dialog, do not save your changes and leave the dialog open, you will automatically be logged out after 10 minutes.

## **3.1.1.2 Multiple administrators logged in**

Multiple administrators can be logged in to the LANCOM R&S $^{\circledR}$ Unified Firewall web client at the same time. However, only one of these administrators can have write access, i.e. make changes to the configuration. This is always the administrator who logged in first; the others all have read access only. If the administrator with write access then logs off, these privileges are passed on to the next administrator in line, i.e. who logged in earliest. This administrator receives a corresponding message.

When you log in, you will be informed that a session with write access is already active. If you have read permissions for the administrator settings, you will also see a list of the other administrators who are currently logged on. Also see [Administrators](#page-28-0) [Settings](#page-28-0) on page 29 If you log in with an account that already has another privileged session active, you can terminate that session and start a new one. This is useful if you just closed a browser window without logging off.

The header shows whether you have reduced privileges.

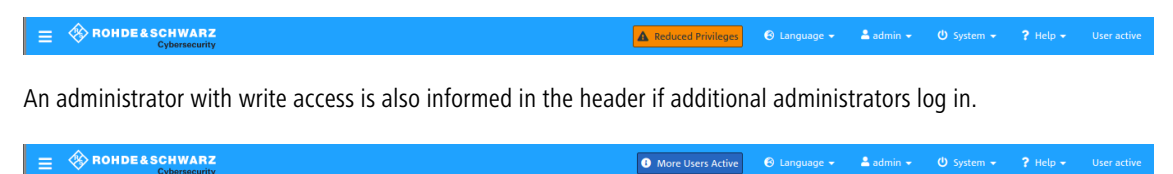

 $\triangle$  admin  $\star$ 

Clicking the warning will bring up the same warning message that was also displayed when you logged in.

## <span id="page-19-0"></span>**3.1.2 Navigation Pane**

The navigation pane (2) is on the left side of the web client. Depending on your selection in the first bar, a second bar is displayed to the right of the first one. The menu items in the left navigation bar provide access to the LANCOM R&S<sup>®</sup>Unified Firewall settings. The item list bar on the right is displayed when you select a menu item in the navigation bar. The item list bar is used to display information on the current desktop configuration.

Both bars contain a **Filter** input field at the top which helps you quickly find a particular menu item or item list entry. Each input field only works for the bar it is part of. As you type in one of the input fields, your LANCOM R&S®Unified Firewall reduces the corresponding list to show only those menu items or item list entries that contain the characters you are typing. Click  $\bigcirc$  in the input field to delete the search string and display an unfiltered view of the bar.

You can expand all menus in the navigation bar at once by clicking  $\vee$  or collapse them by clicking  $\wedge$  in the upper right corner of the navigation bar. Furthermore, you can hide the navigation bar by clicking  $\equiv$  in the header area. For more information, see [Header](#page-18-0) on page 19.

The information displayed in the item list bar depends on the menu item selected in the navigation bar and on how much information you desire to be displayed. You can unfold more detailed information by clicking  $\gg$  or reduce the amount of information presented by clicking  $\leq$  in the upper right corner of the item list bar.

See [Menu](#page-27-0) [Reference](#page-27-0) on page 28 for details on the options available in each view.

## <span id="page-20-0"></span>**3.1.3 Desktop**

The desktop (3) fills the main portion of the screen below the header area and to the right of the navigation pane. The highlighted nodes and connections depend on the item selected in the navigation pane or on the desktop.

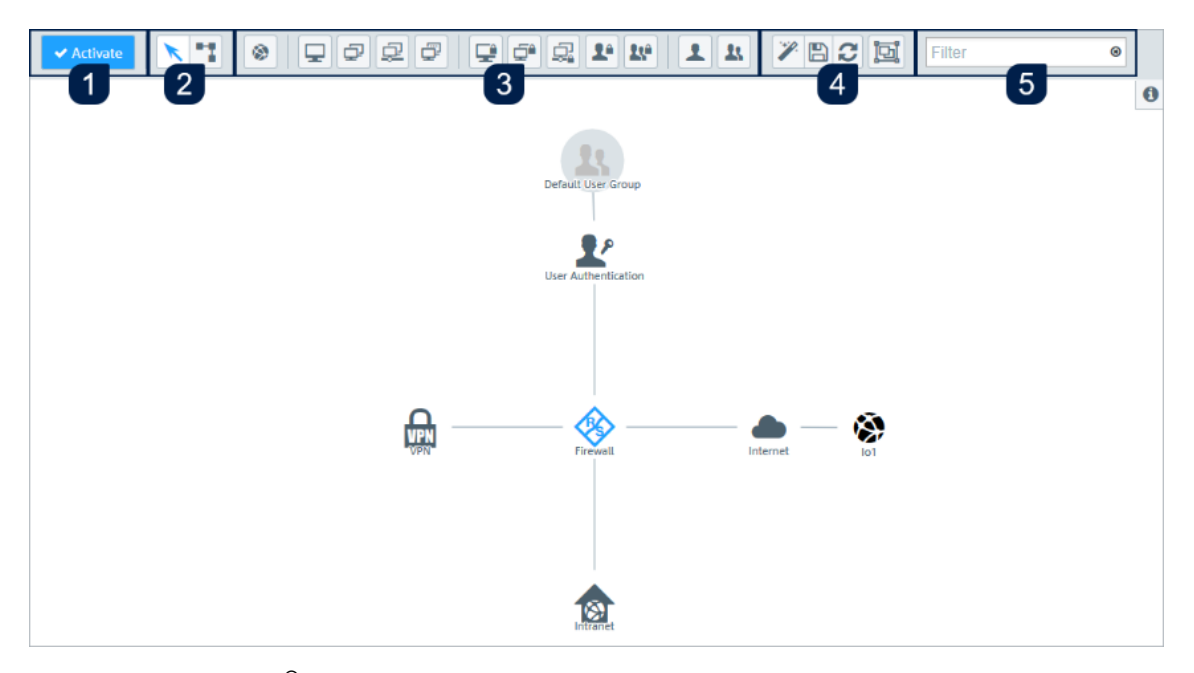

## **Figure 13: LANCOM R&S® Unified Firewall web client desktop.**

On the desktop, you have an overview of your configured network. You can edit various settings in this pane or view the details of a configuration.

A toolbar at the top of the desktop provides quick access to frequently used functions (from left to right):

- **1.** Confirmation button
- **2.** Selection tool, connection tool
- **3.** Tools for creating desktop objects
- **4.** Tools for saving, restoring and arranging desktop objects
- **5.** Filter/search tool

All toolbar buttons use mouse-over pop-up labels for easy identification.

For more information, see *[Icons](#page-22-1) [and](#page-22-1) [buttons](#page-22-1)* on page 23.

#### **3.1.3.1 Saving the system configuration (1)**

If the system configuration changes, the **Activate** button in the first section of the toolbar is highlighted, prompting you to update your configuration. Click this button to save your current desktop configuration changes and to activate them on your LANCOM R&S® Unified Firewall.

#### **3.1.3.2 Selecting or connecting desktop objects (2)**

Use the selection tool for all actions on the desktop, such as moving objects or selecting certain functions. With the connection tool, you can create or edit a connection between two desktop objects. For more information, see [Firewall](#page-25-0) [Rule](#page-25-0) [Settings](#page-25-0) on page 26.

When you left-click a desktop object, several buttons appear in the circular menu, depending on the type of the desktop object. Use these buttons to adjust the settings for an existing object and to create or edit a connection between two existing objects. Furthermore, you can hide or display objects attached to another object, unpin an object from a specific location on the desktop or remove an object from the desktop.

## **3.1.3.3 Creating a desktop object (3)**

To create a desktop object, click the respective button. An editor panel opens where you can enter the object´s data.

## **3.1.3.4 Customizing the desktop layout (4)**

You can customize the desktop layout by dragging the objects to the desired position where they are automatically pinned. You can save and restore your customized layout or arrange the objects automatically.

## **3.1.3.5 Finding desktop objects (5)**

You can use the **Filter** input field at the end of the toolbar to quickly identify desktop objects based on the following criteria:

- $\geq$  Name of the desktop object
- > Description
- $\sum_{\text{Tags}}$
- > Interface used, including "any" and "Internet" interface
- $\geq$  IP addresses, IP networks and IP ranges
- $\geq$  User or user group names
- > Internet connections
- $\geq$  IPsec and VPN SSL connection names
- > Local and remote networks used in IPsec connections

You can also filter for desktop connections, but due to the way the desktop works, connections can only be viewed indirectly by displaying the related desktop objects. Values that can be used for filtering:

- $\sum$  Service name
- > Ports (for port ranges, a search is conducted in addition to the text filter to see whether the search string is a number and lies within the port range)
- > Protocol used (TCP, UDP, ICMP ...)
- > Activated DMZ, external IP address used for the DMZ
- > Activated proxy

Click in the input field to open a drop-down list with the names of the possible inputs. You can either select an element from the list to include it in the filter input, or search for a specific element. Pseudo elements are used to display the connections and are added to find connections with an activated proxy and DMZ. As you type your input into the search field, your LANCOM R&S<sup>®</sup>Unified Firewall will show only the drop-down list items that contain the characters you entered. You can add any number of entries to the filter input, all of which are combined with an "Or" operator. Input is not case sensitive.

Your LANCOM R&S $^\circledR$ Unified Firewall limits the displayed desktop objects to those that match the selected filter criteria. Desktop nodes along the path from the **Firewall** root node to a node that matches the filter criteria are always displayed, even if intermediate objects do not match the search criteria.

Click on  $\bigcirc$  in the input field to delete the search input and return to the unfiltered list view. Please refer to *[Desktop](#page-107-0) [Tags](#page-107-0)* on page 108 for further information.

## <span id="page-22-0"></span>**3.1.4 Information panel**

The information area (4) is located on the right-hand side of the desktop.

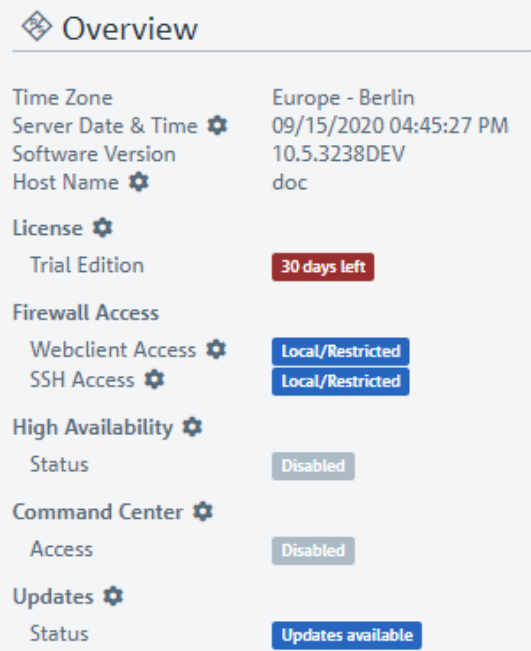

#### **Figure 14: Information panel of the LANCOM R&S® Unified Firewall web client**

After logging in, the information panel is visible and displays basic firewall information.

Select a desktop object to display its details in information panel, e.g.:

- > Description
- $\sum_{\text{Tags}}$
- $\sum$  IP addresses
- $\sum$  Group members
- > Current VPN connections

The amount and type of information displayed differs for the different types of desktop objects (hosts, Internet objects, users, etc.). Dynamic information (e.g. the status of a VPN connection) is updated automatically.

You can click on entries with  $\bullet$  to open a corresponding settings dialog.

Click on  $\gg$  to minimize the information panel. Click on the **info** icon to show the information panel again.

<span id="page-22-1"></span>4 If the information panel shows **not available** for marked objects, the logged in user does not have appropriate rights to view this information.

## **3.2 Icons and buttons**

This section explains the icons and buttons used on the user interface and throughout this guide.

Hovering over the buttons with your mouse pointer will display pop-up labels for easy identification.

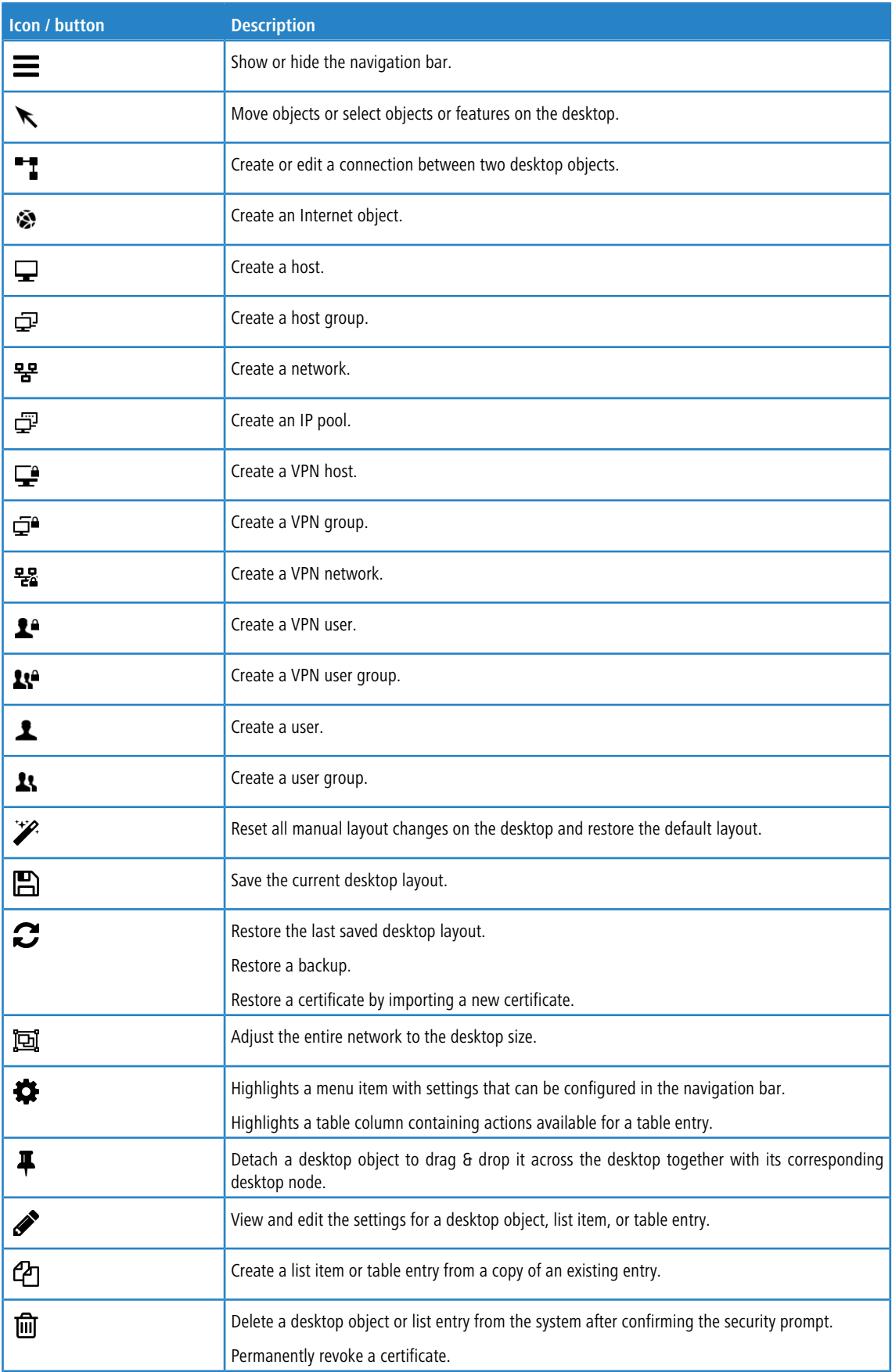

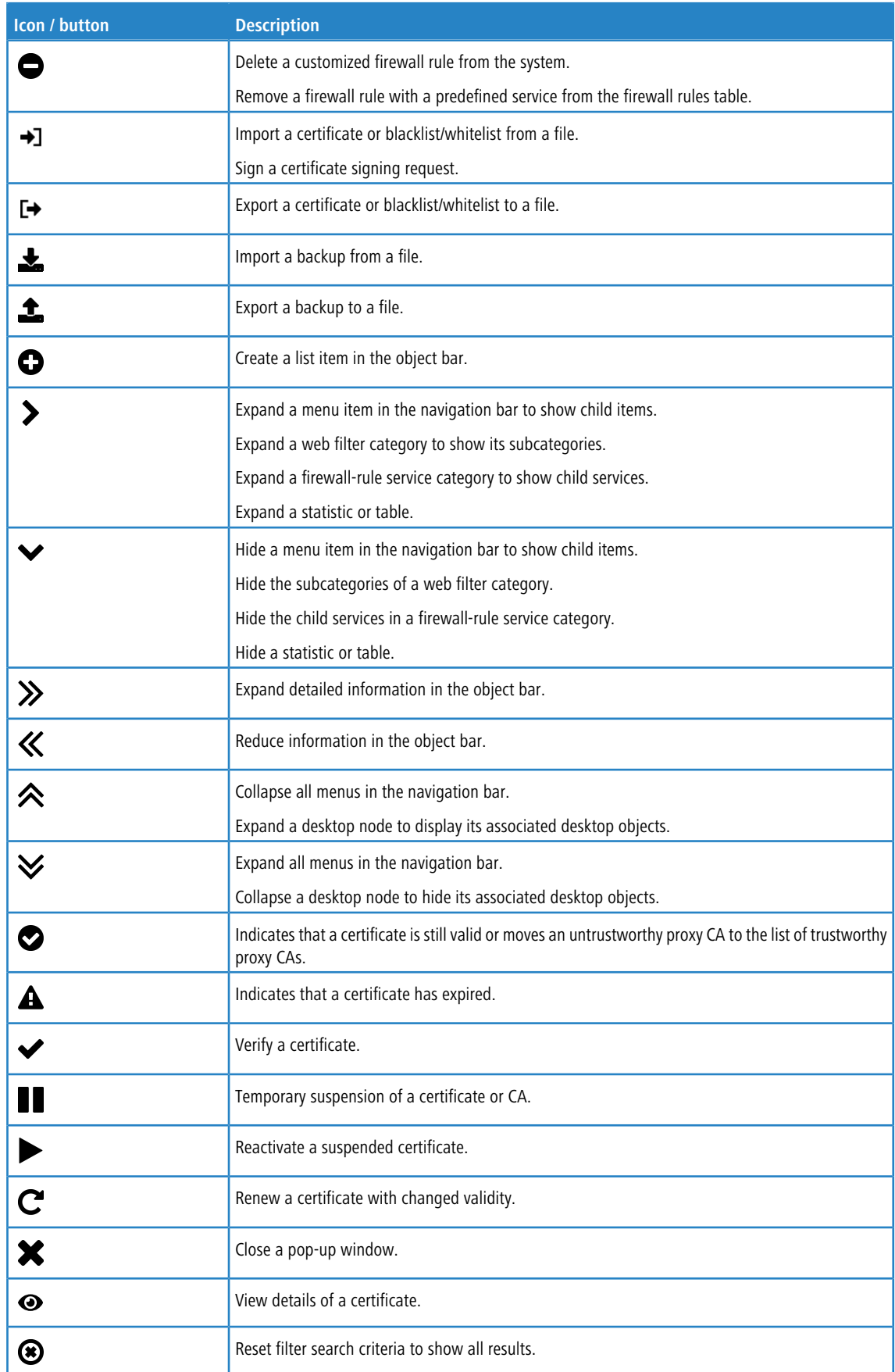

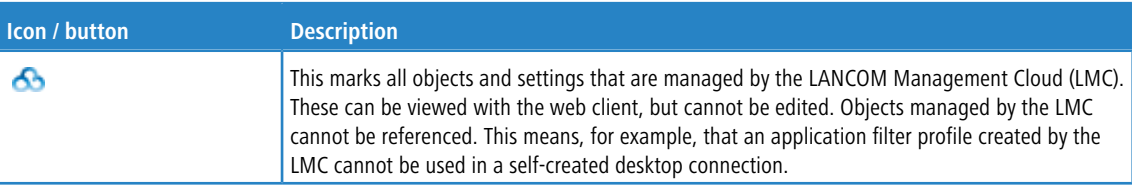

## <span id="page-25-1"></span><span id="page-25-0"></span>**3.3 Firewall Rule Settings**

This section describes how to create a firewall rule for a connection between two desktop objects.

## **3.3.1 Setting Up a Connection**

To set up a connection between two desktop objects, proceed as follows::

**1.** Click the **the button** in the toolbar at the top of the desktop.

The desktop objects which can be selected for this connection and possible connections between them are highlighted and marked by dotted circles and lines.

- **2.** Select the source object of the connection by clicking the corresponding desktop object.
- **3.** Select the target object of the connection by clicking the corresponding desktop object.

The **Connection** editor panel opens, displaying, if applicable, existing firewall rules for this connection.

Alternatively, you can click the "I button in the circular menu of the source object on the desktop and then select the target object.

## <span id="page-25-2"></span>**3.3.2 Creating a firewall rule**

Use the steps below to create a firewall rule:

**1.** In the **Rules** tab of the **Connection** editing window, select at least one service to which the firewall rule should apply.

A list of the services to which the firewall rule can be applied is displayed in the bar on the right-hand side of the browser window. The bar is divided into categories of services which are grouped by function. The categories can be expanded and collapsed with a click on the corresponding icon.

Please refer to *[Icons](#page-22-1) [and](#page-22-1) [buttons](#page-22-1)* on page 23 for further information.

With the help of the **Filter** input field with the service selection list at the top of the bar, you can quickly and easily find a specific service or group of services. As you type your search term into the field, your LANCOM R&S®Unified Firewall will only display the services and service groups that contain the characters you entered. Click on  $\bigcirc$  in the input field to delete the search input and return to the unfiltered list view.

- **a.** There are two ways to add services to a firewall rule:
	- $\geq$  To add an individual service, click the  $\bigcirc$  button in front of the respective service in the bar with the service selection list.
	- $\geq$  To add all of the services in a category at the same time, click the button  $\bigodot$  (add filtered services) directly under the title of the relevant category.

The selected services are shown in the table on the **Rules** tab.

**b.** To edit the settings for a firewall rule, click the  $\triangle$  button (click to edit this rule).

An editing window for the service opens.

- **2.** In the editing window you can view the following information and configure the following elements of the firewall rule:
	- **a.** Under **Description** you enter additional information about the firewall rule for internal use.
	- **b.** On the **Ports / Protocols** tab you can see which ports and protocols have been set for the service to use. Please refer to [Services](#page-108-0) on page 109 for further information.
	- **c.** On the **Schedule** tab you can specify the times when the firewall rule is active. The tab has the following options:
		- $\geq$  Use the sliders to set specific times and days of the week.
		- > Clicking **Always On** enables the rule permanently.
		- > Clicking **Always Off** disables the rule permanently.
	- **d.** The tab for the settings under **Advanced** has the following options:

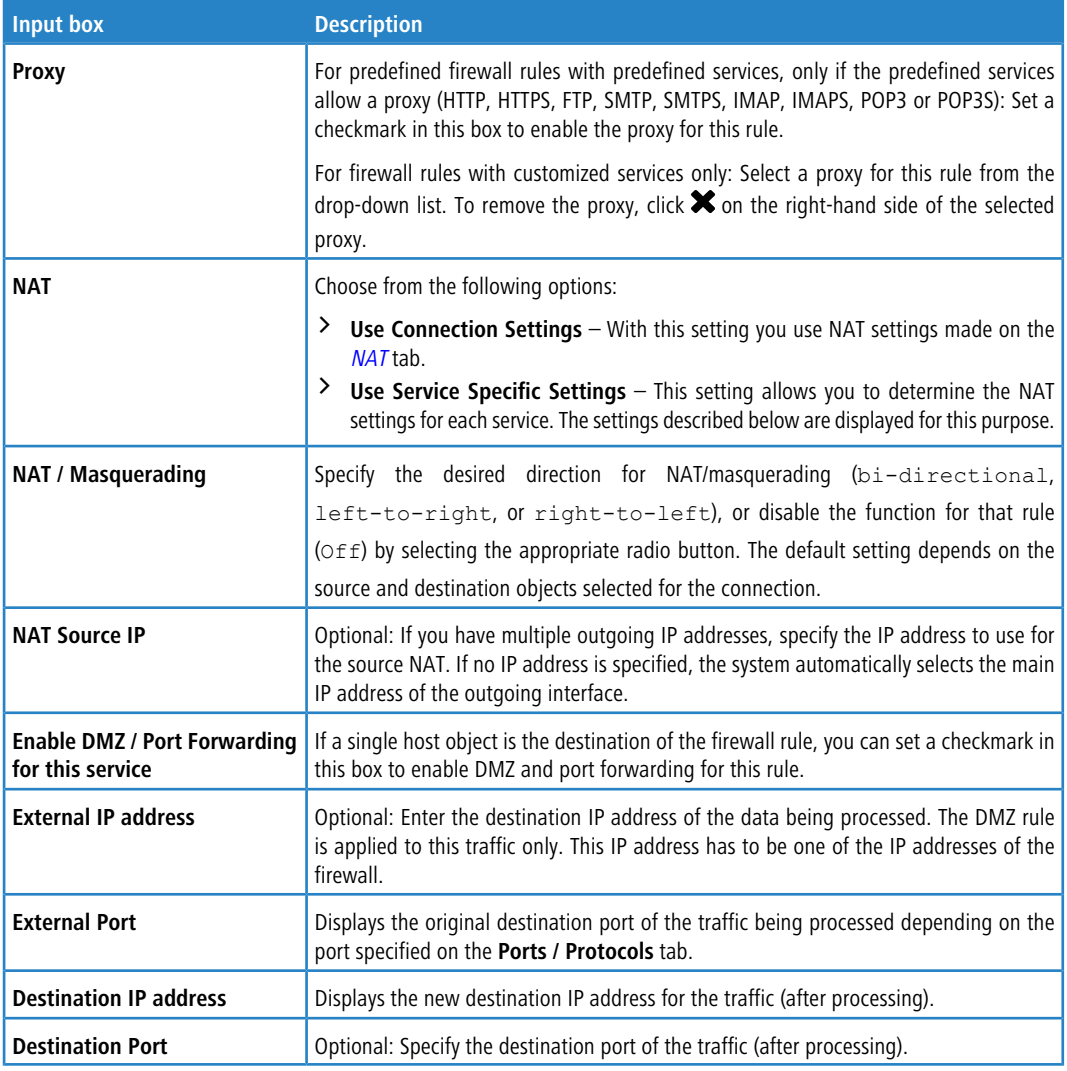

#### **e.** The tab for the settings under **Traffic Shaping** has the following options:

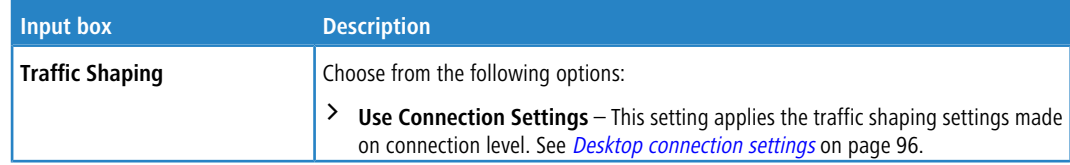

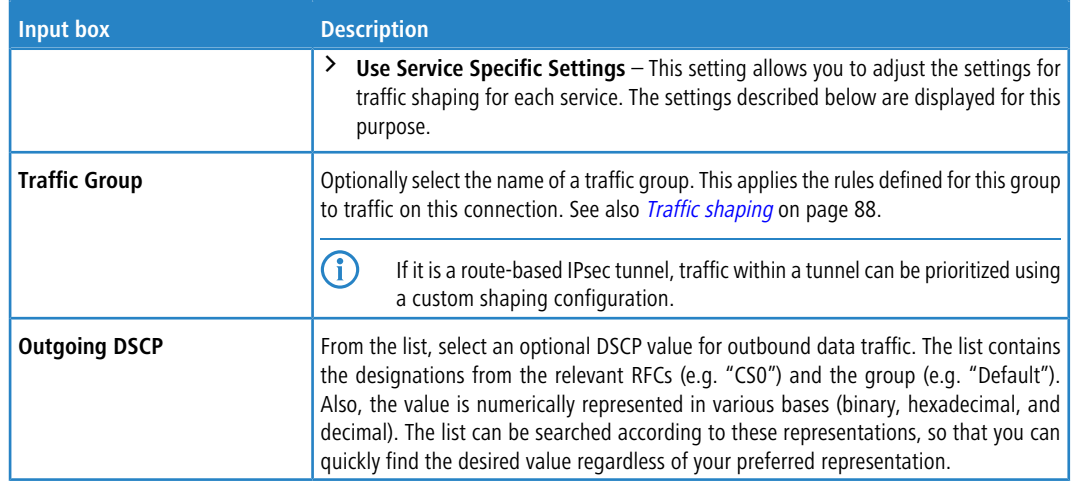

**f.** Use the buttons in the lower right-hand corner of the editing window to save your changes to an existing rule (**OK**), cancel the editing of an existing rule (**Cancel**), and discard your changes (**Reset**).

The configured rules are shown in the table on the **Rules** tab. To delete a rule from the table, click the  $\bullet$  button (Click to delete this rule) in the final column.

- **3.** For further information about the **URL / Content Filter**, **Application Filter** and **NAT** tabs, see [Desktop](#page-95-2) [Connections](#page-95-2) on page 96
- **4.** Use the buttons in the lower right-hand corner of the editing window to close the edit dialog (**Close**) if you have made no changes, or to save your changes (**Save**) or discard them (**Reset**).
- **5.** Click **◆ Activate** in the toolbar at the top of the desktop to apply your configuration changes.

Please refer to *[Icons](#page-22-1) [and](#page-22-1) [buttons](#page-22-1)* on page 23 for further information.

## <span id="page-27-1"></span><span id="page-27-0"></span>**3.4 Menu Reference**

This reference chapter describes each menu item in the navigation bar on the left side of the browser window. The license acquired from LANCOM Systems determines which menu items are available on your LANCOM R&S<sup>®</sup>Unified Firewall. Features that are not included in your LANCOM R&S<sup>®</sup>Unified Firewall license are grayed out in the navigation bar.

Refer to the sections below for information on the options available in each view.

## **3.4.1 Firewall**

Use the settings under <sup> $\textcircled{\textbf{*}}$  Firewall to configure your LANCOM R&S<sup>®</sup>Unified Firewall for your local environment. In</sup> addition, you can set up access to your LANCOM R&S<sup>®</sup>Unified Firewall from external networks or the Internet and connect your LANCOM R&S®Unified Firewall to an Command Center server.

#### **3.4.1.1 Administrators**

Use the **Administrators** settings to define administrators and their access to certain services.

You can find more information in the following sections.

#### **3.4.1.1.1 Administrators Overview**

Navigate to **Firewall** > **Administrators** to display a list of administrators that are currently defined in the system in the item list bar.

Click  $\bigcirc$  above the list to add new administrators.

In the expanded view, the first table column displays the **Name** of the administrator. The **Admin** column shows one of the following status indicators:

- $\geq$  Green The administrator has been granted access to the web client.
- $\geq$  Orange The administrator has not been granted access to the web client.

The buttons in the last column allow you to view and to adjust the settings for an existing administrator. Furthermore, the buttons allow you to create an administrator based on a copy of an existing administrator or delete an administrator from the system.

<span id="page-28-0"></span>For more information, see *[Icons](#page-22-1) [and](#page-22-1) [buttons](#page-22-1)* on page 23

#### **3.4.1.1.2 Administrators Settings**

Under **Firewall** > **Administrators**, you can add a new or edit an existing administrator.

To You cannot delete or rename the default user admin. Furthermore, access rights of this user on the web client cannot be withdrawn.

The **Administrator** configuration dialog allows you to configure the following elements:

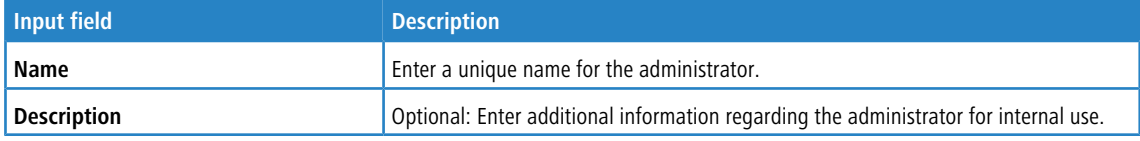

#### On the **Client Access** tab:

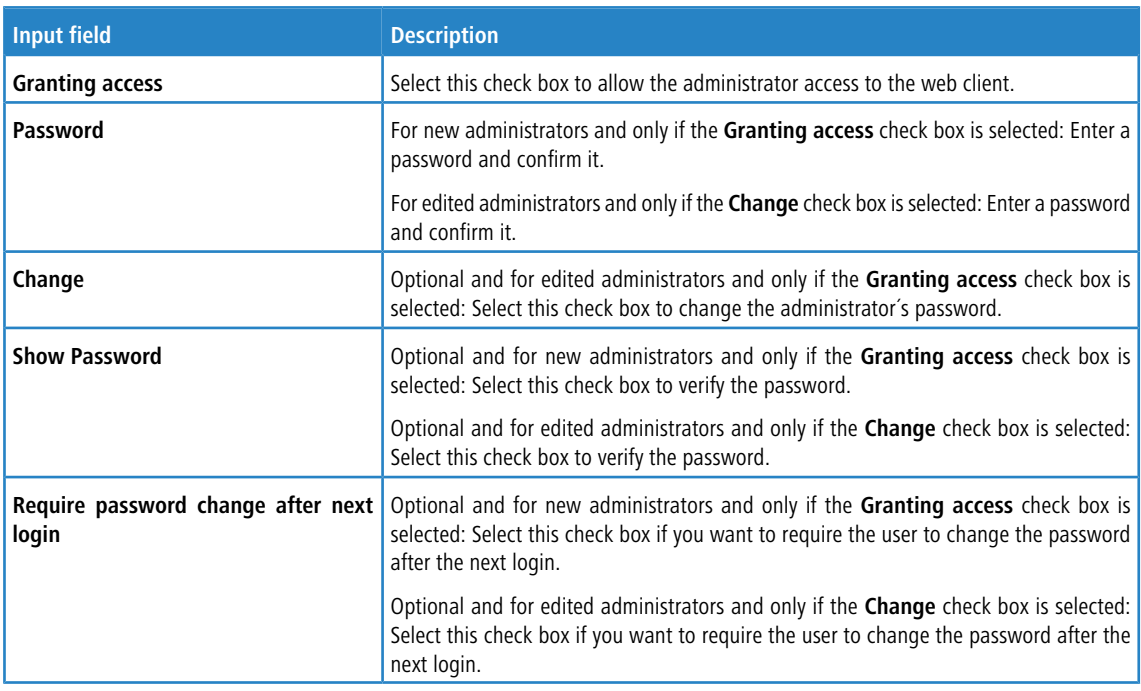

On the **Webclient Permissions** tab, you can specify what the administrator is allowed to do in specified areas of the web client.

You can choose between the following permissions by selecting the respective radio button:

a **Forbidden** – The administrator has no access to the specified area of the web client.

- a **Read / Open** The administrator can open and read the entities in the specified area of the web client but cannot change them.
- a **Write / Execute** The administrator has full access to the entities in the specified area of the web client.

The buttons at the bottom right of the editor panel depend on whether you add a new administrator or edit an existing one. For a newly configured administrator, click **Create** to add it to the list of available administrators or **Cancel** to discard your changes. To edit an existing administrator, click **Save** to store the reconfigured administrator or **Reset** to discard your changes.

<span id="page-29-0"></span>If you have modified these settings, use the buttons at the bottom right of the editor panel to confirm (**Save**) or to discard your changes (**Reset**). Otherwise, you can close the dialog (**Close**).

#### **3.4.1.2 General settings**

Navigate to **Firewall** > **General settings** to open an editing window where you can adjust some of the central settings for your LANCOM R&S®Unified Firewall.

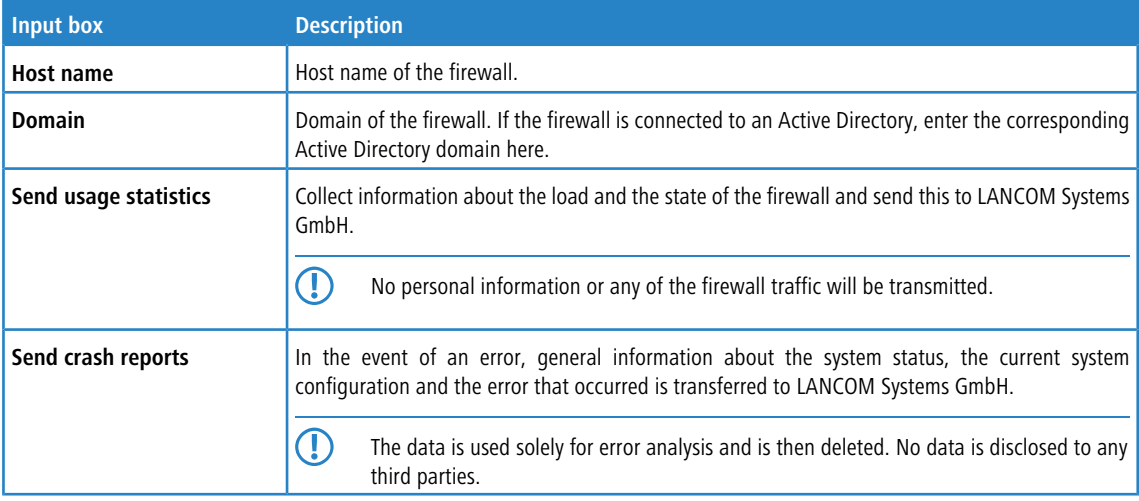

In the **General settings** editing window you can modify the following parameters:

If you have made changes, you can use the buttons at the bottom right of the edit window to save them (**Save**) or discard them (**Reset**). Otherwise you can close the window (**Close**).

#### **3.4.1.3 Backup**

Your LANCOM R&S $^\circ$ Unified Firewall stores your settings in configuration files which are automatically created whenever settings are changed in the web client. The options under **Backup** allow you to schedule regular backups of the current system configuration, to back up the system configuration manually and to restore previous configurations.

<span id="page-29-1"></span>5 You can create backups at any time at the time a license is imported (i. e. not within the 30 day trial period).

For more detailed information on backups, see the following sections.

#### **3.4.1.3.1 Automatic Backup Settings**

The **Auto Backup** settings allow you to set up a connection to a remote backup server on which you want to store automatically created backups. Furthermore, this panel lets you schedule how often the firewall configuration is backed up automatically. There are no restrictions on the amount or interval of backup creation.

Before you proceed, make sure that you set the time zone for your LANCOM R&S<sup>®</sup>Unified Firewall as described under [Time](#page-48-0) [Settings](#page-48-0) on page 49 Otherwise, the backups are created according to Europe - Berlin (CET/UTC +1) instead of the time specified by you in the automatic backup settings.

Navigate to **Firewall** > **Backup** > **Auto Backup** to open an editor panel to display and edit the settings for automatic backups.

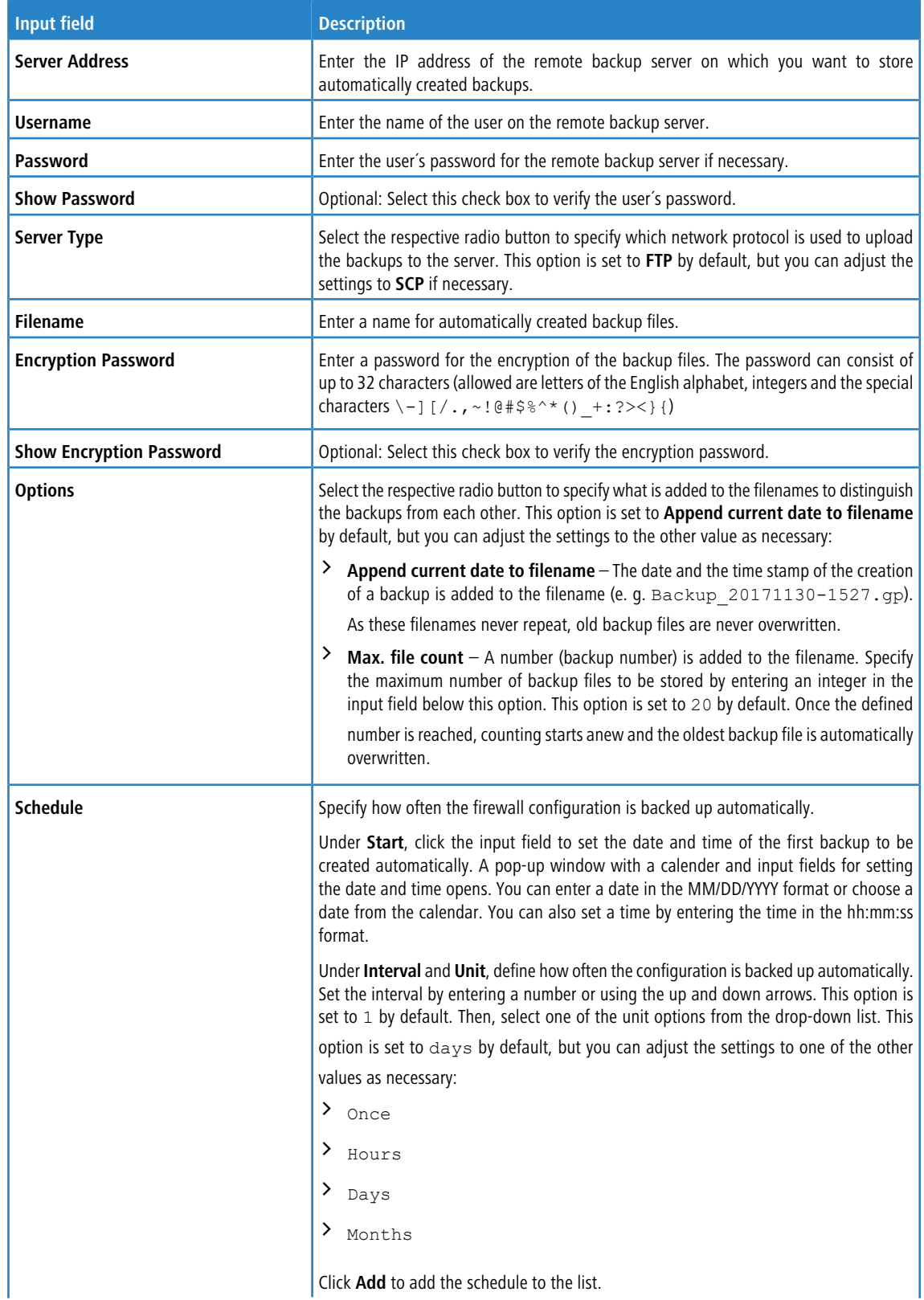

The **Auto Backup** panel allows you to configure the following elements:

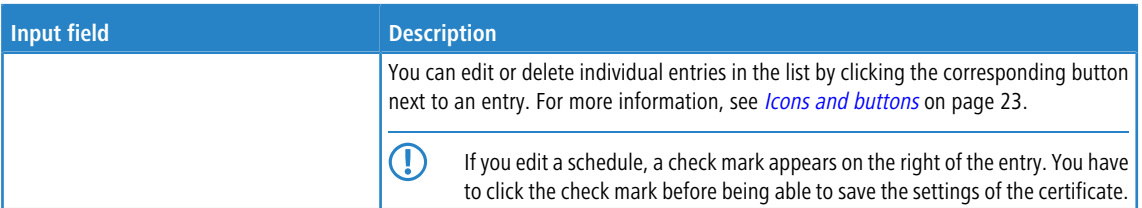

To check the connection to the configured backup server, click the **Test Server Settings** button at the bottom left of the editor panel. The system tries to save a test file (file name test) on the backup server. If this test is successful,

a text file is saved on the server and a pop-up window with a success message appears. You can delete this text file after the test.

If you have modified these settings, use the buttons at the bottom right of the editor panel to confirm (**Save**) or to discard your changes (**Reset**). Otherwise, you can close the dialog (**Close**).

Click **Activate** in the toolbar at the top of the desktop to apply your configuration changes.

#### **3.4.1.3.2 Backup Export**

The **Export** settings allow you to create and export a manual backup of the current firewall configuration. Use this function, for example, to reload a configuration after a system update.

Navigate to **Firewall** > **Backup** > **Export** to open an editor panel to create and transfer a manual backup in GP file format to your computer so you can restore the configuration contained in it later if necessary.

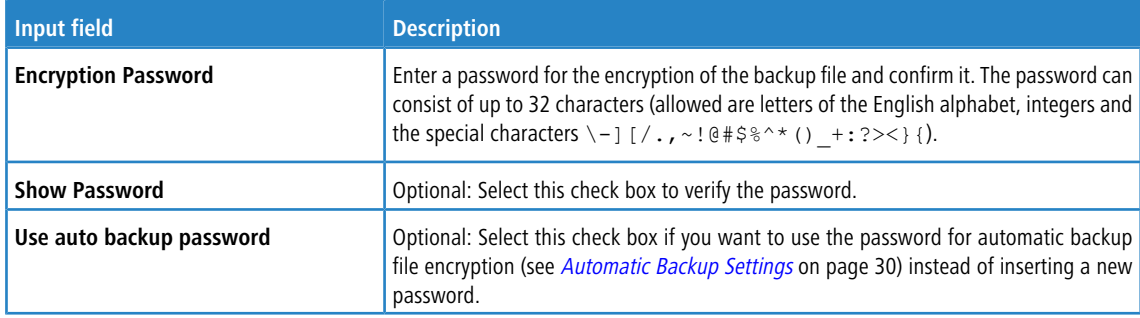

The **Export** configuration dialog allows you to configure the following elements:

If you want to export the backup file, click **Export**. Otherwise, click **Cancel** to close the editor panel.

#### **3.4.1.3.3 Backup Import**

Your LANCOM R&S<sup>®</sup>Unified Firewall allows you to upload a previously downloaded backup file to restore the system configuration (e. g. after a new installation).

Navigate to **Firewall** > **Backup** > **Import** to load and activate a firewall configuration from a backup file that was created earlier.

**(1)** To upload an automatically created backup file stored on the backup server, you first have to transfer the backup file from the backup server to your local disk.

The **Import** configuration dialog allows you to configure the following elements:

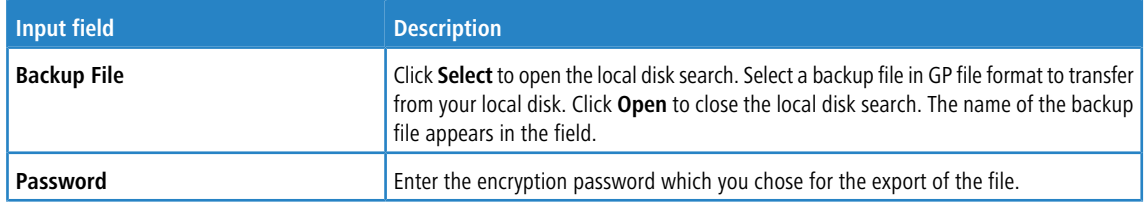

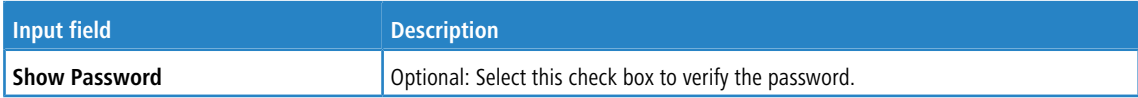

If you want to import the backup file, click **Import**. Otherwise, click **Cancel** to close the editor panel.

If the upload was successful, a success message appears. Confirm that you want to reboot the system by clicking **Reboot**. The system restarts, logs you out and opens the LANCOM R&S®Unified Firewall login page. Enter your login credentials and click **Login**. The web client appears.

#### **3.4.1.4 Command Center**

LANCOM R&S $^\circ$ UF Command Center allows you to administrate multiple LANCOM R&S $^\circ$ Unified Firewalls devices in one application.

Navigate to **Firewall** > **Command Center** to open an editor panel to connect your LANCOM R&S® Unified Firewall to an LANCOM R&S®UF Command Centerthrough a VPN connection.

5 To establish the VPN connection, you need VPN certificates for all devices that were signed by the same certificate authority (CA). Therefore, it is advisable to manage the VPN CA and the VPN certificates on one site and then export and import the VPN certificates from there to the other sites.

For information on how to create, export and import certificates, see [Certificates](#page-158-1) on page 159.

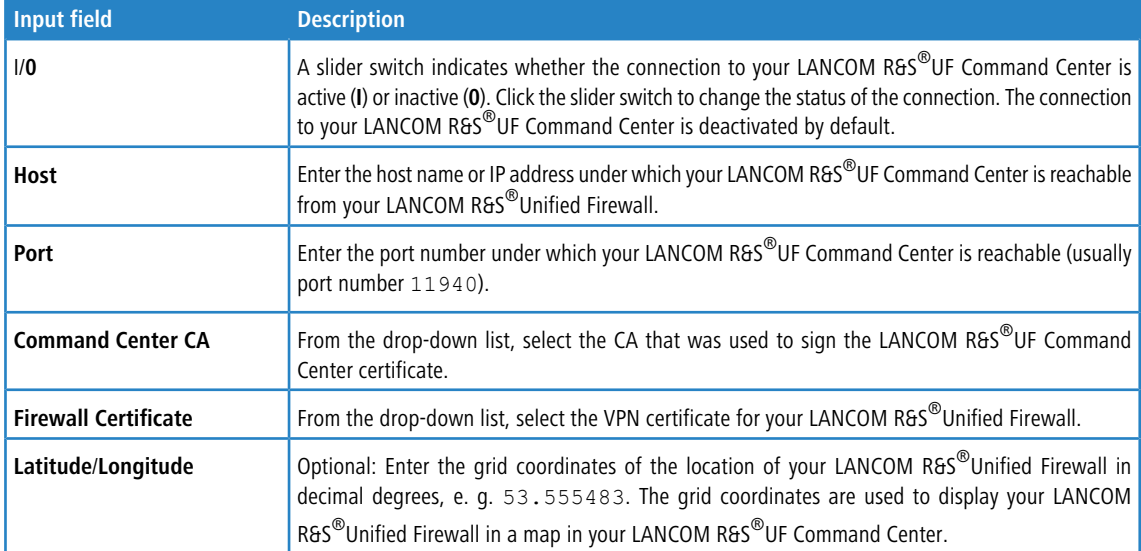

The **Command Center** configuration dialog allows you to configure the following elements:

If you have modified these settings, use the buttons at the bottom right of the editor panel to confirm (**Save**) or to discard your changes (**Reset**). Otherwise, you can close the dialog (**Close**).

#### **3.4.1.5 E-mail settings**

The e-mail settings are necessary for using the notification system. You can use this to receive e-mail messages about specific types of notification, either immediately or regularly in an aggregated form. Further details are available under [Notification](#page-52-0) [settings](#page-52-0) on page 53.

Navigate to **Firewall** > **E-mail settings** to open an editing window where you can configure the sender and message encryption. Optionally, settings are available for a relay server if e-mails cannot be sent directly.

In the **E-mail settings** editing window you can adjust the following parameters:

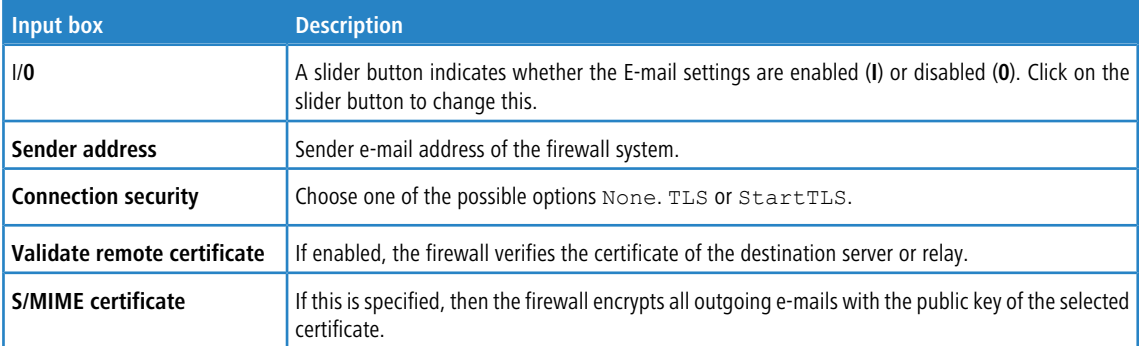

On the **Relay**tab you can configure preset values for the following items:

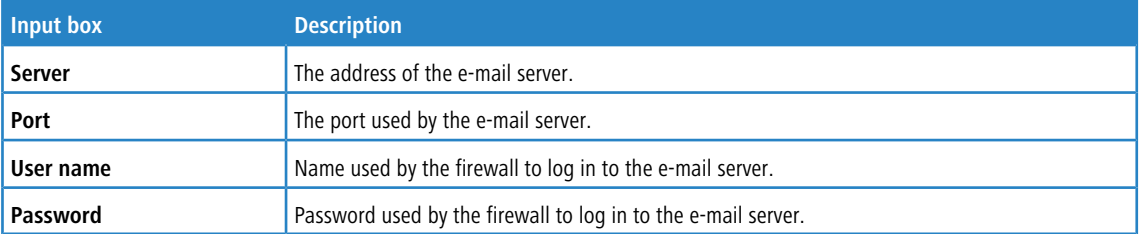

You can test your settings by using the button **Send test mail**. A dialog opens where you can enter a **recipient address**. You then click the **send** button.

5 If you are using a relay server, please note that the subsequent status message only tells you if the relay server accepted the e-mail. If the relay server is unable to deliver the message, this can only be seen on the relay server itself.

If you have made changes, you can use the buttons at the bottom right of the edit window to save them (**Save**) or discard them (**Reset**). Otherwise you can close the window (**Close**).

#### **3.4.1.6 Executive Report**

By navigating to **Firewall** > **Executive Report**, you can generate a report on your current desktop configuration and various statistics, and transfer these to your computer.

In the **Executive Report** window you can choose between the file formats PDF, HTML and CSV by selecting the appropriate radio button. With the CSV format, the tables are created as individual csv files and packed together as a ZIP file for saving. This simplifies any further processing of the data.

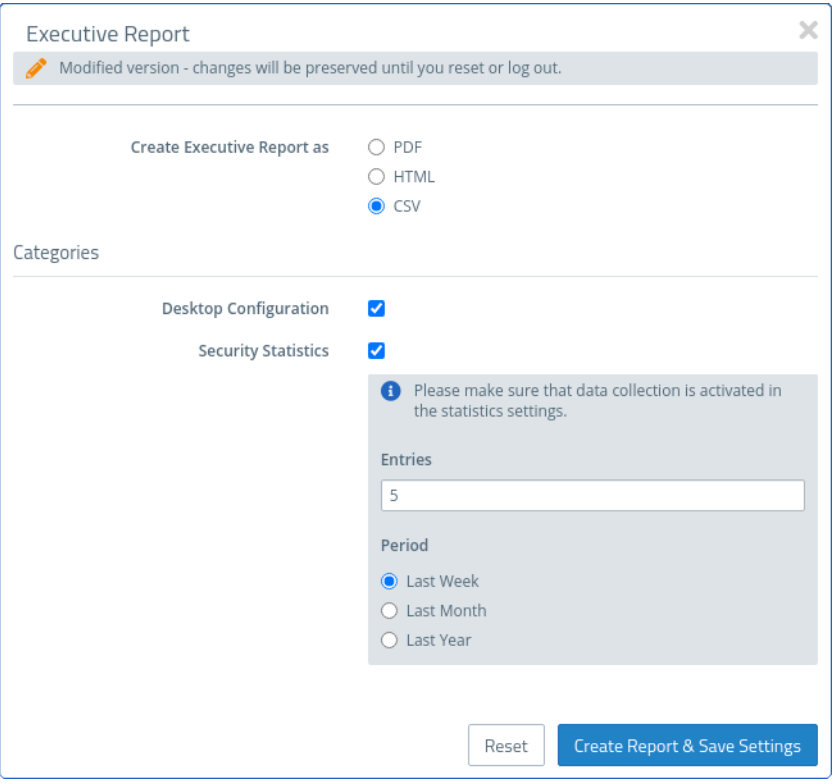

**Figure 15: Executive Report – settings**

In the **Categories** section you can configure the following elements:

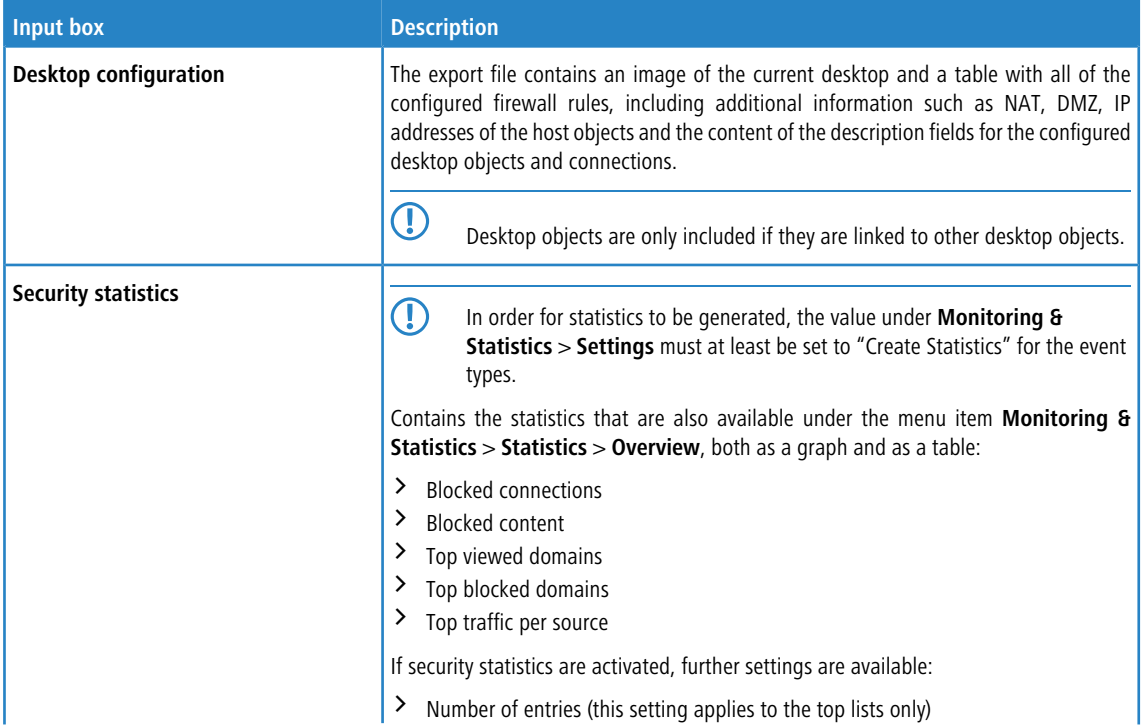

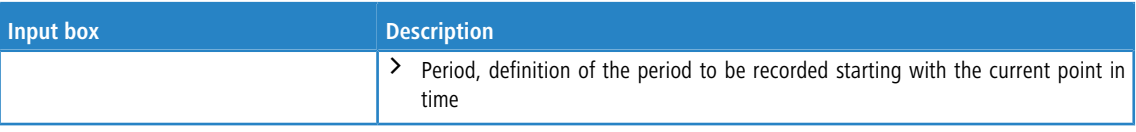

Click on **Create Report** if you want to create and transfer the export file. Your settings are saved and a file name with a date prefix (YYYY-MM-DD\_HH-mm) is suggested. Otherwise click **Reset** to reset the settings to the last saved settings.
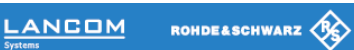

# **Blocked Connections**

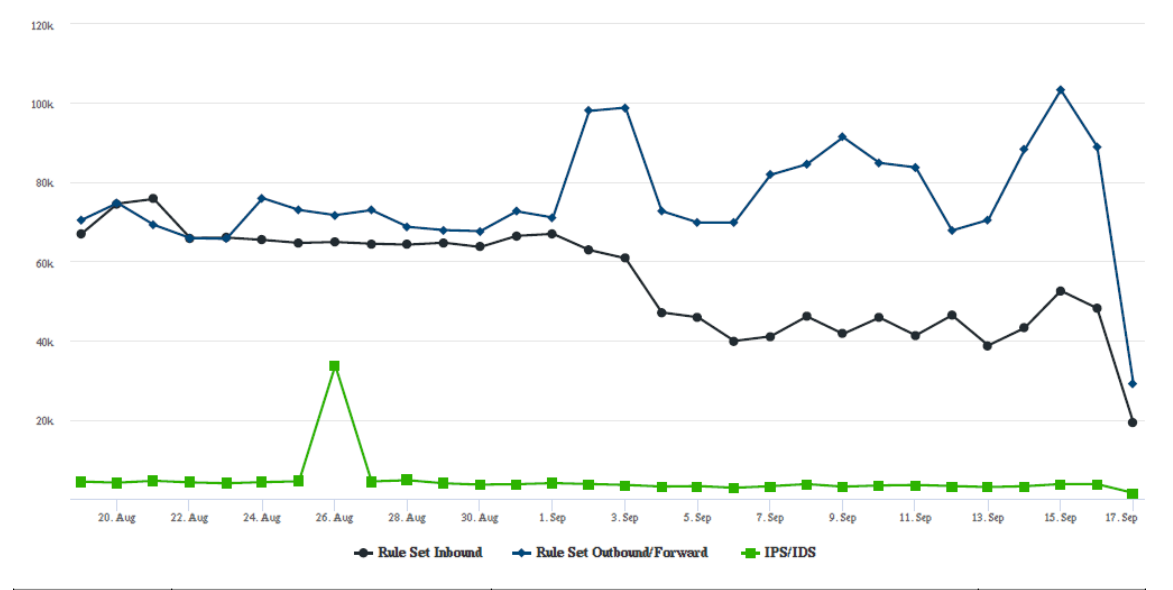

| Date    | <b>Rule Set Inbound</b> | <b>Rule Set Outbound/Forward</b> | <b>IPS/IDS</b> |
|---------|-------------------------|----------------------------------|----------------|
| 17. Sep | 19272                   | 29097                            | 1559           |
| 16. Sep | 48169                   | 88978                            | 3784           |
| 15. Sep | 52570                   | 103212                           | 3815           |
| 14. Sep | 43177                   | 88127                            | 3261           |
| 13. Sep | 38790                   | 70447                            | 3052           |

**Figure 16: Sample from an Executive Report**

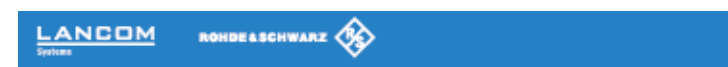

# **Desktop Configuration**

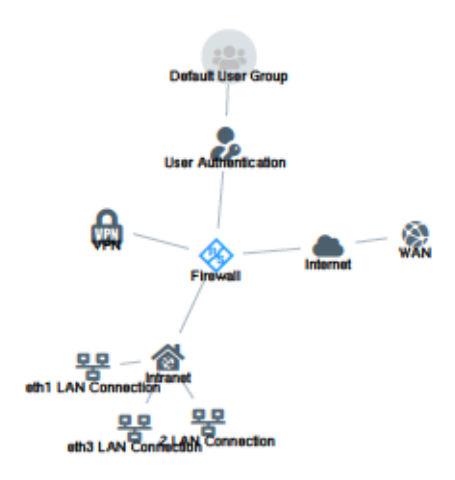

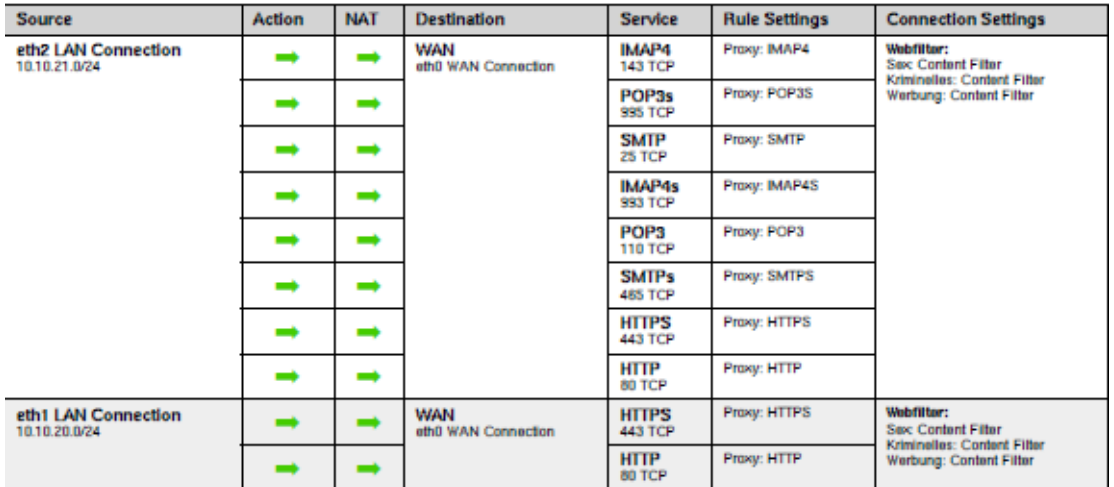

#### <span id="page-37-0"></span>**Figure 17: Sample from an Executive Report**

### **3.4.1.7 High Availability**

The **Firewall** > **High Availability** configuration dialog allows you to connect two independent LANCOM R&S® Unified Firewall systems in a master/slave configuration through a dedicated interface. The so-called HA cluster provides failover. If the master device becomes unavailable, the standby device (slave) takes over its tasks.

The master and slave systems are connected via a Cluster Interconnect cable that allows them to communicate with one another and monitor the status of the paired system. The slave node's configuration is synced with the master node's configuration. Certain rules are applied to the slave device, that allow network communication with the master node only. If the slave system fails to detect a "heartbeat" signal from the master, it takes over the role of the master system (in the event of a power outage or hardware failure/shutdown).

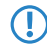

**(1)** In this case, the slave device removes specific blockades and sends a gratuitous ARP request. The switch connected to your LANCOM R&S<sup>®</sup>Unified Firewall must allow the ARP command. It may take several seconds for the client device in the network to update its ARP cache and for the new master to be reachable.

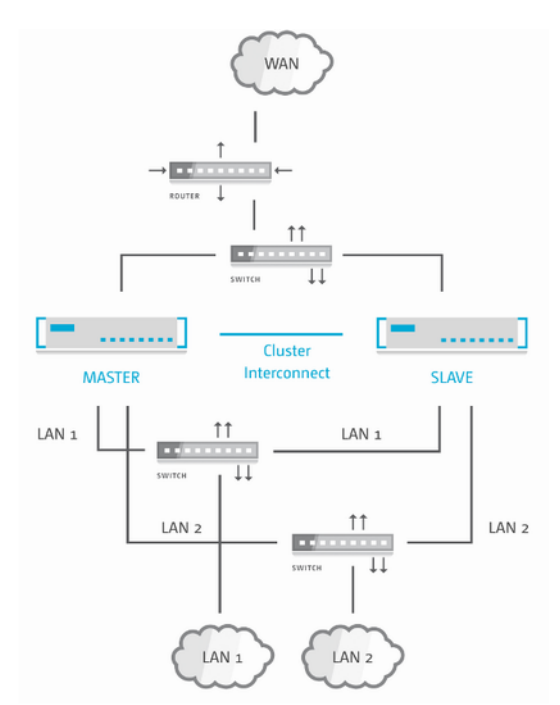

<span id="page-38-0"></span>The following figure illustrates a typical network environment with a redundant master/slave configuration for High Availability.

#### **Figure 18: Sample network setup for High Availability.**

High Availability is not available for the LANCOM R&S<sup>®</sup>Unified Firewall models UF-50 and UF-100.

You can find more information regarding high availability in the following sections.

#### **3.4.1.7.1 High Availability Settings**

Use the **High Availability** settings to specify the connection parameters for the master/slave configuration.

The High Availability feature requires two identical systems of the same hardware type (for example UF-200 with UF-200 or UF-500 with UF-500) and software version. Furthermore, a free network interface (NIC) is required on both systems that is not in use by any other interface (like VLAN or bridge) or any network connection. For more information, see [Interfaces](#page-80-0) on page 81 and [Network](#page-67-0) [Connections](#page-67-0) on page 68. You have to use the same NIC on both systems for cluster interconnection.

The master system synchronizes its initial configuration and any subsequent configuration changes to the slave system to ensure that the same configuration is used in the event of failure.

5 High Availability can only be activated if no background processes, such as updates or backups, are running.

Navigate to **Firewall** > **High Availability** configure the high availability settings.

The **High Availability** configuration dialog allows you to configure the following elements:

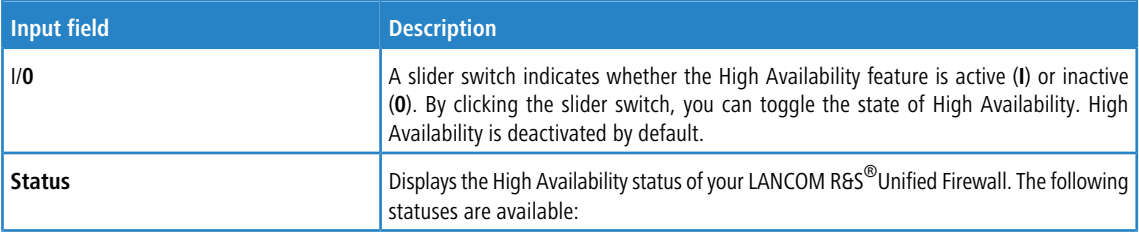

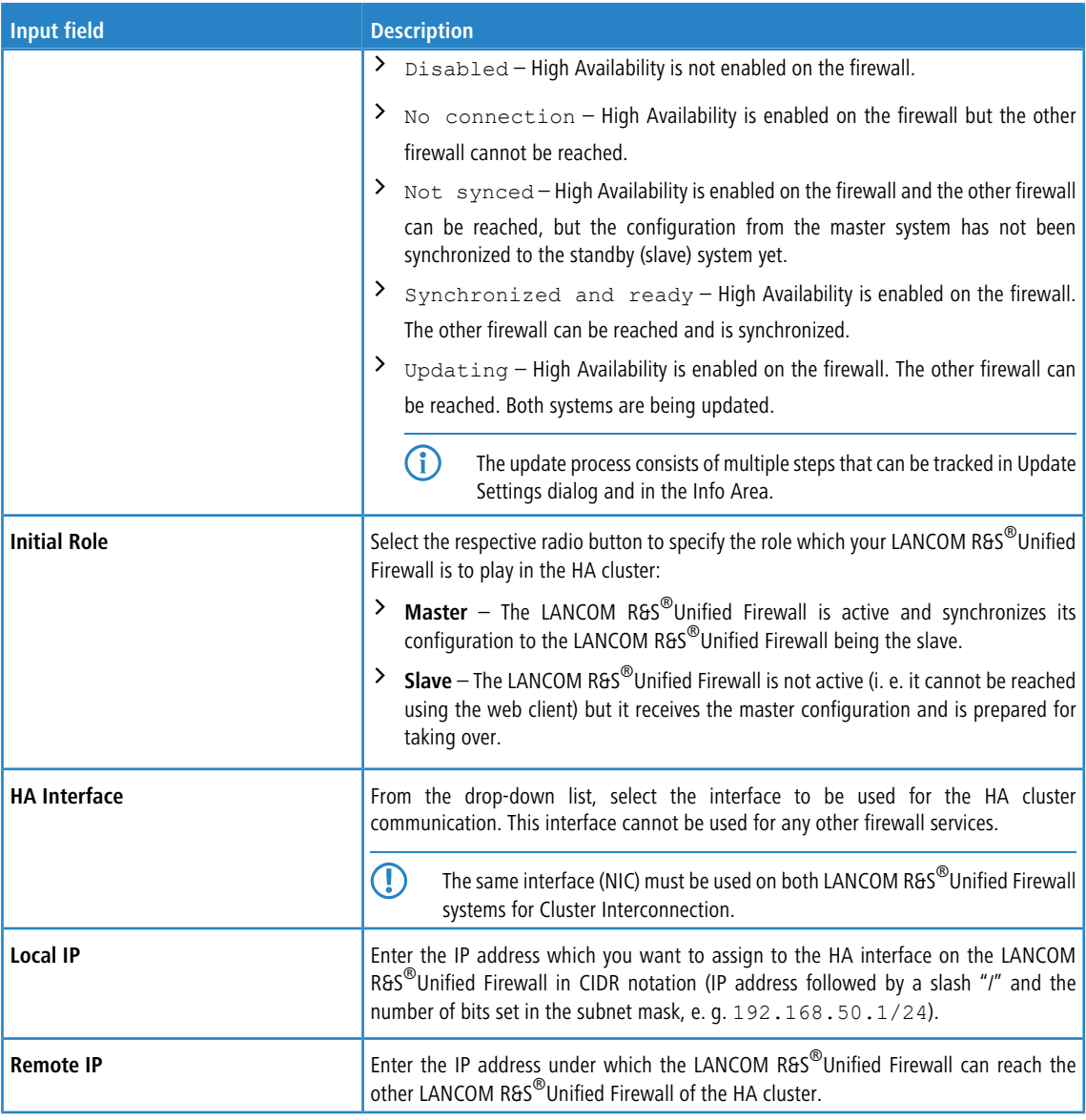

5 **Local IP** and **Remote IP** must be in the same subnet. HA cluster communication is not supported for routed networks.

If you have modified these settings, use the buttons at the bottom right of the editor panel to confirm (**Save**) or to discard your changes (**Reset**). Otherwise, you can close the dialog (**Close**).

Click **Activate** in the toolbar at the top of the desktop to apply your configuration changes.

**1** Before you connect the slave system to the master with the cluster interconnect cable and configure High Availability on the slave, the configuration of the master system must be complete and activated.

Connect the slave system with the same "WAN" and "LAN" network components as the master system (see [Figure](#page-38-0) [18:](#page-38-0) [Sample](#page-38-0) [network](#page-38-0) [setup](#page-38-0) [for](#page-38-0) [High](#page-38-0) [Availability](#page-38-0). on page 39).

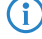

4 Only the master system can be reached and configured using the web client.

If you want to change the High Availability configuration (for example to change the HA interface), first disable High Availability, then change the configuration. Then, turn High Availability back on with the new configuration.

To use both firewalls with your LANCOM R&S $^\circ$ UF Command Center, you need to configure them separately. When High Availability (HA) is enabled, the LANCOM R&S®UF Command Center settings are synchronized using the slave node to configure your LANCOM R&S<sup>®</sup>UF [Command](#page-32-0) [Center](#page-32-0) only once. For more information see Command Center on page 33

To make the HA feature work properly, the time settings of both firewalls need to be in sync. When you enable the HA feature, the settings are configured as folows:

- **1.** The NTP client and server are activated on both firewalls.
- **2.** Cluster link IP addresses are added to both nodes of the NTP server list.

You can find more information under *[Time](#page-48-0) [Settings](#page-48-0)* on page 49

To remove the slave system from the High Availability configuration and operate it as a standalone system, click the slider switch to deactivate the HA feature. The configuration settings of the slave node and the IP addresses of the network interface are set to default.

(1) It is possible that the default IP addresses of the slave node are in conflict with the IP addresses of the master node after the reset. For more information, see [Getting](#page-6-0) [Started](#page-6-0) on page 7. Contact our Support team to let them reconfigure the settings of the master node before deactivating the HA feature.

#### **3.4.1.7.2 Operating the HA Features**

<span id="page-40-0"></span>In this chapter, you will receive information on how you can set up and operate the HA feature for your LANCOM R&S® Unified Firewall.

#### **Initial Setup**

To use the HA feature, you require a dedicated cluster link for firewall-to-firewall communication. This link is essential to make the HA feature work properly. Use a redundant interface, e. g. a bond interface that is provided through link aggregation.

**(!)** The following interfaces cannot be used as cluster links: VLAN, WLAN, PPP, Bridge interface

Use a switch to separate the cluster link to smoothly monitor the master node and the slave node through SNMP.

#### **Synchronization**

In this chapter, you will find information on how to sync the master node and the slave node with regards to the HA configuration, to connection tracking, to logs and statistics and on sync constraints.

#### **Configuration**

All configuration changes are synced with the slave node. During the synchronization and activation process, the HA feature is displayed as **Not in sync**. A role switch during the synchronization process can lead to data loss or loss of configuration changes.

Configuration changes are synced after a 15 second delay to prevent unnecessary activations in the slave node.

Click  $\blacktriangleright$  **Activate** in the toolbar at the top of the desktop to to start a full sync.

#### **Connection Tracking**

Connection-based protocols, as TCP, are tracked in the firewall. The tracking tables are automatically synced with the slave node. Therefore, connections remain after a role switch, e. g. during a downloading process.

#### **Logs and Statistics**

Your LANCOM R&S $^\circledR$ Unified Firewall synchronizes the log and statistics databases between the master and slave system. Logs of the slave node are not stored, as the slave database only provides read permissions.

#### **Constraints**

The UTM features only save the status of connections through the firewall.

**Example:** The DPI engine stored meta data of packets that have already been analyzed until the connection ends.

Your LANCOM R&S<sup>®</sup>Unified Firewall does not synchronize this connection status, but stores it in the master node. After a role switch, all connections that have been analyzed by the UTM feature, are interrrupted.

**Example:** A loss of meta data makes the DPI engine reject new packets of an older connection as unknown.

#### **Role Switch**

For the active-passive HA feature, LANCOM R&S $^{\circledR}$ Unified Firewall provides the following roles:

 $>$  Master node

The master node actively processes network traffic. The master node is also responsible for forwarding all configuration and status changes to the slave node to ensure both systems are in sync.

 $\geq$  Slave node

The slave node is a passive node that is used as a hot-standby replacement that takes over the master's tasks if it is out of service. The slave node detects configuration and status changes and applies and activates them.

If the firewall does not work properly, e. g. due to hardware or kernel issues, the HA feature ensures a smooth feature failover by the slave. This prevents network downtimes. The failover is effected through Gratuitous ARP packets to all hosts in each broadcast domain of the firewall. These hosts acquire that the IP requests are responded by the new master node.

 $(i)$  Using the HA feature is useful if you want to supply your firewalls with new hardware without experiencing downtimes, e. g. for network modules or SSD disks.

#### **Licensing**

<span id="page-41-0"></span>Your LANCOM R&S<sup>®</sup>Unified Firewall devices need to be digitally licensed for each device. If you have purchased two LANCOM R&S<sup>®</sup>Unified Firewall devices to use them in a HA environment, you will only receive one license. Both firewalls need to be configured and put into operation as HA clusters during the licensing process. Otherwise, the firewall might reject the license.

#### **Updates**

Installing an update in a HA environment can be effected with high reliability and without downtimes, even if the update fails.

 $\binom{n}{k}$  reate a backup of your configuration before initiating an update. For more information on updates, refer to [Updates](#page-49-0) [Settings](#page-49-0) on page 50.

The master node controls the update process as follows:

**1.** Downloading the update or upgrade

This step will be skipped if you have already downloaded the update or upgrade or if you have installed the upgraded firmware on the firewall manually, e. g. in an offline environment.

- **2.** Synchronizing the update or upgrade with the slave node through the cluster link.
- **3.** Installing the update on the slave node

The master node initiates the update or upgrade installation on the slave node. If an error occurs, the master node continues to work while the update process is being suspended. Contact our Support team to support you in case of downtimes.

**4.** Installing the update on the slave node

After installing the update on the slave node, it is installed on the master node.

5 Automatic updates are allowed when HA is enabled to prevent data loss or network downtimes as a successful role switch cannot be guaranteed after a failed installation of the update.

If both systems are not in sync, updates cannot be initiated.

#### **Update with reboot**

Most updates require a reboot after the installation. Rebooting the system in a HA environment triggers a role switch. We therefore recommend an administrator's assistance for the update process.

The master node controls the update process with reboot as follows:

- **1.** Downloading the update
- **2.** Synchronizing the update with the slave node through the cluster link.
- **3.** Installing the update on the slave node
- **4.** Restarting the slave node

The slave node restarts automatically after the installation.

**5.** Waiting for user confirmation

The web client prompts the administrator to proceed with the update process. Errors that occur prior to this step can be fixed. Contact our Support team if you need assistance.

- **6.** Installing the update on the slave node
- **7.** Restarting the master node

The master node automatically reboots after the installation. The role switch is effected on reboot.

#### **Upgrade**

To install an upgrade, your LANCOM R&S $^\circledR$ Unified Firewall reboots. The reboot initiates the upgrade installation that provides the system with the latest version. An upgrade also initiates a role switch. We therefore recommend an administrator's assistance for the upgrade process.

The master node controls the upgrade process as follows:

- **1.** Downloading the update or upgrade
- **2.** Synchronizing the update or upgrade with the slave node through the cluster link.
- **3.** Installing the update on the slave node
- **4.** Upgrading the slave node

The slave node reboots and initiates the upgrade installation automatically.

**5.** Waiting for user confirmation

The web client prompts the administrator to proceed with the update process. Errors that occur on the slave node prior to this step can be fixed. Contact our Support team if you need assistance.

- **6.** Installing the update on the master node
- **7.** Upgrading the master node

The master node automatically reboots after the installation and initiates the upgrade installation automatically. The role switch is automatically effected upon reboot.

# **Synchronization**

Prior to the installation of the update, your LANCOM R&S<sup>®</sup>Unified Firewall deactivates synchronization to ensure that the new version of the slave node is configured after reboot. All changes that you have made after the installation of the update has already started are applied after the update.

During the upgrade, your LANCOM R&S<sup>®</sup>Unified Firewall synchronizes all logs and statistics from the old version and the new version.

#### **3.4.1.7.3 Monitoring**

If a device goes offline and is not able to reconnect, e. g. due to hardware issues, the administrator needs to react immediately and solve the issue or replace the defective device. A cluster that does not work properly is not able to prevent downtimes. It is therefore necessary to monitor the firewalls when HA is activated. This can be effected as follows:

 $\geq$  Web client

You can monitor the HA feature in the *[Info](#page-22-0) [area](#page-22-0)* and in the HA menu (see *[High](#page-37-0) [Availability](#page-37-0)* on page 38). You can identify the firewall that is currently set as the master node from the local IP address.

> SNMP

[SNMP](#page-62-0) is the de-facto standard for monitoring the firewall. Refer to SNMP [Settings](#page-62-0) on page 63 for more information on the firewall configuration and how to download the necessary MIB files. SNMP requests towards the firewall will help you to identify the firewall that is currently active by identifying the IP address of the cluster link.

 $\binom{1}{k}$  You can only monitor the slave node through the cluster link. To get access to this interface, use a switch as described in *[Initial](#page-40-0) [Setup](#page-40-0)* on page 41.

> Remote Syslog Server

You can use a remote syslog server to monitor HA events as cluster messages are included in the syslogs. Role switches are clearly logged. You can get the master IP address from the logs as well.

 $($ .) The logs for the slave node are not sent to the remote syslog server. The logs for the master node are sufficient for retrieving all necessary information.

> Command Center

Use the LANCOM R&S<sup>®</sup>UF Command Center to monitor the HA status of several firewalls, including the license status and hardware resources.

### **3.4.1.8 License**

The features provided by your LANCOM R&S $^\circledR$ Unified Firewall software depend on the license you have purchased from your supplier.

The following features can be individually licensed with the purchased license file:

- > Anti-spam (UTM license)
- $\geq$  Anti-virus (UTM license)
- $\geq$  Application filter
- $\sum$  Content filter
- > IDS/IPS (UTM license)
- $\triangleright$  Wireless LAN

Navigate to **Firewall** > **License** to open the **License Manager**, which you can use to view the validity period of your LANCOM R&S<sup>®</sup>Unified Firewall license and additional feature licenses, or upload new licenses.

After being started for the first time, or following a re-installation, the LANCOM R&S<sup>®</sup>Unified Firewall runs for 30 days as a demo version. You cannot perform a backup during the trial period. At the end of the trial period, the firewall will retain your configuration. The UTM features will be disabled and you can no longer save any changes.

The system checks the expiry dates of licenses in the license file at regular intervals. If a license expires or a trial period ends, all licensable features will be disabled until you upload a new license with the web client. After the license expires, web and mail traffic is blocked or forwarded by the LANCOM R&S®Unified Firewall without being filtered. In the first case, you will immediately see that you need to download a new license if your current license data has expired. If you operate the system in an unsecured mode after the license expires, you will only be notified on the LANCOM R&S®Unified Firewall user interface. You can configure this in the **License Manager**:

```
End-of-License Behavior
                         Redirect web access to an error page. Block mails
 Web and Mail Traffic
                             if the mail proxy is enabled.
                          Allow insecure web and mail traffic
```
### **Figure 19: Configuring end-of-license behavior**

**(1)** Regardless of how the end-of-license behavior is configured, features in the user interface are always disabled when the main license has expired.

After a feature license expires, the corresponding feature will be disabled. The settings dialog for this feature can still be opened. The dialog will indicate that the license has expired. If you try to make changes, an error message appears.

The license [information](#page-22-0) in the *information [panel](#page-22-0)* of the web client appears in red as soon as the license expiry period is less than 30 days.

For an unlicensed LANCOM R&S<sup>®</sup>Unified Firewall, a temporary serial number is displayed in the information panel. This will be replaced by a valid license number after a license is purchased.

If the LANCOM R&S<sup>®</sup>Unified Firewall is installed on a virtual machine, the UUID of the virtual machine is displayed in the information panel.

Under **License Upload** you can upload a new license for your LANCOM R&S® Unified Firewall software. Please proceed as follows to do this:

**1.** Next to the **Select File** input field, click on **License File**.

The search function for the local data medium opens.

**2.** Select a license file in GPLF or LIC format.

The new license must correspond to the version number of the LANCOM R&S<sup>®</sup>Unified Firewall software and hardware.

**3.** Click on **Open**.

The search function for the local data medium closes.

**4.** To upload the license file, click **Save**.

The license is uploaded. If the upload was successful, all licenses and related information will automatically be transferred to your LANCOM R&S<sup>®</sup>Unified Firewall and a success message is displayed.

**5.** Confirm that you want to log out by clicking **OK**.

You will be logged out. The login page of the firewall opens.

**6.** Enter your login credentials.

**7.** Click on **Login**.

The web client appears.

(i) You can also download the uploaded license again. To start the file download, simply click on the license file which is displayed as a link further up next to **Download**.

The **Details** tab shows you more detailed license information about your LANCOM R&S<sup>®</sup>Unified Firewall software, e.g. information about the UTM licenses. You can also see the maximum number of simultaneous VPN tunnels. If this number is reached, connection attempts of further IPsec clients or remote stations will be rejected.

| License Manager License<br>Modified version - changes will be preserved until you reset or log out. |                             |                             |  |  |
|----------------------------------------------------------------------------------------------------|-----------------------------|-----------------------------|--|--|
| General<br><b>Details</b>                                                                           |                             |                             |  |  |
| Reseller                                                                                            | Te                          |                             |  |  |
| Licensee                                                                                            | De                          |                             |  |  |
| Version                                                                                             | 10.4 (GPVU400)              |                             |  |  |
| Maximum Number of Active IPsec Tunnels                                                              | unlimited                   |                             |  |  |
| <b>Validity Period</b>                                                                              | 01.01.2011 until 31.12.2019 |                             |  |  |
| <b>UTM Licenses</b>                                                                                 |                             |                             |  |  |
|                                                                                                    | Users                       | <b>Validity Period</b>      |  |  |
| <b>Application Management</b>                                                                       | 1000                        | 01.01.2011 until 31.12.2019 |  |  |
| <b>WLAN</b>                                                                                         | 1000                        | 01.01.2011 until 31.12.2019 |  |  |
| Antivirus                                                                                           | 1000                        | 01.01.2011 until 31.12.2019 |  |  |
| <b>Content Filter</b>                                                                               | 1000                        | 01.01.2011 until 31.12.2019 |  |  |
| <b>IDS/IPS</b>                                                                                      | 1000                        | 01.01.2011 until 31.12.2019 |  |  |
| Antispam                                                                                            | 1000                        | 01.01.2011 until 31.12.2019 |  |  |
|                                                                                                    |                             |                             |  |  |
| Open Source Acknowledgment<br>License Agreement                                                     |                             | Reset<br>Save               |  |  |

**Figure 20: Example for detailed license information**

# **3.4.1.9 LANCOM Management Cloud settings**

These are the settings for the configuration and monitoring of your device via the LANCOM Management Cloud (LMC).

Navigate to **Firewall** > **LMC Settings** to open an editing window where you can view and modify the settings for the LMC.

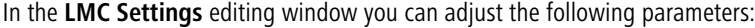

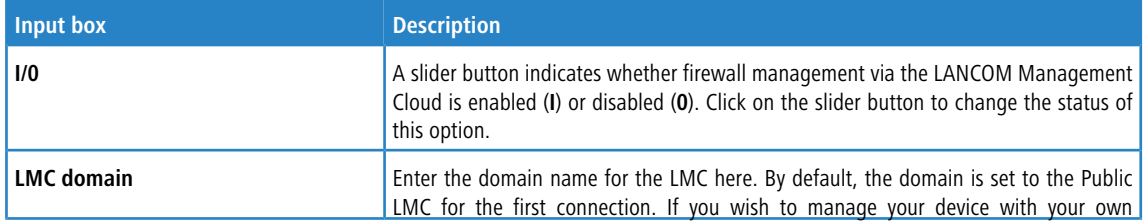

**46**

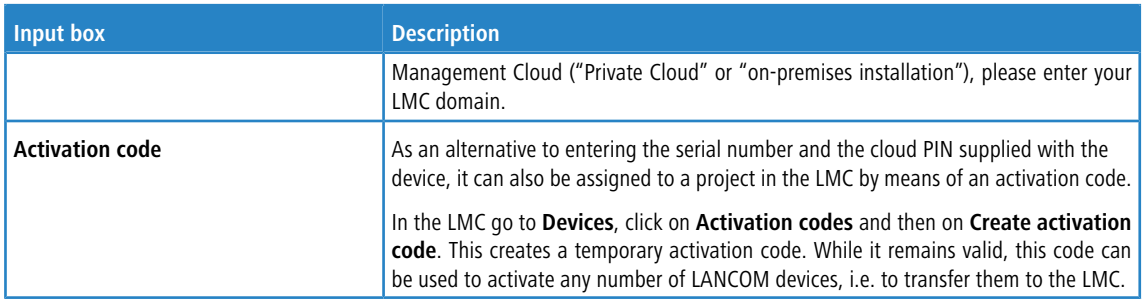

# **3.4.1.10 Firewall Access**

The **Firewall Access** settings allow you to define how your LANCOM R&S® Unified Firewall can be accessed from external networks or the Internet. In addition, you can determine how your LANCOM R&S®Unified Firewall reacts, for example, to ping requests.

**1.** The Firewall Access settings only apply to external access to your LANCOM R&S<sup>®</sup>Unified Firewall for defined users. Accessing your LANCOM R&S<sup>®</sup>Unified Firewall from the internal network is always possible.

Navigate to **Firewall** > **Firewall Access** to determine whether and how access from external networks or the Internet to your LANCOM R&S® Unified Firewall is allowed.

For more detailed information on the **Firewall Access** settings, see the following sections.

### **3.4.1.10.1 Ping Settings**

The **Ping Settings** allow you to specify how your LANCOM R&S® Unified Firewall handles ICMP echo requests (ping) to the firewall from the internal network and the Internet.

Navigate to **Firewall** > **Firewall Access** > **Ping Settings** to open an editor panel to display and edit the ping settings.

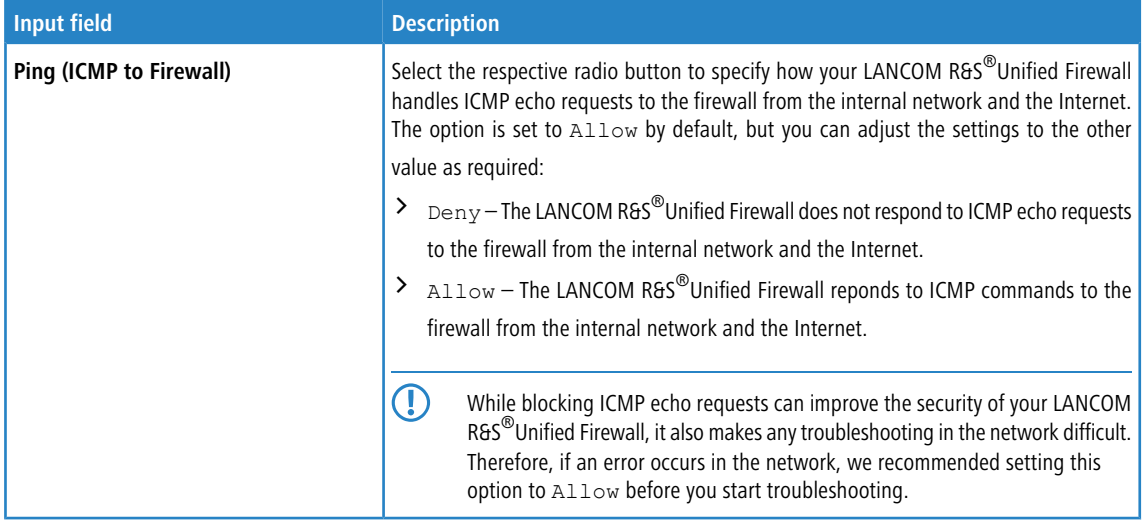

If you modify the settings, click **Save** to store your changes or **Reset** to discard them. Otherwise, click **Close** to shut the editor panel.

Click **Activate** in the toolbar at the top of the desktop to apply your configuration changes.

### **3.4.1.10.2 SSH Settings**

The **SSH Settings** allow you to configure SSH access to your LANCOM R&S® Unified Firewall from the Internet.

Navigate to **Firewall** > **Firewall Access** > **SSH Settings** to open an editor panel to display and edit the SSH settings.

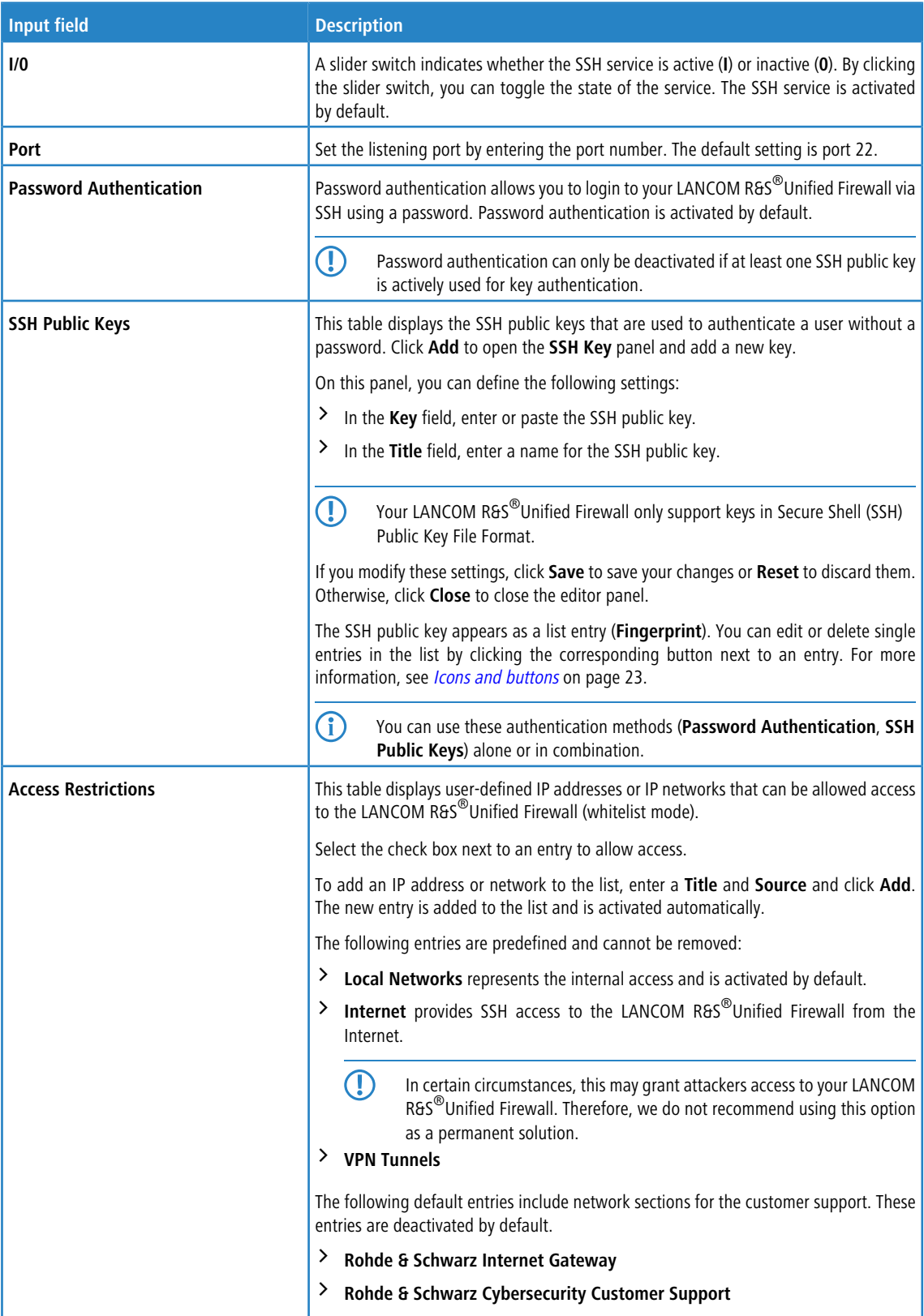

The **SSH Settings** panel allows you to configure the following elements:

If you modify the settings, click **Save** to store your changes or **Reset** to discard them. Otherwise, click **Close** to shut the editor panel.

Click **Activate** in the toolbar at the top of the desktop to apply your configuration changes.

#### **3.4.1.10.3 Webclient Settings**

The **Webclient Settings** allow you to configure external web access to your LANCOM R&S® Unified Firewall from the Internet.

Navigate to **Firewall** > **Firewall Access** > **Webclient Settings** to open an editor panel to display and edit the webclient settings.

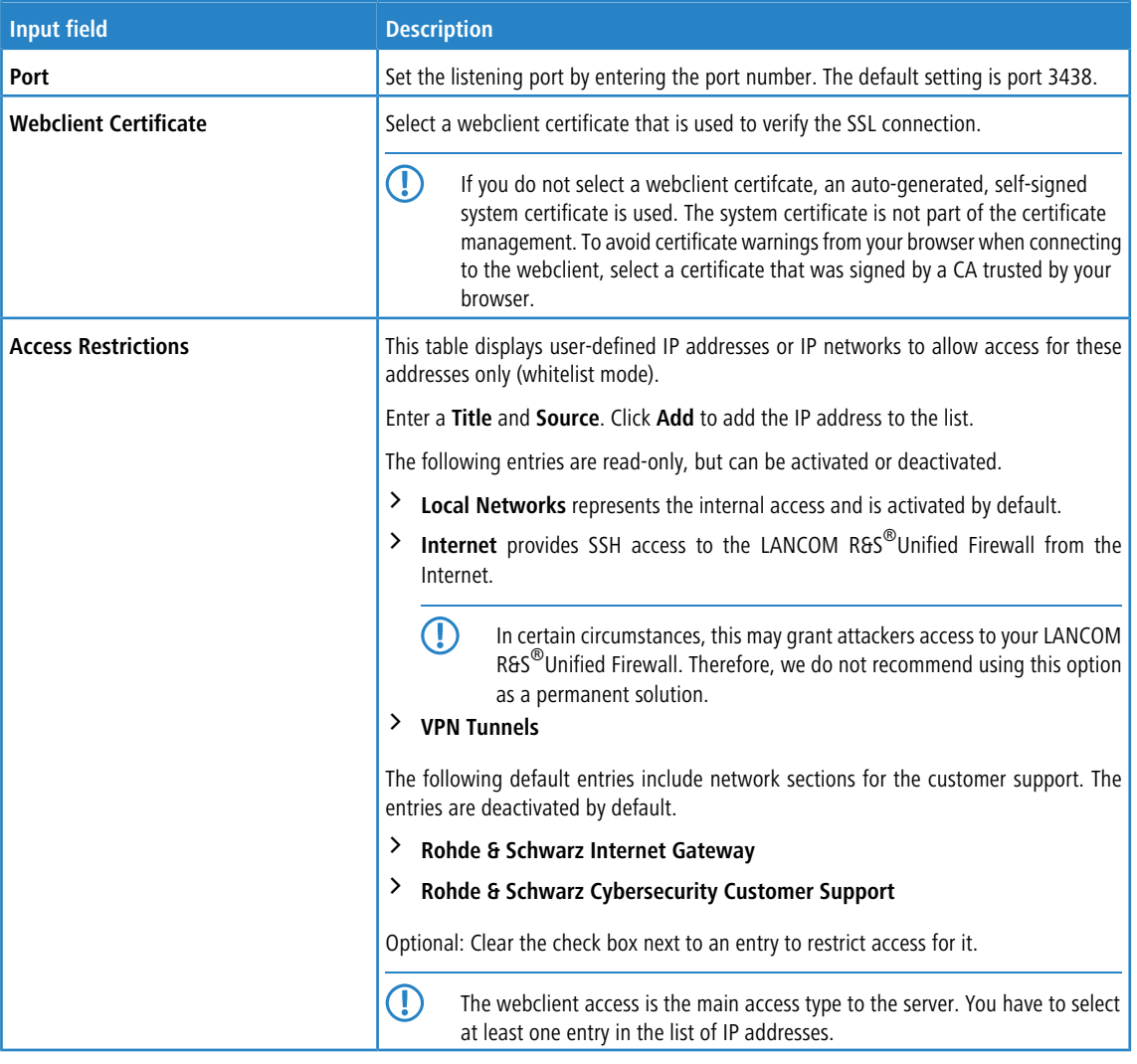

The **Webclient Settings** panel allows you to configure the following elements:

<span id="page-48-0"></span>If you modify the settings, click **Save** to store your changes or **Reset** to discard them. Otherwise, click **Close** to shut the editor panel.

Click **Activate** in the toolbar at the top of the desktop to apply your configuration changes.

# **3.4.1.11 Time Settings**

Your LANCOM R&S $^\circledR$ Unified Firewall works with time-sensitive rules. Furthermore, the system time is particularly important for services such as logging that rely on accurate timestamps. Therefore, it is necessary to set the date and time correctly.

Navigate to **Firewall** > **Time Settings** to open an editor panel to display and edit the system date and time settings.

The **Time Settings** configuration dialog allows you to configure the following elements:

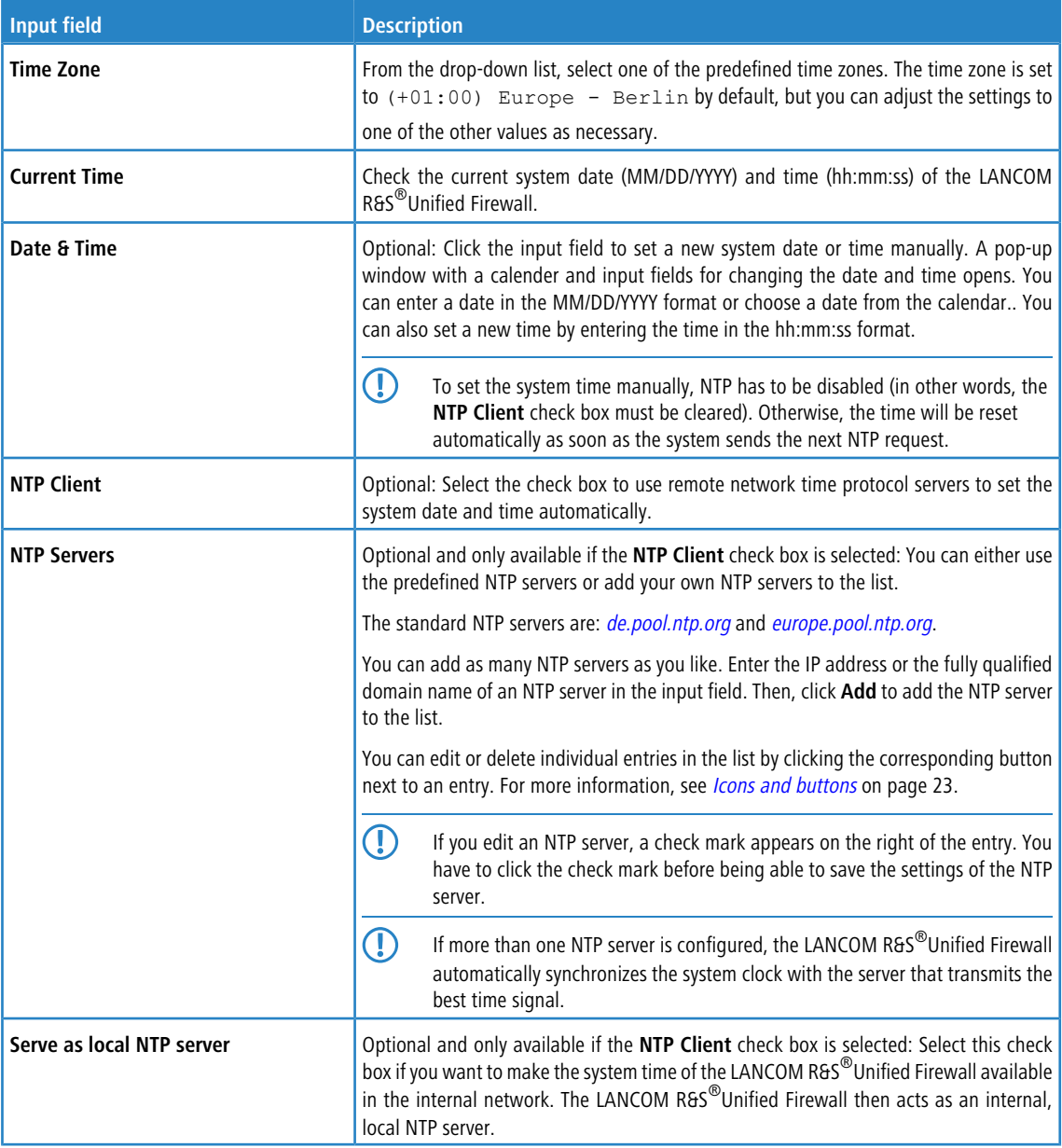

<span id="page-49-0"></span>If you modify the settings, click **Save** to save your changes or **Reset** to discard them. Otherwise, click **Close** to close the editor panel.

Click **Activate** in the toolbar at the top of the desktop to apply your configuration changes.

# **3.4.1.12 Updates Settings**

The editing window **Updates Settings** helps you to keep your LANCOM R&S® Unified Firewall up to date at all times. New versions of the LCOS FX operating systems, security updates and new features can be downloaded automatically from the update server and quickly and easily installed on the firewall. The update system has various ways to notify the system administrator of new updates. You can also view the history of imported updates.

Every LCOS FX update has a digital signature to prevent the installation of unauthorized or malicious updates on the firewall. Updates must have a valid signature in order to be displayed and installed.

Navigate to **Firewall** > **Updates Settings** to open an editing window where the available updates, additional information and their status are listed on the **Updates** tab.

Use the **Filter** input field to narrow down the results in the table below. As you type your search into the input field, your LANCOM R&S<sup>®</sup>Unified Firewall will only show those entries that contain the entered characters in the name, type or description. Click on  $\bigcirc$  in the input field to delete the search input and return to the unfiltered list view.

| <b>Column</b>              | <b>Description</b>                                                                                                    |
|----------------------------|----------------------------------------------------------------------------------------------------|
| Name                       | Displays the names of the available updates.                                                                                                    |
| <b>Type</b>                | Displays the type of update.<br>The update system differentiates between four types of update:<br>> Security - contains enhancements regarding the security of the firewall.<br>Recommended - contains enhancements and optimizations in performance and<br>≻<br>stability.<br>$\sum$ Hotfix - contains enhancements to individual modules of the firewall, but also<br>new features.<br>$\sum$ Upgrade – contains an upgrade to the next version of LCOS FX. |
| <b>Description</b>         | Displays a text box with more information about the update.<br>Click on the text field to expand it and display further information about the update.                                                                                                    |
| <b>Reboot</b>              | Indicates whether a system has to be restarted after a successful update.                                                                                                    |
| <b>Release Date</b>        | Shows the date when the update was released.                                                                                                    |
| <b>Status</b>              | Distinguishes between new updates and updates that have already been installed.<br>An update can only be installed once.                                                                                                    |
| <b>Action / Dependency</b> | If all dependencies are met, the action Install is allowed. Otherwise, a list of<br>dependencies is displayed. The listed updates should be installed to fulfill these<br>dependencies.                                                                                                    |

The column headers in the list of updates contain the following information:

You can manually update the list of the latest updates by clicking on **Refresh Updates List**.

Use the settings on the **Settings** tab to adjust the following parameters:

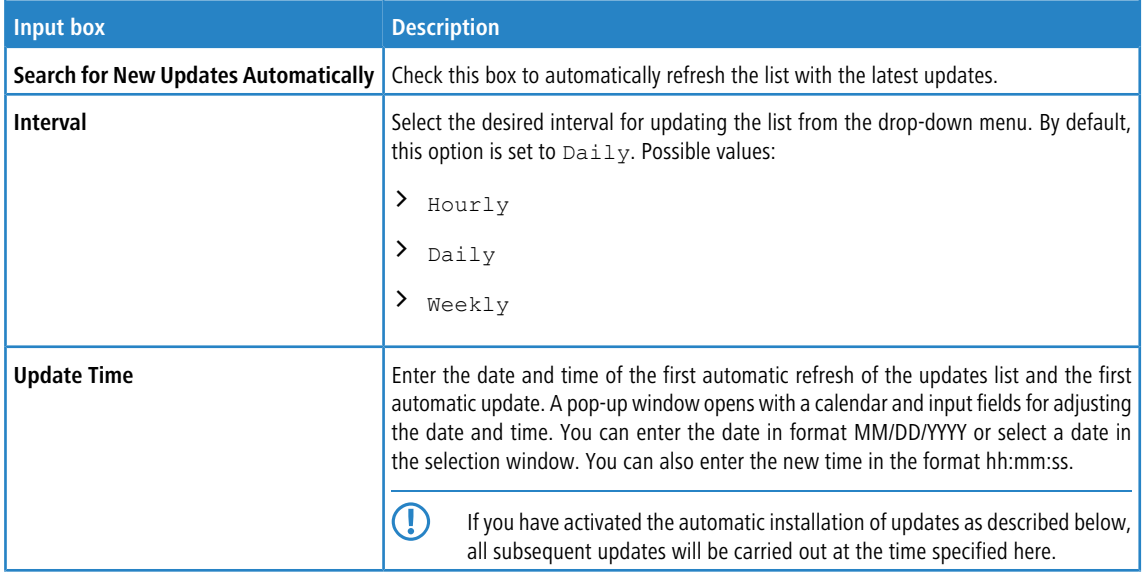

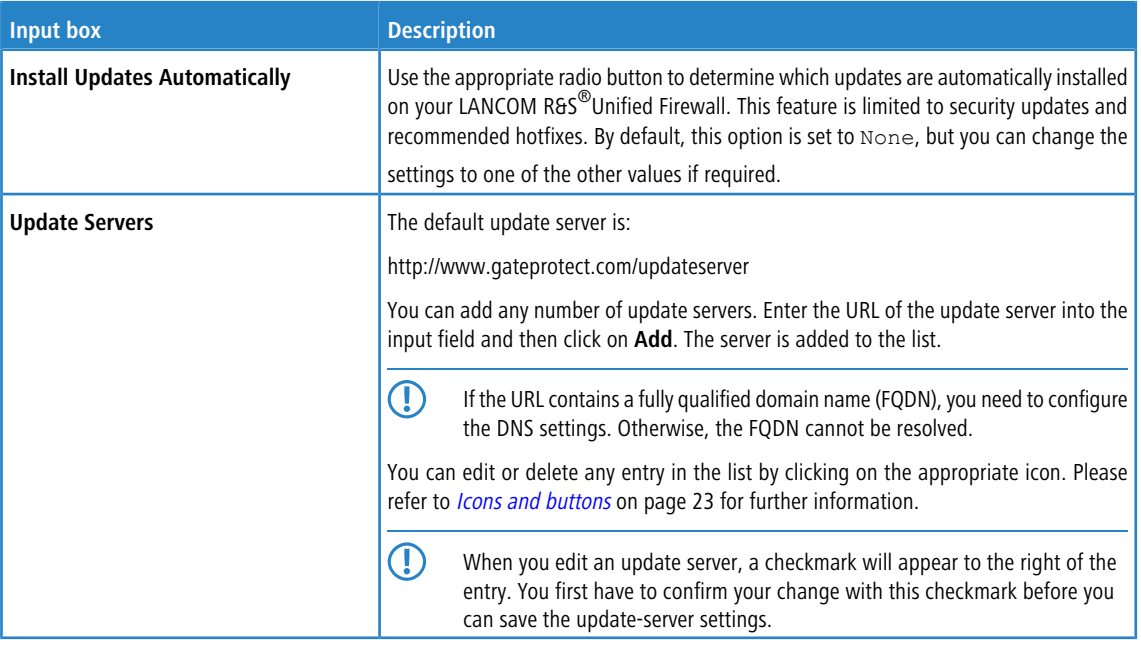

Use the settings on the **Automatic Recovery** tab to adjust the following parameters:

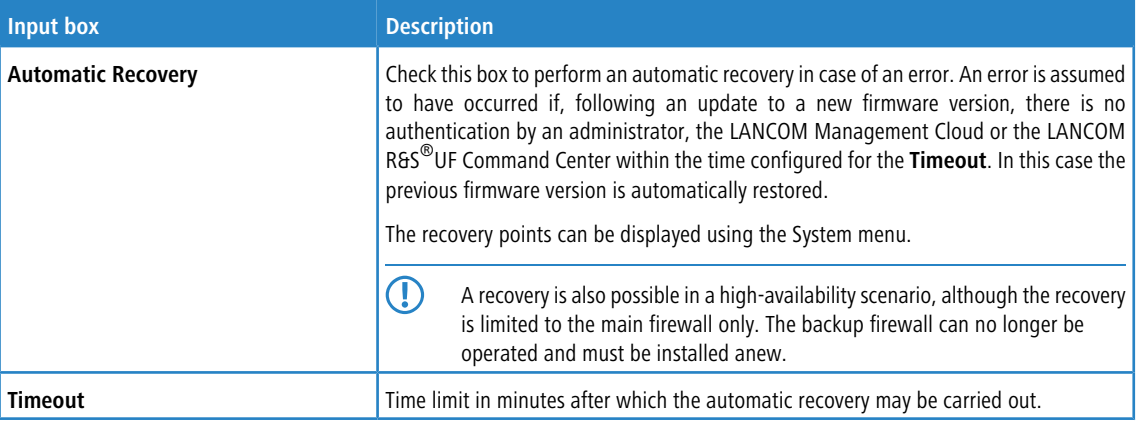

The **History** tab shows the chronology of the LANCOM R&S® Unified Firewall updates.

If you change any settings, click **Save** to store your changes or **Reset** to discard them. Otherwise, click the **Close** button to quit the window and return to the overview of your configured network.

Click **Activate** in the toolbar at the top of the desktop to apply your configuration changes.

**6 For information about installing system updates in a high availability configuration, see [Updates](#page-41-0) on page 42.** 

# **3.4.2 Monitoring & Statistics**

<span id="page-51-0"></span>The **Monitoring & Statistics** settings display detailed information about the traffic flowing through your LANCOM R&S<sup>®</sup>Unified Firewall. These settings allow you to set up remote SNMP and syslog servers to forward log messages generated by different message sources. You can furthermore configure how your LANCOM R&S®Unified Firewall should handle detected event types and for which event types statistics shall be recorded.

# **3.4.2.1 Statistics Settings**

Navigate to **Monitoring & Statistics** > **Settings** to adjust the statistics settings.

You can furthermore configure how LANCOM R&S $^\circledR$ Unified Firewall should handle detected event types and for which event types statistics shall be recorded. From the drop-down lists of event types, select one of the following options:

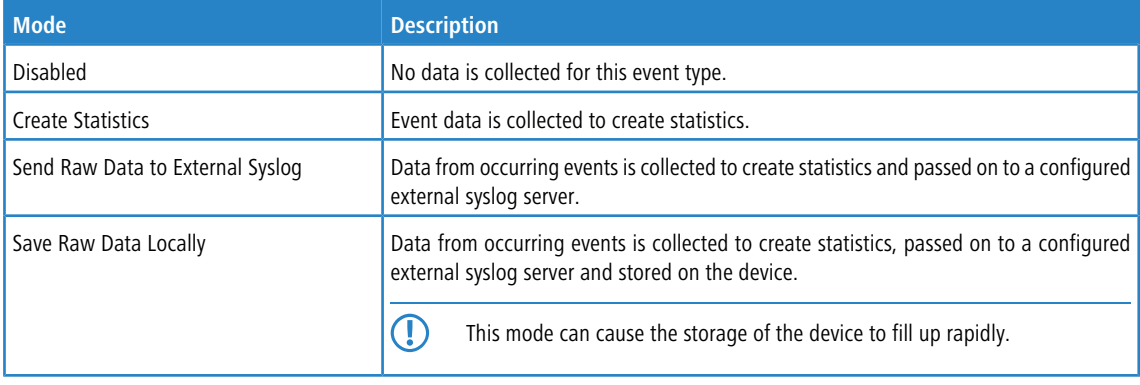

Hover the mouse over the  $\bullet$  next to the event type label to find an explanation of what graph a particular event is used for. Use the **All Event Types** drop-down list to set all event types simultaneously to the same mode.

If you have modified these settings, use the buttons at the bottom right of the editor panel to confirm (**Save**) or to discard (**Reset**). Otherwise, you can close the dialog (**Close**).

Click **Activate** in the toolbar at the top of the desktop to apply your configuration changes.

# **3.4.2.2 Notification settings**

The notification systems sends e-mail messages about specific types of notification, either immediately or regularly in an aggregated form. This requires an active e-mail function in which at least one sender is set. Security comes with the optional settings **Validate remote certificate** to verify the remote site before sending e-mail and **S/MIME certificate** to encrypt the outgoing mail. Further details are available under  $E$ -mail [settings](#page-32-1) on page 33

Navigate to **Monitoring & statistics** > **Notification settings** to open an editing window where you can configure the following items:

#### **Table 1: General**

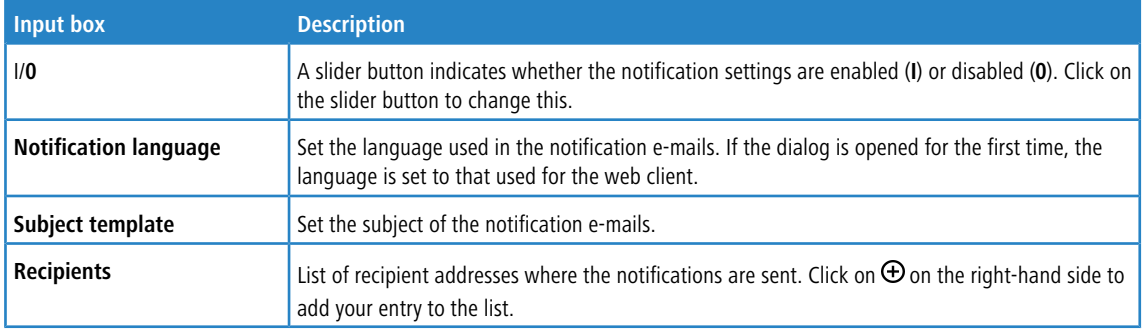

In the **Aggregated notifications** editing window you can modify the following items:

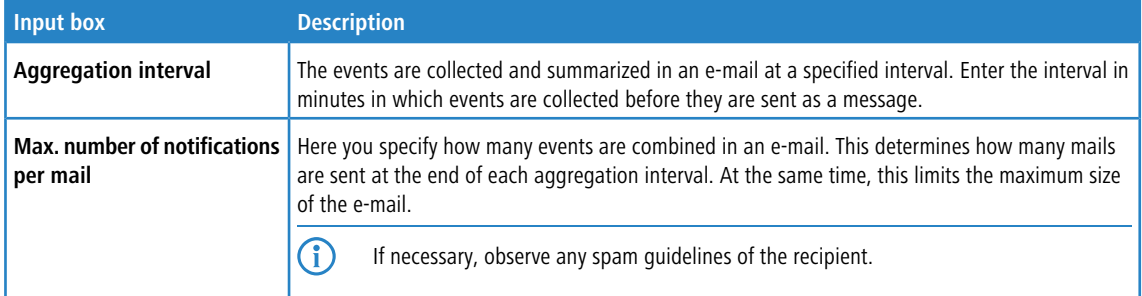

In the **Instant notifications** editing window you can modify the following items:

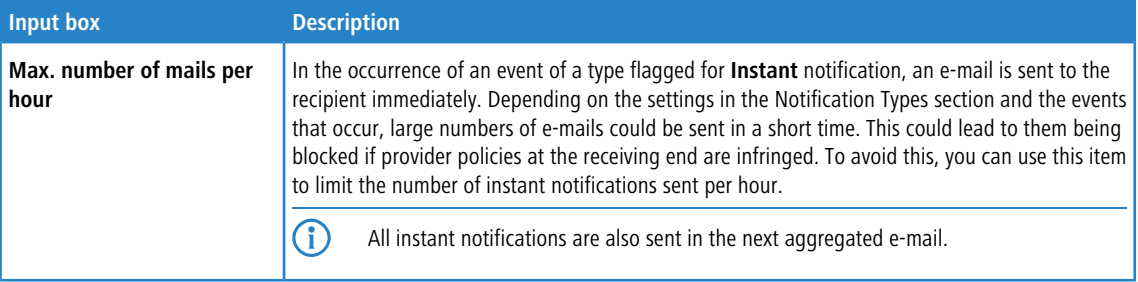

In the **Notification types** editing window you can modify the following items:

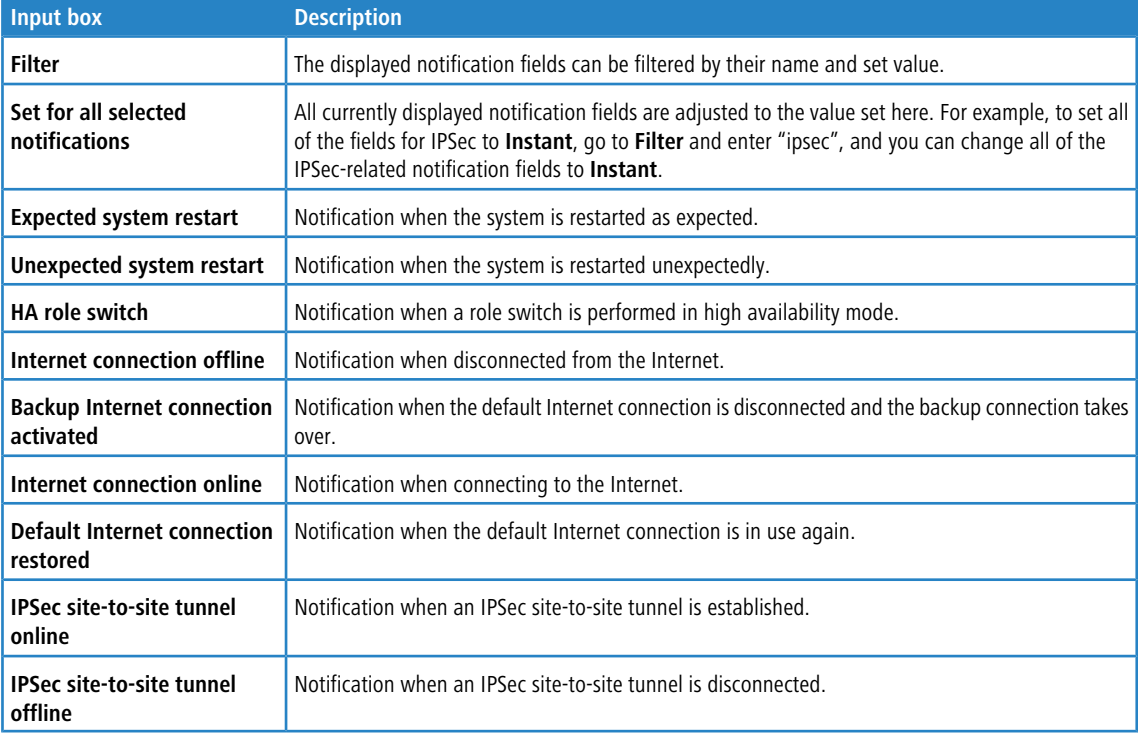

If you have made changes, you can use the buttons at the bottom right of the edit window to save them (**Save**) or discard them (**Reset**). Otherwise you can close the window (**Close**).

# **3.4.2.3 BGP Status**

In the **BGP Status** window you can view the BGP status in three tables.

Navigate to **Monitoring & Statistics** > **BGP Status** to open a window displaying these tables.

The upper "neighbor" table contains information about the neighbors configured on the firewall:

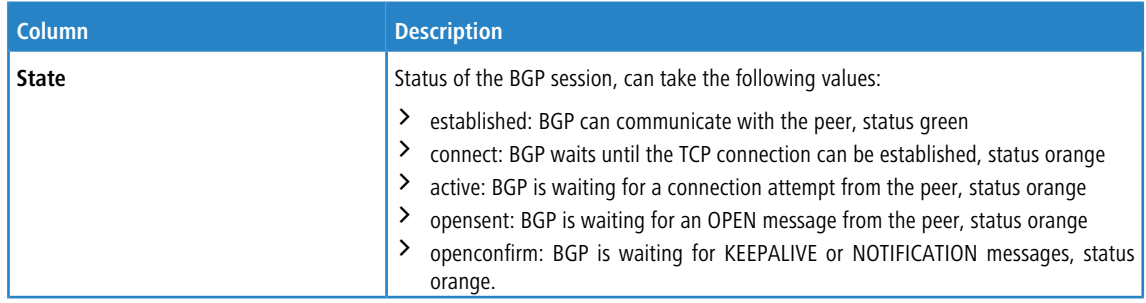

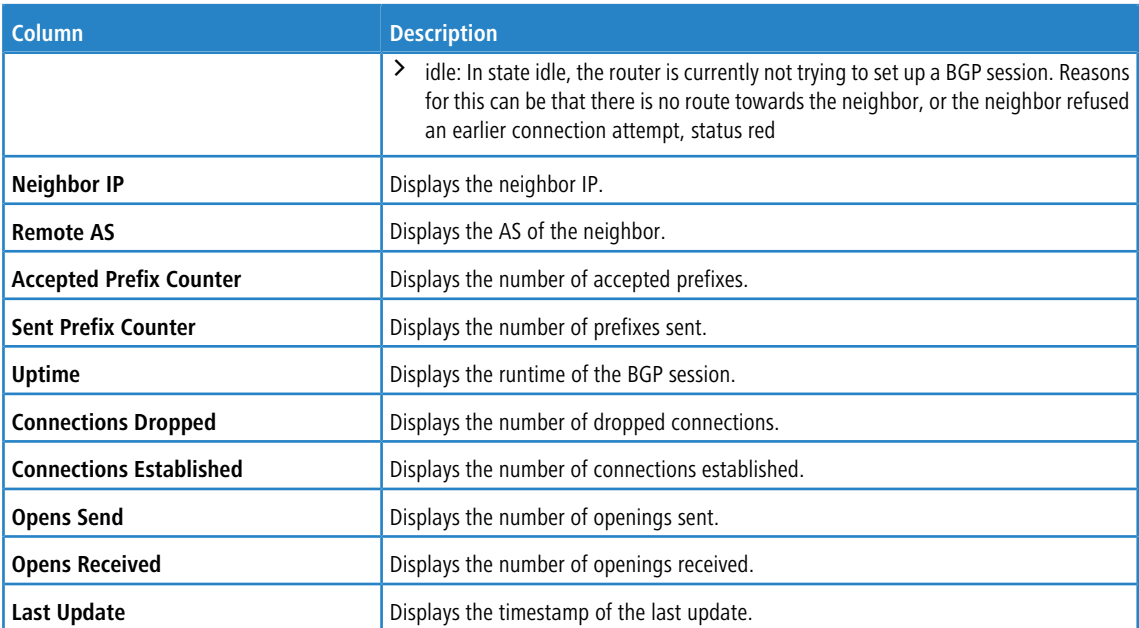

The bottom two tables are displayed when a row in the neighbor table is clicked. The tables show the routes received from or sent to the neighbor.

#### **Table 2: Received Routes**

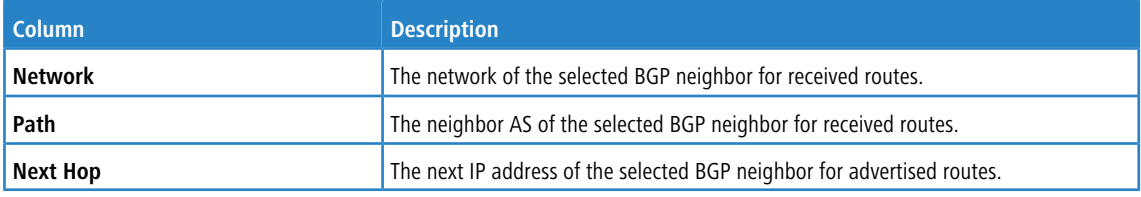

### **Table 3: Advertised Routes**

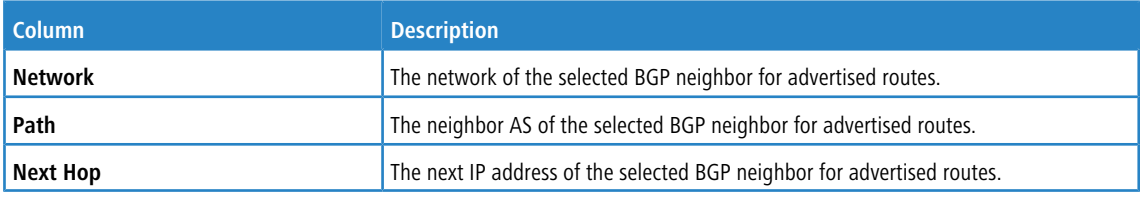

Click **Reload** to refresh the connections list in the table.

The **Close** button at the bottom of the editor panel allows you to shut the panel.

# **3.4.2.4 Connection Tracking**

The **Connection Tracking** panel allows you to view and interact with the in-kernel connection tracking system to get a list of all active connections on your LANCOM R&S<sup>®</sup>Unified Firewall.

### Navigate to **Monitoring & Statistics** > **Connection Tracking** to open an editor panel to view all connections tracked in the system.

The filter section allows you to narrow the list of results in the table below it. First, select one of the options in a drop-down list or type in one of the input fields. Then, click **Reload** to refresh the list to show only those entries that contain the selected option or the characters you have typed. Click  $\blacktriangleright$  in the drop-down list or  $\textcircled{\small{9}}$  in the input field to delete the selected option or the search string or click **Reset Filter** to delete all entries and display an unfiltered view of the list.

4 Filter options are AND-connected.

The table columns of the currently active connections list contain the following information:

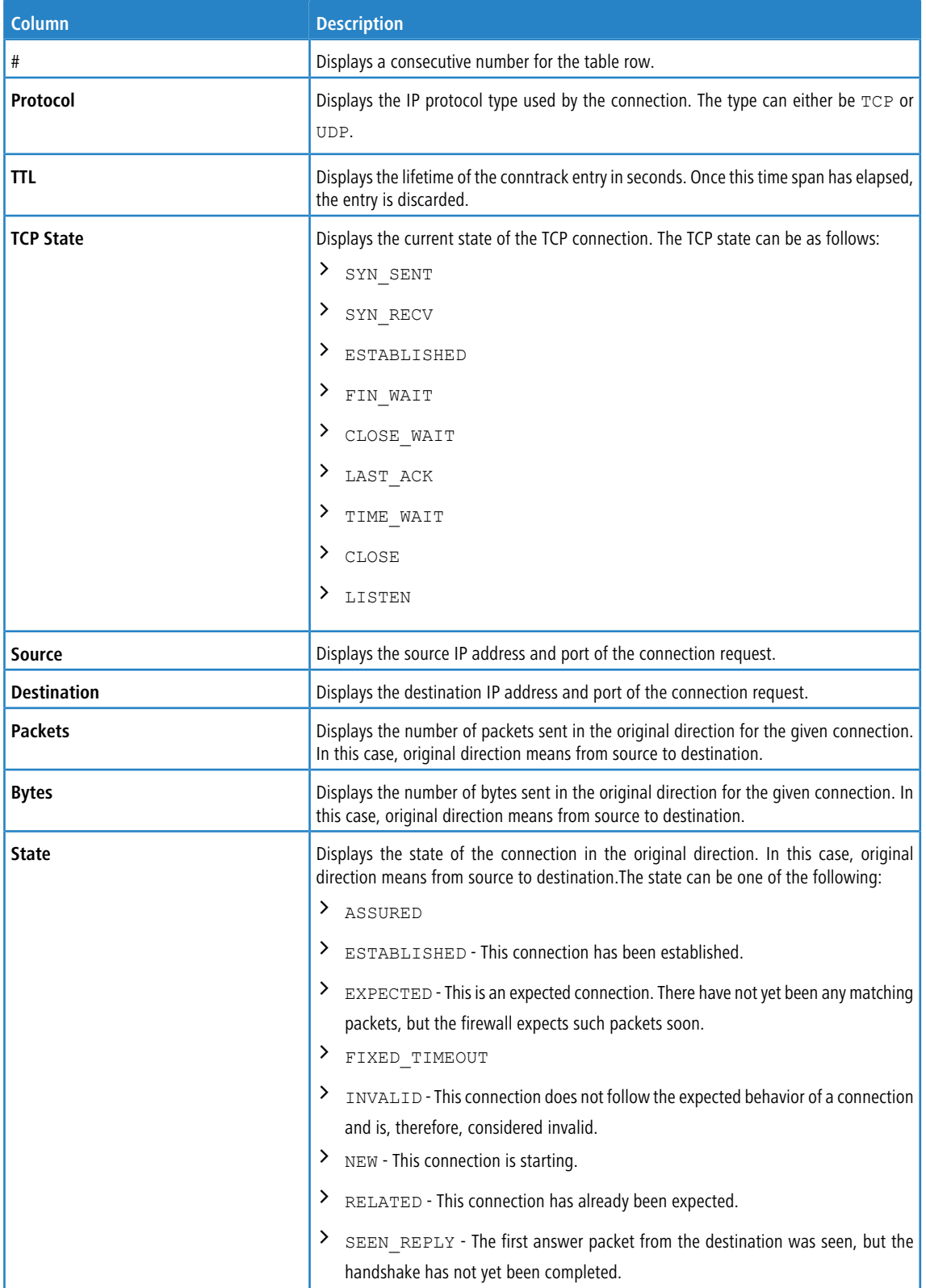

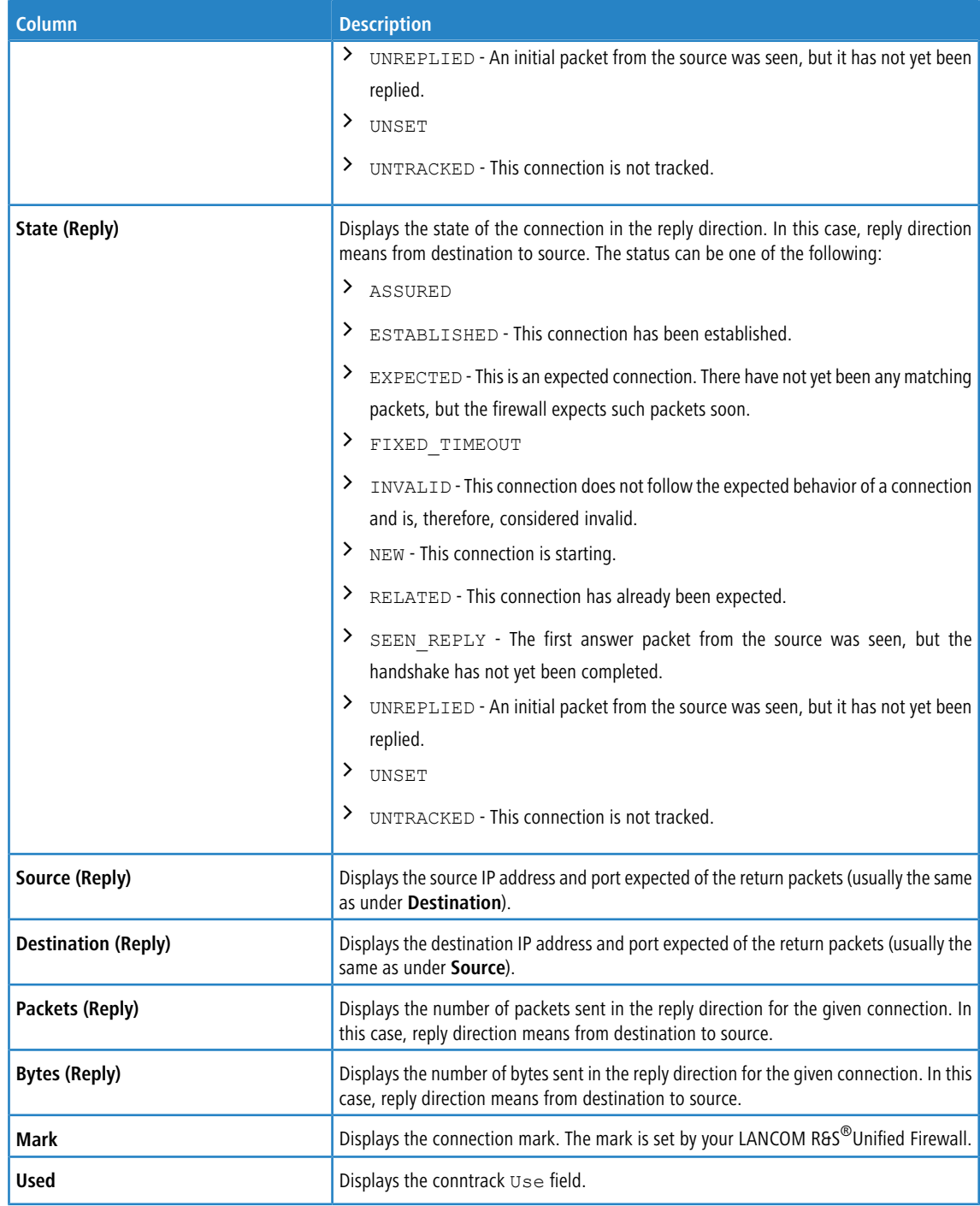

Click **Reload** to refresh the connections list in the table.

The **Close** button at the bottom of the editor panel allows you to shut the panel and return to the complete overview of your entire configured network.

# **3.4.2.5 Logs**

Your LANCOM R&S $^\circledR$ Unified Firewall stores records of system events, status information, errors and other communication in a log database. Navigate to **Monitoring & Statistics** > **Logs** to view the event logs. The **Logs** panels display the contents of the logs. In these logs, you can find technical details about the cause of a problem.

The logs are automatically reloaded to get the latest entries by default. You can disable the automatic reload to focus on older entries by clicking the **AUTORELOAD ON** slider switch. Click **Manual Reload** to update the item list bar manually. To enable automatic reload again, click the slider switch.

Use the filter options above the tables to reduce the list of results to items that include a certain search string. Toggle the options to specify search criteria in the input fields. The **Message** and **User** filters return all results that contain the input string. The remaining filter fields return exact matches only. The available options depend on the log type. With filter options set, the logs are always automatically reloaded.

4 To filter the contents of a log by a customized time range, click the **Time** input field. A new window opens where you can either select a predefined time range or enter a custom time range. Click **Custom** to open a calendar and drop-down list for changing the date and time. Set the date and time as desired. Click **Apply** to save your changes and to view the filtered log or click **Cancel** to discard your changes.

To view the complete logs again, click **Reset**, which deletes all search criteria, or click the button on the right side of a selected drop-down list entry or the  $\bigcirc$  button in the input fields.

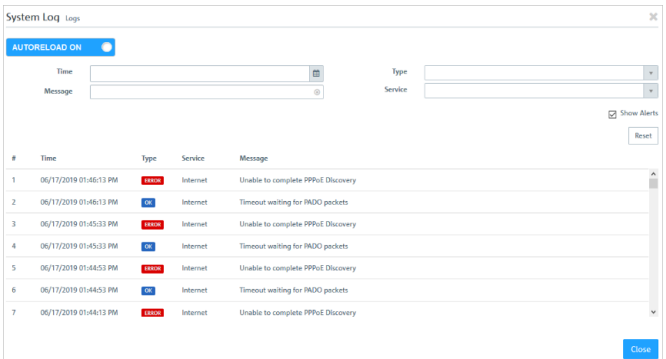

#### **Figure 21: Sample filtered system log**

The **Close** button at the bottom of the log panels allows you to shut the log panels and return to the complete overview of your configured network.

You can find more information regarding the event logs in the following sections.

#### **3.4.2.5.1 Alert log**

Navigate to **Monitoring & Statistics** > **Logs** > **Alert Log** to view the event logs for alerts and to set up display filters. In the Alert Log editing window, you can see what traffic is blocked by your LANCOM R&S<sup>®</sup>Unified Firewall or how traffic was transmitted through the firewall.

The column headers contain the following information:

#### **Table 4: Filter types**

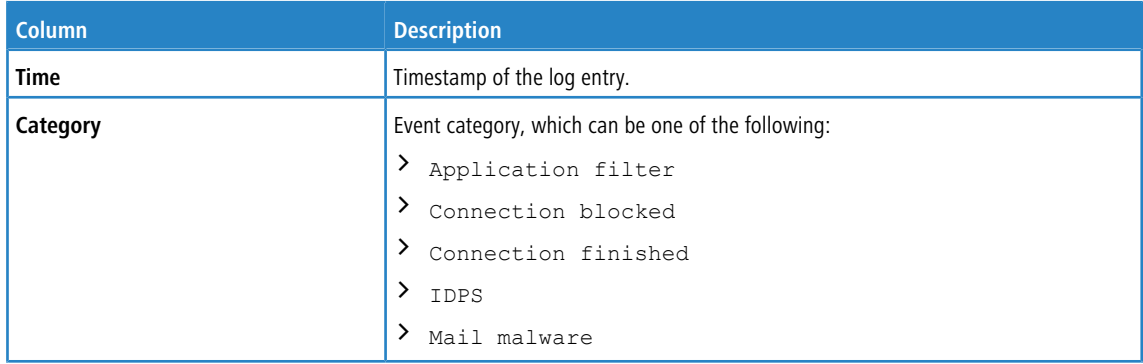

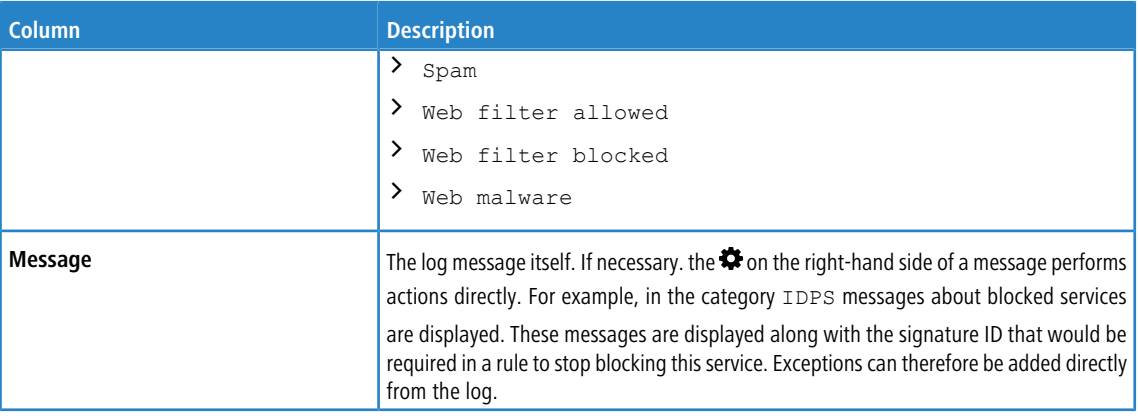

#### **Filtering**

You can use **More Filters** on the input field with different search criteria and options to narrow down the results. These filters relate to the time interval that you set under **Time**.

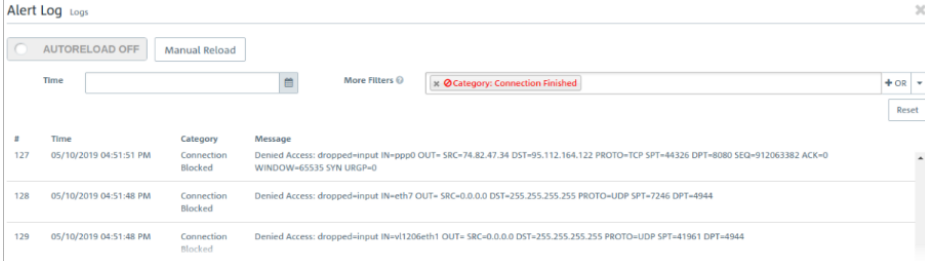

### **Figure 22: Alert log with applied filter**

Proceed as follows to create a filter:

**1.** Click in the input field.

The web client displays suggested filters.

(i) The available filter [types](#page-59-0), input formats and default values can be found in the *[Filter](#page-59-0) types* table.

- **2.** Select one of the suggested filters from the drop-down list, or enter any search text to receive further suggestions.
	- $(i)$  For each suggestion, you can specify whether to use this as an inclusion filter ( $+$  / AND) or exclusion filter  $($   $\odot$  / AND-NOT).

After selection, the suggested filter is inserted into the input field as a search criterion.

The list of log messages is adapted to the search query. Matching log entries are highlighted.

Repeat the above steps until you have added the desired filter criteria to your query.

(1) Only entries that match all filter criteria are displayed.

To delete a filter criterion in a search query, click on  $\mathsf{\textbf{X}}$ .

You can add multiple lines to your search by clicking on **+ OR** next to the input field. You can choose to insert a new blank line or to copy the last created line. Each line is a separate search query, which is ORed with the other lines.

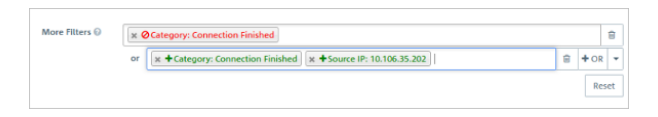

# **Figure 23: Combined filter query**

Delete the line by clicking **回** next to the line.

### <span id="page-59-0"></span>**Filter types**

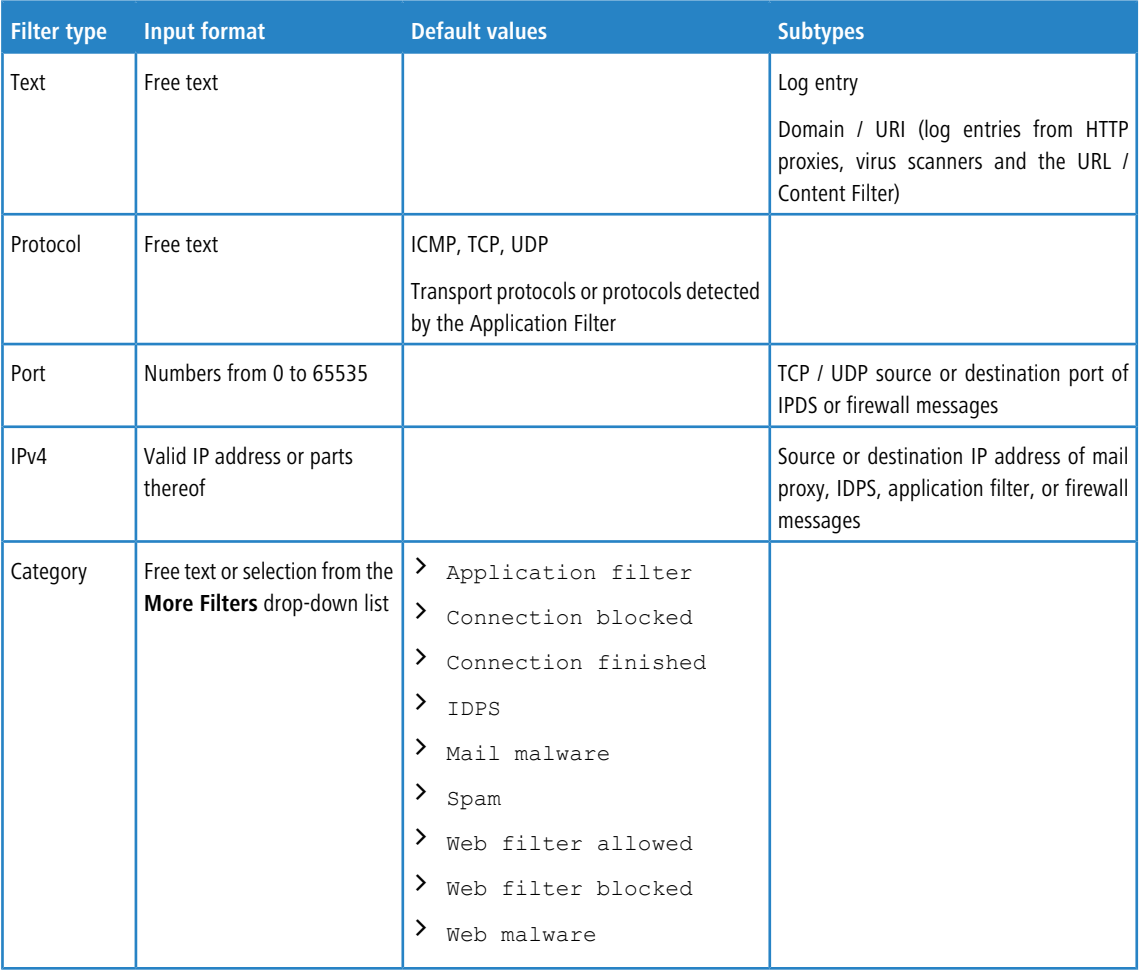

### **3.4.2.5.2 Audit Log**

The **Audit Log** creates records about every configuration change made on your LANCOM R&S®Unified Firewall (e. g. updating the VPN settings), executed actions (e. g. importing a backup) and what caused the change or action. To display the logs, **Monitoring** permissions are necessary.. For more information on web client permissions, see [Administrators](#page-28-0) [Settings](#page-28-0) on page 29.

The table columns contain the following information:

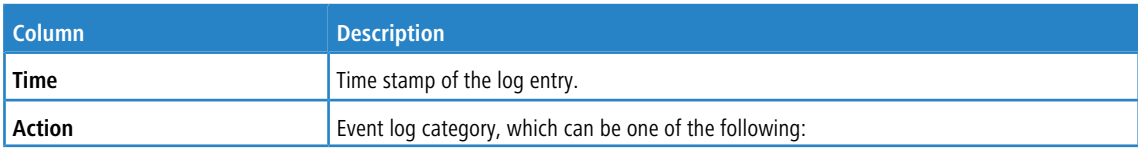

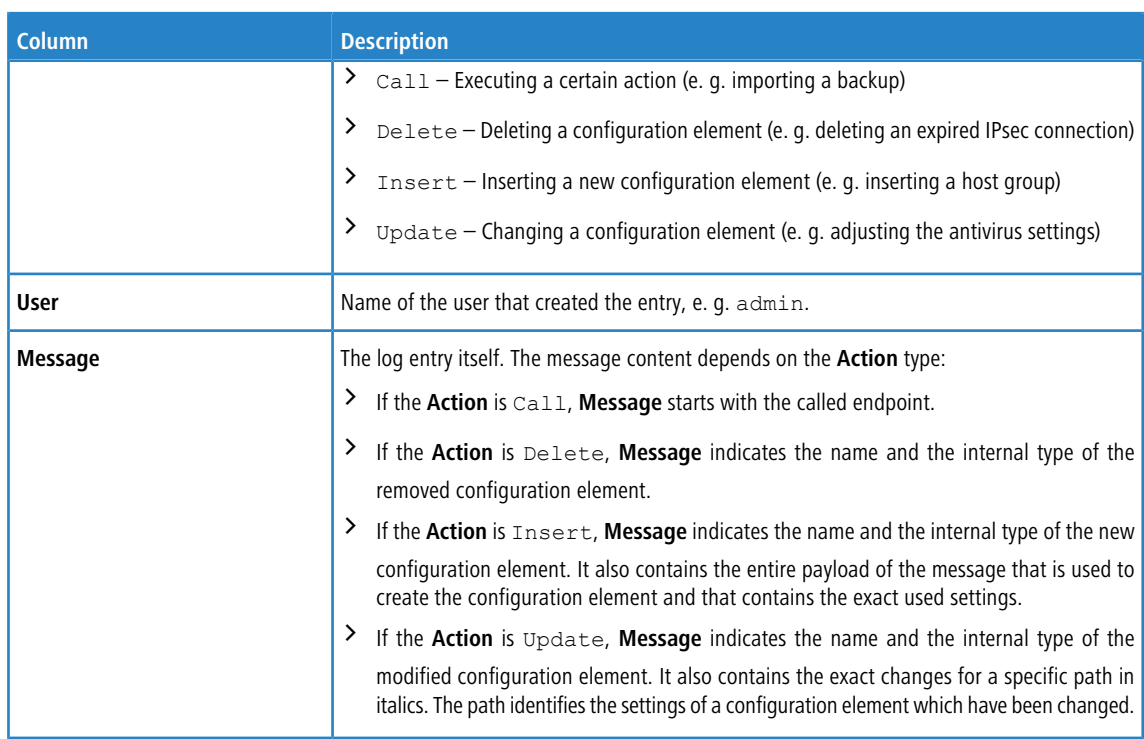

# **3.4.2.5.3 System Log**

The **System Log** displays a list of recent system events.

The table columns contain the following information:

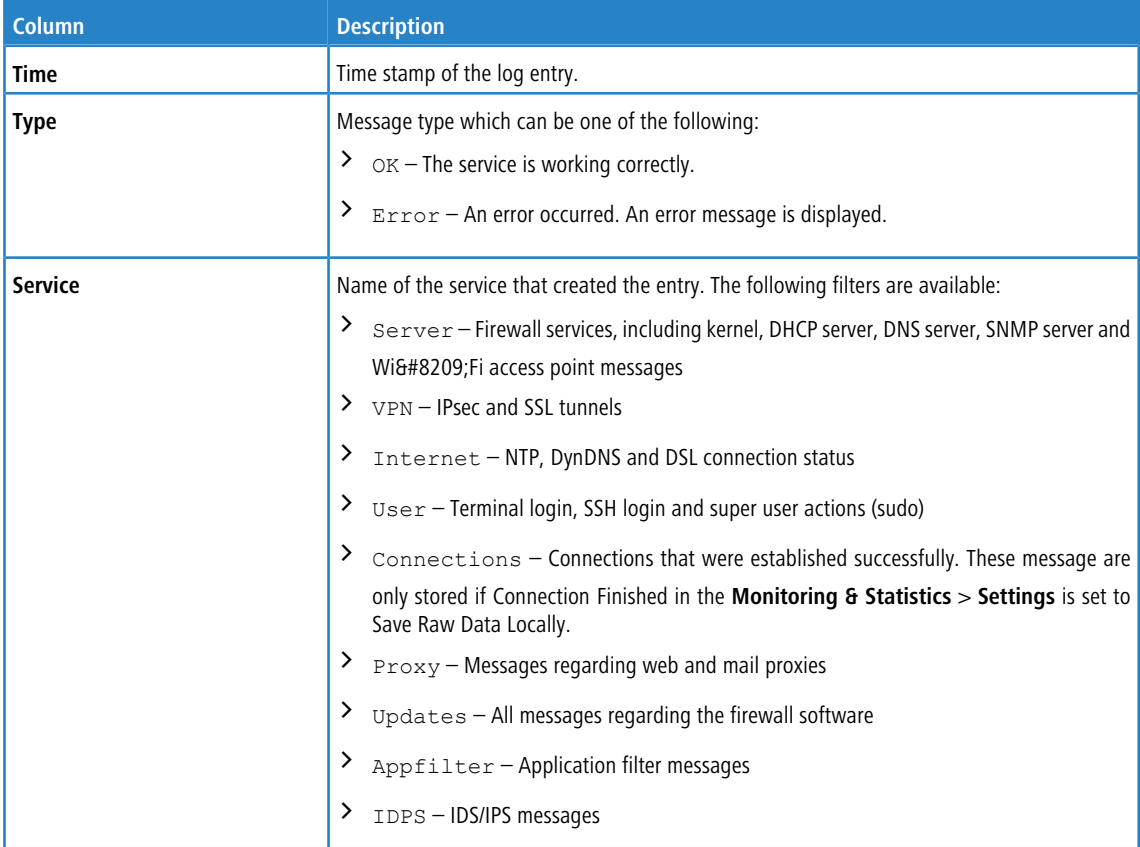

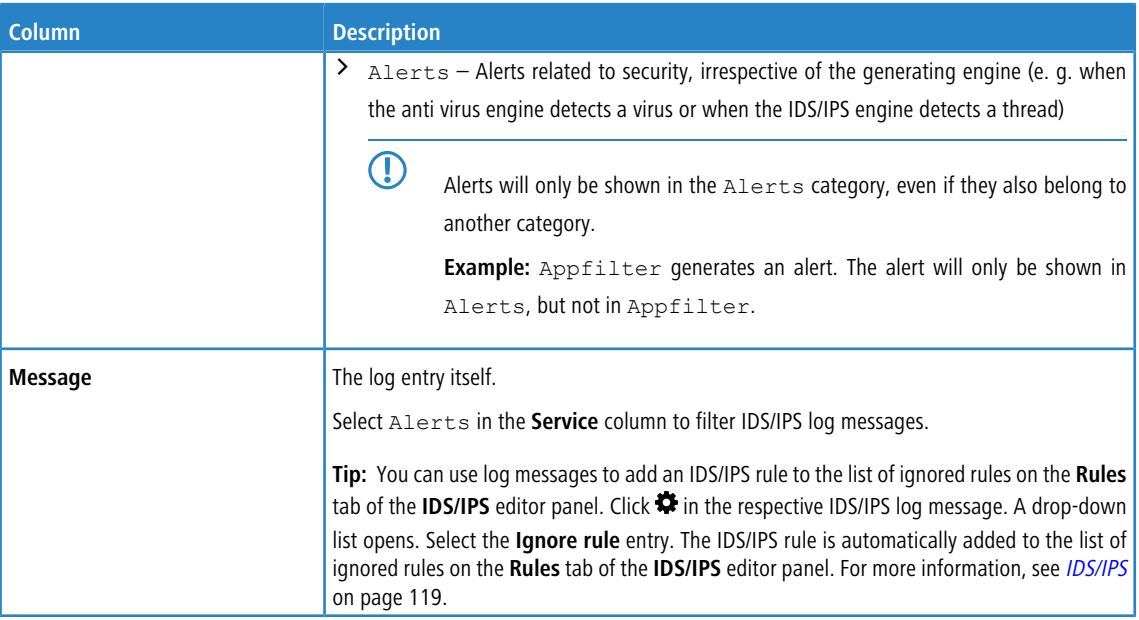

Select the **Show Alerts** check box to display alerts regardless of the selected service on top of the displayed log messages.

 $(i)$  Alerts can contain additional information about events to identify the source of an error.

#### **3.4.2.5.4 Creating rules from the log**

You can create rules for denied access attempts directly from the alert and system logs. The alert log (**Monitoring & Statistics** > **Logs** > **Alert Log**) is preferred, since you can filter directly for Connection Blocked entries.

To use this functionality, the firewall must be configured accordingly:

- **1.** Under **Monitoring & Statistics** > **Settings**, the setting for **Blocked Forwarded Traffic** has to be set to **Save Raw Data Locally** in order for the firewall to access the necessary data.
- **2.** An Internet connection has to be defined if there is no data traffic between internal networks on different interfaces of the firewall.

As soon as data traffic is blocked, entries of the "Connection Blocked" category should appear in the alert log.

On the right-hand side of each of these entries, the user can use the action menu to **Create a new rule**. A new dialog is then displayed where you can define a rule (with fewer options that the Connection dialog).

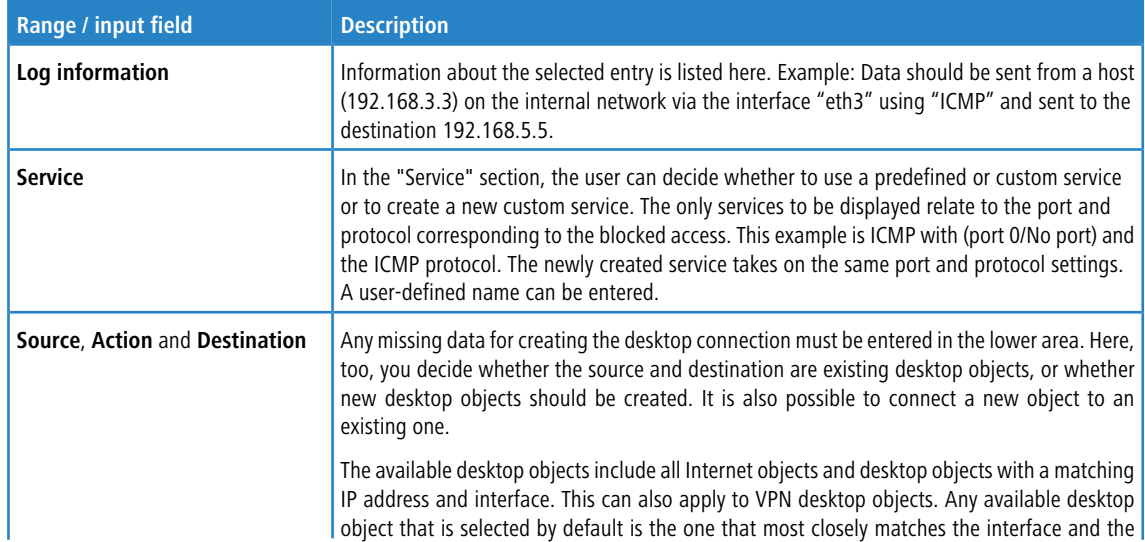

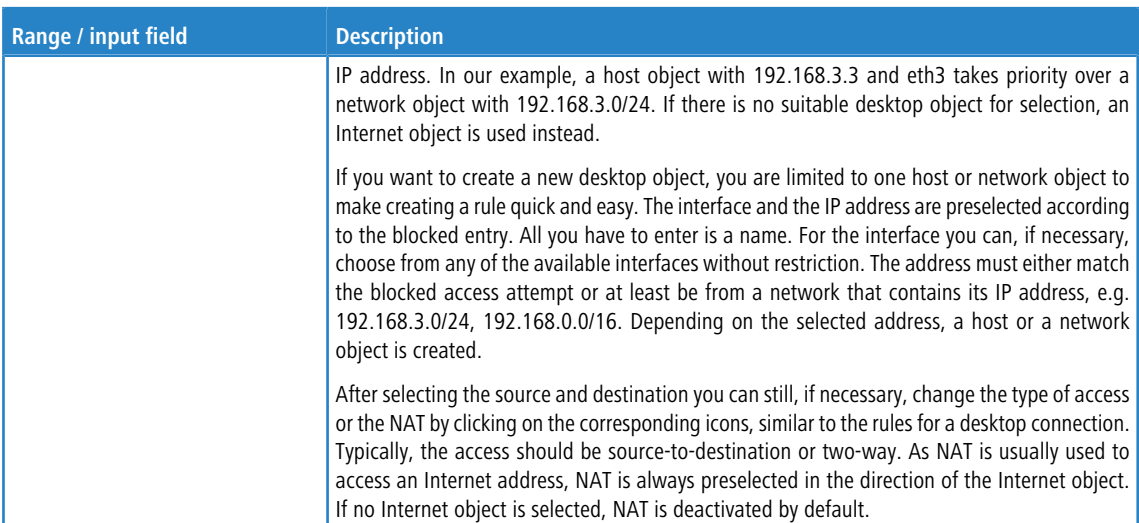

<span id="page-62-0"></span>After the rule is created, you can use the Log dialog to create further rules or you can close the dialog. If you have created new rules, you will be asked to activate the rules after closing the Log dialog.

# **3.4.2.6 SNMP Settings**

SNMP (Simple Network Management Protocol) is a networking protocol that is used to offer and receive status information across a network. The participants of the SNMP-based information exchange are the SNMP manager (e. g. Nagios) and the SNMP clients (devices such as your LANCOM R&S<sup>®</sup>Unified Firewall that are meant to be monitored by the SNMP manager).

The SNMP manager requests, receives and monitors information. SNMP clients respond to information requests (e. g. "What is the current CPU load/memory usage of the device?"). Status information offered by managed devices is organized like a tree (the so-called Management Information Base, short MIB), with each leaf being a retrievable piece of information. Every single leave can be addressed and requested individually via its own unique numeric address. A file containing a mapping of these numeric address snippets to meaningful names, and thereby a declaration of all information available on a managed device, can be provided to the SNMP manager to increase human usability (e. g.  $29577.1.1$  represents

RSCS.SystemLoad.cpuLoad).

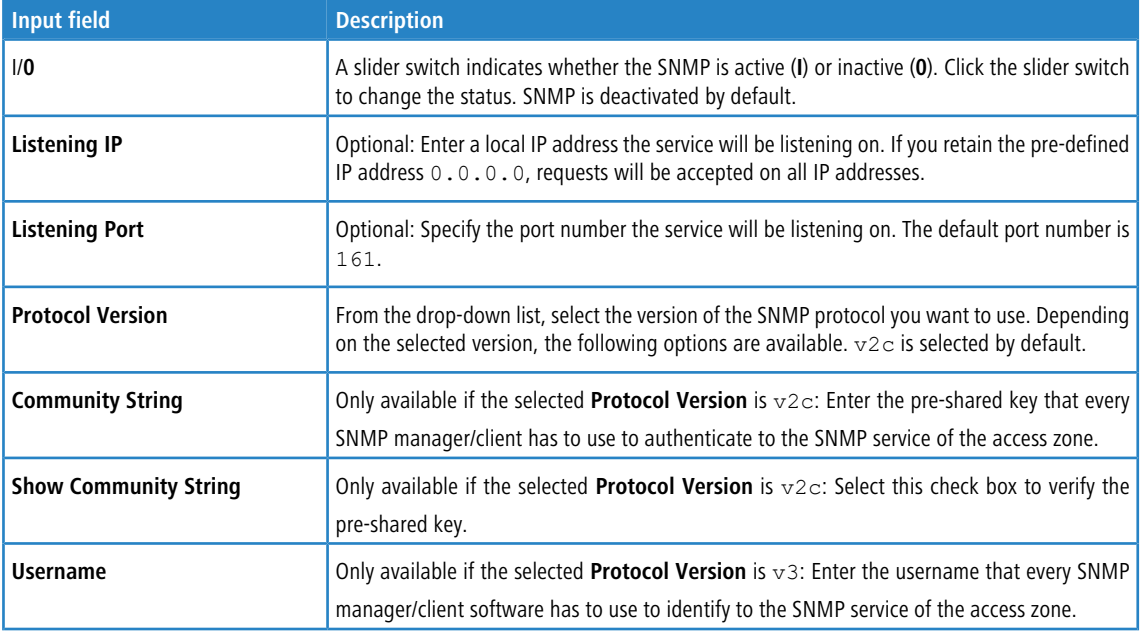

The **SNMP Settings** allow you to configure the following elements:

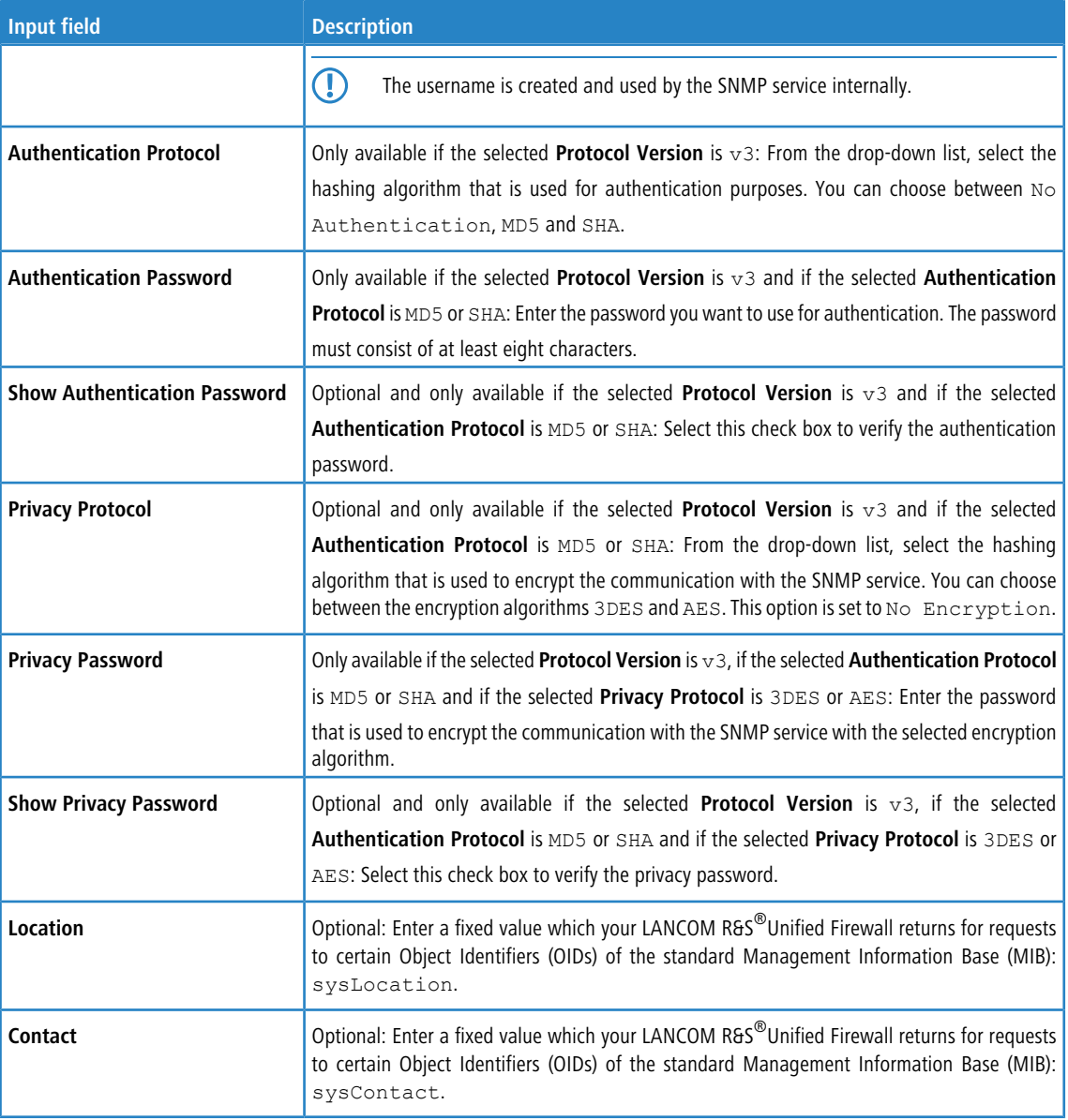

<span id="page-63-0"></span>If you have modified these settings, use the buttons at the bottom right of the editor panel allow to confirm (**Save**) or to discard your changes (**Reset**). Otherwise, you can close the dialog (**Close**).

Click **Activate** in the toolbar at the top of the desktop to apply your configuration changes.

# **3.4.2.7 Statistics**

The **Statistics** panels contain graphics and tables. You can control several aspects of the presentation and data on these statistics.

The **Statistics** right is required to access the statistics and configure the settings related to them. For more information on web client permissions, see [Administrators](#page-28-0) [Settings](#page-28-0) on page 29.

5 When analyzing the statistics and configuring the settings related to them, the administrator must comply with data security regulations.

There are two ways to access the individual statistics panels:

- a You can use the links in the navigation bar to navigate to the detailed statistics panels, e. g. via **Monitoring & Statistics** > **Statistics** > **Blocked Connections**.
- a You can click the **Details** link in the top right corner of one of the chart panels on the **Statistics** overview. The link forwards you to the detailed statistics panel for that chart. For more information, see [Overview](#page-65-0) on page 66.

#### **Working with statistics**

There are two types of statistics:

- a Counters are displayed as line charts on the **Blocked Connections** and **Blocked Content** statistics panels. The charts contain several counters each.
- > Toplists provide a ranking for different events types and are displayed as a pie chart or an area chart, depending on the selected data period. Data for the  $Day$  period is displayed as a pie chart, while data for Month and Year is displayed as a stacked area chart.

A tabular display of the graphical data complements each statistics panel. In the case of counters, the data table always displays the same data as the chart. Each statistics element creates a column in the data table. In the case of toplists, the data table displays the values of the statistics elements.

The charts and tables in the statistics panels share common functions to adjust the data display and allow you to focus on the data you are most interested in:

- > Under **Period** in the header area of the statistics panels, you can set the desired temporal scope of the data to be displayed. Use the buttons to toggle between the different data periods available. You can choose between Day, Month and Year. This option is set to Day by default.
- $\geq$  Toplists typically contain an input field in the header area of the panels. Use the **Entries** field to adjust the maximum number of items to be displayed in the chart. This option is set to 5 by default. You can enter a different value or use the up and down arrows in the input field to change the value.

**(1)** Regardless of the value set for the chart, the data table always displays up to 1,000 entries.

- $\ge$  You can collapse and expand charts and tables by clicking the corresponding icon in the header area of a chart or table to expand the table or hide unnecessary details. For more information, see [Icons](#page-22-1) [and](#page-22-1) [buttons](#page-22-1) on page 23.
- $\geq$  Click  $\equiv$  in the top right corner of a chart to access various export options (print view, PNG, JPEG, SVG, PDF, CSV and XLS) for the data displayed in the chart.
	- $\binom{1}{k}$  If you use the XLS export function available for toplist charts, only the data used by that chart is exported, taking into account the value you have selected for the maximum number of toplist items.
- > Line and area charts include a legend. The legend is color-coded and can be used as a filter for the chart. Click items in the legend below the chart to activate and deactivate them in the chart. If clicking has no effect and the legend item remains gray, data collection for the underlying event type was disabled in the statistics settings and, therefore, no data is available. For more information, see [Statistics](#page-51-0) [Settings](#page-51-0) on page 52.
- > Tooltips provide details on specific points in the graphical statistics. Hover the cursor of your mouse over the chart to see the exact values for a specific point in time.

The sections below provide further information on the data available in the statistics overview, on each detailed statistics panel and on the settings.

#### **3.4.2.7.1 Blocked Connections**

The **Blocked Connections** configuration dialog allows you to configure the following elements:

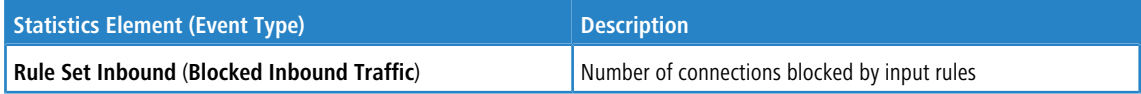

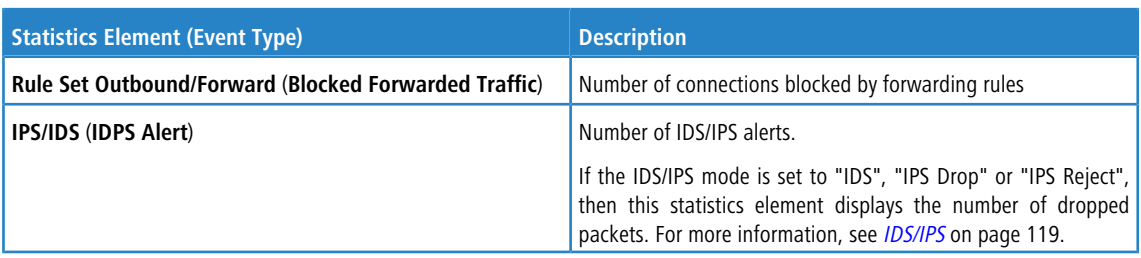

#### **3.4.2.7.2 Blocked Content**

The **Blocked Content** configuration dialog allows you to configure the following elements:

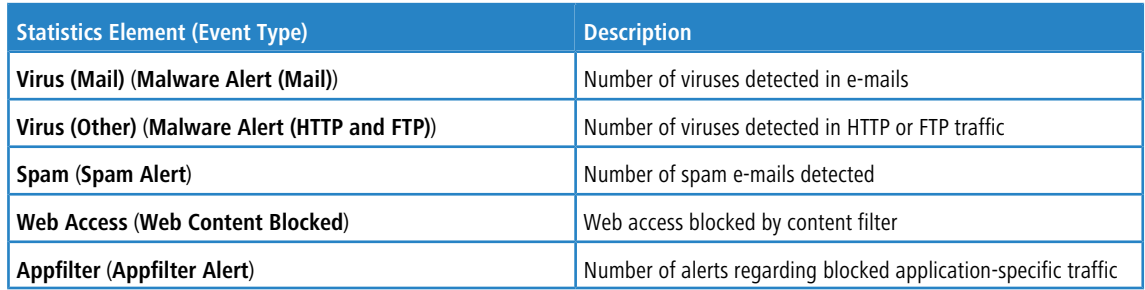

#### <span id="page-65-0"></span>**3.4.2.7.3 Overview**

Navigate to **Monitoring & Statistics** > **Statistics** > **Overview** to view a summary of all available statistics charts. It can be considered a dashboard for **Statistics** and is intended to provide an initial answer to the most common questions regarding the events that your LANCOM R&S®Unified Firewall can detect.

The following special features apply only to this panel (diverging from the description of the individual statistics panels in **[Statistics](#page-63-0)** on page 64):

- > Under **Period** in the header area of the statistics window, you can define the desired time span to be used for all data displayed in charts.
- a You can click the **Details** link in the top right corner of an individual chart panel to be forwarded to the detailed statistics panel for the respective chart.
- $\geq$  The number of entries for toplist charts is set to a fixed value of 5.

#### **3.4.2.7.4 Top Domains Accessed**

The **Top Domains Accessed** panel shows the web sites that have been accessed the most by local network users, if you enable your LANCOM R&S® Unified Firewall to collect this data and if you activate the **Web Content Allowed** event type. These statistics are used to determine whether web-browsing habits match the company policy and the goals of the business.

#### **3.4.2.7.5 Top Domains Blocked**

The Top Domains Blocked panel shows the top websites that are blocked, if you enable your LANCOM R&S<sup>®</sup>Unified Firewall to collect this data, by activating the **Web Content Blocked** event type.

### **3.4.2.7.6 Top Data Traffic per Source**

The **Top Traffic per Source** panel shows the traffic volume for the top data traffic sources if you allow your LANCOM R&S® Unified Firewall to collect this kind of data by enabling the **Connection Finished** event type.

# **3.4.2.8 Syslog Servers**

Your LANCOM R&S<sup>®</sup>Unified Firewall can be used to configure multiple external syslog servers to forward log messages generated by different message sources for reporting purposes.

Syslog messages are sent in cleartext (not encrypted) usually via port number 514 and either via the User Datagram Protocol (UDP) or the Transmission Control Protocol (TCP) to the remote syslog server.

You can find more information regarding external syslog servers in the following sections.

#### **3.4.2.8.1 Syslog Servers Overview**

Navigate to **Monitoring & Statistics** > **Syslog Servers** to display a list of remote syslog servers that are currently defined in the system and displayed in the item list bar.

In the expanded view, the table displays the server address of the external syslog server which consists of the IP address and the port. For example, the server address 192.168.124.5:514 corresponds to the IP address

192.168.124.5 using the port number 514. Furthermore, the protocol type used for the transmission of the text

message is displayed. The buttons in the last column allow you to view and to adjust the settings for an existing external syslog server, create a new syslog server based on a copy of an existing syslog server or delete a syslog server from the system.

For more information, see *[Icons](#page-22-1) [and](#page-22-1) [buttons](#page-22-1)* on page 23.

#### **3.4.2.8.2 Syslog Servers Settings**

The **Syslog Servers** settings allow you to specify connection details for multiple remote syslog servers to forward log messages generated by different message sources.

Under **Monitoring & Statistics** > **Syslog Servers**, you can add a new or edit an existing remote syslog server.

The **Syslog Servers** configuration dialog allows you to configure the following elements:

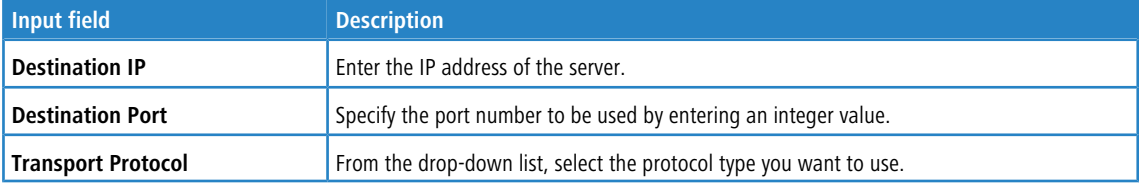

The buttons at the bottom right of the editor panel depend on whether you add a new remote syslog server or edit an existing one. For a newly configured server, click **Create** to add the server to the list of available remote syslog servers or **Cancel** to discard your changes.

If you have modified these settings, use the buttons at the bottom right of the editor panel to confirm (**Save**) or to discard your changes (**Reset**). Otherwise, you can close the dialog (**Close**).

Click **Activate** in the toolbar at the top of the desktop to apply your configuration changes.

# **3.4.3 Network**

The **Network** settings allow you to organize your network by configuring interfaces, connections, WLAN, routing policies and DHCP settings. Furthermore, you can to set up the WAN access of your LANCOM R&S®Unified Firewall by configuring DNS settings, DynDNS accounts and QoS settings.

### **3.4.3.1 Connections**

The **Desktop Connections** settings allow you to configure the network and PPP connections for your LANCOM R&S® Unified Firewall.

#### <span id="page-67-0"></span>**3.4.3.1.1 Network Connections**

The **Network Connections** configuration dialog allows you to configure network connections. The system offers default connections for all available Ethernet interfaces.

You can find more information regarding the network connections in the following sections.

#### **Network Connections Overview**

Navigate to **Network** > **Connections** > **Network Connections** to display the list of network connections that are currently defined in the system and displayed in the item list bar.

In the expanded view, the first column of the table displays the **Name** of the network connection. The **Status** column shows one of the following status indicators:

- $\geq$  Green The network connection is enabled.
- $\geq$  Gray The network connection is disabled.
- $\geq$  Red The network connection is disconnected.

Furthermore, the **Interface** that the network connection is assigned to and the connection **Type** are displayed. The buttons in the last column allow you to view and to adjust the settings for an existing network connection, create a new connection based on a copy of an existing network connection or delete a network connection from the system.

For more information, see *[Icons](#page-22-1) [and](#page-22-1) [buttons](#page-22-1)* on page 23.

#### **Network Connections Settings**

Use the **Network Connections** settings to configure custom network connections.

Under **Network** > **Connections** > **Network Connections**, you can add a new or edit an existing network connection.

The **Network Connection** panel displays the following information and allows you to configure the following elements:

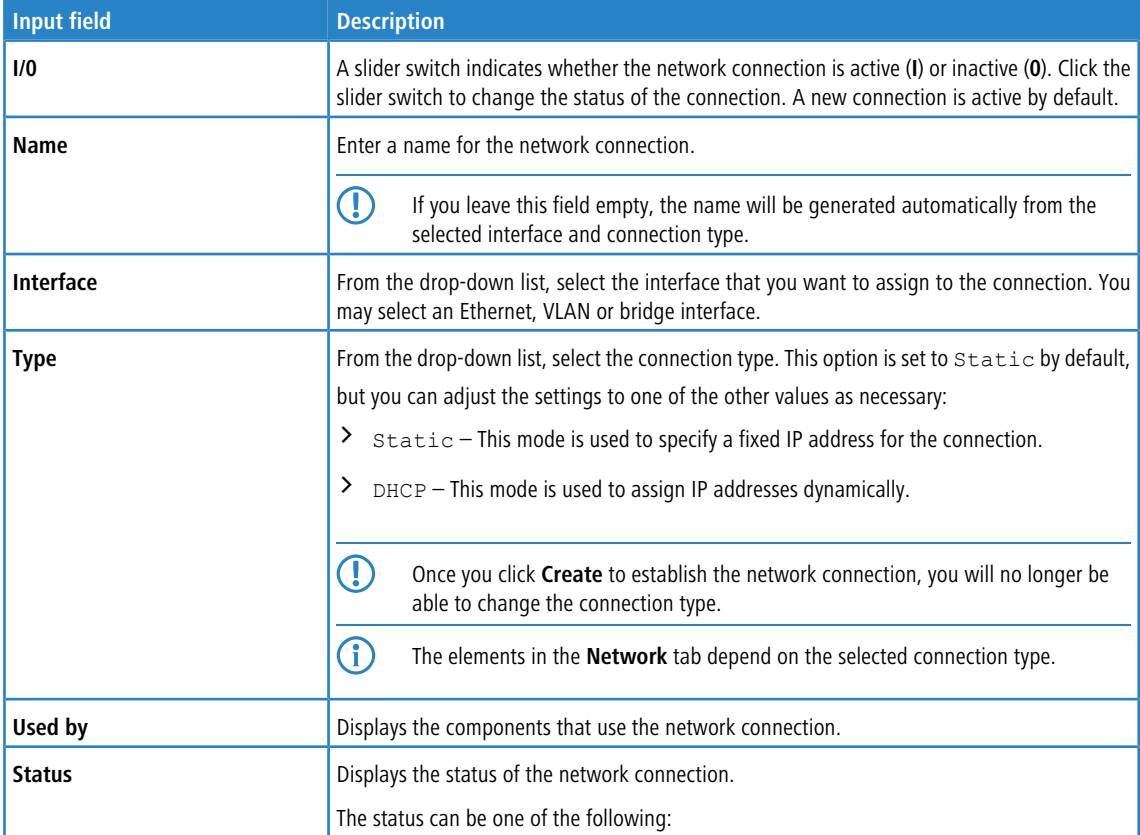

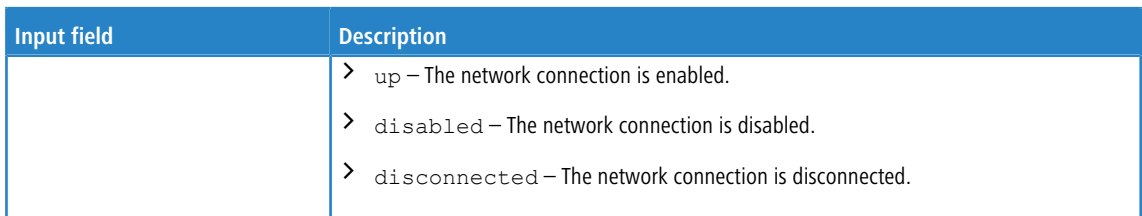

# On the **Network** tab:

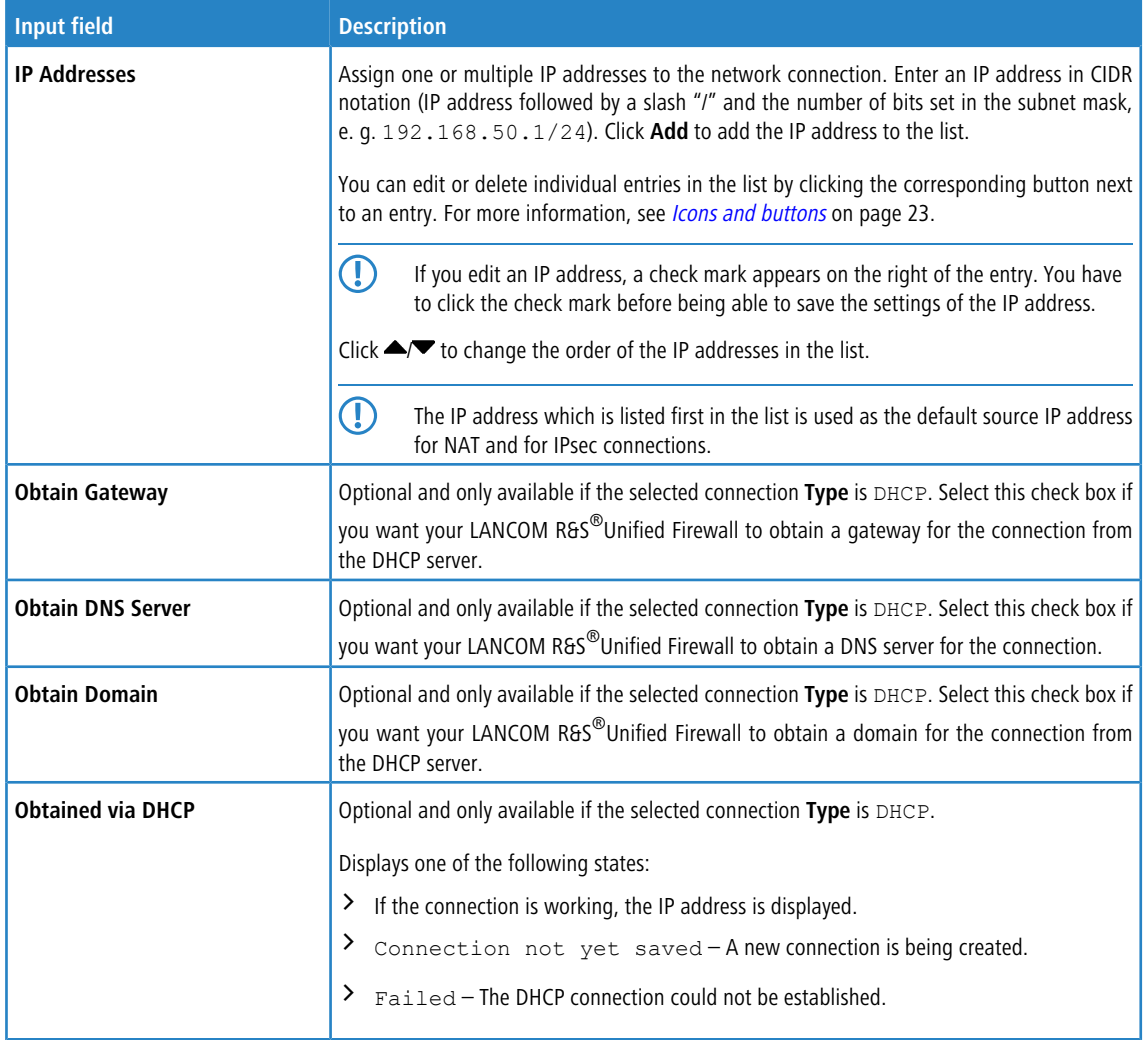

### On the **WAN** tab:

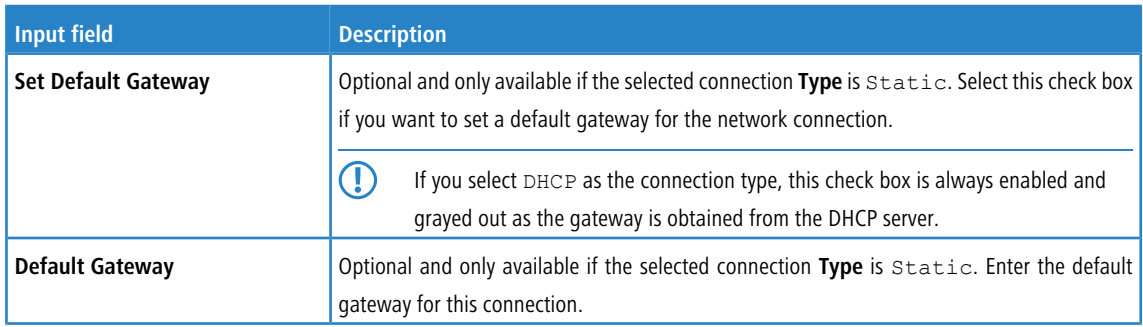

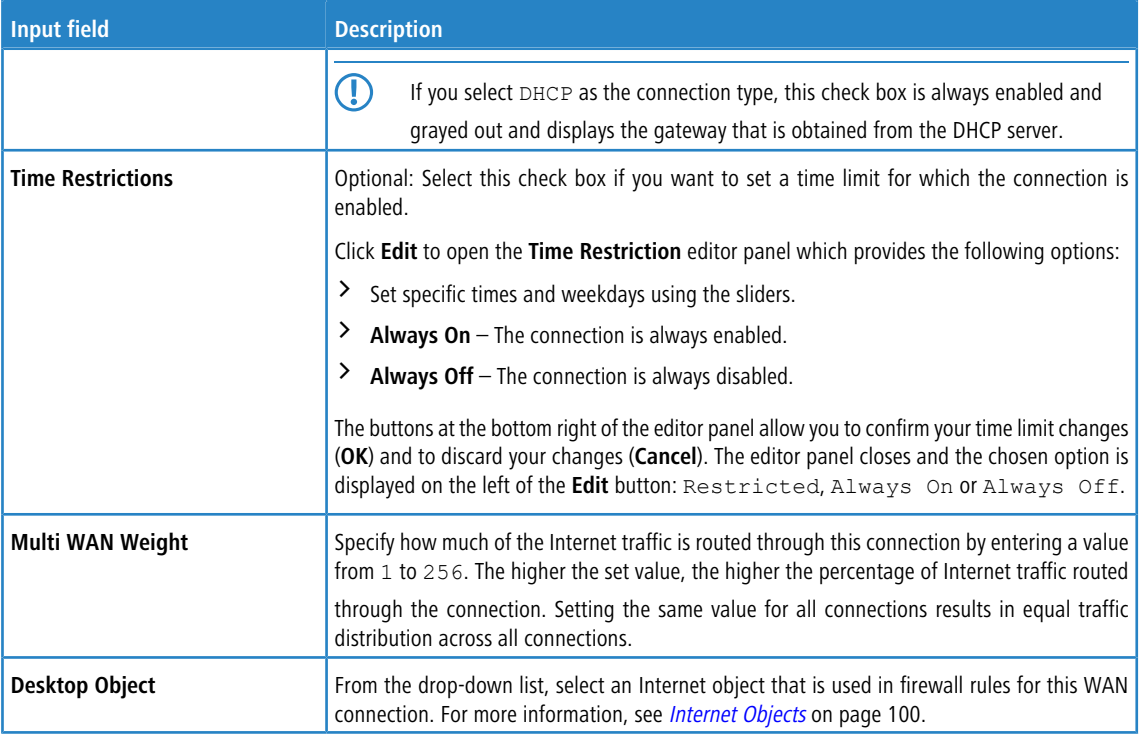

# On the **Failover** tab:

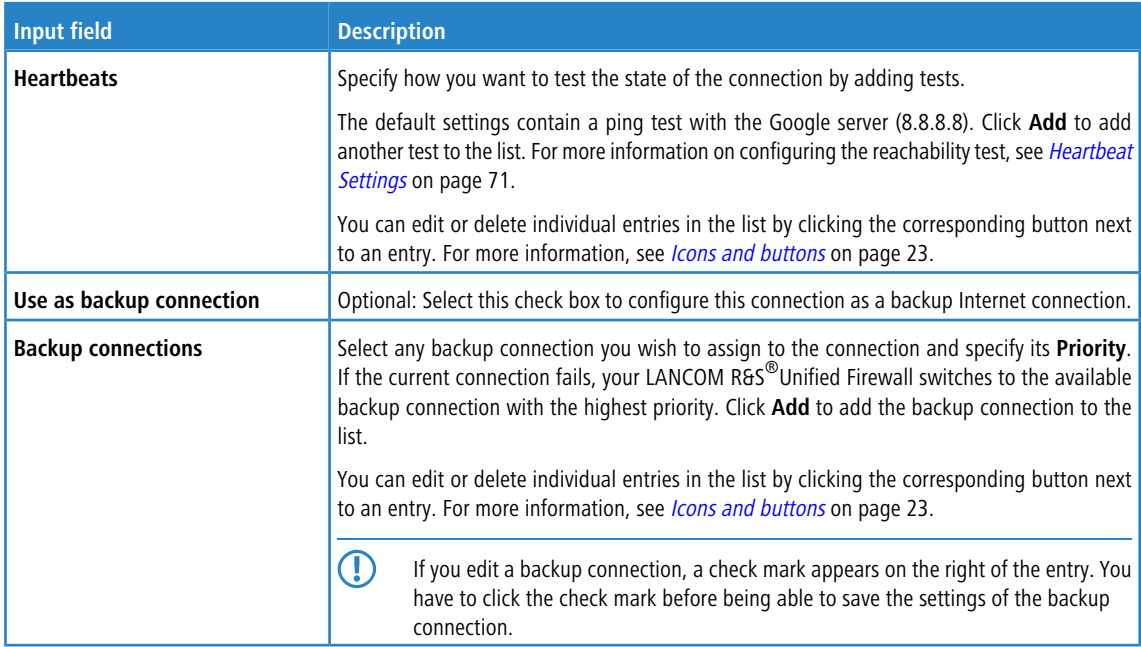

The buttons at the bottom right of the editor panel depend on whether you add a new network connection or edit an existing one. For a newly configured connection, click **Create** to add it to the list of available connections or **Cancel** to discard your changes. To edit an existing network connection, click **Save** to store the reconfigured connection or **Reset** to discard your changes. You can click **Close** to shut the editor panel as long as no changes have been made on it.

Click **Activate** in the toolbar at the top of the desktop to apply your configuration changes.

#### <span id="page-70-0"></span>**Heartbeat Settings**

The **Heartbeat** editor panel allows you to set up automatic heartbeat tests to check the connection state. In the editor panel, you can configure the following elements:

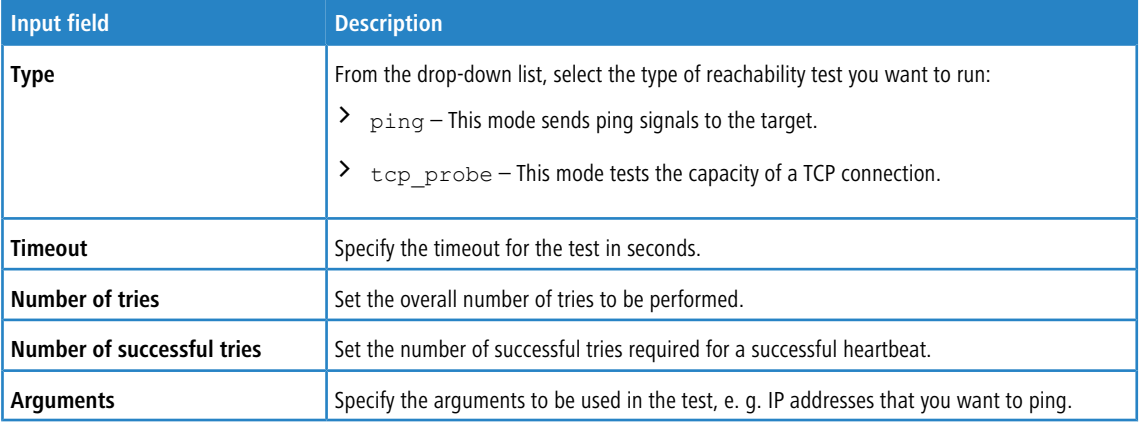

5 If you have created a backup Internet connection on the **Failover** tab and the automatic heartbeat test defines the state of the connection as disconnected, your LANCOM R&S<sup>®</sup>Unified Firewall automatically switches

to the backup connection with the highest priority available.

The buttons at the bottom right of the editor panel allow you to confirm your changes to the heartbeat test (**OK**) and to run the connection test manually (**Test**). You can also reject (**Cancel**) your changes to the test, close the editor panel and return to the **Network Connection** editor panel. The specified test is displayed as an entry in the list under **Heartbeats** on the **Failover** tab.

#### **3.4.3.1.2 PPP Connections**

Use the **PPP Connections** settings to configure existing connections using the Point-to-Point Protocol and to add new connections.

You can find more information regarding PPP connections in the following sections.

#### **PPP Connections Overview**

Navigate to **Network** > **Connections** > **PPP Connections** to display a list of PPP connections that are currently defined in the system and displayed in the item list bar.

In the expanded view, the columns of the table display the **Name** of the connection and the **Type** of the connection and if it is **Active** or not. The buttons in the last column allow you to view and adjust the settings for an existing PPP connection, create a new connection based on a copy of an existing PPP connection or delete a PPP connection from the system.

For more information, see *[Icons](#page-22-1) [and](#page-22-1) [buttons](#page-22-1)* on page 23.

#### **PPP Connections Settings**

Under **Network** > **Connections** > **PPP Connections**, you can add a new or edit an existing network connection.

The **PPP Connections** connection settings contain the following elements:

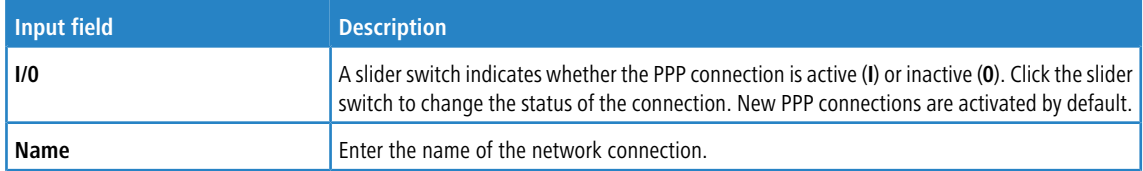

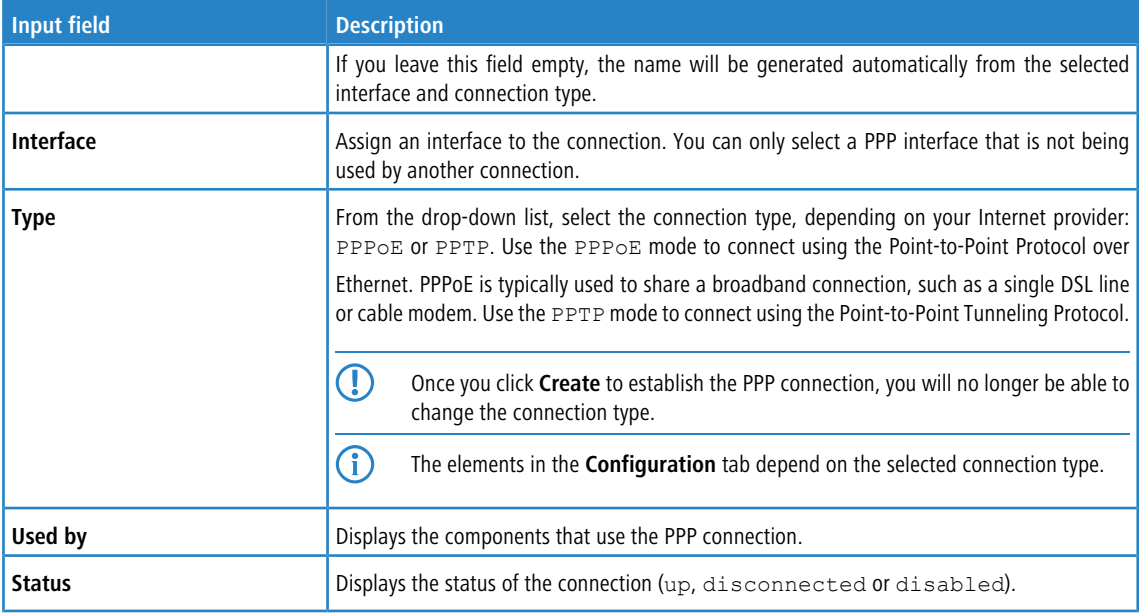

# On the **Configuration** tab:

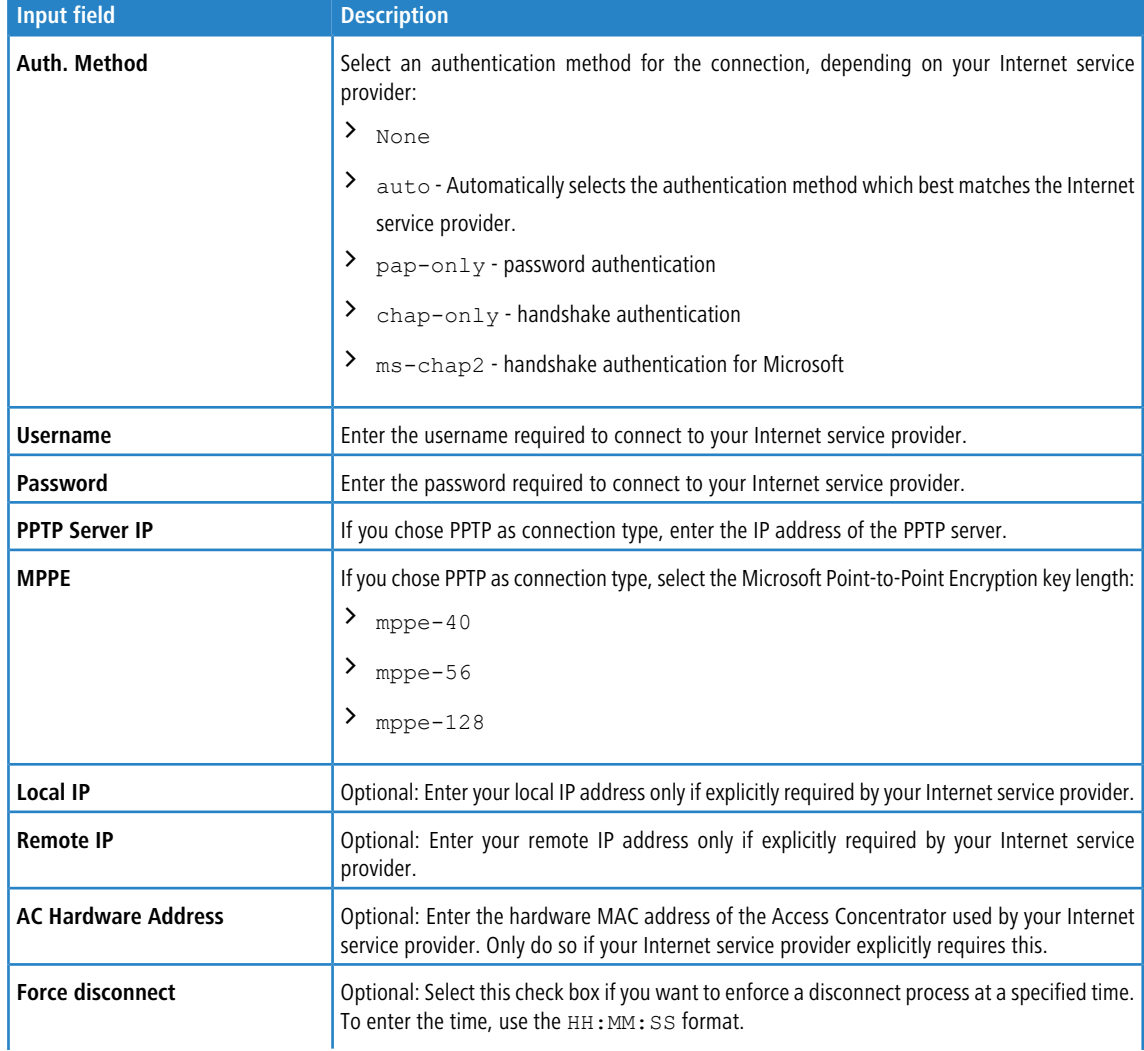
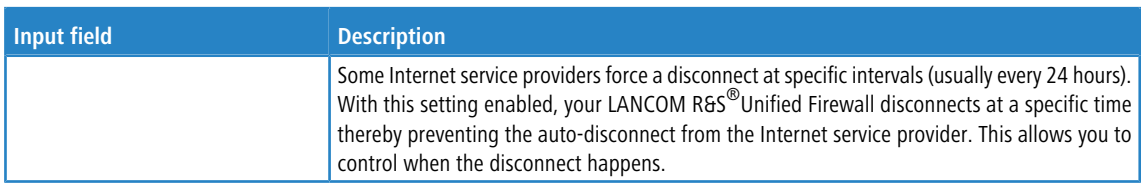

# On the **WAN** tab:

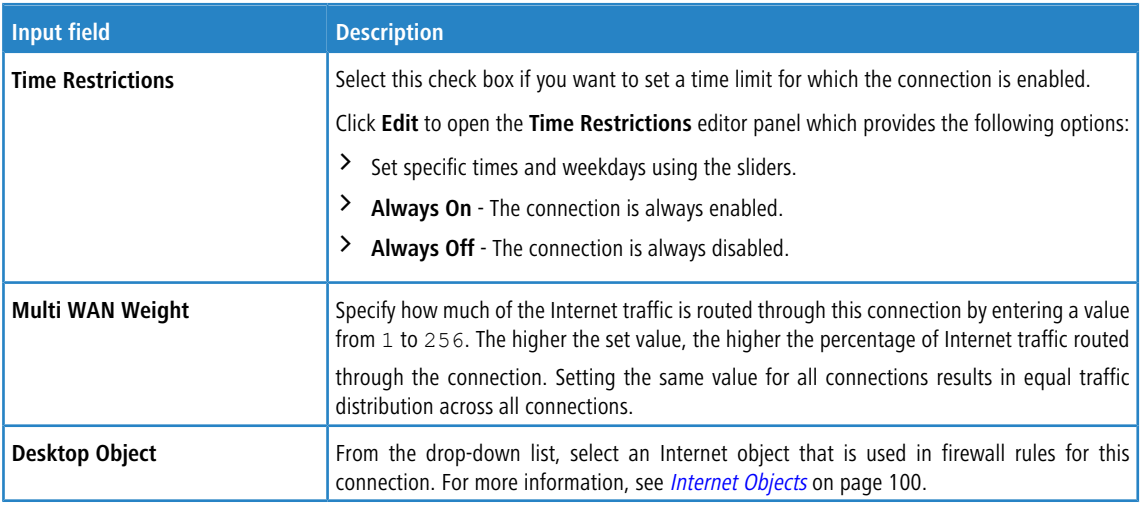

# On the **Failover** tab:

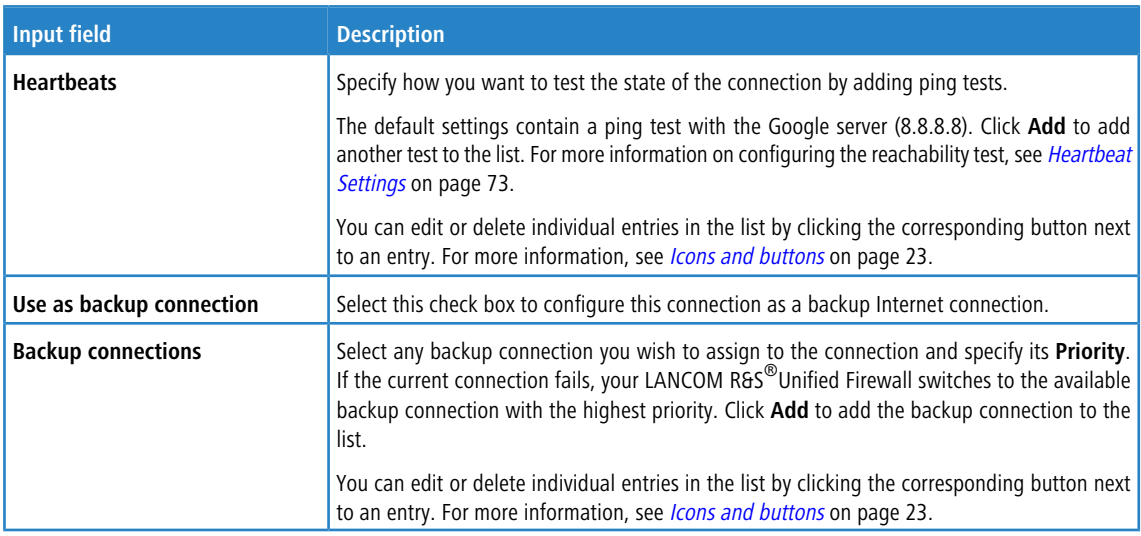

# <span id="page-72-0"></span>**Heartbeat Settings**

The **Heartbeats** panel allows you to configure automatic heartbeat tests. The editor panel contains the following elements:

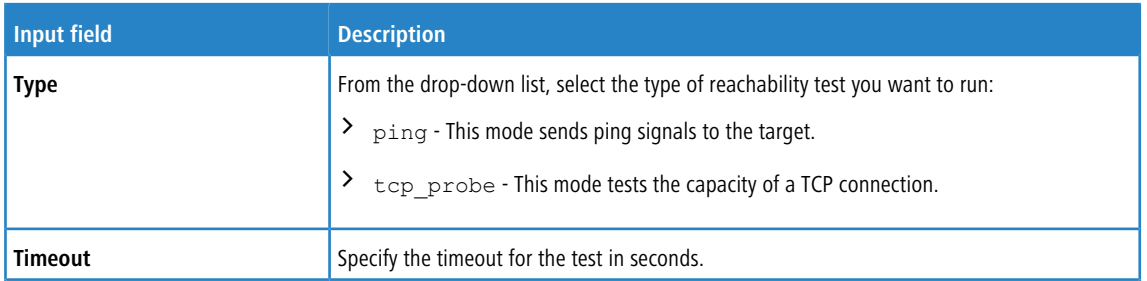

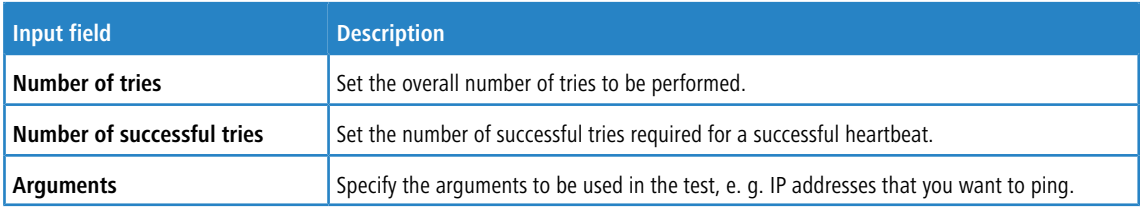

Click **Test** to run the connection test manually. Click **OK** to save your settings and to return to the **Network Connection** panel.

The buttons at the bottom right of the editor panel depend on whether you add a new PPP connection or edit an existing one. For a newly configured connection, click **Create** to add it to the list of available PPP connections or **Cancel** to discard your changes. To edit an existing PPP connection, click **Save** to store the reconfigured connection or **Reset** to discard your changes. You can click **Close** to shut the editor panel as long as no changes have been made on it.

Click **Activate** in the toolbar at the top of the desktop to apply your configuration changes.

## **3.4.3.1.3 WWAN Connections**

The settings under **WWAN Connections** allow you to configure connections that use a **WWAN Interface** and add new ones.

The following sections provide more detailed information about WWAN connections.

#### **WWAN Connections Overview**

Navigate to **Network** > **Connections** > **WWAN Connections**, to view the list of WWAN connections currently created in the system in the item list bar.

The view first displays the **Name** of the connection and whether it is **Active** or not. The buttons in the last column allow you to view and adjust the settings for an existing WWAN connection, create a new connection based on a copy of an existing WWAN connection, or delete a WWAN connection from the system.

For more information, see *[Icons](#page-22-0) [and](#page-22-0) [buttons](#page-22-0)* on page 23.

## **WWAN Connections Settings**

Under **Network** > **Connections** > **WWAN Connections** you can add a new network connection or edit an existing one.

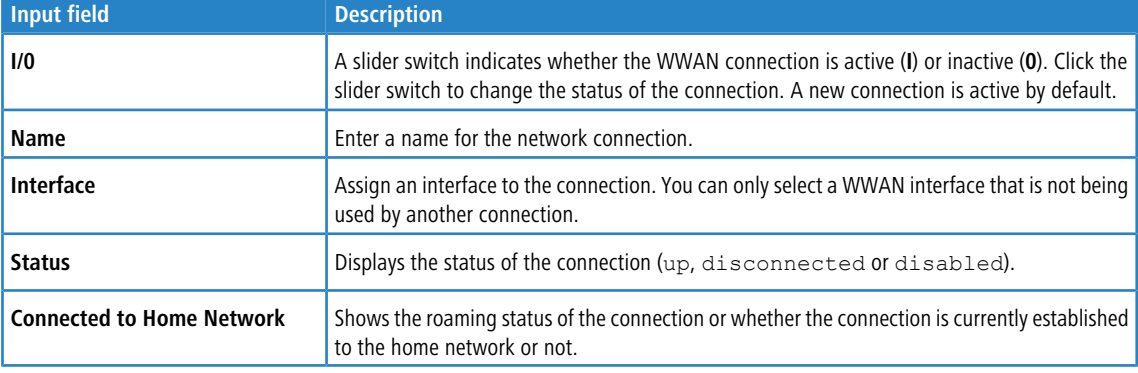

The settings under **WWAN Connection** contain the following elements:

#### On the **WWAN** tab:

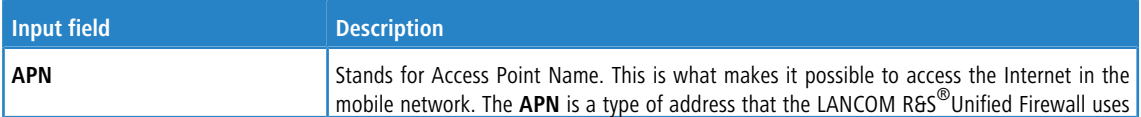

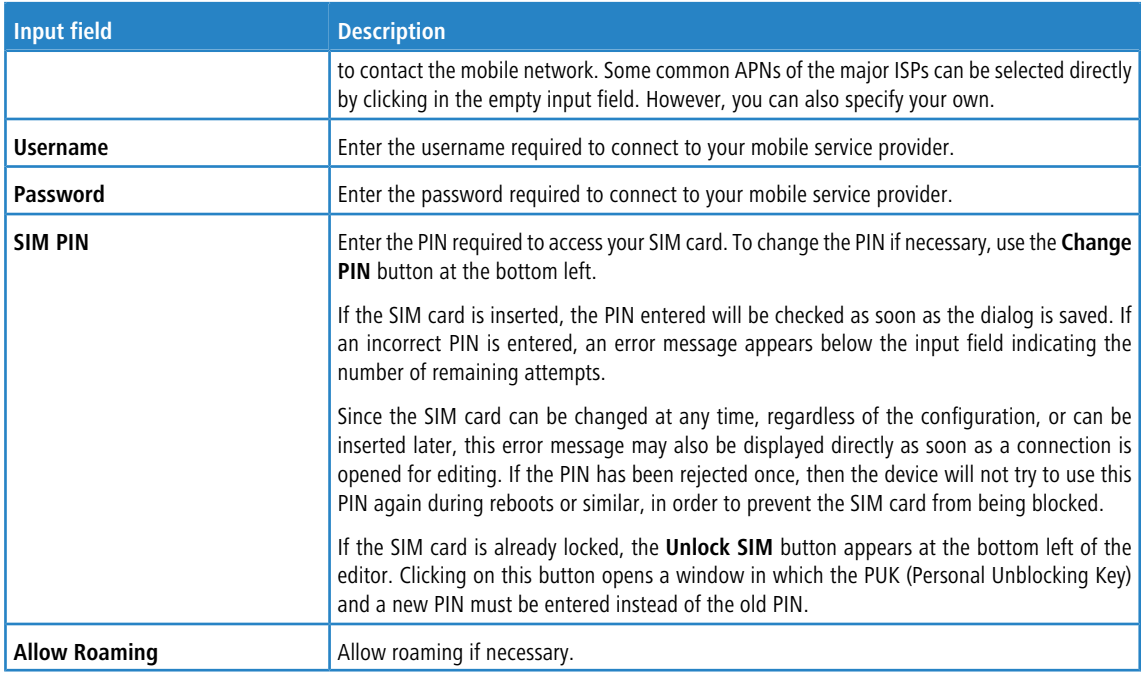

# On the **WAN** tab:

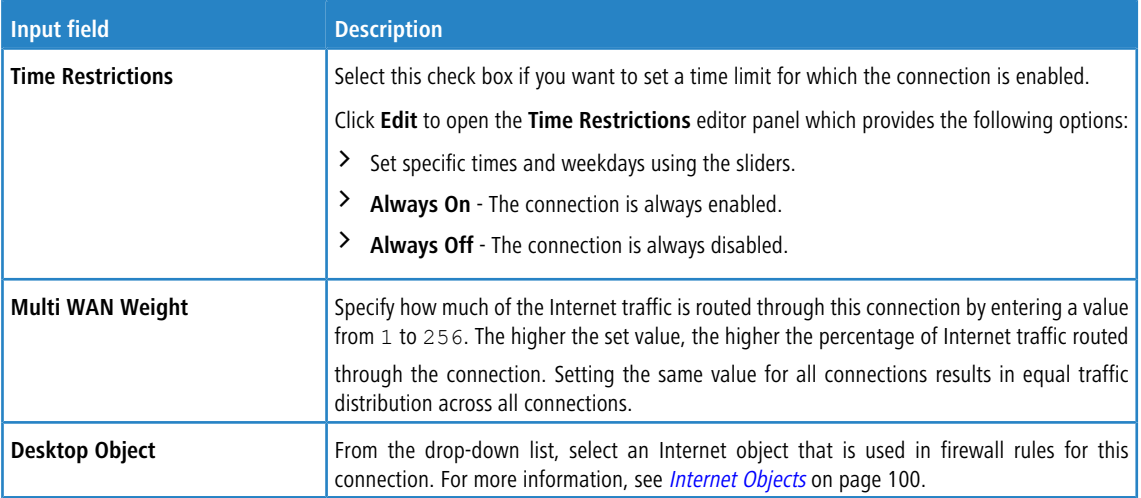

# On the **Failover** tab:

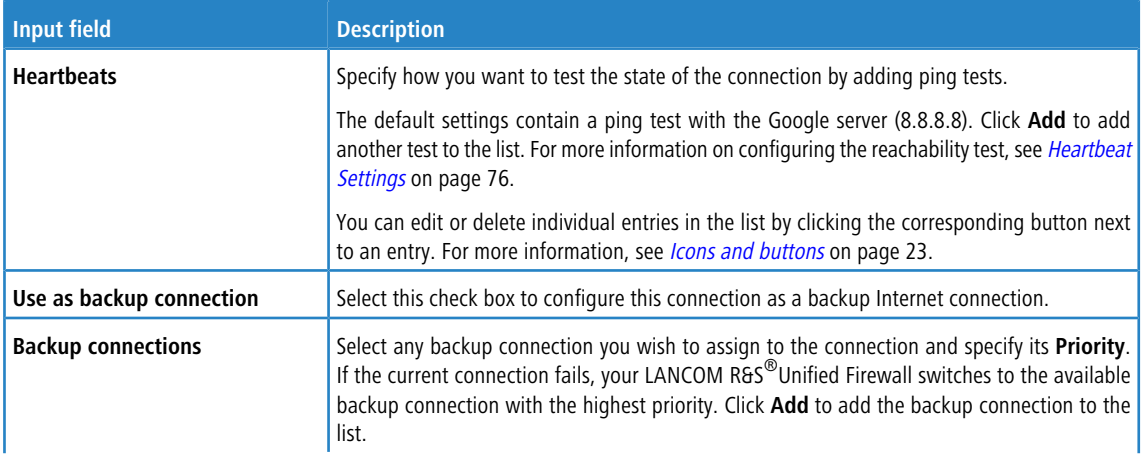

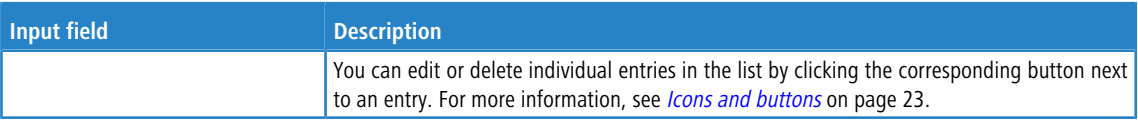

#### <span id="page-75-0"></span>**Heartbeat Settings**

The **Heartbeats** panel allows you to configure automatic heartbeat tests. The editor panel contains the following elements:

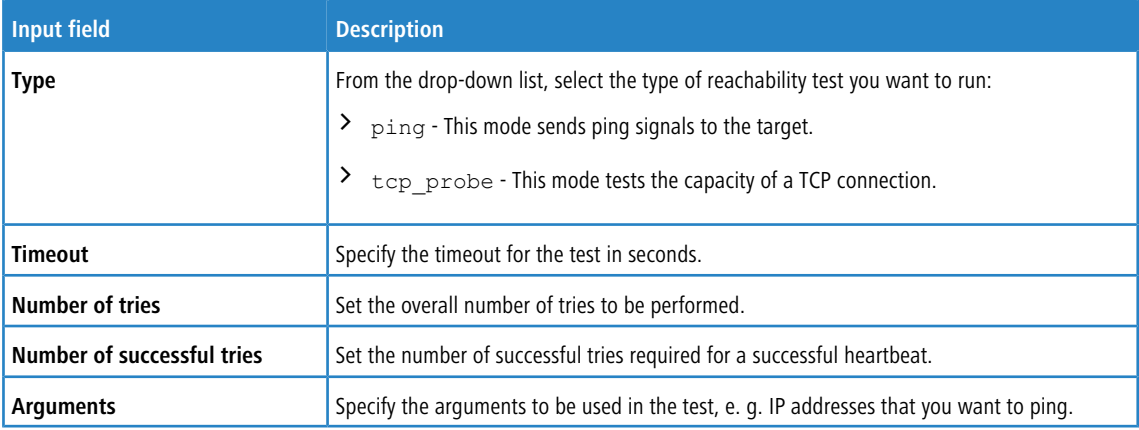

Click **Test** to run the connection test manually. Click **OK** to save your settings and to return to the **Network Connection** panel.

The buttons at the bottom right of the editor panel depend on whether you add a new WWAN connection or edit an existing one. For a newly configured connection, click **Create** to add it to the list of available WWAN connections or **Cancel** to discard your changes. To edit an existing PPP connection, click **Save** to store the reconfigured connection or **Reset** to discard your changes. You can click **Close** to shut the editor panel as long as no changes have been made on it.

Click **Activate** in the toolbar at the top of the desktop to apply your configuration changes.

# **3.4.3.2 DHCP interfaces**

Navigate to **Network** > **DHCP Interfaces** to configure the DHCP settings for different interfaces on your LANCOM R&S<sup>®</sup>Unified Firewall.

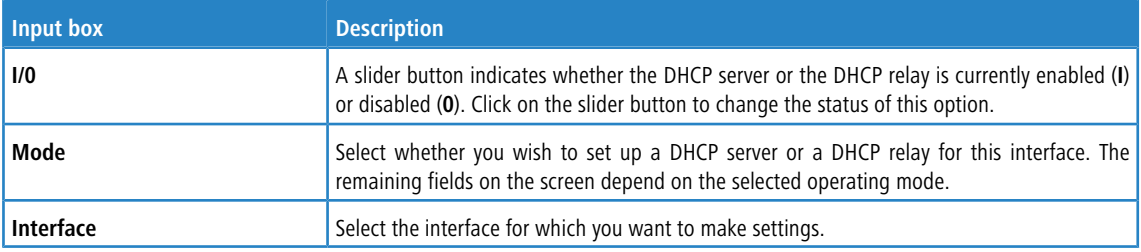

## **DHCP server settings**

Operating the DHCP server on your LANCOM R&S<sup>®</sup>Unified Firewall enables you to assign IP addresses to clients on the network and also to transfer additional configuration parameters (gateway, DNS server, NTP server, etc.) to these clients. Alternatively, DHCP requests can be transferred to a DHCP server in another network.

Configure the settings for the DHCP server of an interface on the following tabs:

On tab **General**:

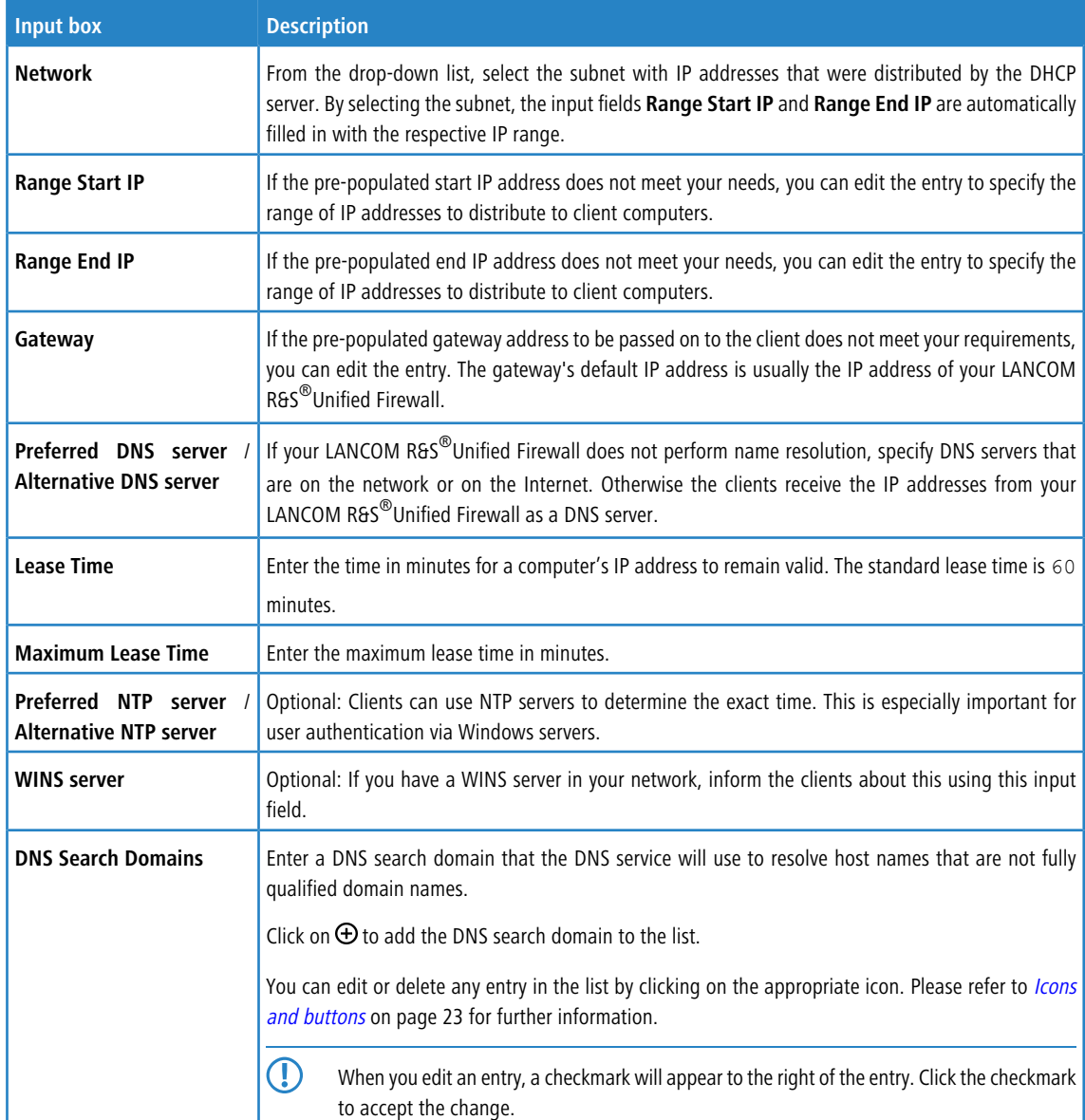

# On tab **Advanced**:

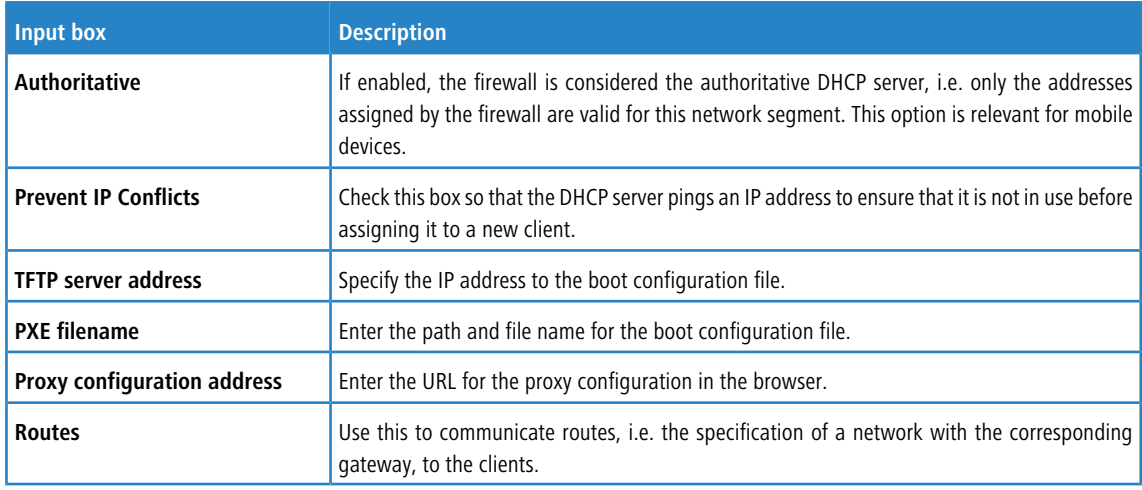

#### On tab **Static IP Addresses**:

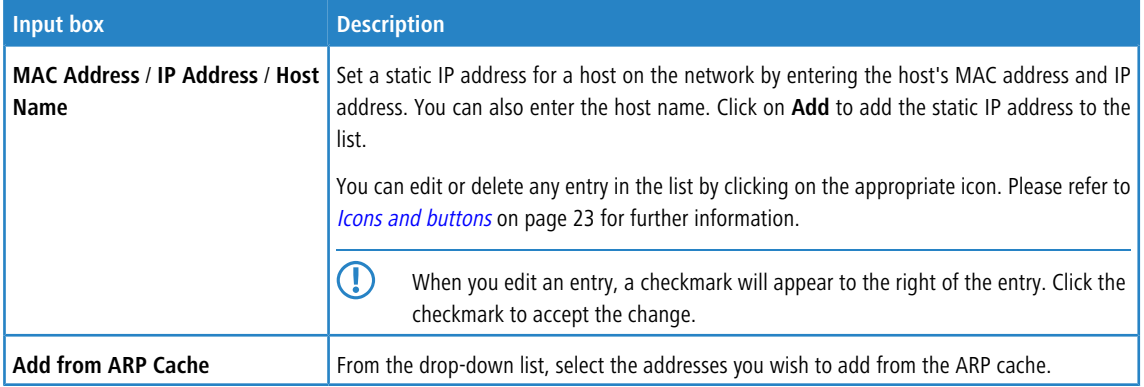

## On tab **Vendor Specific Options**:

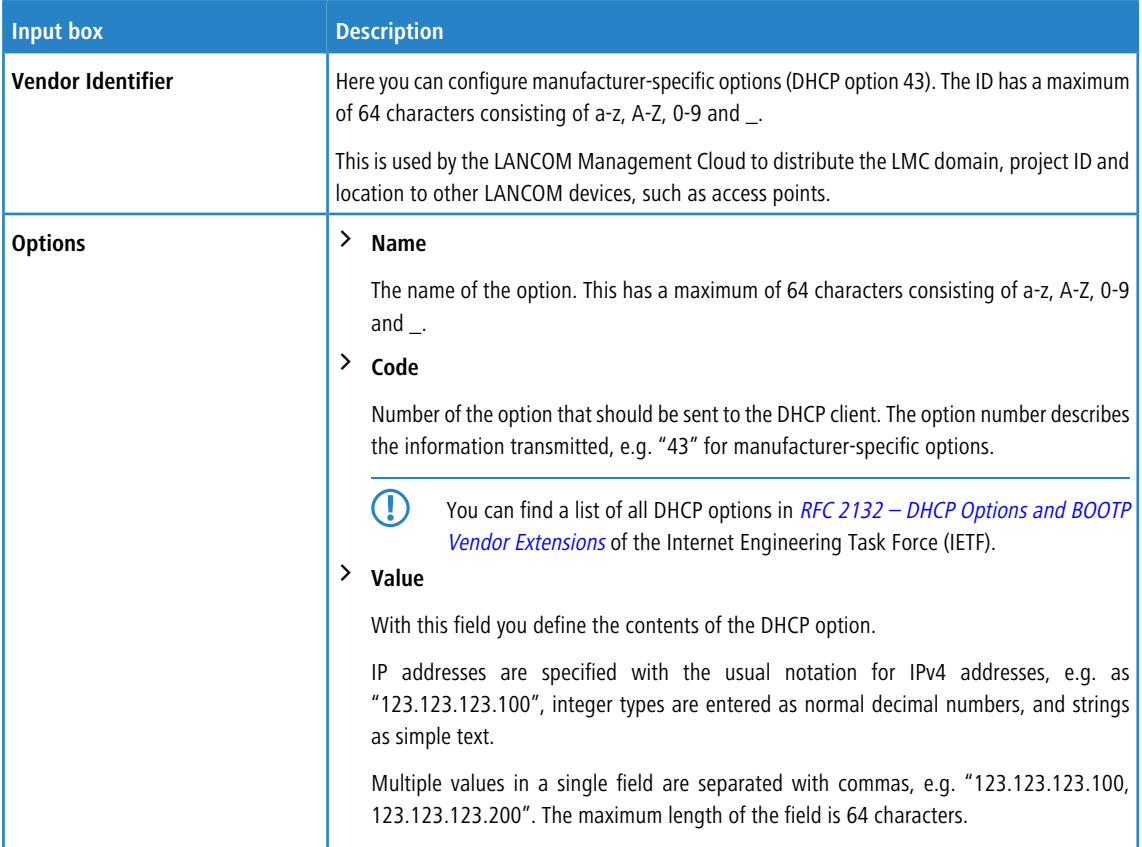

The buttons available at the bottom right of the edit box depend on whether you are adding a new DHCP interface or editing an existing one. For a new DHCP interface, click **Create** to add it to the list of DHCP interfaces, or **Cancel** to discard your changes. To edit an existing DHCP interface, click **Save** to save the changes or **Reset** to discard your changes. If no changes have been made, you can click **Close** to close the editing window.

# **DHCP relay settings**

A DHCP relay forwards requests to a DHCP server to another network, since DHCP requests cannot be routed.

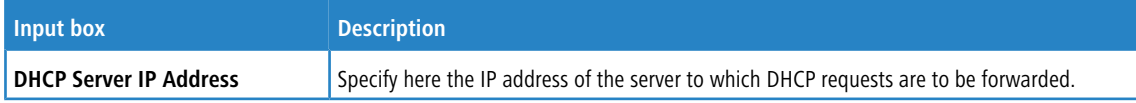

If you change any settings, click **Save** to store your changes or **Reset** to discard them. Then click **Close** to quit the editing window.

Click **Activate** in the toolbar at the top of the desktop to apply your configuration changes.

# **3.4.3.3 DNS settings**

Navigate to **Network** > **DNS Settings** to configure the DNS settings for your LANCOM R&S® Unified Firewall.

The DNS server settings are usually specified by the WAN connection. You should only need to configure the DNS server settings if you cannot obtain them over the WAN connection.

Related information is provided in the following sections.

## **3.4.3.3.1 General settings**

Navigate to **Network** > **DNS Settings** > **General Settings** to configure the global DNS settings for your LANCOM R&S<sup>®</sup>Unified Firewall.

The DNS server settings are usually specified by the WAN connection. You should only need to configure the DNS server settings if you cannot obtain them over the WAN connection.

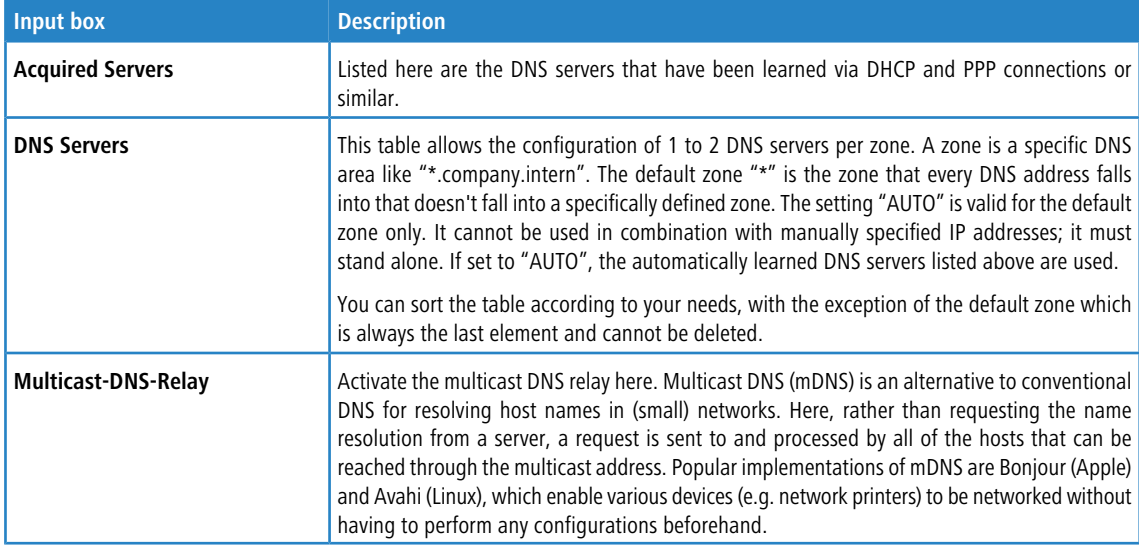

In the **General Settings** editing window you can modify the following parameters:

If you change any settings, click **Save** to store your changes or **Reset** to discard them. Then click **Close** to quit the editing window.

Click **Activate** in the toolbar at the top of the desktop to apply your configuration changes.

#### **3.4.3.3.2 Network-specific settings**

Navigate to **Network** > **DNS Settings** > **Network-Specific Settings** to make alternative configurations based on the source network of DNS queries.

In the **Network-Specific Settings** editing window you can modify the following parameters:

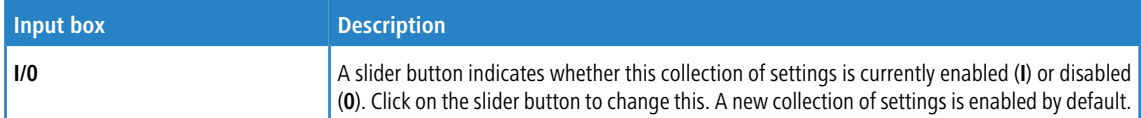

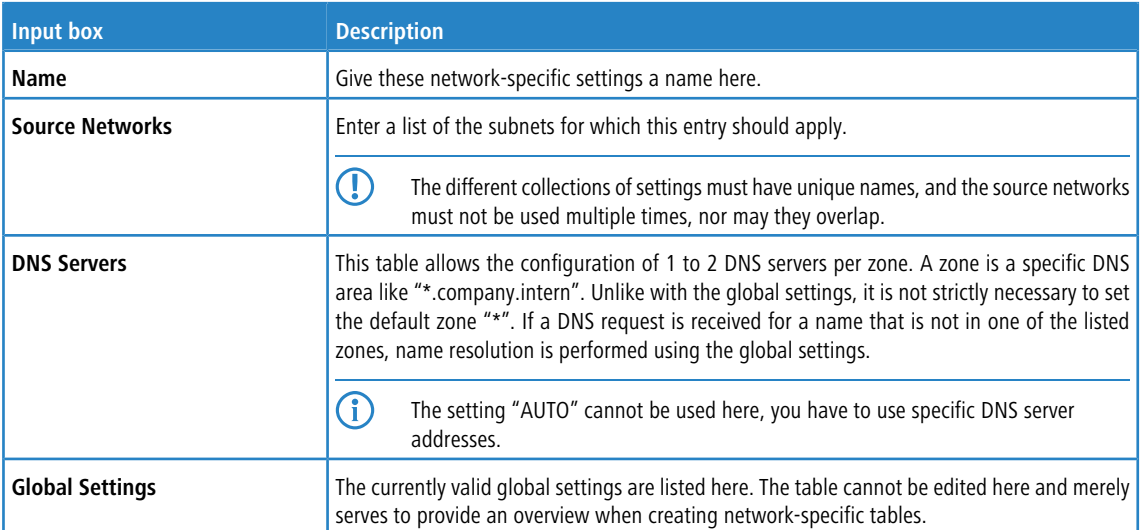

If you change any settings, click **Save** to store your changes or **Reset** to discard them. Then click **Close** to quit the editing window.

Click **Activate** in the toolbar at the top of the desktop to apply your configuration changes.

# **3.4.3.4 DynDNS Accounts**

To connect to your LANCOM R&S $^\circledR$ Unified Firewall from the external network, e. g. with a VPN connection, the IP address of your device has to be recognized on the Internet. Using dynamic DNS ("DynDNS"), your LANCOM R&S<sup>®</sup>Unified Firewall retrieves a fixed host name (e. g. yourcompany.dyndns.org) on the Internet, even if it has no fixed public IP

address. This is accomplished by sending the current IP address to a DynDNS provider that maps it to a domain name so that the firewall is accessible using that domain name. If, for example, the IP address changes due to a DSL disconnect forced by your Internet service provider, the IP address is re-sent to the DynDNS provider. This behavior ensures that the dynamic DNS always points to the current IP address.

To set up DynDNS on your LANCOM R&S<sup>®</sup>Unified Firewall, you require a configured DynDNS account with a DynDNS provider. For more information about dynamic DNS and to register for the dynamic DNS process, go to [www](http://www.dyndns.org).[dyndns](http://www.dyndns.org).[org](http://www.dyndns.org).

You can find more information regarding dynamic DNS accounts in the following sections.

## **3.4.3.4.1 DynDNS Accounts Overview**

Navigate to **Network** > **DynDNS Accounts** to display a list of DynDNS accounts that are currently defined in the system and displayed in the item list bar.

In the expanded view, the columns of the table display the DynDNS account's **Hostname**, **Server Type** and **Status**. The buttons in the last column allow you to view and to adjust the settings for an existing DynDNS account, create a new account based on a copy of an existing account or delete an account from the system.

For more information, see *[Icons](#page-22-0) [and](#page-22-0) [buttons](#page-22-0)* on page 23.

# **3.4.3.4.2 DynDNS Accounts Settings**

Under **Network** > **DynDNS Accounts**, you can add a new or edit an existing DynDNS account for WAN access in general.

The **DynDNS Account** configuration dialog allows you to configure the following elements:

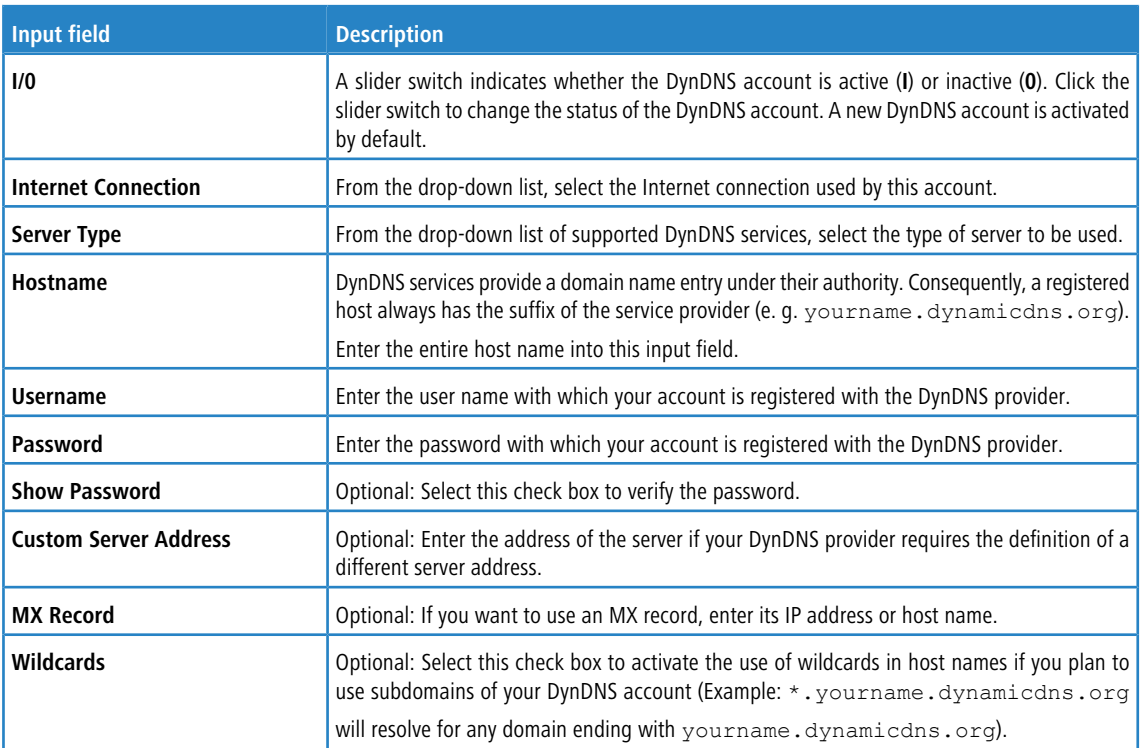

The buttons at the bottom right of the editor panel depend on whether you add a new DynDNS account or edit an existing one. For a newly configured account, click **Create** to add the account to the list of available DynDNS accounts or **Cancel** to discard your changes. To edit an existing account, click **Save** to store the reconfigured account or **Reset** to discard your changes. You can click **Close** to shut the editor panel as long as no changes have been made on it.

Click **Activate** in the toolbar at the top of the desktop to apply your configuration changes.

# **3.4.3.5 Interfaces**

Navigate to **Network** > **Interfaces** to configure Ethernet, VLAN, Bridge, PPP and WLAN interfaces. The item list bar displays an overview of all interfaces, that are currently defined in the system.

## **3.4.3.5.1 Bond Interfaces**

Use the **Bond Interfaces** settings to combine multiple physical Ethernet interfaces into one logical bond interface. Depending on its mode of operation, a bond interface offers the following two advantages:

- $\geq$  Load balancing A bond interface provides increased bandwidth by using all aggregated Ethernet interfaces in parallel to transmit data.
- > High availability If one Ethernet interface fails, data can still be received and transmitted on the remaining Ethernet interfaces.

You can add as many bond interfaces as you like as long as there are available Ethernet interfaces that are not used by other interfaces or in any network connections.

You can find more information regarding bond interfaces in the following sections.

# **Bond Interfaces Overview**

Navigate to **Network** > **Interfaces** > **Bond Interfaces** to display a list of bond interfaces that are currently defined in the system and displayed in the item list bar.

In the expanded view, the first column of the table displays the **Name** of the bond interfaces. The **Status** column shows one of the following status indicators:

- $\geq$  Green The bond interface is up.
- $\sum$  Gray The bond interface is disabled.

Furthermore, the webclient shows the **Ports** (i. e. Ethernet interfaces) that are assigned to the bond interface. The buttons in the last column allow you to view and to adjust the settings for an existing bond interface or to delete one from the system.

For more information, see *[Icons](#page-22-0) [and](#page-22-0) [buttons](#page-22-0)* on page 23.

## **Bond Interfaces Settings**

Use the **Bond Interfaces** settings to configure user-defined bond interfaces.

Under **Network** > **Interfaces** > **Bond Interfaces**, you can add a new or edit an existing bond interface.

The **Bond Interface** panel displays the following information and allows you to configure the following elements:

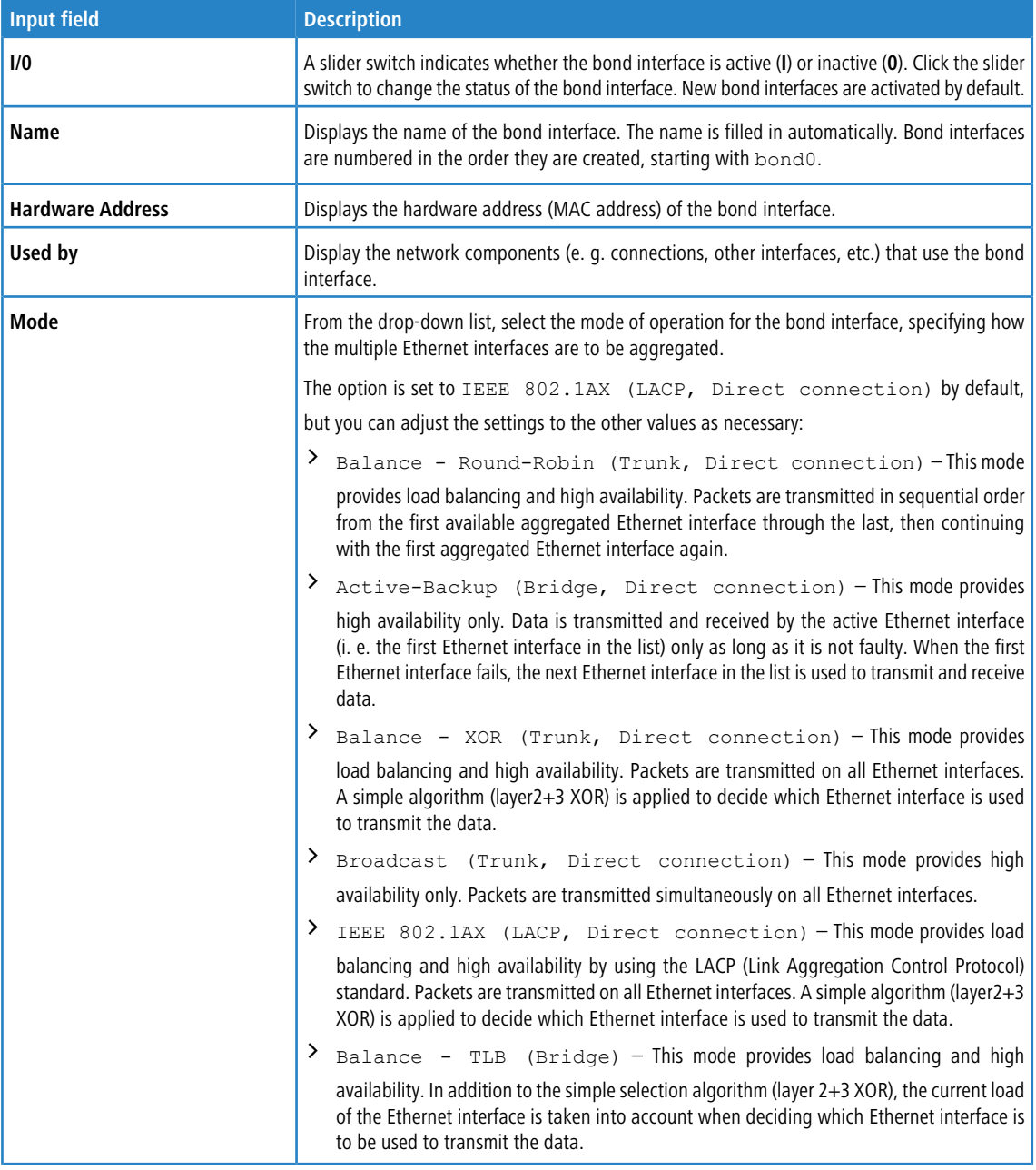

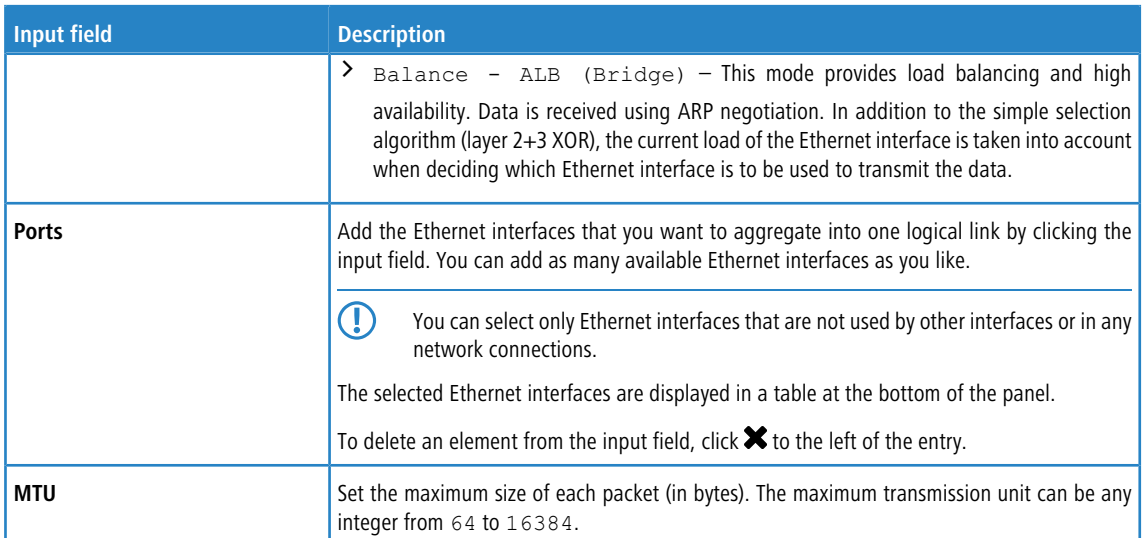

The buttons at the bottom right of the editor panel depend on whether you add a bond interface or edit an existing one. For a newly configured bond interface, click **Create** to add it to the list of available bond interfaces or **Cancel** to discard your changes. To edit an existing bond interface, click **Save** to save the reconfigured interface or **Reset** to discard your changes. You can click **Close** to shut the editor panel as long as no changes have been made on it.

Click **Activate** in the toolbar at the top of the desktop to apply your configuration changes.

## **3.4.3.5.2 Bridge Interfaces**

Use the **Bridge Interfaces** settings to connect two interfaces and their networks on Layer 2, forming a common broadcast domain.

You can find more information regarding bridge interfaces in the following sections.

## **Bridge Interfaces Overview**

Navigate to **Network** > **Interfaces** > **Bridge Interfaces** to display a list of bridge interfaces that are currently defined in the system and displayed in the item list bar.

In the expanded view, the first table column displays the **Name** of the bridge interface. The **Status** column shows one of the following status indicators:

- $\geq$  Green The bridge interface is enabled.
- $\geq$  Orange The bridge interface is disabled.

Furthermore, the web client shows the **Ports** that are assigned to the bridge interface. The buttons in the last column allow you to view and to adjust the settings for an existing bridge interface, create a bridge interface based on a copy of an existing bridge interface or delete a bridge interface from the system.

For more information, see *[Icons](#page-22-0) [and](#page-22-0) [buttons](#page-22-0)* on page 23.

## **Bridge Interfaces Settings**

Use the **Bridge Interfaces** settings to configure custom bridge interfaces.

Under **Network** > **Interfaces** > **Bridge Interfaces**, you can add a new or edit an existing bridge interface.

The **Bridge Interface** panel displays the following information and allows you to configure the following elements:

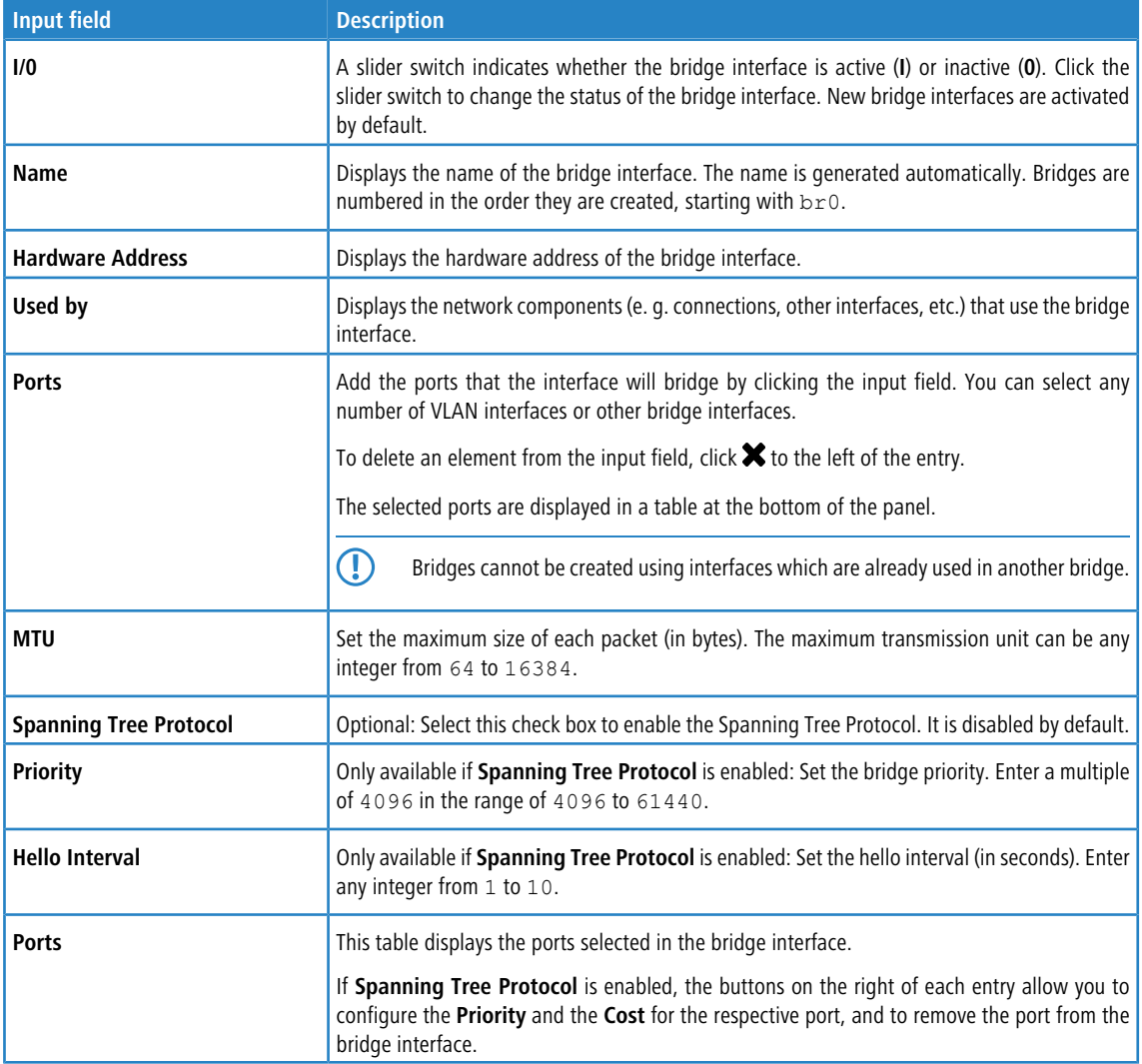

The buttons at the bottom right of the editor panel depend on whether you add a bridge interface or edit an existing one. For a newly configured bridge interface, click **Create** to add it to the list of available bridge interfaces or **Cancel** to discard your changes. To edit an existing bridge interface, click **Save** to store the reconfigured bridge or **Reset** to discard your changes. You can click **Close** to shut the editor panel as long as no changes have been made on it.

Click **Activate** in the toolbar at the top of the desktop to apply your configuration changes.

# **3.4.3.5.3 Ethernet Interfaces**

The physical **Ethernet Interfaces** receive the following default IP addresses: 192.168.X.254/24 (X being the number of the interface, i. e. the IP address of eth0 is 192.168.0.254).

You can find more information regarding Ethernet interfaces in the following sections.

## **Ethernet Interfaces Overview**

Navigate to **Network** > **Interfaces** > **Ethernet Interfaces** to display a list of Ethernet interfaces that are currently defined in the system and displayed in the item list bar.

In the expanded view, the first table column displays the **Name** of the Ethernet interface. The **Status** column shows one of the following status indicators:

 $\sum$  Green – The Ethernet interface is up.

 $\triangleright$  Gray – The Ethernet interface is disabled.

Furthermore, the **Speed** of the Ethernet interface is displayed. The button in the last column allows you to view and to adjust the settings for an existing Ethernet interface.

For more information, see *[Icons](#page-22-0) [and](#page-22-0) [buttons](#page-22-0)* on page 23.

#### **Ethernet Interfaces Settings**

Under **Network** > **Interfaces** > **Ethernet Interfaces**, you can display more detailed information on the available Ethernet interfaces and adjust the settings.

The **Ethernet Interface** panel displays the following information and allows you to configure the following elements:

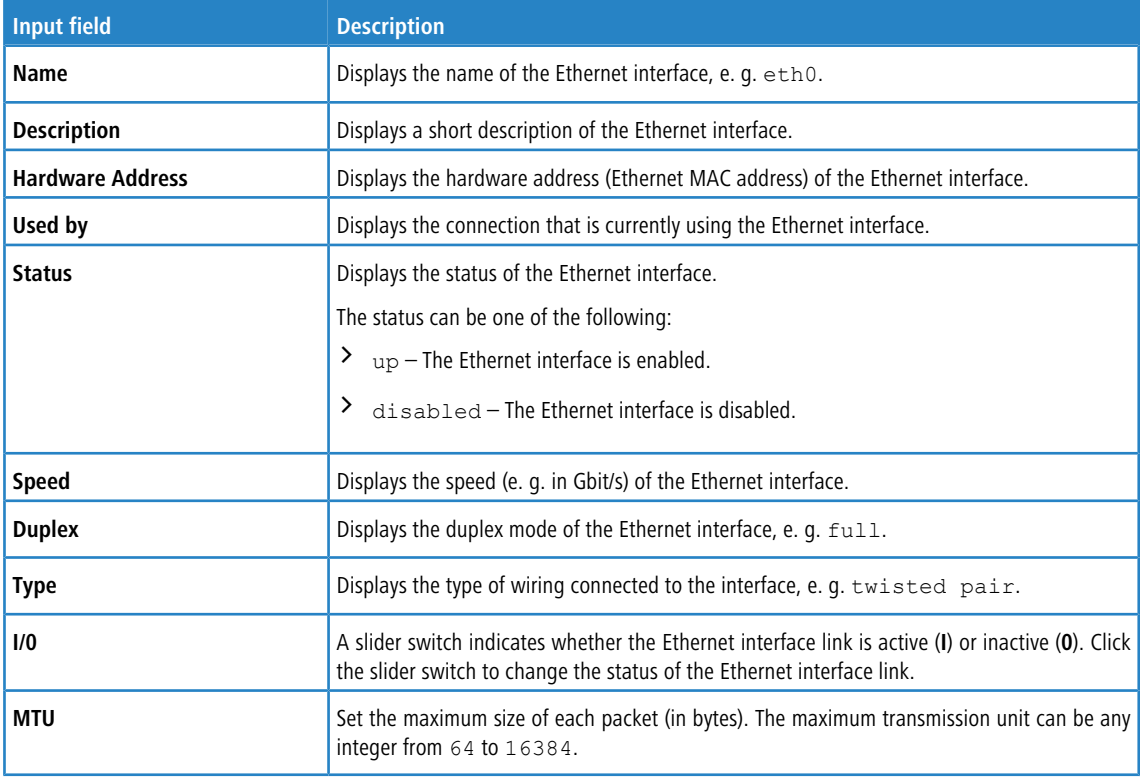

If you modify the settings, click **Save** to save your changes or **Reset** to discard them. Otherwise, click **Close** to close the editor panel.

Click **Activate** in the toolbar at the top of the desktop to apply your configuration changes.

#### **3.4.3.5.4 PPP Interfaces**

The **PPP Interfaces** settings allow you to create interfaces that use the point-to-point protocol.

You can find more information regarding PPP interfaces in the following sections.

#### **PPP Interfaces Overview**

Navigate to **Network** > **Interfaces** > **PPP Interfaces** to display a list of PPP interfaces that are currently defined in the system and displayed in the item list bar.

In the expanded view, the first column of the table displays the **Name** of the PPP interface. The **Status** column shows one of the following status indicators:

- $\geq$  Green The PPP interface is enabled.
- $\geq$  Orange The PPP interface is disabled.

Furthermore, the **Master Interface** that the PPP interface is associated with is displayed. The buttons in the last column allow you to view and to adjust the settings for an existing PPP interface, create a PPP interface based on a copy of an existing PPP interface or delete a PPP interface from the system.

For more information, see *[Icons](#page-22-0) [and](#page-22-0) [buttons](#page-22-0)* on page 23.

## **PPP Interfaces Settings**

Use the **PPP Interfaces** settings to configure custom PPP interfaces.

Under **Network** > **Interfaces** > **PPP Interfaces**, you can add a new or edit an existing PPP interface.

The **PPP Interfaces** configuration dialog allows you to configure the following elements:

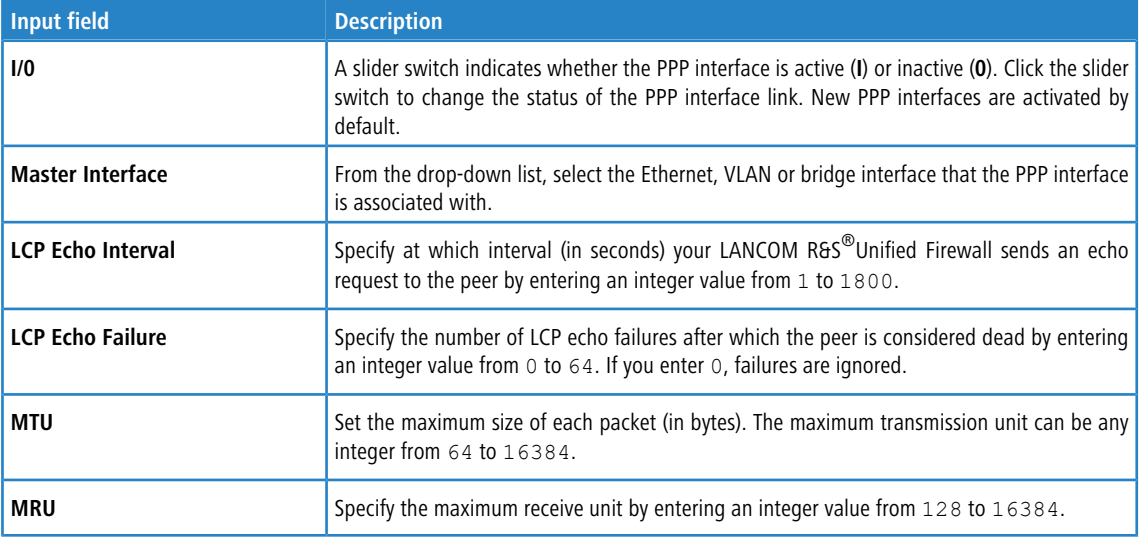

The buttons at the bottom right of the editor panel depend on whether you add a new PPP interface or edit an existing one. For a newly configured PPP interface, click **Create** to add it to the list of available PPP interfaces or **Cancel** to discard your changes. To edit an existing PPP interface, click **Save** to store the reconfigured interface or **Reset** to discard your changes. You can click **Close** to shut the editor panel as long as no changes have been made on it.

Click **Activate** in the toolbar at the top of the desktop to apply your configuration changes.

## **3.4.3.5.5 VLAN Interfaces**

The **VLAN Interfaces** configuration dialog allows you to configure to add custom virtual local area network (VLAN) tags to all traffic to a given interface.

You can use this method to create "virtual interfaces" that allow you to put several logical network zones on one physical interface. When you associate a VLAN tag with a network interface, the tag is added to all outgoing packets that are sent through this virtual interface and stripped from the incoming packets that are received on this VLAN. You can associate several VLANs with each network interface. Packets with different tags can be processed and associated with the corresponding interface.

You can find more information regarding VLAN interfaces in the following sections.

## **VLAN Interfaces Overview**

Navigate to **Network** > **Interfaces** > **VLAN Interfaces** to display a list of VLAN interfaces that are currently defined in the system and displayed in the item list bar.

In the expanded view, the first column of the table displays the **Name** of the VLAN interface. The **Status** column shows one of the following status indicators:

 $\sum$  Green – The VLAN interface is enabled.

 $\geq$  Orange – The VLAN interface is disabled.

Furthermore, the **Master Interface** that the VLAN is associated with and the **VLAN Tag** are displayed. The buttons in the last column allow you to view and to adjust the settings for an existing VLAN interface, create an interface based on a copy of an existing one or delete an interface from the system.

For more information, see *[Icons](#page-22-0) [and](#page-22-0) [buttons](#page-22-0)* on page 23.

## **VLAN Interfaces Settings**

Use the **VLAN Interfaces** settings to configure custom VLAN tags to be added to all traffic on a given interface.

Under **Network** > **Interfaces** > **VLAN Interfaces**, you can add a new or edit an existing VLAN interface.

The **VLAN Interface** panel displays the following information and allows you to configure the following elements:

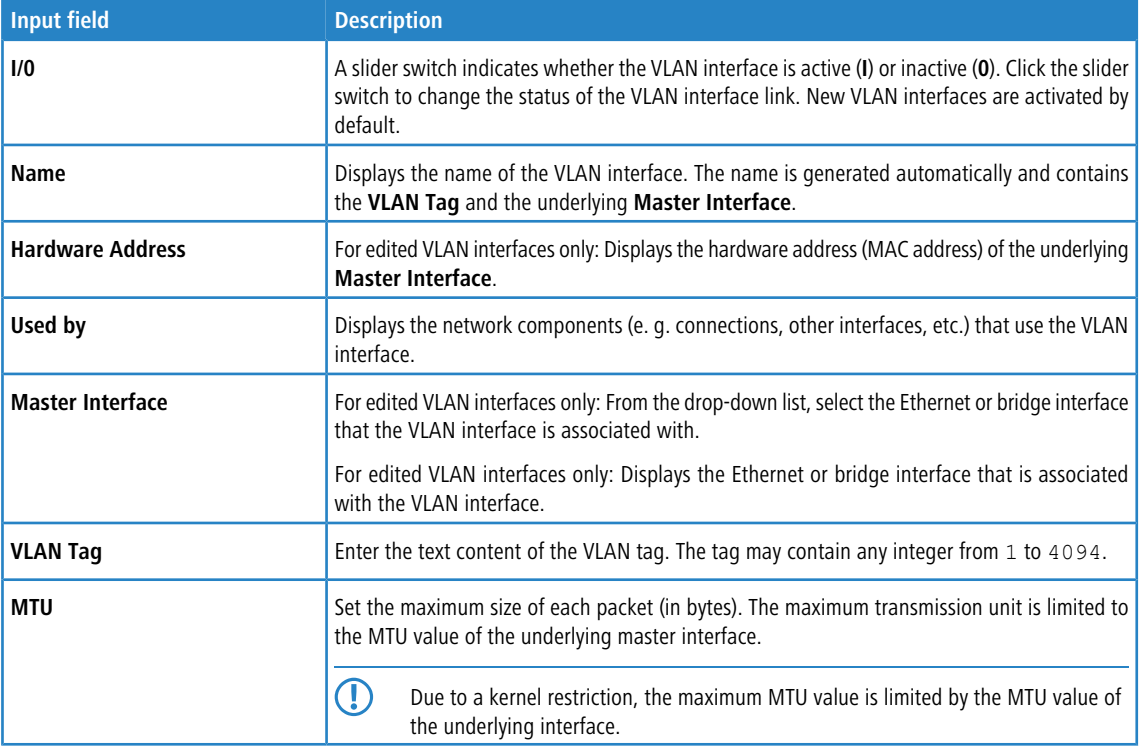

The buttons at the bottom right of the editor panel depend on whether you add a new VLAN interface or edit an existing one. For a newly configured VLAN interface, click **Create** to add it to the list of available VLAN interfaces or **Cancel** to discard your changes. To edit an existing VLAN interface, click **Save** to save the reconfigured VLAN interface or **Reset** to discard your changes. You can click **Close** to close the editor panel as long as no changes have been made on it.

Click **Activate** in the toolbar at the top of the desktop to apply your configuration changes.

#### **3.4.3.5.6 WWAN Interfaces**

You can use the settings under **WWAN Interfaces** to activate or deactivate any existing WWAN interface, such as a cellular connection.

The following sections provide more detailed information on WWAN interfaces.

#### **WWAN Interfaces Overview**

Navigate to **Network** > **Interfaces** > **WWAN Interfaces**, to display the list of WWAN interfaces currently created in the system in the item list bar.

The first column of the table displays the **Name** of the WWAN interface. The next column displays the current signal strength.

For more information, see *[Icons](#page-22-0) [and](#page-22-0) [buttons](#page-22-0)* on page 23.

## **WWAN Interfaces Settings**

Under **Network** > **Interfaces** > **WWAN Interfaces**, you can enable or disable a WWAN interface and view information about the interface.

In the **WWAN Interface** edit window, you can view the following information and configure the following items:

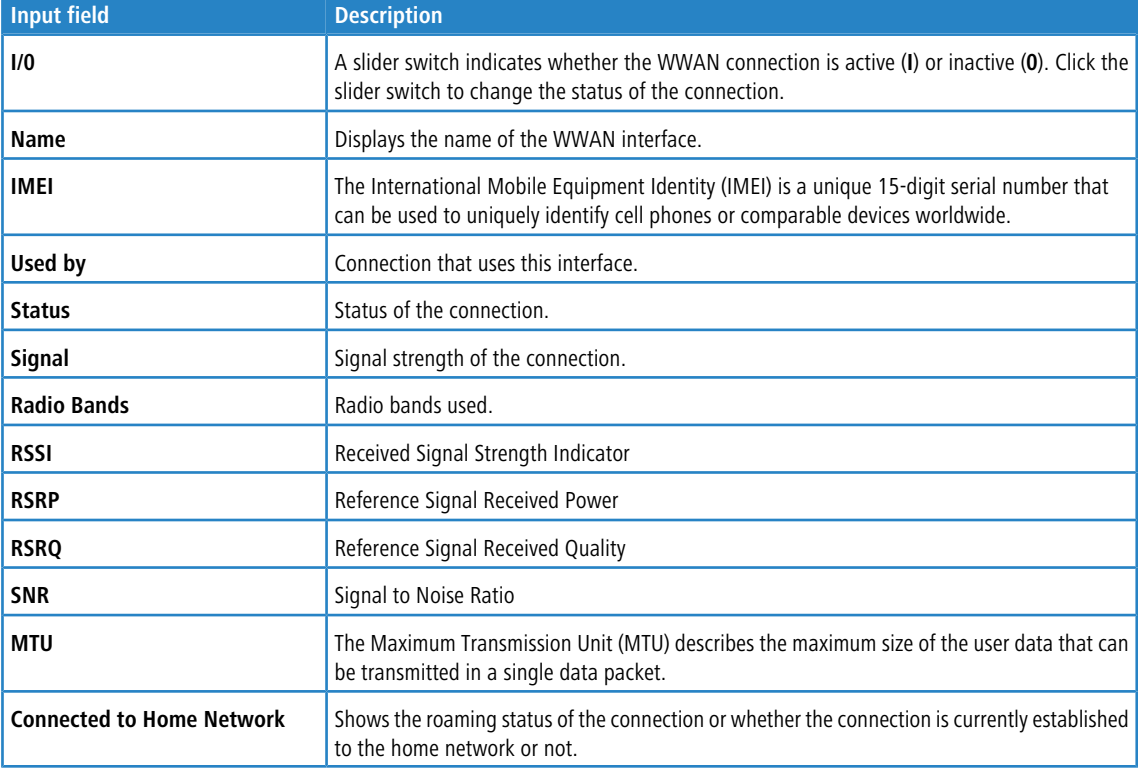

Click on **Network Scan** to retrieve a list of the different radio cells whose signals can be received. Generating this list may take several minutes. The more data is being transmitted over the module at the time of the scan, the slower the scan will be. A scan cannot be aborted and no interaction with the firewall web client is possible during the scan. Before the start of the scan, a warning appears with the option to cancel.

<span id="page-87-0"></span>To edit an existing WWAN interface, click **Save** to store the reconfigured connection or **Reset** to discard your changes. You can click **Close** to shut the editor panel as long as no changes have been made on it.

Click **Activate** in the toolbar at the top of the desktop to apply your configuration changes.

# **3.4.3.6 Traffic shaping**

Under **Network** > **Traffic Shaping** you can adjust the settings for your IP traffic. This approach involves more than just assigning Quality-of-Service values. Here you define traffic groups that are used to apply rules in various ways in your LANCOM R&S®Unified Firewall:

- > Via a desktop connection: This applies to all of the encrypted tunnel traffic, not taking into account any individual types of traffic on the inside of the tunnel. The assignment to a group may be for the entire connection or only for individual rules of the connection.
- > Via an IPsec tunnel: This concerns the encrypted data traffic sent through the tunnel, without accounting for the different types of unencrypted data in the tunnel.

> Via an app routing profile: This concerns the traffic for one of the applications set in the profile and for a desktop connection using this profile.

The groups can be used in rules to determine how the matching traffic should be prioritized, and what bandwidth limits and guarantees apply. For this purpose, these rules are collected for each interface in **Shaping Configurations**. A shaping configuration

- > applies to a specific WAN interface or the internal traffic to a route-based IPsec tunnel,
- > determines which bandwidths (upload/download) are available on the selected interface or the selected tunnel, and
- $\triangleright$  maintains a separate list of applicable shaping rules for uploads and downloads. For a traffic group, this is the priority, guaranteed bandwidth, and maximum bandwidth.

Wherever traffic can be assigned to a group (desktop connection, IPsec tunnel, or app routing profile), a DSCP value (Quality of Service) can optionally be specified for outbound packets. This gives an indication to other devices along the packet route (both inside and outside the LANCOM R&S®Unified Firewall network) how they should prioritize packets. If nothing is specified, the corresponding IP packet header with its original value remains unchanged.

#### **3.4.3.6.1 Shaping configurations**

Navigate to **Network** > **Traffic Shaping** > **Shaping Configurations** to manage your shaping configurations. A shaping configuration is used to specify the necessary framework parameters and individual shaping rules for inbound and outbound data traffic on a WAN interface or for the traffic in an IPsec tunnel. The shaping rules define how traffic belonging to the different traffic groups should be prioritized for the specified interface or tunnel and the respective direction.

Traffic that does not match any of the inbound rules has the lowest priority, and bandwidth is not guaranteed. The sum of the guaranteed bandwidths of all rules in any transmission direction must not exceed the maximum interface bandwidth for this transmission direction. The same applies to the maximum bandwidth specified in a rule.

| <b>Input box</b>                                                                                                    | <b>Description</b>                                                                                                    |
|----------------------------------------------------------------------------------------------------|----------------------------------------------------------------------------------------------------|
| 1/0                                                                                                    | A slider button indicates whether this shaping configuration is currently enabled (I) or disabled<br>(0). Click on the slider button to change this.                                                                                                    |
|                                                                                                    | Œ<br>There can be only one active shaping configuration per interface or tunnel.                                                                                                    |
| Interface                                                                                                    | Choose an interface.                                                                                                    |
| <b>Maximum Download</b><br><b>Bandwidth</b>                                                                                                    | Enter the maximum download bandwidth for the selected interface. This information is required<br>to correctly apply the rules for inbound traffic.                                                                                                    |
|                                                                                                    | G)<br>The currently valid unit/size (Gbps, Mbps, Kbps) for the entry is displayed on the right-hand<br>side of the bandwidth input box. Clicking on the current size setting opens a menu to<br>adjust it. Also, tapping on "g", "m" or "k" in the input box sets the size to giga, mega or<br>kilo. |
| <b>Maximum Upload Bandwidth</b>                                                                                                    | Enter the maximum upload bandwidth for the selected interface. This information is required to<br>correctly apply the rules for outbound traffic.                                                                                                    |
|                                                                                                    | O<br>The currently valid unit/size (Gbps, Mbps, Kbps) for the entry is displayed on the right-hand<br>side of the bandwidth input box. Clicking on the current size setting opens a menu to<br>adjust it. Also, tapping on "g", "m" or "k" in the input box sets the size to giga, mega or<br>kilo.  |
| Inbound Rules - Define the rule set for inbound data traffic here. A single rule assigns a priority and bandwidth quota to the data<br>traffic of the selected traffic group. This consists of the bandwidth guaranteed to a traffic group, and the maximum permitted<br>bandwidth. |                                                                                                    |
| <b>Traffic Group</b>                                                                                                    | Select the traffic group that this rule should apply to.                                                                                                    |
| <b>Priority</b>                                                                                                    | A small number (1) corresponds to a high priority, a high number (7) to a low priority.                                                                                                    |

In the **Shaping Configuration** editing window you can modify the following parameters:

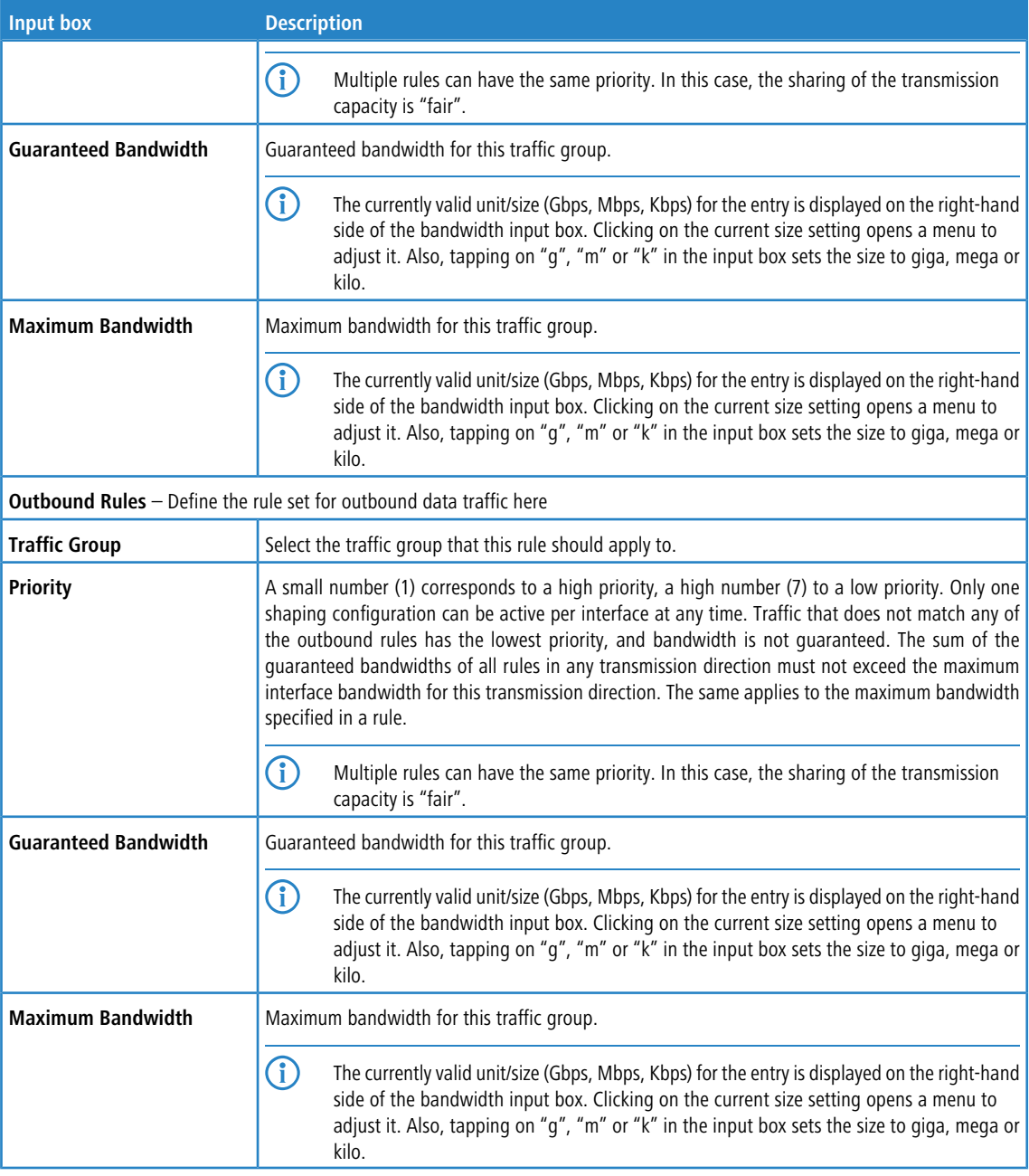

If you change any settings, click **Save** to store your changes or **Reset** to discard them. Then click **Close** to quit the editing window.

# **3.4.3.6.2 Traffic groups**

Navigate to **Network** > **Traffic Shaping** > **Traffic Groups** to display and manage the list of traffic groups currently in the system. Data traffic can be assigned to these traffic groups in different ways, i.e. desktop connection, IPsec connection, app routing profile, DSCP value.

Use the buttons in the last column to view and modify the settings for traffic groups or to delete a traffic group from the system. Click on the  $\bullet$  button to configure a new traffic group. An editing window opens that you can use to adjust the settings for a traffic group.

In the **Traffic Group** editing window you can modify the following parameters:

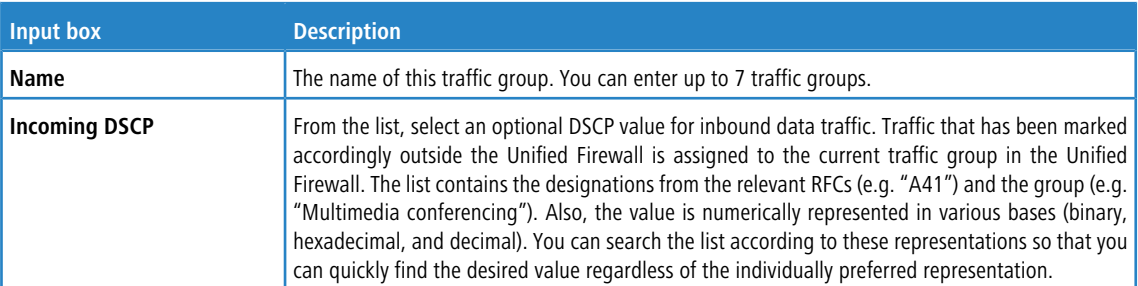

If you change any settings, click **Save** to store your changes or **Reset** to discard them. Then click **Close** to quit the editing window.

## **Traffic group assignment and DSCP values for outbound traffic**

At various points, data traffic can be assigned to a traffic group and a DSCP value can be specified, which is then used to tag the corresponding packets before they are forwarded by the LANCOM R&S<sup>®</sup>Unified Firewall. Specifying these is always optional. Specifying a **traffic group** allows the related data traffic to be prioritized using a shaping configuration. The value in the field **Outgoing DSCP** allows other devices in the network to classify the related packets and to handle them in the configured manner.

#### **Desktop connections**

These settings affect the data traffic relating to the desktop connection that is being edited. The setting options for desktop connections behave like those for NAT settings: They can be made both for the entire desktop connection and for individual rules within this connection. The settings in both those cases are made via the **Traffic Shaping** tab (either at the connection or rule level). In the rule list, the checkboxes in the second column (TS) can be used to see and adjust whether the settings on the connection level should be used or not.

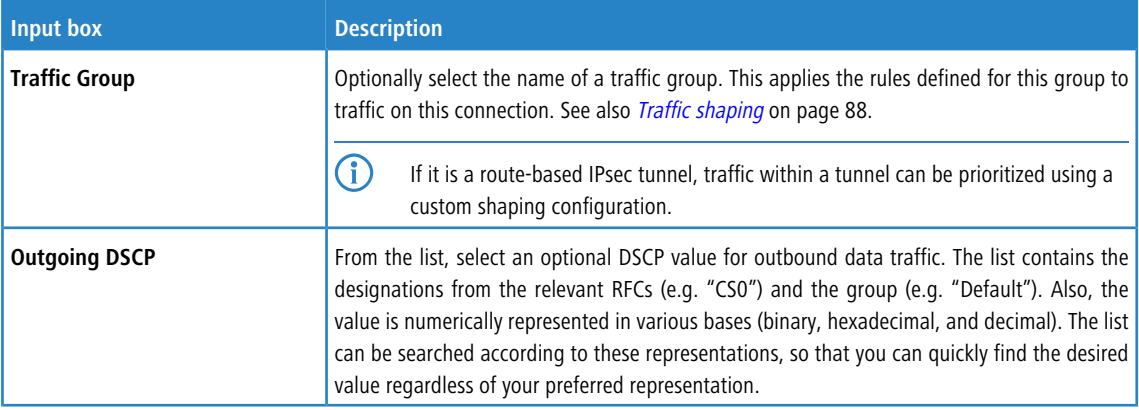

On the **Traffic Shaping** tab you can configure the traffic shaping settings for the traffic on the selected connection:

These settings for the connection can then be used in a firewall rule or overwritten there by service-specific settings. The tab for the settings under **Traffic Shaping** has the following options:

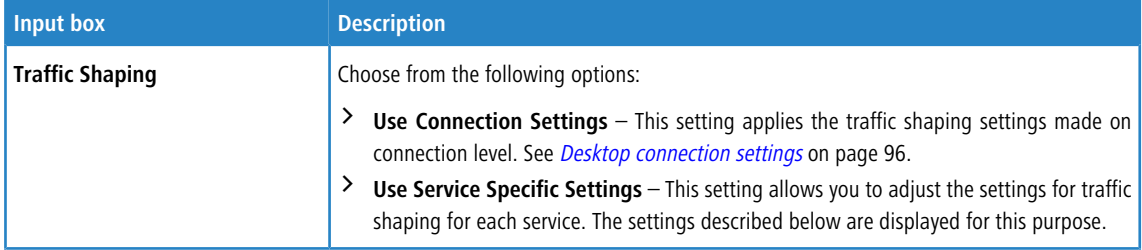

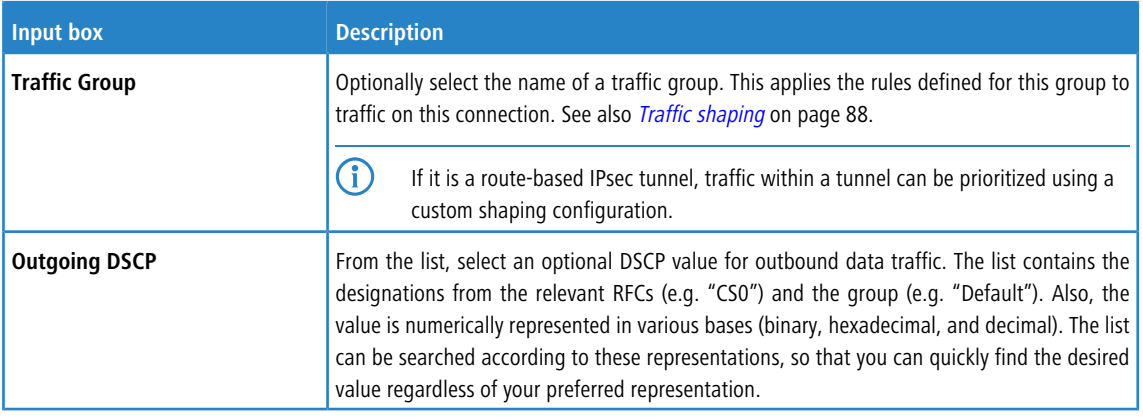

## **IPsec connections and templates**

Under **VPN** > **IPsec** > **Connections** or **VPN** > **IPsec** > **Templates** you can use the traffic shaping rules for IPsec connections or IPsec connection templates.

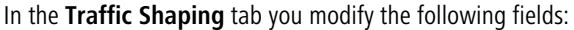

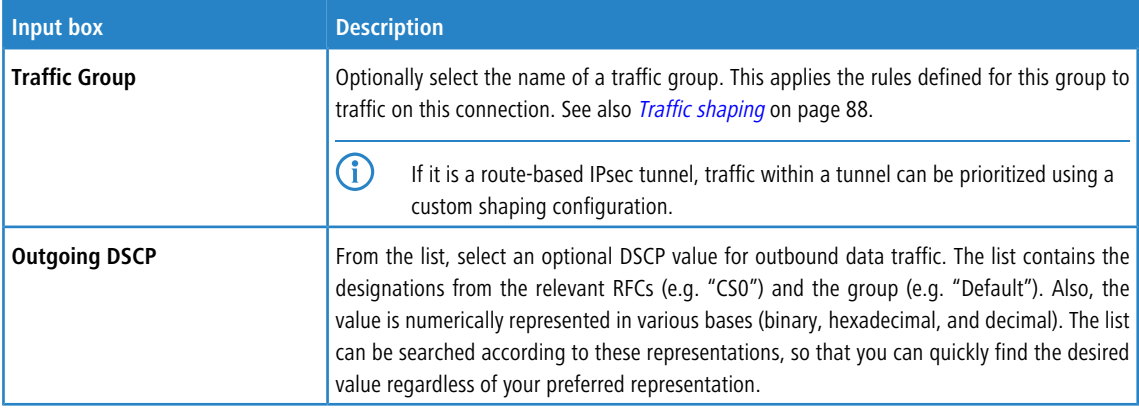

# **App routing profiles**

This item contains the settings not on a separate tab, but directly at the top level of the editor for an app routing profile under **UTM** > **Application Management** > **Routing Profiles**.

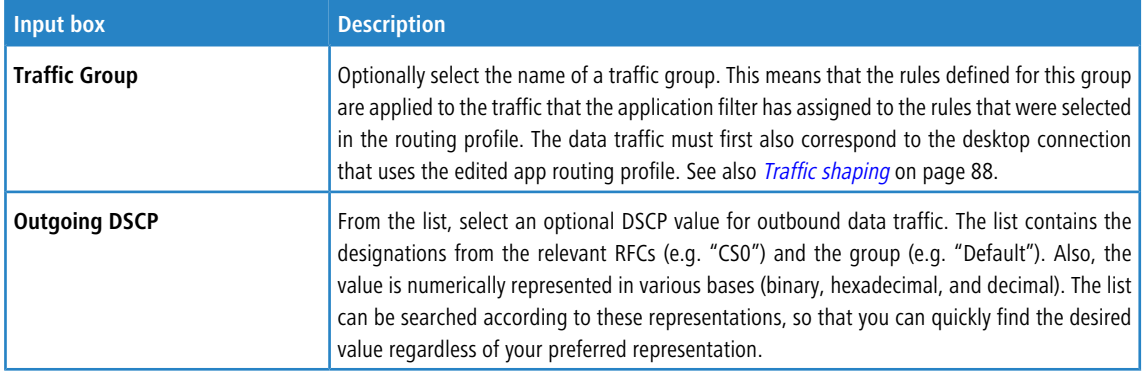

# **3.4.3.7 Routing**

Use the **Routing** settings to configure the Border Gateway Protocol (BGP), routing tables and routing rules.

The routing settings allow you to define custom routes that are used to reach devices on a given destination network.

**4** Routes between network objects are created automatically and hidden. You should not normally need to create routes unless you have an upstream router that requires special routes. To influence traffic between network objects, create a firewall rule as described under [Firewall](#page-25-0) [Rule](#page-25-0) [Settings](#page-25-0) on page 26.

#### **3.4.3.7.1 BGP**

The Border Gateway Protocol (BGP) is a dynamic path-vector routing protocol that is used to exchange routing information between autonomous systems (AS).

BGP is typically used for transmitting routing information between different ASs in the Internet (eBGP), or for transmitting information learned from eBGP within an AS (iBGP).

#### **BGP Settings**

Under **Network** > **Routing** > **BGP** you can configure the BGP settings of the firewall.

In the **BGP** editing window you can configure the following elements:

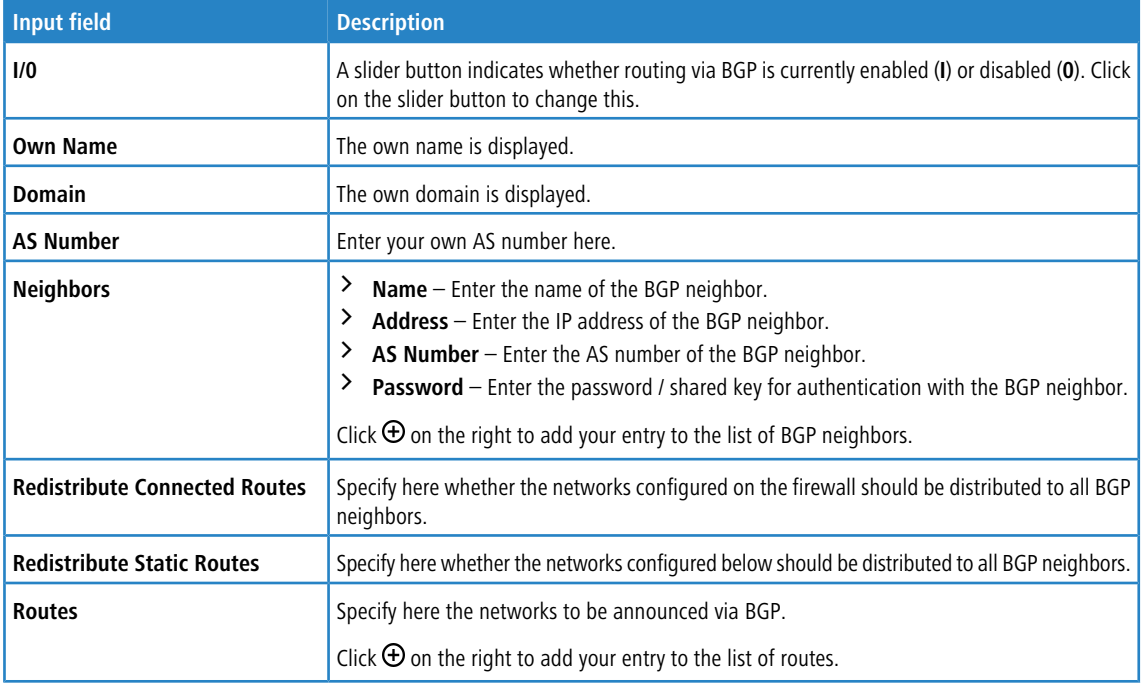

<span id="page-92-1"></span>If you change any settings, click **Save** to store your changes or **Reset** to discard them. Then click **Close** to quit the editing window.

#### <span id="page-92-0"></span>**3.4.3.7.2 Routing Rules**

Routing rules specify which packets are managed by which routing table. This allows for more differentiated routing as routing rules include more fields of the IP header in the routing decision, whereas routing tables only consider the destination IP address.

#### **Routing Rules Overview**

Navigate to **Network** > **Routing** > **Routing Rules** to display the list of routing rules that are currently defined on the system.

The plus button  $\bullet$  above the filter settings allows you to add new routing rules.

The **Filter Settings** allow you to narrow down the list of results in the table to display only entries that include a certain search string. You can filter the contents by selecting the required options from the drop-down list and/or entering search strings in the respective input fields. Click **Apply** to make use of the selected filter options. The list of routing rules is adjusted to reflect your filter results. Click **Reset** to delete the selected filter options and display an unfiltered view of the list of routing rules.

The table columns of the routing rules list display the priority of the routing rule, the selectors that can be used to define which traffic should be routed where and whether it is a system rule or not. The buttons in the last column allow you to view and adjust the settings of a routing rule or to delete a rule from the system.

For more information, see *[Icons](#page-22-0) [and](#page-22-0) [buttons](#page-22-0)* on page 23.

4 System routing rules cannot be modified or deleted.

To close the **Routing Rules** panel, click  $\mathbf{\times}$  in the upper right corner of the panel.

#### **Routing Rules Settings**

Under **Network** > **Routing** > **Routing Rules**, you can add a new or edit an existing routing rule.

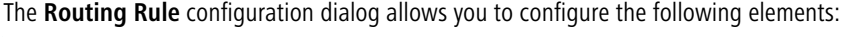

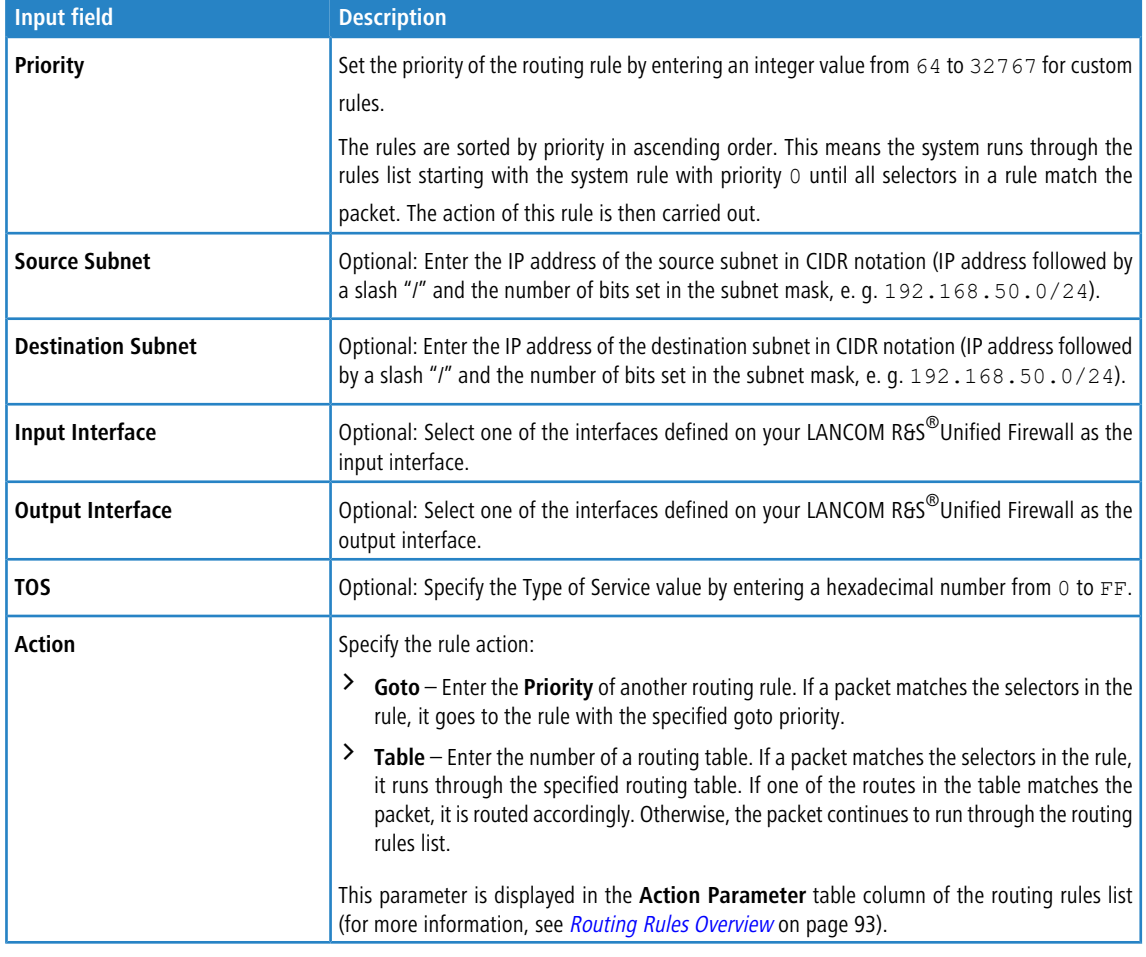

5 If you specify none of the selectors, the entire traffic matches the rule.

The buttons at the bottom right of the editor panel depend on whether you add a new routing rule or edit an existing one. For a newly configured routing rule, click **Create** to add the rule to the list of available routing rules or **Cancel** to

reject the creation of the new rule. To edit an existing rule, click **Save** to store the reconfigured rule or **Reset** to discard your changes. You can click **Close** to shut the editor panel as long as no changes have been made on it.

#### **3.4.3.7.3 Routing Tables**

Routing tables route packets through the network based on the destination IP address.

You can find more information regarding routing tables in the following sections.

#### **Routing Tables Overview**

Navigate to **Network** > **Routing** > **Routing Tables** to display the list of routing tables that are currently defined in the system and displayed in the item list bar.

Clear the **Show configurable tables only** check box to display all tables on the system. Otherwise, only tables that can be edited are displayed.

The following tables are preset on the system:

- > Table 254 is the main routing table. You can add custom routes to this table. The entries are then adopted for all existing routing tables.
- > Table 255 contains local routes for all configured interfaces.
- > Tables 1 to 63 are reserved for the management of the Internet connections.
- > Tables 64 to 250 are reserved for routes with a source address and appear with a source IP address during the set-up of routes.
- $\geq$  Table 293 is reserved for the transparent proxy.

In the expanded view, the columns of the table display the name of the routing table. The buttons in the last column allow you to view and adjust the settings of a routing table or to delete a table from the system.

For more information, see [Icons](#page-22-0) [and](#page-22-0) [buttons](#page-22-0) on page 23.

#### **Routing Tables Settings**

The **Routing Tables** settings allow you to add a new or edit existing routing tables.

The **Routing Table** configuration dialog allows you to configure the following elements:

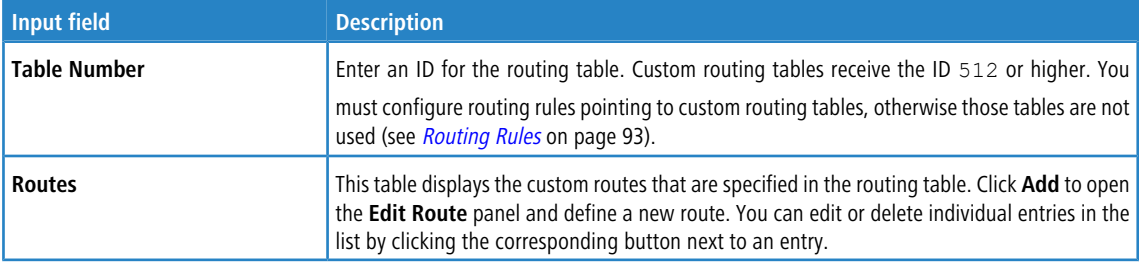

The **Edit Route** configuration dialog allows you to configure the following elements:

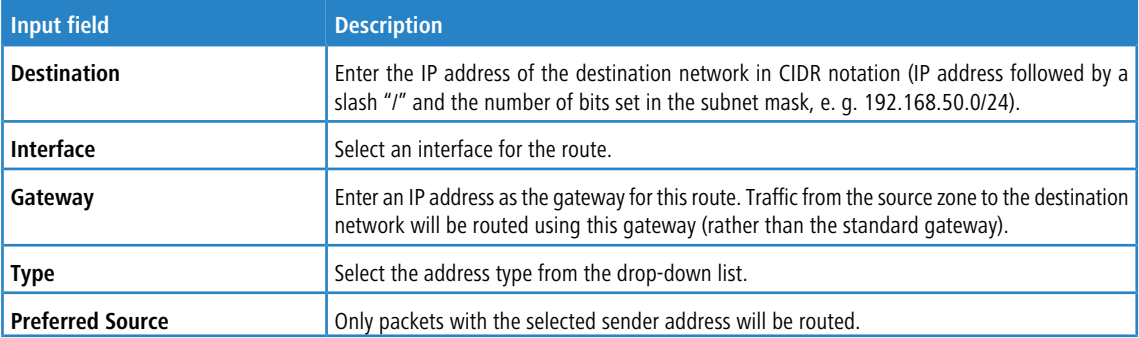

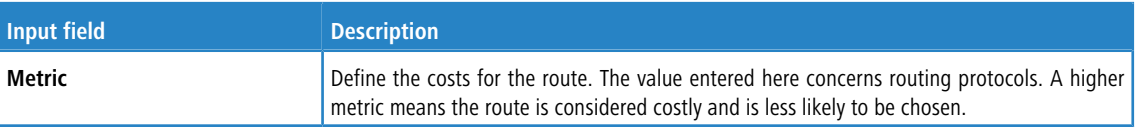

Click **OK** to save your routing settings and to return to the **Routing Table** panel.

The buttons at the bottom right of the editor panel depend on whether you add a new routing table or edit an existing one. For a newly configured routing table, click **Create** to add the table to the list of available routing tables or **Cancel** to discard your changes. To edit an existing routing table, click **Save** to store the reconfigured table or **Reset** to discard your changes. You can click **Close** to shut the editor panel as long as no changes have been made on it.

# **3.4.4 Desktop**

<span id="page-95-1"></span>The **T** Desktop settings display a list of all available services and the firewall rules defined in the system.

# **3.4.4.1 Desktop Connections**

Navigate to **Desktop** > **Desktop Connections** to display and edit the connections between various desktop objects that are defined on the system.

## **3.4.4.1.1 Desktop Connections Overview**

In the expanded view, the columns of the table display the nodes of the desktop connection. The buttons in the last column allow you to view and to adjust the settings for an existing desktop connection, create a connection based on a copy of an existing desktop connection or delete a connection from the system.

For more information, see *[Icons](#page-22-0) [and](#page-22-0) [buttons](#page-22-0)* on page 23.

<span id="page-95-0"></span>

5 Copied desktop connections are always set up between the same nodes as the original.

## **3.4.4.1.2 Desktop connection settings**

Editing a desktop connection opens the **Connection** window. Under **Description** you can enter additional information about the connection for internal use.

On the **Rules** tab you can adjust the rule set for the related connection. For more information about creating firewall rules see the section [Firewall](#page-25-0) [Rule](#page-25-0) [Settings](#page-25-0) on page 26. In addition to the settings described there, you can use the check mark above **Connection NAT** in the first column to control whether you use the connection settings on the **NAT** tab described below or use service-specific settings. The latter are located by the firewall rules on the **Advanced** tab. See also [Creating](#page-25-1) [a](#page-25-1) [firewall](#page-25-1) [rule](#page-25-1) on page 26.

Using the **NAT** tab it is possible to configure SNAT and DNAT for entire networks. The settings correspond to those for individual services except for the destination port, which is omitted from the NAT settings for the connection.

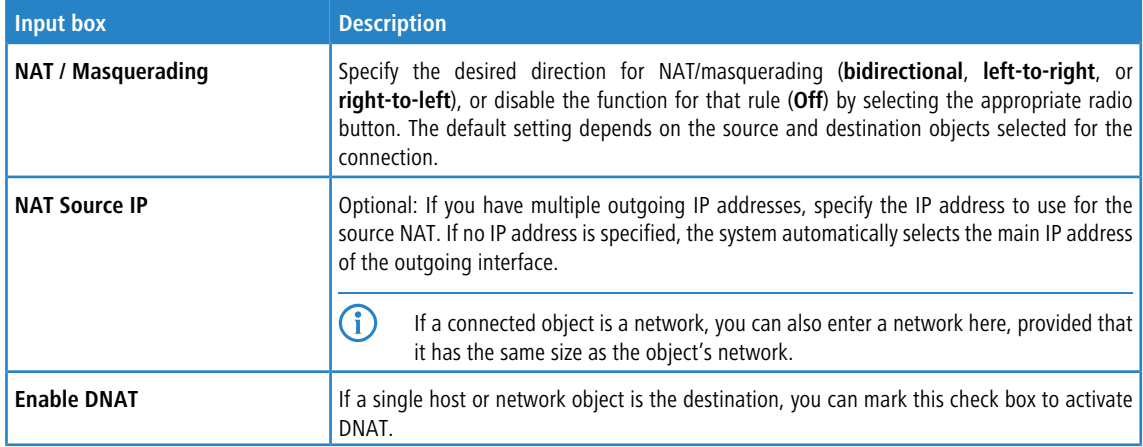

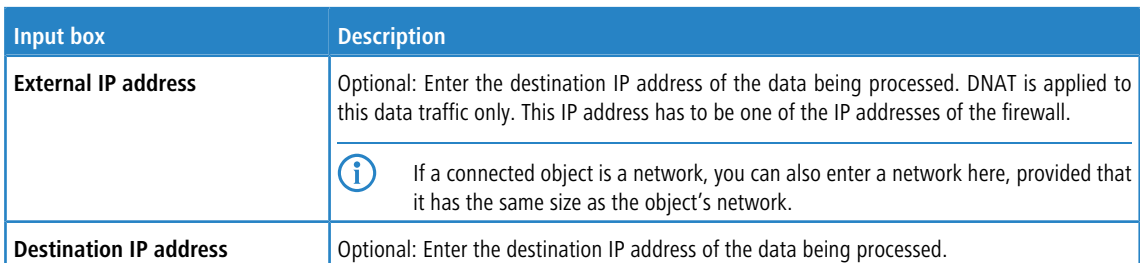

On the **URL / Content Filter** tab you can configure the URL/content filter for the related connection.

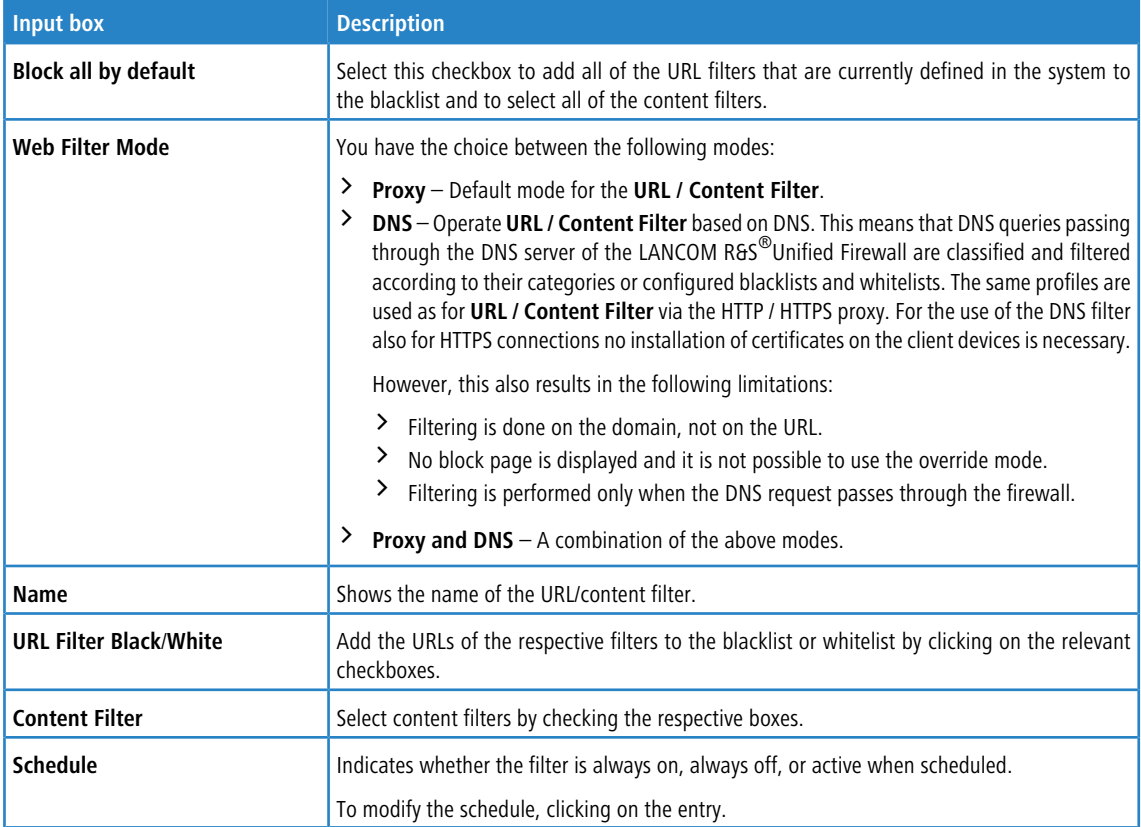

On the **Traffic Shaping** tab you can configure the traffic shaping settings for the traffic on the selected connection:

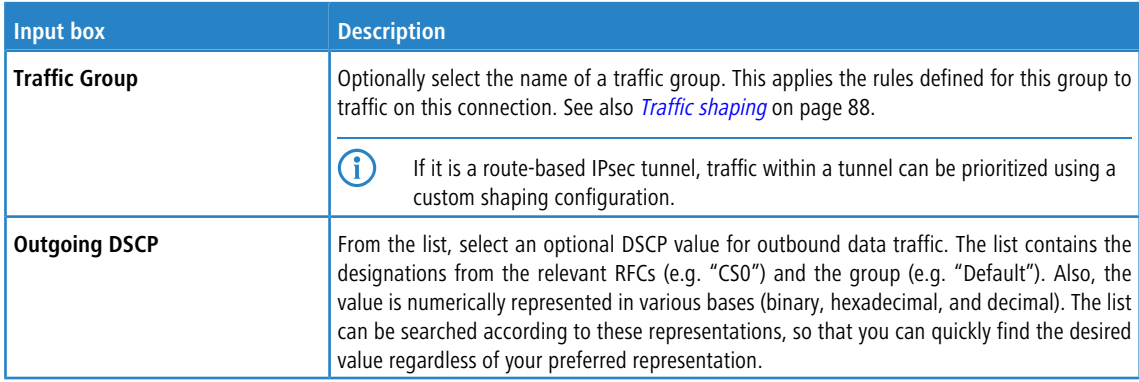

If you use application filters (see [Application](#page-113-0) [Management](#page-113-0) on page 114), you can activate or deactivate these for the selected desktop connection. In the **Application Filter** tab you set the **Mode** of the application filter to **Blacklist** or **Whitelists** or deactivate the application filter for each selected profile by selecting the corresponding option button. On the **Application Based Routing** tab you can add any configured **[Routing](#page-115-0) [Profiles](#page-115-0)**.

If you change any settings, click **Save** to store your changes or **Reset** to discard them. Then click **Close** to quit the editing window.

Click **Activate** in the toolbar at the top of the desktop to apply your configuration changes.

For more information on URL, content and application filters, see [URL/Content](#page-123-0) [Filter](#page-123-0) on page 124 and [Application](#page-113-0) [Management](#page-113-0) on page 114.

# **3.4.4.2 Desktop Objects**

Use the **Desktop Objects** settings to organize your network by setting up single and group objects for hosts, users, networks, VPN and IP ranges. The created objects are displayed as nodes on the desktop and can be used as sources and/or destinations in connections to apply firewall rules.

The item list bar displays an overview of all desktop objects, subdivided into types of desktop objects, that are currently defined on the system. When you click an entry in the item list bar, the nodes of all desktop objects that this desktop tag is assigned to are highlighted on the desktop.

To create a desktop object, click the  $\bullet$  button at the top of the respective section in the item list bar. Alternatively, click the respective desktop object icon in the toolbar at the top of the desktop.

For more information, see *[Icons](#page-22-0) [and](#page-22-0) [buttons](#page-22-0)* on page 23.

The sections below provide further information on the various types of desktop objects.

## **3.4.4.2.1 Host/Network Groups**

Create desktop objects for host and network groups that can be used to create connections between multiple hosts or networks and other desktop objects (such as VPN objects, etc.). Host and network groups can be used as sources and/or destinations to apply firewall rules and web filters to multiple computers.

## **Host/Network Groups Overview**

Navigate to **Desktop** > **Desktop Objects** > **Host/Network Groups** to display the list of host and network group objects that are currently defined in the system and displayed in the item list bar.

In the expanded view, the first table column displays the **Name** of the host or network group object. The buttons in the last column allow you to view and to adjust the settings for an existing host or network group object, create an object based on a copy of an existing object or delete an object from the system.

For more information, see *[Icons](#page-22-0) [and](#page-22-0) [buttons](#page-22-0)* on page 23.

#### **Host/Network Groups Settings**

The **Host / Network Group** settings allow you to configure the following elements:

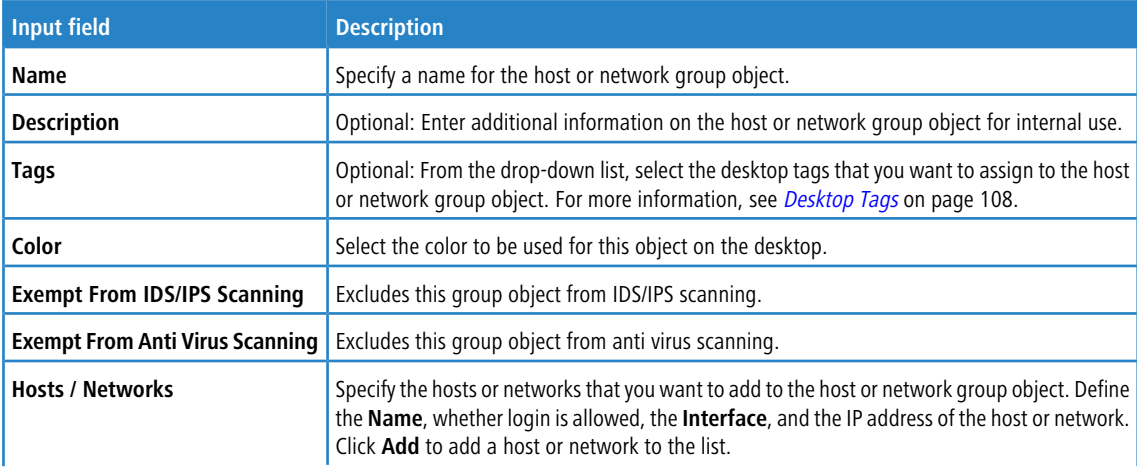

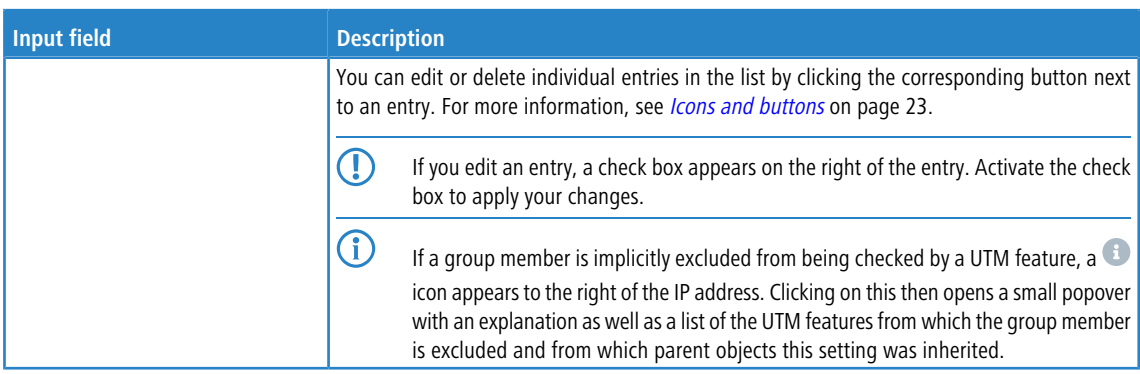

The buttons at the bottom right of the editor panel depend on whether you add a new host or network group object or edit an existing object. For a newly configured object, click **Create** to add the object to the list of available host and network groups or **Cancel** to discard your changes. To edit an existing object, click **Save** to store the reconfigured object or **Reset** to discard your changes. You can click **Close** to shut the editor panel as long as no changes have been made on it.

Click **Activate** in the toolbar at the top of the desktop to apply your configuration changes.

# **3.4.4.2.2 Hosts**

Create a host object that can be used to create connections between the host and other desktop objects (such as VPN objects etc.). A host (for example a printer or a VoIP phone) can be assigned a dedicated IP address so that firewall rules can be specifically applied to it. For more information on creating firewall rules, see [Firewall](#page-25-0) [Rule](#page-25-0) [Settings](#page-25-0) on page 26.

#### **Hosts Overview**

Navigate to **Desktop** > **Desktop Objects** > **Hosts** to display the list of host objects that are currently defined in the system and displayed in the item list bar.

In the expanded view, the columns of the table display the **Name** and the **IP** of the host object and to which interface it is connected. The buttons in the last column allow you to view and to adjust the settings for an existing host object, create an object based on a copy of an existing host object or delete an object from the system.

For more information, see *[Icons](#page-22-0) [and](#page-22-0) [buttons](#page-22-0)* on page 23.

#### **Hosts Settings**

The **Host** configuration dialog allows you to configure the following elements:

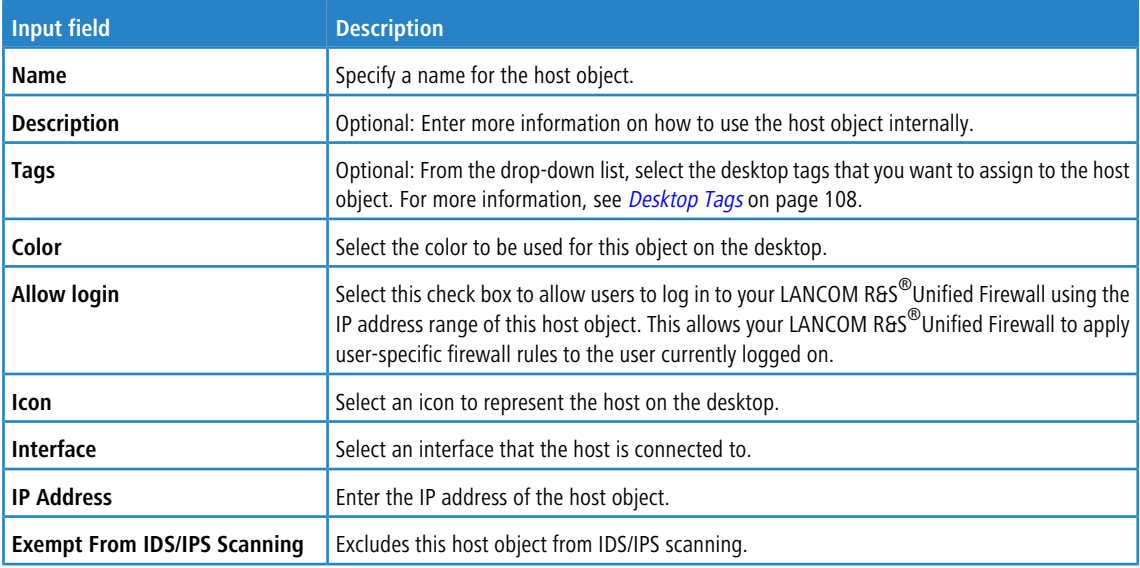

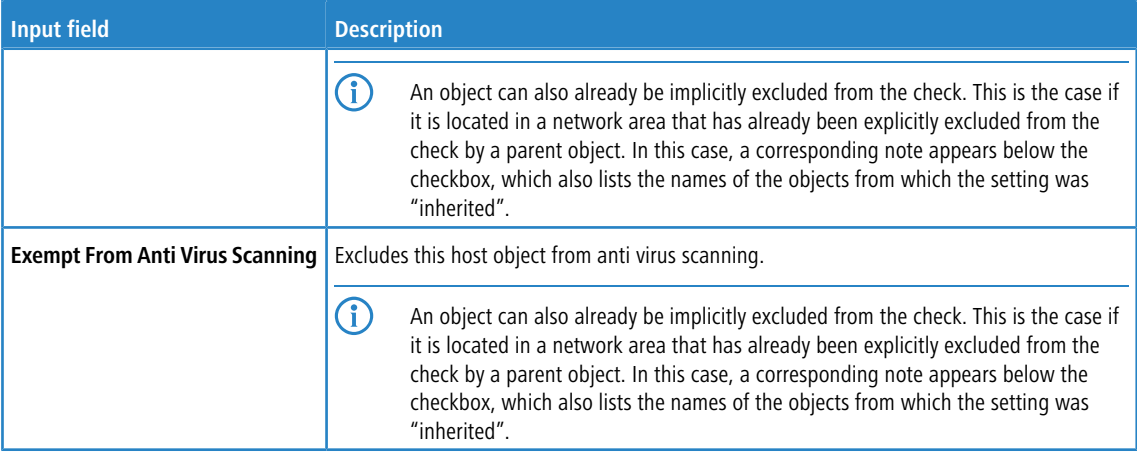

The buttons at the bottom right of the editor panel depend on whether you add a new host object or edit an existing object. For a newly configured object, click **Create** to add the object to the list of available host objects or **Cancel** to discard your changes. To edit an existing object, click **Save** to store the reconfigured object or **Reset** to discard your changes. You can click **Close** to shut the editor panel as long as no changes have been made on it.

<span id="page-99-0"></span>Click **Activate** in the toolbar at the top of the desktop to apply your configuration changes.

# **3.4.4.2.3 Internet Objects**

Create Internet objects for your Internet connections. Internet objects are used to create connections between other desktop objects (such as VPN objects) and the Internet.

## **Internet Objects Overview**

Navigate to **Desktop** > **Desktop Objects** > **Internet Objects** to display the list of Internet objects that are currently defined in the system and displayed in the item list bar.

In the expanded view, the first table column displays the **Object Name** of the Internet object. The buttons in the last column allow you to view and to adjust the settings for an existing Internet object, create an object based on a copy of an existing one or delete an Internet object from the system.

For more information, see *[Icons](#page-22-0) [and](#page-22-0) [buttons](#page-22-0)* on page 23.

## **Internet Objects Settings**

The **Internet Object** configuration dialog allows you to configure the following elements:

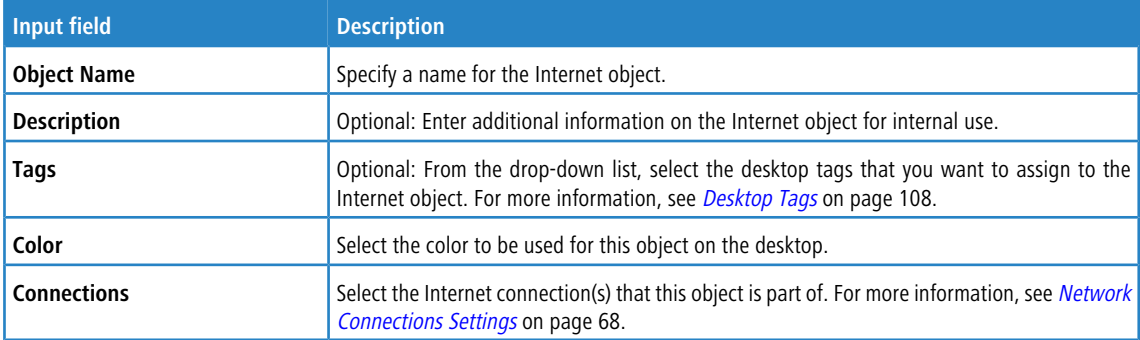

The buttons at the bottom right of the editor panel depend on whether you add a new Internet object or edit an existing object. For a newly configured object, click **Create** to add the object to the list of available Internet objects or **Cancel** to discard your changes. To edit an existing object, click **Save** to store the reconfigured object or **Reset** to discard your changes. You can click **Close** to shut the editor panel as long as no changes have been made on it.

Click **Activate** in the toolbar at the top of the desktop to apply your configuration changes.

For more information on creating [Internet](#page-14-0) objects, see *[Enabling](#page-14-0) Internet [Access](#page-14-0)* on page 15.

#### **3.4.4.2.4 IP Ranges**

Create an IP address range object to group hosts by indicating a start and end IP address. If a DHCP server is configured for the selected interface, you can also use the address range of the DHCP server.

#### **IP Ranges Overview**

Navigate to **Desktop** > **Desktop Objects** > **IP Ranges** to display the list of IP range objects that are currently defined in the system and displayed in the item list bar.

In the expanded view, the columns of the table display the **Object Name** of the IP range object, the **Interface** it is connected to, as well as its **Start IP** and **End IP**. The buttons in the last column allow you to view and to adjust the settings for an existing IP range object, create an object based on a copy of an existing IP range object or delete an object from the system.

For more information, see *[Icons](#page-22-0) [and](#page-22-0) [buttons](#page-22-0)* on page 23.

#### **IP Ranges Settings**

The **IP Range** settings allow you to configure the following elements:

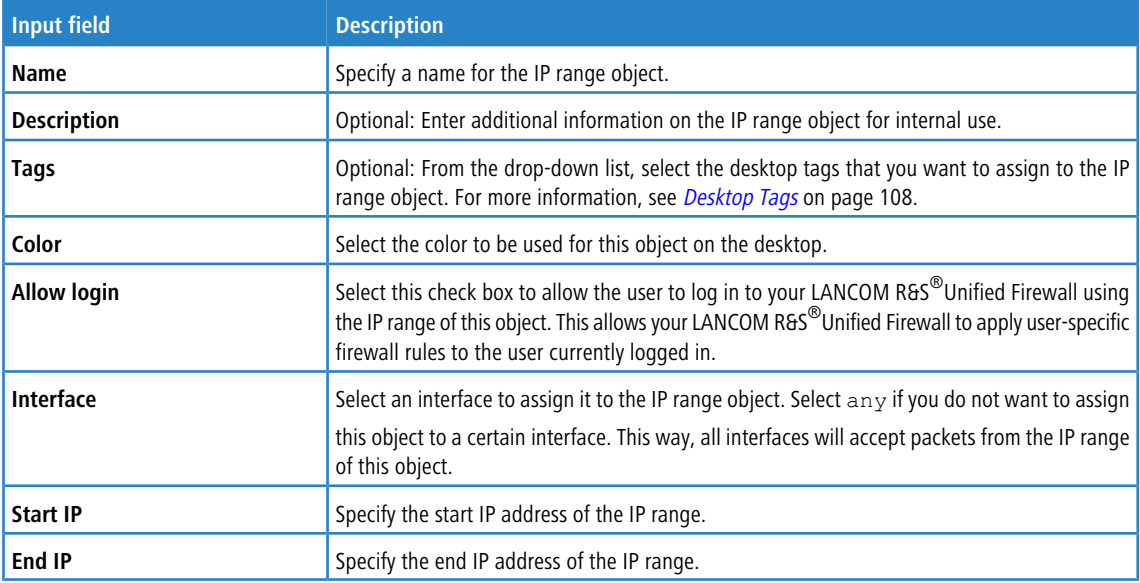

If you want to use the IP address range of the DHCP server of the selected interface, click the **Use DHCP IP range** button at the bottom left of the editor panel.

The buttons at the bottom right of the editor panel depend on whether you add a new IP range object or edit an existing object. For a newly configured object, click **Create** to add the object to the list of available IP range objects or **Cancel** to discard your changes. To edit an existing object, click **Save** to store the reconfigured object or **Reset** to discard your changes. You can click **Close** to shut the editor panel as long as no changes have been made on it.

Click **Activate** in the toolbar at the top of the desktop to apply your configuration changes.

## **3.4.4.2.5 Networks**

Create a network object that can be used to create connections between the network and other desktop objects (such as VPN objects, etc.).

#### **Networks Overview**

Navigate to **Desktop** > **Desktop Objects** > **Networks** to display a list of network objects that are currently defined in the system and displayed in the item list bar.

In the expanded view, the columns of the table display the **Name** and the **IP** of the network objects and to which **Interface** it is connected. The buttons in the last column allow you to view and to adjust the settings for an existing network object, create an object based on a copy of an existing network object or delete an object from the system.

For more information, see *[Icons](#page-22-0) [and](#page-22-0) [buttons](#page-22-0)* on page 23.

#### **Networks Settings**

The **Network** configuration dialog allows you to configure the following elements:

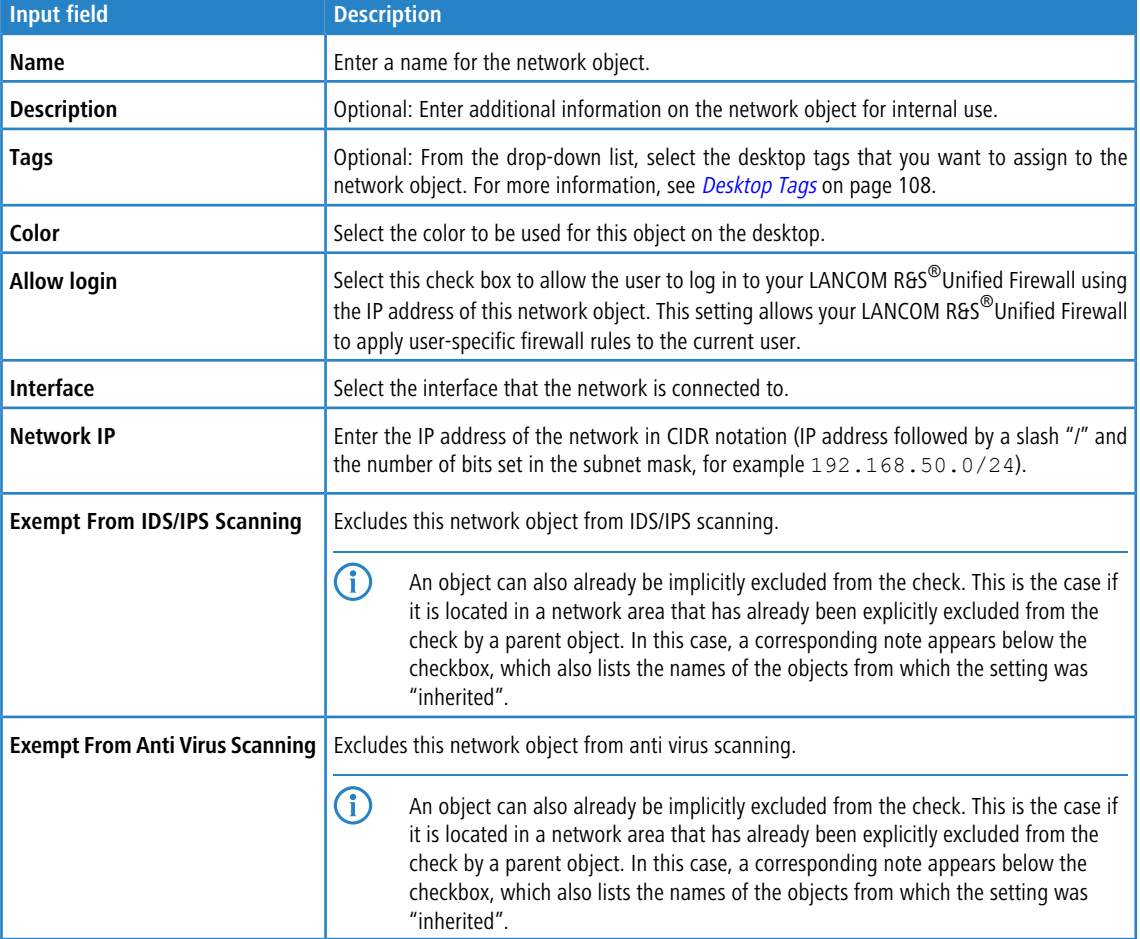

The buttons at the bottom right of the editor panel depend on whether you add a new network object or edit an existing object. For a newly configured object, click **Create** to add the object to the list of available network objects or **Cancel** to discard your changes. To edit an existing network, click **Save** to store the reconfigured network or **Reset** to discard your changes. You can click **Close** to shut the editor panel as long as no changes have been made on it.

Click **Activate** in the toolbar at the top of the desktop to apply your configuration changes.

## **3.4.4.2.6 User Groups**

Create desktop objects for user groups that can be used to create connections between multiple users and other desktop objects (such as VPN objects etc.) applying a common rule set to multiple users.

#### **User Groups Overview**

Navigate to **Desktop** > **Desktop Objects** > **User Groups** to display a list of user group objects that are currently defined in the system and displayed in the item list bar.

In the expanded view, the first table column displays the **Name** of the user group object. The buttons in the last column allow you to view and to adjust the settings for an existing user group object, create an object based on a copy of an existing one or delete a user group object from the system.

For more information, see *[Icons](#page-22-0) [and](#page-22-0) [buttons](#page-22-0)* on page 23.

#### **User Groups Settings**

The **User Group** configuration dialog allows you to configure the following elements:

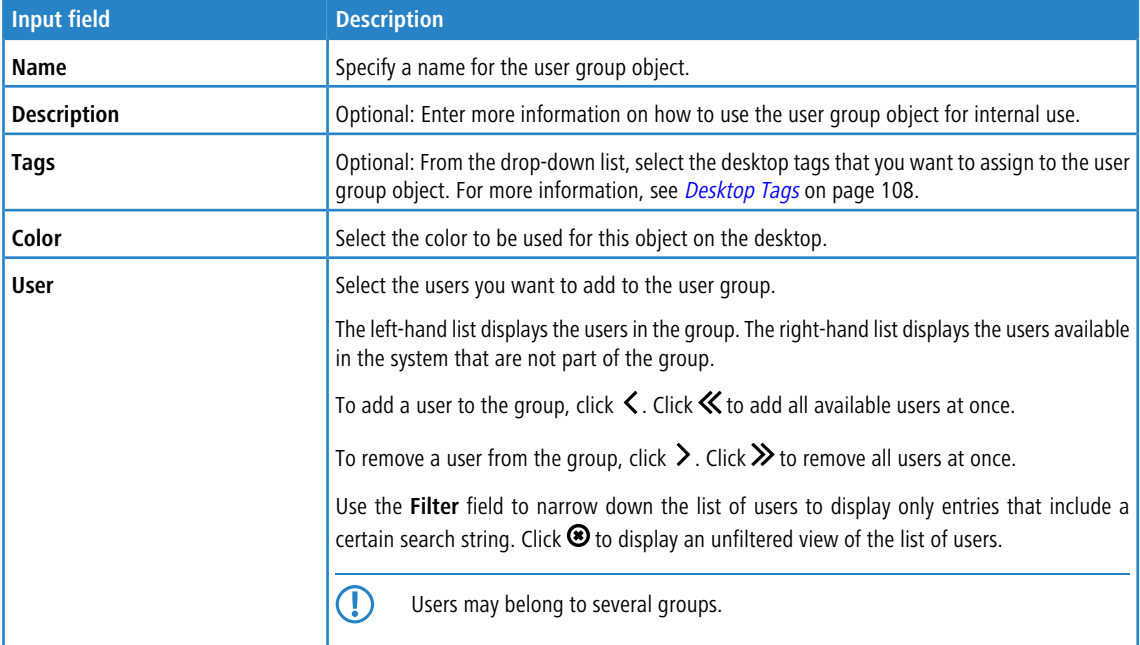

The buttons at the bottom right of the editor panel depend on whether you add a new user group or edit an existing group. For a newly configured group, click **Create** to add the group to the list of available user groups or **Cancel** to discard your changes. To edit an existing group, click **Save** to store the reconfigured group or **Reset** to discard your changes. You can click **Close** to shut the editor panel as long as no changes have been made on it.

Click **Activate** in the toolbar at the top of the desktop to apply your configuration changes.

#### **3.4.4.2.7 Users**

Create desktop objects for users that can be used to display the users on the desktop and to create connections between the users and other desktop objects (such as VPN objects etc.).

5 The menu **Desktop** > **Desktop Objects** > **Users** only serves to create desktop objects for users that already exist in the system. For information on how to add and manage users, see [User](#page-131-0) [Authentication](#page-131-0) on page 132.

# **Users Overview**

Navigate to **Desktop** > **Desktop Objects** > **Users** to display a list of user objects that are currently defined in the system and displayed in the item list bar.

In the expanded view, the columns of the table display the user object´s **Name** and the **User Name** related to it. The buttons in the last column allow you to view and to adjust the settings for an existing user object, create an object based on a copy of an existing user object or delete a user object from the system.

For more information, see *[Icons](#page-22-0) [and](#page-22-0) [buttons](#page-22-0)* on page 23.

#### **Users Settings**

The **User** configuration dialog allows you to configure the following elements:

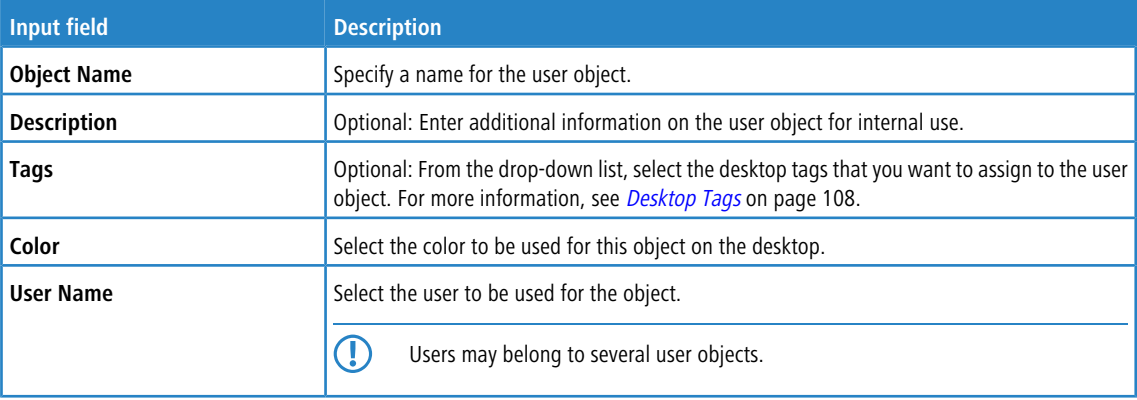

The buttons at the bottom right of the editor panel depend on whether you add a new user object or edit an existing object. For a newly configured object, click **Create** to add the object to the list of available user objects or **Cancel** to discard your changes. To edit an existing object, click **Save** to store the reconfigured object or **Reset** to discard your changes. You can click **Close** to shut the editor panel as long as no changes have been made on it.

Click **Activate** in the toolbar at the top of the desktop to apply your configuration changes.

## **3.4.4.2.8 VPN Groups**

Create a VPN group object that can be used to create connections between multiple VPN connections and other desktop objects applying a common rule set to multiple VPN connections.

#### **VPN Groups Overview**

Navigate to **Desktop** > **Desktop Objects** > **VPN Groups** to display the list of VPN group objects that are currently defined in the system and displayed in the item list bar.

In the expanded view, the first table column displays the **Name** of the VPN user group object. The buttons in the last column allow you to view and to adjust the settings for an existing VPN user group object, create an object based on a copy of an existing one or delete a VPN user group object from the system.

For more information, see [Icons](#page-22-0) [and](#page-22-0) [buttons](#page-22-0) on page 23.

#### **Settings for VPN groups**

The **VPN Group** settings allow you to adjust the following parameters:

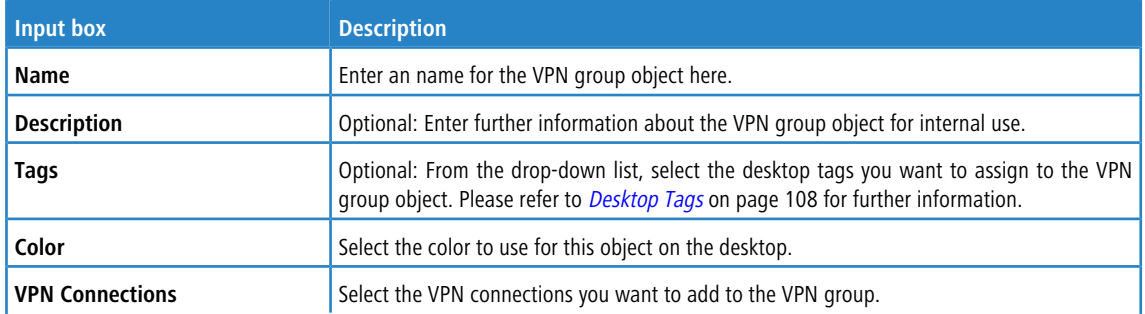

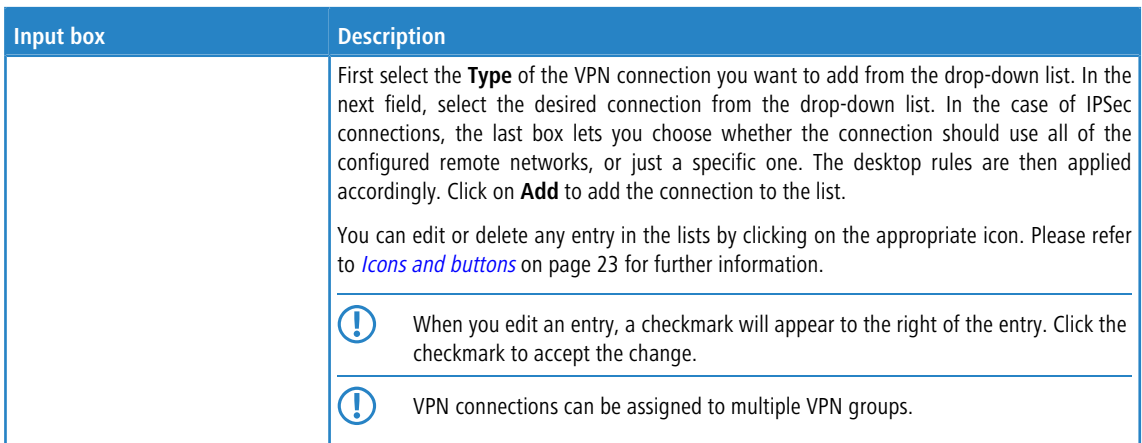

The buttons available at the bottom right of the edit box depend on whether you are adding a new VPN group object or editing an existing object. For a new object, click **Create** to add it to the list of VPN group objects, or **Cancel** to discard your changes. To edit an existing object, click **Save** to save the newly configured object, or **Reset** to discard your changes. If no changes have been made, you can click **Close** to close the editing window.

Click **Activate** in the toolbar at the top of the desktop to apply your configuration changes.

#### **3.4.4.2.9 VPN Hosts**

Create a VPN host object that can be used to configure firewall rules for VPN Client-to-Site connections.

#### **VPN Hosts Overview**

Navigate to **Desktop** > **Desktop Objects** > **VPN Hosts** to display a list of VPN host objects that are currently defined in the system and displayed in the item list bar.

In the expanded view, the columns of the table display the **Name** of the VPN host object, the **Type** of VPN connection and the VPN connection that the VPN host belongs to. The buttons in the last column allow you to view and to adjust the settings for an existing VPN host object, create an object based on a copy of an existing VPN host object or delete an object from the system.

For more information, see *[Icons](#page-22-0) [and](#page-22-0) [buttons](#page-22-0)* on page 23.

#### **VPN Hosts Settings**

The **VPN Host** configuration dialog allows you to configure the following elements:

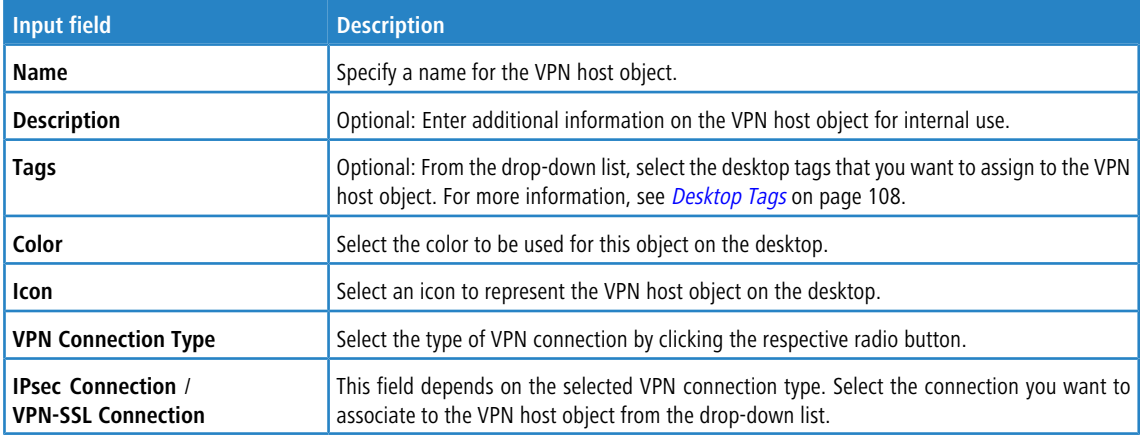

The buttons at the bottom right of the editor panel depend on whether you add a new VPN host object or edit an existing object. For a newly configured object, click **Create** to add the object to the list of available VPN host objects or **Cancel** to discard your changes. To edit an existing object, click **Save** to store the reconfigured object or **Reset** to discard your changes. You can click **Close** to shut the editor panel as long as no changes have been made on it.

Click **Activate** in the toolbar at the top of the desktop to apply your configuration changes.

## **3.4.4.2.10 VPN Networks**

Create a VPN network object that can be used to configure firewall rules for VPN Site-to-Site connections.

#### **VPN Networks Overview**

Navigate to **Desktop** > **Desktop Objects** > **VPN Networks** to display a list of VPN network objects that are currently defined in the system and displayed in the item list bar.

In the expanded view, the columns of the table display the **Name** of the VPN network object, the **Type** of VPN connection and the VPN connection that the VPN network belongs to. The buttons in the last column allow you to view and to adjust the settings for an existing VPN network object, create an object based on a copy of an existing VPN network object or delete an object from the system.

For more information, see *[Icons](#page-22-0) [and](#page-22-0) [buttons](#page-22-0)* on page 23.

#### **Settings for VPN networks**

In the **VPN Network** editing window you can modify the following parameters:

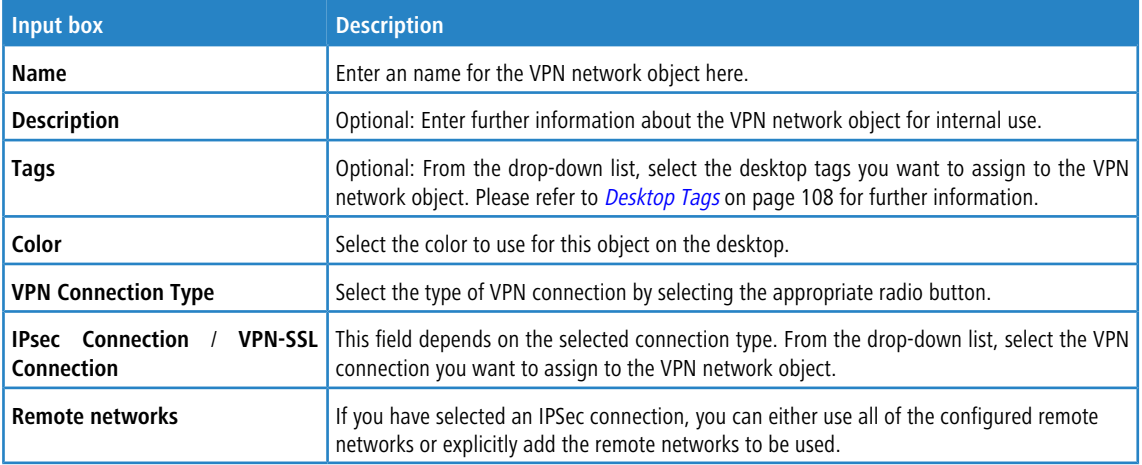

The buttons available at the bottom right of the edit box depend on whether you are adding a new VPN network object or editing an existing object. For a new object, click **Create** to add it to the list of VPN network objects, or **Cancel** to discard your changes. To edit an existing object, click **Save** to save the newly configured object, or **Reset** to discard your changes. If no changes have been made, you can click **Close** to close the editing window.

Click  $\blacktriangleright$  **Activate** in the toolbar at the top of the desktop to apply your configuration changes.

## **3.4.4.2.11 VPN User Groups**

Create desktop objects for VPN user groups that can be used to create connections between multiple users and other desktop objects applying a common rule set to multiple VPN users. VPN user groups are displayed at the VPN node on the desktop.

## **VPN User Groups Overview**

Navigate to **Desktop** > **Desktop Objects** > **VPN User Groups** to display a list of VPN user group objects that are currently defined in the system and displayed in the item list bar.

In the expanded view, the first table column displays the **Name** of the VPN user group object. The buttons in the last column allow you to view and to adjust the settings for an existing VPN user group object, create an object based on a copy of an existing one or delete a VPN user group object from the system.

For more information, see *[Icons](#page-22-0) [and](#page-22-0) [buttons](#page-22-0)* on page 23.

#### **VPN User Groups Settings**

The **VPN User Group** configuration dialog allows you to configure the following elements:

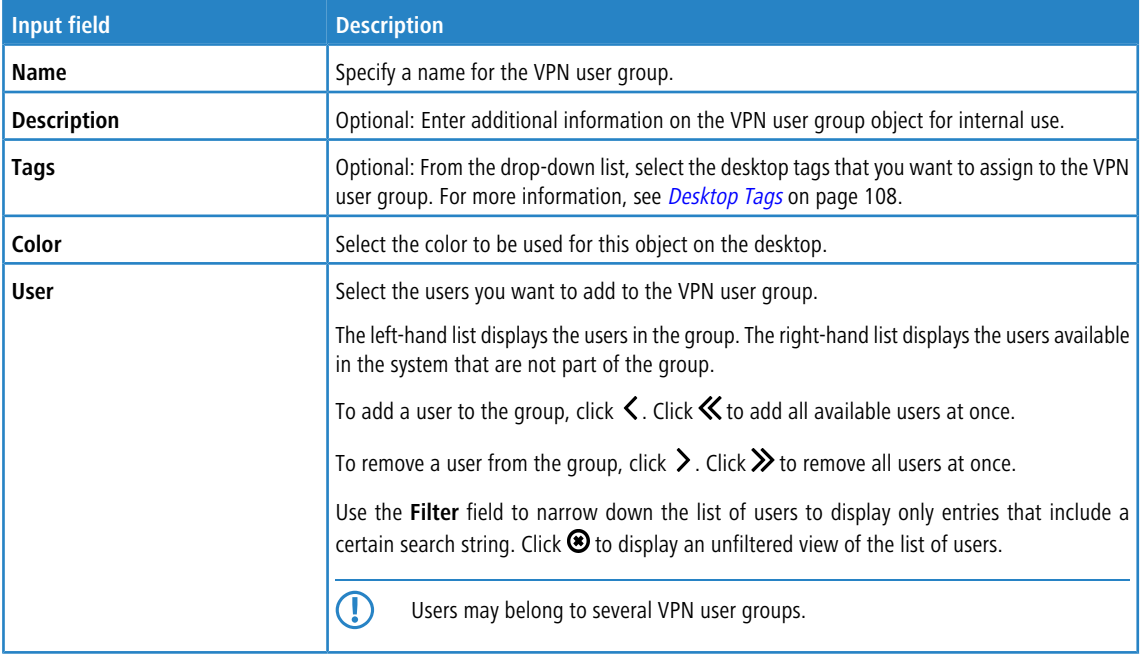

The buttons at the bottom right of the editor panel depend on whether you add a new VPN user group or edit an existing group. For a newly configured group, click **Create** to add the group to the list of available VPN user groups or **Cancel** to discard your changes. To edit an existing group, click **Save** to store the reconfigured group or **Reset** to discard your changes. You can click **Close** to shut the editor panel as long as no changes have been made on it.

Click **Activate** in the toolbar at the top of the desktop to apply your configuration changes.

#### **3.4.4.2.12 VPN Users**

Create desktop objects for users that can be used in VPN connections. VPN users are displayed at the VPN node on the desktop.

5 The menu **Desktop** > **Desktop Objects** > **VPN Users** only serves to create desktop objects for users that already exist in the system. For information on how to add and manage users, see [User](#page-131-0) [Authentication](#page-131-0) on page 132.

#### **VPN Users Overview**

Navigate to **Desktop** > **Desktop Objects** > **VPN Users** to display a list of VPN user objects that are currently defined in the system and displayed in the item list bar.

In the expanded view, the columns of the table display the **Object Name** of the VPN user object and the **User Name**. The buttons in the last column allow you to view and to adjust the settings for an existing VPN user object, create an object based on a copy of an existing VPN user object or delete an object from the system.

For more information, see *[Icons](#page-22-0) [and](#page-22-0) [buttons](#page-22-0)* on page 23.

## **VPN Users Settings**

The **VPN User** settings allow you to configure the following elements:

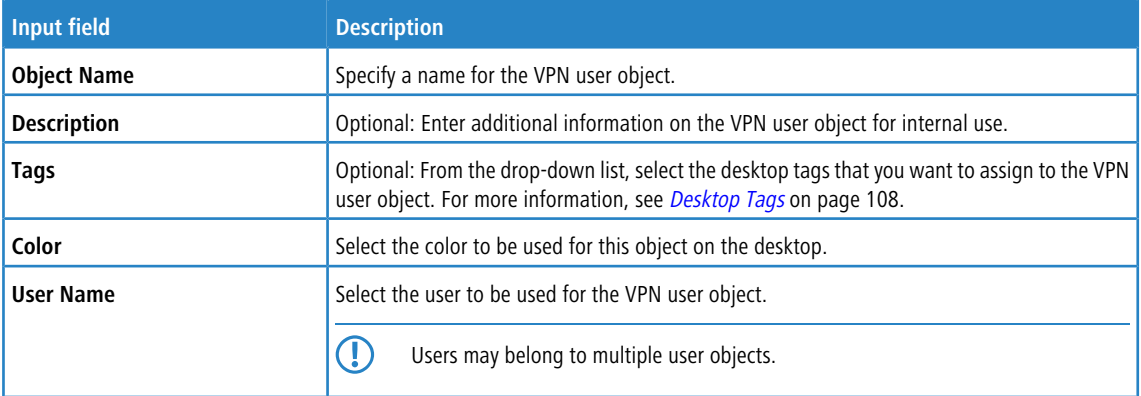

The buttons at the bottom right of the editor panel depend on whether you add a new VPN user object or edit an existing object. For a newly configured object, click **Create** to add the object to the list of available VPN user objects or **Cancel** to discard your changes. To edit an existing object, click **Save** to store the reconfigured object or **Reset** to discard your changes. You can click **Close** to shut the editor panel as long as no changes have been made on it.

Click **Activate** in the toolbar at the top of the desktop to apply your configuration changes.

# **3.4.4.3 Desktop Rules**

Use the **Desktop Rules** settings to display and modify the rules which are used to manage network traffic. For more detailed information on firewall rules, see [Firewall](#page-25-0) [Rule](#page-25-0) [Settings](#page-25-0) on page 26.

Navigate to **Desktop** > **Desktop Rules** to display the list of rules that are currently defined on the system.

The **Filter Settings** allow you to narrow down the list of rules to display only rules that include a certain search string. You can filter the contents by selecting the required options from the drop-down lists and/or entering search strings in the respective input fields. Click **Apply** to make use of the selected filter options. The list of firewall rules is adjusted to reflect your filter results. Click **Reset** to delete your selected filter options and display an unfiltered view of the list of rules.

The table columns of the rules list display the following information:

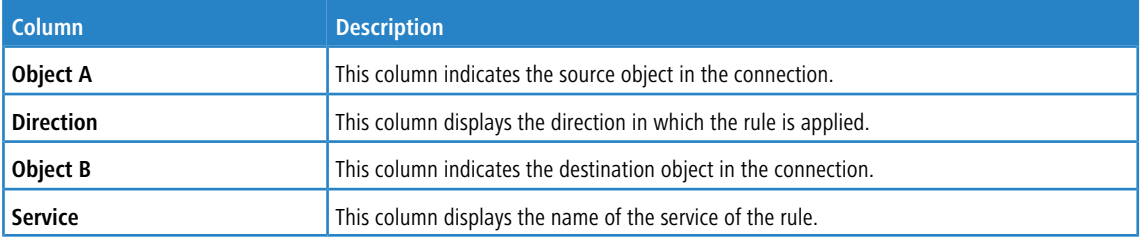

<span id="page-107-0"></span>The buttons in the last column allow you to view and to adjust the settings for an existing rule. Click **a**nd the **Connection** dialog opens. For more detailed information on how to create firewall rules and editing connections, see [Firewall](#page-25-0) [Rule](#page-25-0) [Settings](#page-25-0) on page 26 and *[Desktop](#page-95-1) [Connections](#page-95-1)* on page 96.

To close the **Desktop Rules** panel and return to the desktop, click **X** in the upper right corner of the panel.

# **3.4.4.4 Desktop Tags**

Under **Desktop Tags** you can create a list of tags that you can assign to any of the desktop objects, except to the **Firewall** root node and the main nodes (for example **Intranet**). You can use these tags to display a filtered desktop for a customized overview of your configured network. For more information, see [Desktop](#page-20-0) on page 21.
**(1)** When restoring a backup from an LCOS FX version prior to 10.0, the layers and regions that were defined in the desktop configuration are converted to tags. All desktop objects which lie on a layer or region are tagged with the converted tags.

#### **3.4.4.4.1 Desktop Tags Overview**

Navigate to **Desktop** > **Desktop Tags** to display the list of desktop tags that are currently defined in the system and displayed in the item list bar.

In the expanded view, the first column of the table displays the **Name** of the desktop tag. The buttons in the last column allow you to view and adjust the settings for an existing desktop tag, create a tag based on a copy of an existing desktop tag or delete a tag from the system.

For more information, see *[Icons](#page-22-0) [and](#page-22-0) [buttons](#page-22-0)* on page 23.

When you click an entry in the item list bar, the nodes of all desktop objects that this desktop tag is assigned to are highlighted on the desktop. When you click a desktop object node on the desktop with the **Desktop Tags** item list bar being open, the desktop tags that are assigned to this desktop object are highlighted in the item list bar.

#### **3.4.4.4.2 Desktop Tags Settings**

Under **Desktop** > **Desktop Tags**, you can add a new or edit an existing desktop tag.

The **Desktop Tag** configuration dialog allows you to configure the following elements:

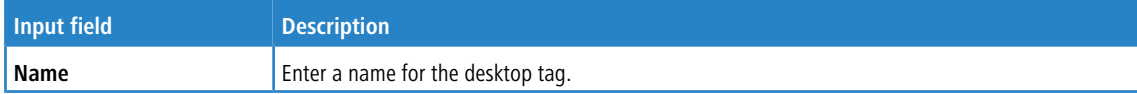

The buttons at the bottom right of the editor panel depend on whether you add a new desktop tag or edit an existing one. For a newly configured desktop tag, click **Create** to add the tag to the list of available desktop tags or **Cancel** to discard your changes. To edit an existing desktop tag, click **Save** to store the reconfigured tag or **Reset** to discard your changes. You can click **Close** to shut the editor panel as long as no changes have been made on it.

Click **Activate** in the toolbar at the top of the desktop to apply your configuration changes.

### **3.4.4.5 Services**

Navigate to **Desktop** > **Services** to display a list of services and service groups that are currently defined in the system and displayed in the item list bar. Services are protocols or combinations of protocols and ports (if protocols use ports, such as TCP and UDP). When you click an entry in the item list bar, the nodes of all desktop objects that this desktop tag is assigned to are highlighted on the desktop. When you click an object on the desktop, the system highlights the services it uses in the list of services.

<span id="page-108-0"></span>To create a user-defined service or a service group, click the  $\bullet$  button at the top of the respective section in the item list bar.

For more information, see *[Icons](#page-22-0) [and](#page-22-0) [buttons](#page-22-0)* on page 23.

The sections below provide further information on the various types of services and on service groups.

#### **3.4.4.5.1 Predefined Services**

Navigate to **Desktop** > **Services** > **Predefined Services** to display a list of predefined services that are currently defined in the system and displayed in the item list bar.

In the expanded view, the columns of the table display the **Name** of the service, indicate whether the service is used in a connection (green) or not (orange), and show the **Ports** used by the service.

The predefined services are available for use in custom firewall rules (see [Creating](#page-25-0) [a](#page-25-0) [firewall](#page-25-0) [rule](#page-25-0) on page 26).

### **3.4.4.5.2 Service Groups**

Use the **Service Groups** settings to group predefined and user-defined services in a service group. This way, you can assign a similar set of rules to different connections without having to add each service individually.

#### **Service Groups Overview**

Navigate to **Desktop** > **Services** > **Service Groups** to display the list of service groups that are currently defined in the system and displayed in the item list bar.

In the expanded view, the table columns display the **Name** of the service group and the number of **Services** belonging to this group. The buttons in the last column allow you to view and to adjust the settings for an existing service group, create a new group based on a copy of an existing service group or delete a service group from the system.

For more information, see *[Icons](#page-22-0) [and](#page-22-0) [buttons](#page-22-0)* on page 23.

#### **Service Groups Settings**

Use the **Service Groups** settings to configure service groups.

Under **Desktop** > **Services** > **Service Groups**, you can add a new or edit an existing service group.

The **Service Group** configuration dialog allows you to view and to configure the following elements:

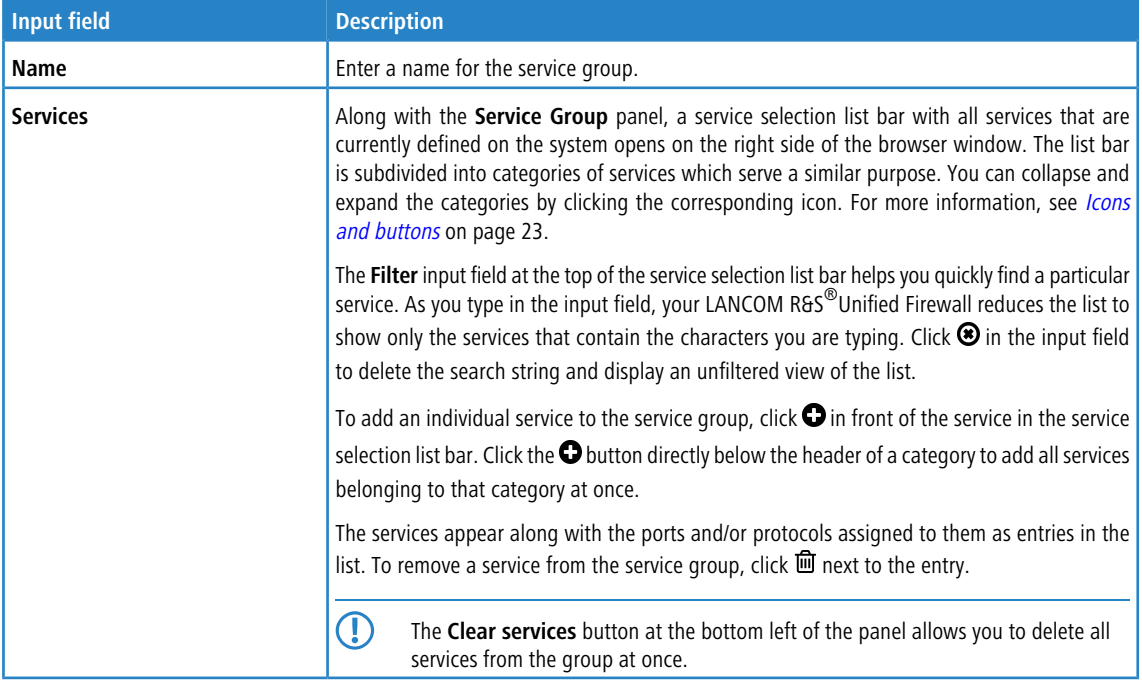

The buttons at the bottom right of the editor panel depend on whether you add a new service group or edit an existing group. For a newly configured service group, click **Create** to add the group to the list of available service groups or **Cancel** to reject the creation of a new service group. To edit an existing service group, click **Save** to store the reconfigured group or **Reset** to discard your changes. You can click **Close** to shut the editor panel as long as no changes have been made on it.

Click **Activate** in the toolbar at the top of the desktop to apply your configuration changes.

The service groups defined here are available for use in custom firewall rules (see [Creating](#page-25-0) [a](#page-25-0) [firewall](#page-25-0) [rule](#page-25-0) on page 26 for further information).

#### **3.4.4.5.3 User-defined Services**

If you require a port or protocol that is not covered by any of the predefined services (see [Predefined](#page-108-0) [Services](#page-108-0) on page 109), you can create a custom service to be applied to a connection.

Navigate to **Desktop** > **Services** > **User-defined Services** to display the list of user-defined services that are currently defined in the system and displayed in the item list bar.

#### **User-defined Services Overview**

In the expanded view, the columns of the table display the **Name** of the service, indicate whether the service is used in a connection (green) or not (orange), and show the **Ports** and protocols used by the service. The buttons in the last column allow you to view and to adjust the settings of a user-defined service, create a service based on a copy of an existing user-defined service or delete a user-defined service from the system.

For more information, see *[Icons](#page-22-0) [and](#page-22-0) [buttons](#page-22-0)* on page 23.

#### **User-defined Services Settings**

Under **Desktop** > **Services** > **User-defined Services**, you can add a new or edit an existing user-defined service.

The **User-defined Services** configuration dialog allows you to configure the following elements:

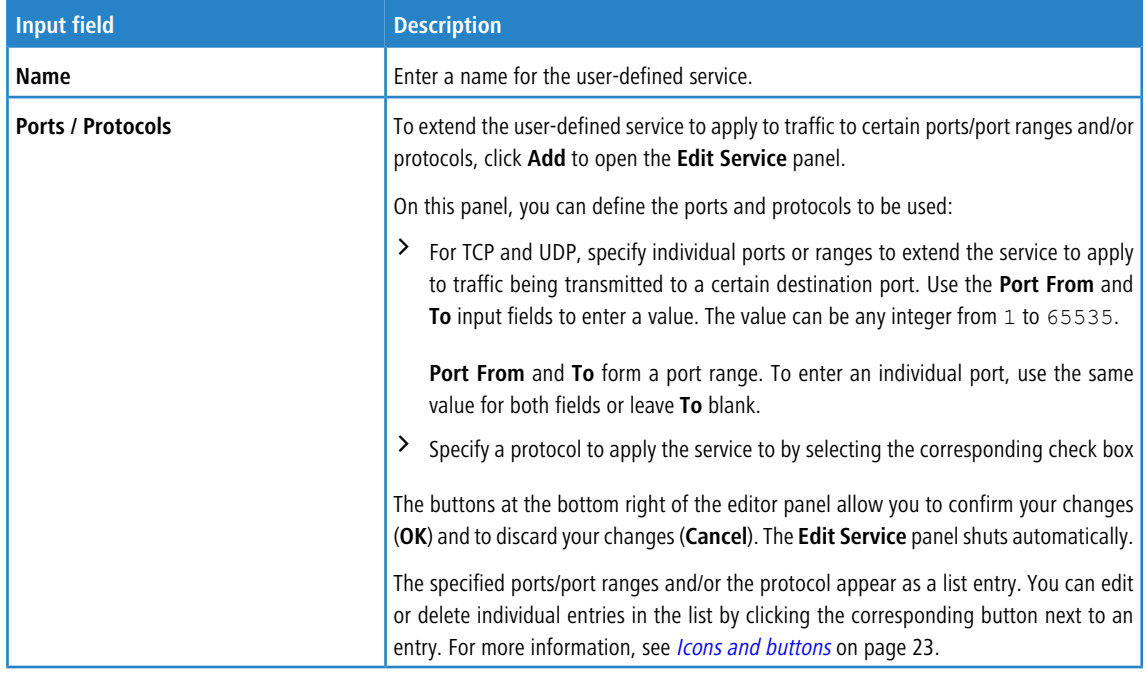

The buttons at the bottom right of the editor panel depend on whether you add a new user-defined service or edit an existing one. For a newly configured user-defined service, click **Create** to add it to the list of available services or **Cancel** to discard your changes. To edit an existing user-defined service, click **Save** to store the reconfigured service or **Reset** to discard your changes. You can click **Close** to shut the editor panel as long as no changes have been made on it.

Click **Activate** in the toolbar at the top of the desktop to apply your configuration changes.

The user-defined services defined here are available for use in custom firewall rules (see [Creating](#page-25-0) [a](#page-25-0) [firewall](#page-25-0) [rule](#page-25-0) on page 26).

# **3.4.5 UTM**

The **UTM** settings allow you to create and edit application filter profiles, define URL/content filters and to configure antivirus, e-mail security settings, and proxies to protect your network.

# <span id="page-111-0"></span>**3.4.5.1 Antivirus Settings**

Your LANCOM R&S<sup>®</sup>Unified Firewall protects your internal network against computer viruses with an integrated Avira virus scanner.

The virus scanner is included in the UTM license. When you boot your LANCOM R&S<sup>®</sup>Unified Firewall for the first time, the virus scanner runs as a test version for 30 days. When this period has expired, the virus scanner is deactivated automatically. For more information, see *[License](#page-43-0)* on page 44.

Navigate to **UTM** > **Antivirus Settings** to open an editor panel to display, activate and adjust the antivirus settings for your web and e-mail proxy.

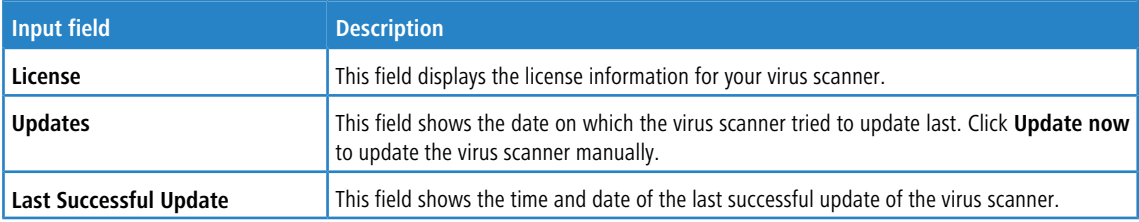

In the **Antivirus Settings** dialog you can view and configure the following information:

### **Scanner**

On the **Scanner** tab, you can activate or deactivate the virus scanner for e-mails, HTTP(s) and FTP and modify the antivirus settings.

When downloading a file it is first downloaded by the LANCOM R&S<sup>®</sup>Unified Firewall and only sent to the end device after a negative scan. During this process the download on the LANCOM R&S®Unified Firewall takes place with full speed. Meanwhile the LANCOM R&S<sup>®</sup>Unified Firewall sends a data stream with very low bandwith to the end device in order to keep the download alive. After finishing the process on the LANCOM R&S®Unified Firewall the file is sent to the end device with full speed. Especially with large downloads this can lead to the impression, that the download speed is too low and there could be a performance issue. However this is a completely normal process.

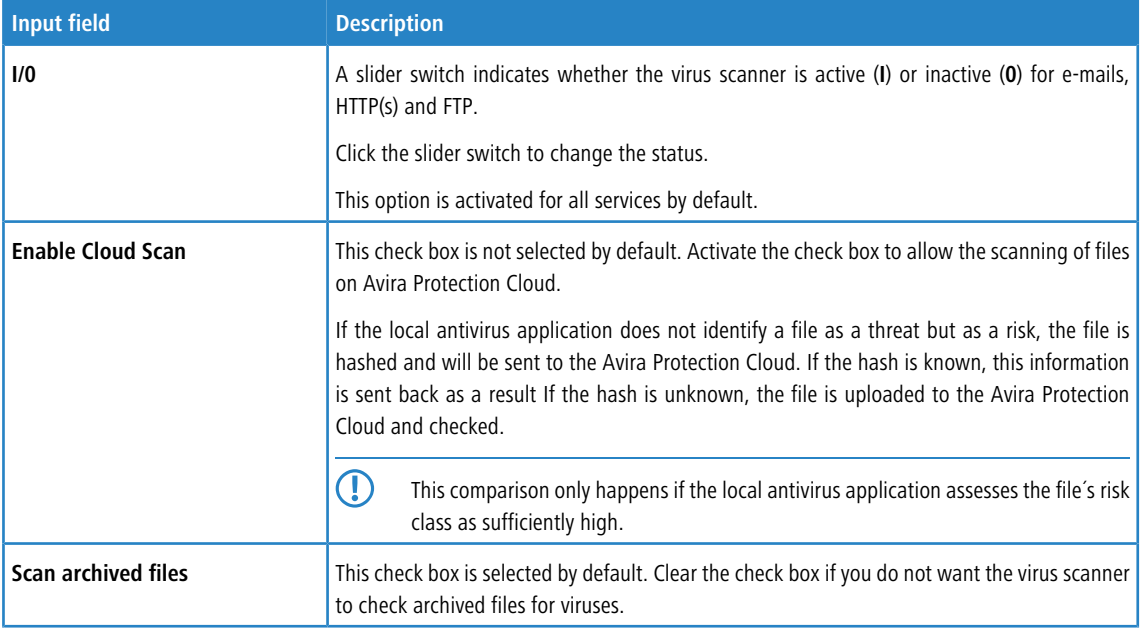

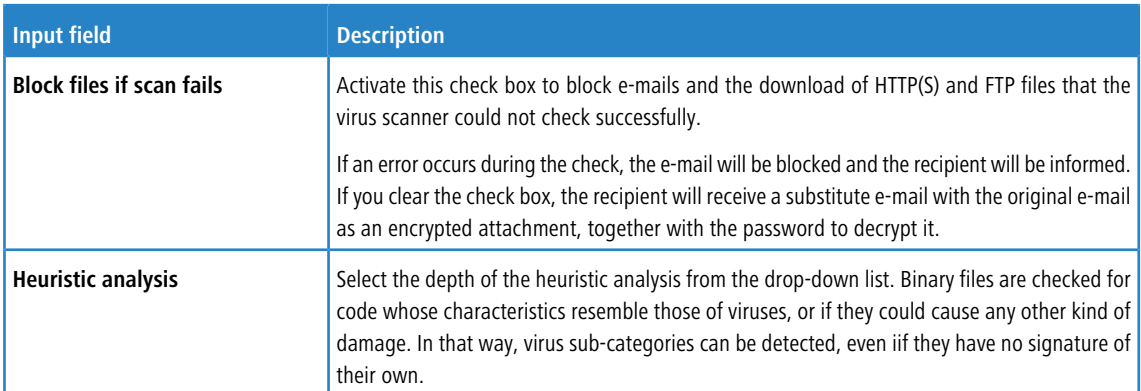

#### **Whitelist**

On the **Whitelists** tab, you can add trusted hosts and servers to a whitelist. Data transferred from these hosts via HTTP or FTP as well as e-mail addresses will not be checked for viruses.

Enter the IP address or domain name of the trusted host or server in the input field **Trusted HTTP / FTP Sources**.

(i) The entries to display multiple entries using wildcard characters are different for HTTP(S)/FTP and e-mail.

- > For HTTP(S)/FTP: To unblock a domain "example.com" including all subdomains like "www.example.com", write ".example.com" with a dot at the beginning. To unblock only the domain "example.com" without subdomains, write "example.com" without a dot at the beginning.
- $>$  For e-mail:
	- $\triangleright$  Entries with a dot at the beginning behave exactly like those for HTTP(S)/FTP.
	- > Entries starting with "\*@" or "@" or without "@" in the text are only compared with the domain part of an e-mail address. The comparison must fit exactly. For instance, @test.de would match all addresses with @test.de, but not @subdomain.test.de, for example.
	- $\geq$  A complete e-mail address only matches exactly this address.

Click  $\bullet$  to add the host or server to the list.

You can edit or delete single entries in the list by clicking the corresponding button next to an entry.

If you edit an entry, a check box will appear on the right of the entry. Click the check box to apply your changes.

For more information, see *[Icons](#page-22-0) [and](#page-22-0) [buttons](#page-22-0)* on page 23.

Click **Export** to export your whitelist to the file system. Click → Import to import a whitelist.

On **Trusted Mail Addresses**, you can add trusted e-mail addresses by selecting one of the following options:

> Sender

All e-mails sent from this e-mail addresses will be excluded from the virus scanner.

> Recipient

All e-mails sent to these e-mail addresses will be excluded from the virus scanner.

> Sender / Recipient

All e-mails sent from OR sent to these e-mail addresses will be excluded from the virus scanner.

Click  $\Theta$  to add the e-mail address to the list.

You can edit or delete single entries in the list by clicking the corresponding button next to an entry.

If you edit an entry, a check box will appear on the right of the entry. Click the check box to apply your changes.

### **Updates**

On the **Updates** tab, you can configure automatic updates for the virus scanner:

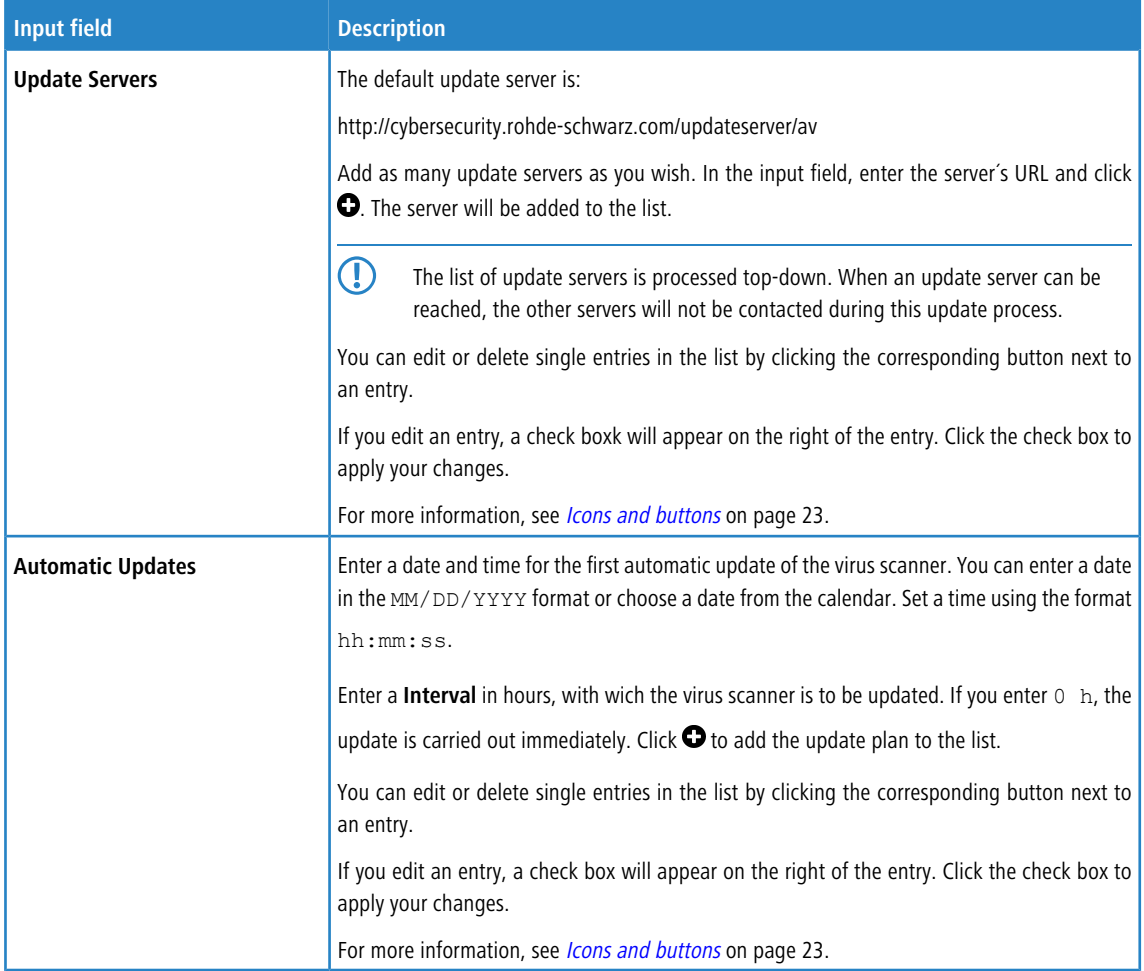

If you have modified these settings, use the buttons at the bottom right of the editor panel to confirm (**Save**) or to discard your changes (**Reset**). Otherwise, you can close the dialog (**Close**).

Click **Activate** in the toolbar at the top of the desktop to apply your configuration changes.

**(1)** The antivirus settings for specific protocols (HTTP, FTP, e-mail) only apply if a proxy for the corresponding protocol is configured and active. To configure a proxy, navigate to the proxy settings and create/edit a firewall rule to activate the proxy for the corresponding protocol (see also [HTTP\(S\)](#page-119-0) [Proxy](#page-119-0) [Settings](#page-119-0) on page 120 and [E-mail](#page-116-0) [Security](#page-116-0) on page 117).

# **3.4.5.2 Application Management**

With application management, you can filter network traffic according to the behavior of the data stream. In this way, parts of an application—such as the chat feature in Skype—can be systematically filtered out even if they are encrypted.

**(1)** In some cases, for example with Skype, the Application Management filter can only classify applications after a certain number of packets have been exchanged. This means that there is no way to prevent the initial contact. However, all subsequent packets are then blocked.

## **3.4.5.2.1 Settings**

The **Application Filter Settings** allow you to enable or disable filters in general.

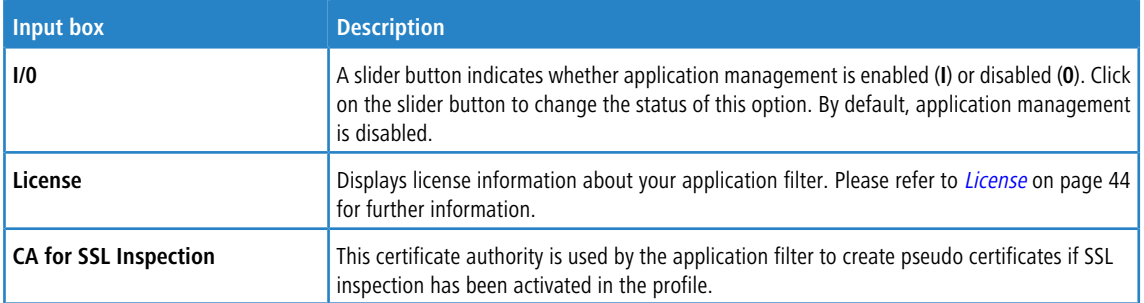

If you have made changes, you can use the buttons at the bottom right of the edit window to save them (**Save**) or discard them (**Reset**). Otherwise you can close the window (**Close**).

Click **Activate** in the toolbar at the top of the desktop to apply your configuration changes.

### **3.4.5.2.2 Filter Profiles**

Navigate to **UTM** > **Application Management** > **Filter Profiles** to display the list of Application Management filter profiles in the object bar.

In the expanded view, the table columns show the **Name** of the profile and the number of protocols and applications selected for it. Use the buttons in the last column to view and modify the settings for an existing application filter profile, create a new profile based on a copy of an existing profile, or delete a profile from the system.

Please refer to *[Icons](#page-22-0) [and](#page-22-0) [buttons](#page-22-0)* on page 23 for further information.

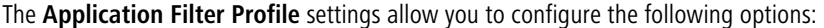

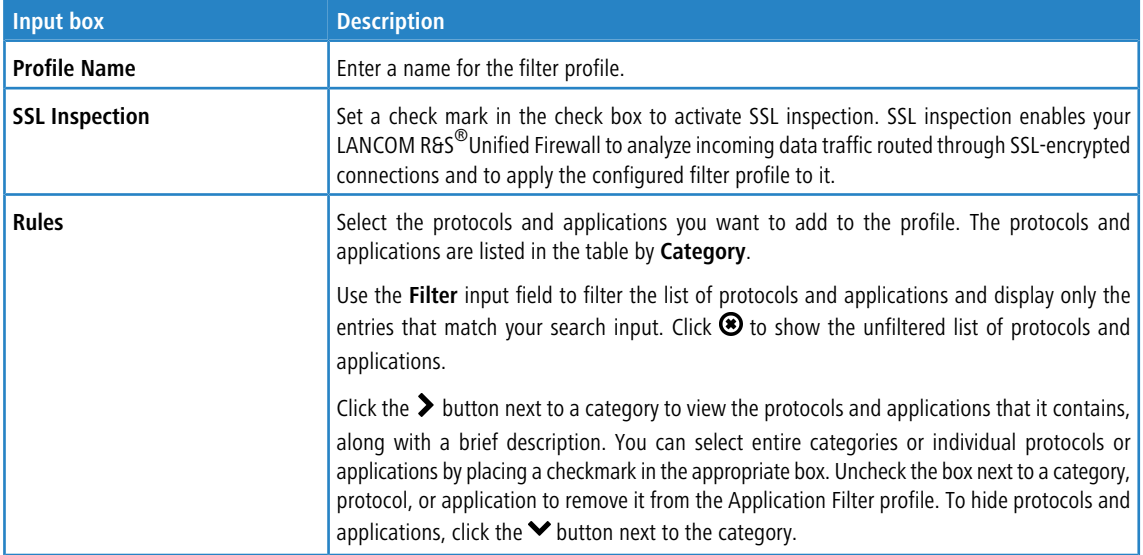

The buttons available at the bottom right of the edit box depend on whether you are adding a new filter profile or editing an existing profile. For a new profile, click **Create** to add it to the list of profiles, or **Cancel** to discard your changes.

If you have made changes, you can use the buttons at the bottom right of the edit window to save them (**Save**) or discard them (**Reset**). Otherwise you can close the window (**Close**).

Click **Activate** in the toolbar at the top of the desktop to apply your configuration changes.

The filter profiles defined here can be used in user-defined firewall rules that blacklist the selected protocols and applications (further information is available under [Firewall](#page-27-0) on page 28 and [Desktop](#page-95-0) [connection](#page-95-0) [settings](#page-95-0) on page 96).

## **3.4.5.2.3 Routing Profiles**

Navigate to **UTM** > **Application Management** > **Routing Profiles** to display the list of Routing Profiles in the object bar.

In the expanded view, the table columns show the **Name** of the profile and the number of protocols and applications selected for it. Use the buttons in the last column to view and modify the settings for an existing routing profile, create a new profile based on a copy of an existing profile, or delete a profile from the system.

Please refer to *[Icons](#page-22-0) [and](#page-22-0) [buttons](#page-22-0)* on page 23 for further information.

Use the settings for **Routing Profiles** to configure the following options:

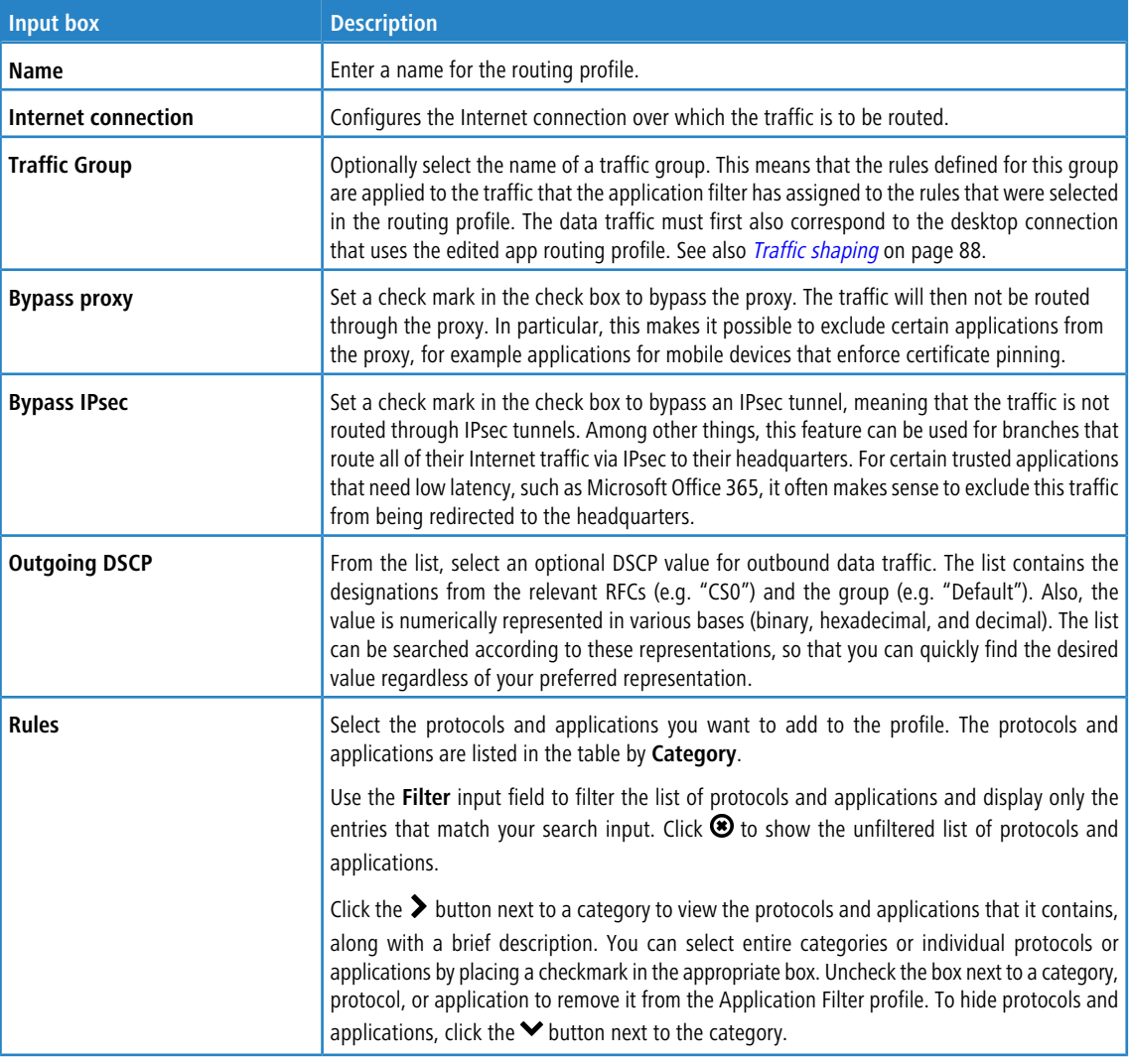

The buttons available at the bottom right of the edit box depend on whether you are adding a new router profile or editing an existing profile. For a new profile, click **Create** to add it to the list of profiles, or **Cancel** to discard your changes.

If you have made changes, you can use the buttons at the bottom right of the edit window to save them (**Save**) or discard them (**Reset**). Otherwise you can close the window (**Close**).

Click **Activate** in the toolbar at the top of the desktop to apply your configuration changes.

The routing profiles defined here can be used in user-defined firewall rules to implement application-based routing. For more information, see [Firewall](#page-27-0) on page 28 and [Desktop](#page-95-0) [connection](#page-95-0) [settings](#page-95-0) on page 96.

# <span id="page-116-0"></span>**3.4.5.3 E-mail Security**

<span id="page-116-1"></span>Navigate to **UTM** > **Email Security** to change the settings of your email and spam filters.

## **3.4.5.3.1 Antispam Settings**

Configure your LANCOM R&S<sup>®</sup>Unified Firewall to protect your system from spam e-mail.

The spam filter is included in the UTM license. When you boot your LANCOM R&S<sup>®</sup>Unified Firewall for the first time, the spam filter runs as a test version for 30 days. When this period has expired, the spam filter is deactivated automatically. For more information on licenses, see [License](#page-43-0) on page 44.

Navigate to **UTM** > **Email Security** > **Antispam Settings** to open an editor panel to display, activate and adjust the spam filter settings.

The **Antispam Settings** configuration dialog allows you to view and to configure the following elements:

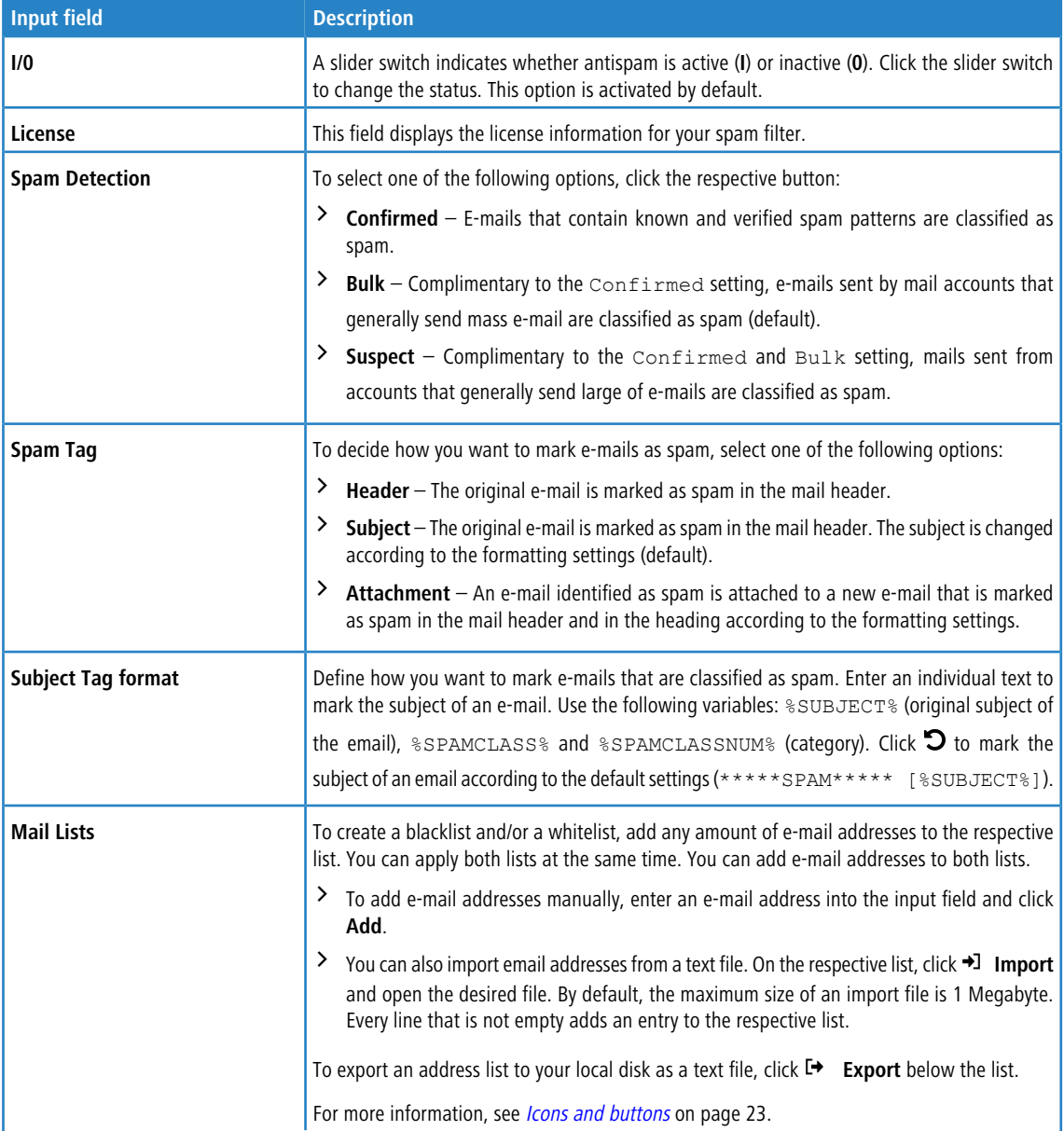

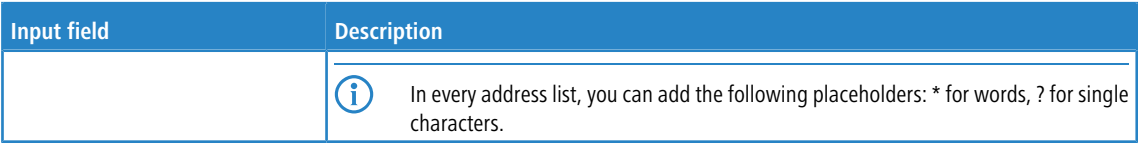

If you have modified these settings, use the buttons at the bottom right of the editor panel to confirm (**Save**) or to discard your changes (**Reset**). Otherwise, you can close the dialog (**Close**).

Click **Activate** in the toolbar at the top of the desktop to apply your configuration changes.

<span id="page-117-0"></span>

The antispam settings for the e-mail protocol only apply to traffic that corresponds to a rule of a proxy for the current protocol. Additionally, you have to activate the proxy as described in [Mail](#page-117-0) [Filter](#page-117-0) [Settings](#page-117-0) on page 118.

# **3.4.5.3.2 Mail Filter Settings**

To activate the mail proxy of your LANCOM R&S® Unified Firewall, navigate to **UTM** > **Email Security** > **Mail Filter Settings**. After you have activated the mail proxy, you can filter e-mails according to their target address. When these e-mails are filtered, they will not be forwarded to the recipient and/or mail server.

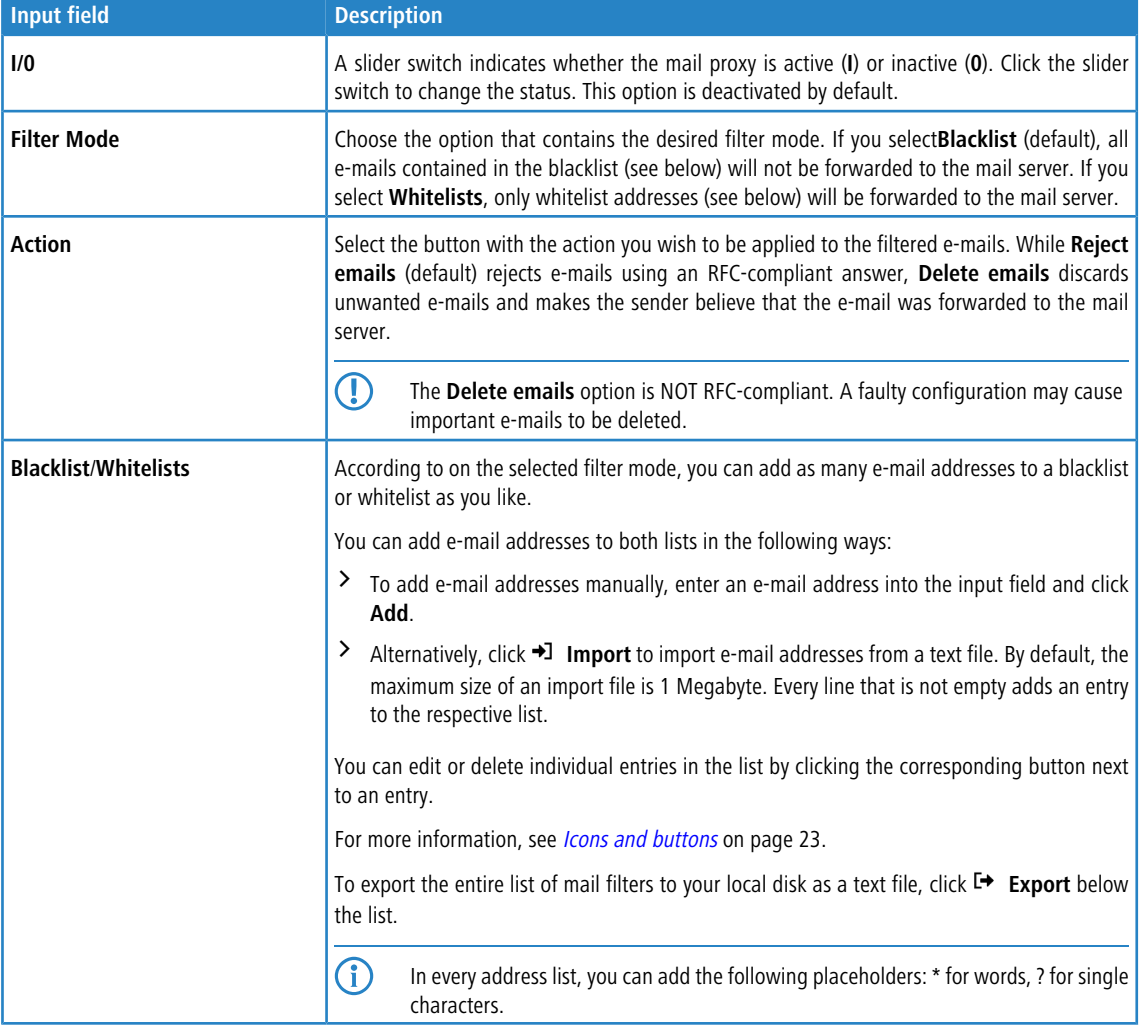

The **Mail Filter Settings** configuration dialog allows you to configure the following elements:

If you have modified these settings, use the buttons at the bottom right of the editor panel to confirm (**Save**) or to discard your changes (**Reset**). Otherwise, you can close the dialog (**Close**).

Click **Activate** in the toolbar at the top of the desktop to apply your configuration changes.

The other mail filter, antispam and antivirus settings are only active if you activate the mail proxy. For more information, see *[Antispam](#page-116-1) [Settings](#page-111-0)* on page 117 and *[Antivirus](#page-111-0) Settings* on page 112.

**15** If you use SSL inspection in both the mail filter and in firewall rules, you need to add your certification authority to the trust store of your LANCOM R&S®Unified Firewall and to your client devices.

## **3.4.5.4 IDS/IPS**

The Intrusion Detection/Prevention System ("IDS/IPS") maintains a database of known threats to protect the computers on your network from a wide range of hostile attack scenarios, to generate alerts when any such threats are detected, and to terminate communication from hostile sources. The network threat detection and prevention system is based on Suricata.

The threat database consists of an extensive rule set provided by ProofPoint. This rule set includes blacklisted IP addresses, patterns to recognize malware in communication links, patterns to scan networks, patterns to detect brute-force attacks and many more. In IDS mode, the IDS/IPS engine only generates alerts if the traffic matches one of the rules. In IPS mode, the IDS/IPS engine generates alerts and additionally blocks malicious traffic. Once you activate IDS/IPS, all rules are activated by default. If any of the services in the network are falsely blocked by the IDS/IPS, you can configure the IDS/IPS engine to ignore the rule that caused the false positive. For more information on the categories, see [FAQ](https://doc.emergingthreats.net/bin/view/Main/EmergingFAQ) [Emerging](https://doc.emergingthreats.net/bin/view/Main/EmergingFAQ) **[Threats](https://doc.emergingthreats.net/bin/view/Main/EmergingFAQ)** 

When enabled, the IDS/IPS engine continuously scans traffic on all interfaces.

**(1)** IDS/IPS is included in the UTM license. When you boot your LANCOM R&S<sup>®</sup>Unified Firewall for the first time, IDS/IPS runs as a test version for 30 days. When this period has expired, IDS/IPS is deactivated automatically. For further information on the licenses, see *[License](#page-43-0)* on page 44.

Navigate to **UTM** > **IDS/IPS** to open a configuration dialog to display, activate and adjust the IDS/IPS settings.

The **IDS/IPS** configuration dialog allows you to configure the following elements:

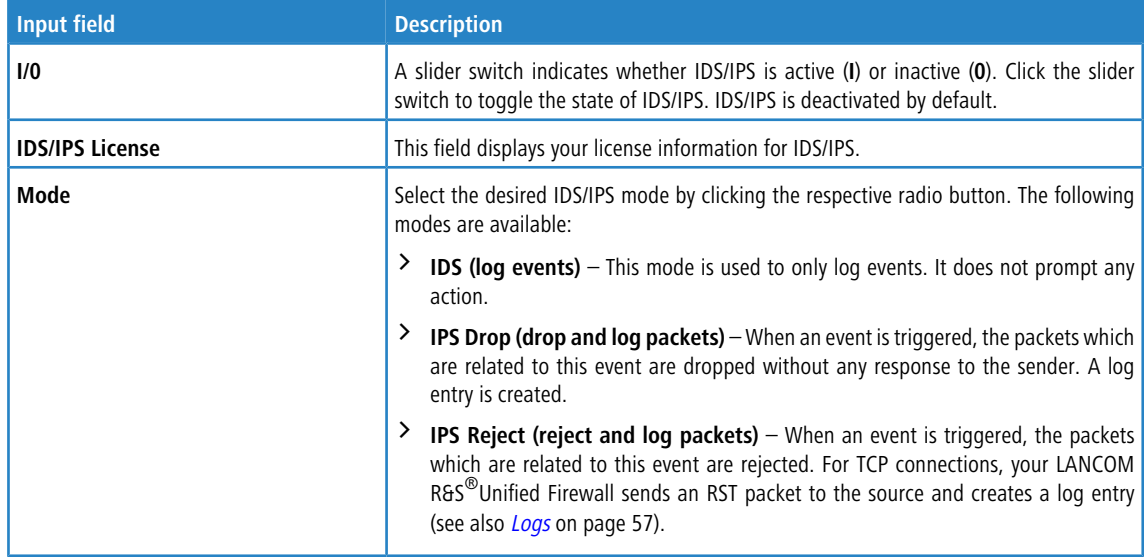

Under **Rules** you can specify the IDS/IPS rules which you want to be ignored. You can add as many rules as you like.

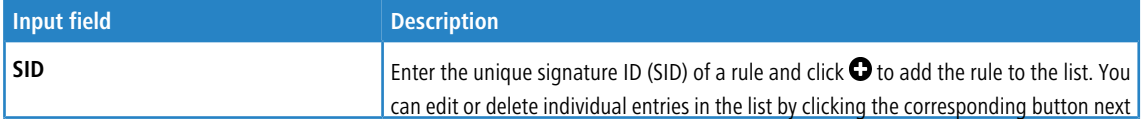

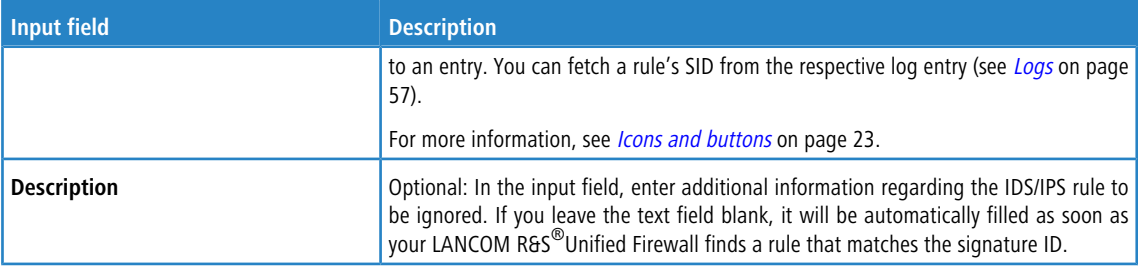

Alternatively, you can add IDS/IPS rules which you want to be ignored by selecting the respective rules in the system log. For more information, see [System](#page-60-0) [Log](#page-60-0) on page 61.

The **Clear Ignored Rules** button at the bottom left of the panel allows you to delete all ignored IDS/IPS rules at once. On the **Updates** tab, you can create profiles for automatic IDS/IPS updates:

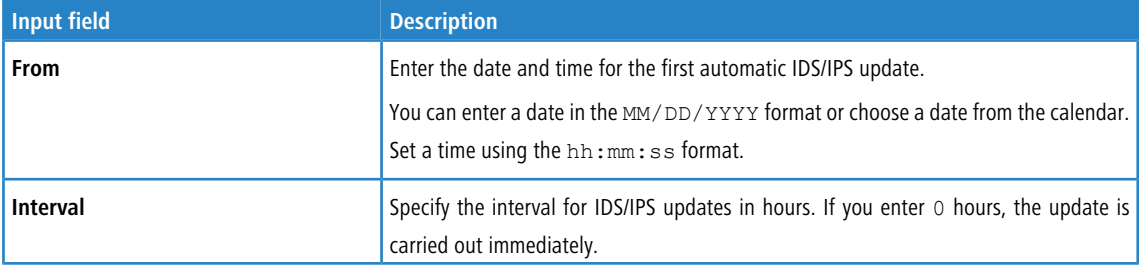

Click **Add** to add the profile to the list. You can edit or delete individual entries in the list by clicking the corresponding button next to an entry.

For more information, see *[Icons](#page-22-0) [and](#page-22-0) [buttons](#page-22-0)* on page 23.

If you have modified these settings, use the buttons at the bottom right of the editor panel to confirm (**Save**) or to discard your changes (**Reset**). Otherwise, you can close the dialog (**Close**).

Click **Activate** in the toolbar at the top of the desktop to apply your configuration changes.

# <span id="page-119-0"></span>**3.4.5.5 Proxy**

A proxy accepts requests as a representative and then masks these outwards with its own address.

Under **UTM** > **Proxy**, you can manage your HTTP(S), mail and VoIP proxy settings.

#### **3.4.5.5.1 HTTP(S) Proxy Settings**

Your LANCOM R&S<sup>®</sup>Unified Firewall uses the Squid proxy. This proxy serves as an interface to the content filter and the antivirus scanner (see [URL/Content](#page-123-0) [Filter](#page-123-0) on page 124 and [Antivirus](#page-111-0) [Settings](#page-111-0) on page 112).

Under **UTM** > **Proxy** > **HTTP Proxy Settings**, you can configure the HTTP(S) proxy for your LANCOM R&S® Unified Firewall.

The HTTP(S) proxy serves as a man-in-the-middle. For this purpose, it establishes a connection to the web server, generates a pseudo certificate for the website using its own HTTP(S) Proxy CA, and uses this pseudo certificate to establish a connection to the browser. This way, the proxy can analyze the traffic, apply the URL/content filter and scan for viruses.

When the HTTP(S) proxy is active, make sure that the DNS server of your LANCOM R&S $^\circledR$ Unified Firewall is able to correctly resolve the domains to be accessed.Furthermore, import the HTTP(S) Proxy CA of your LANCOM R&S<sup>®</sup>Unified Firewall as a trusted CA into the browsers of all clients.

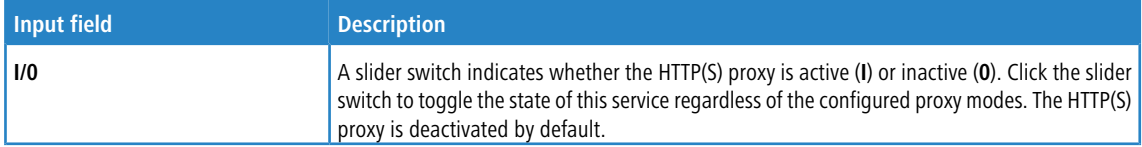

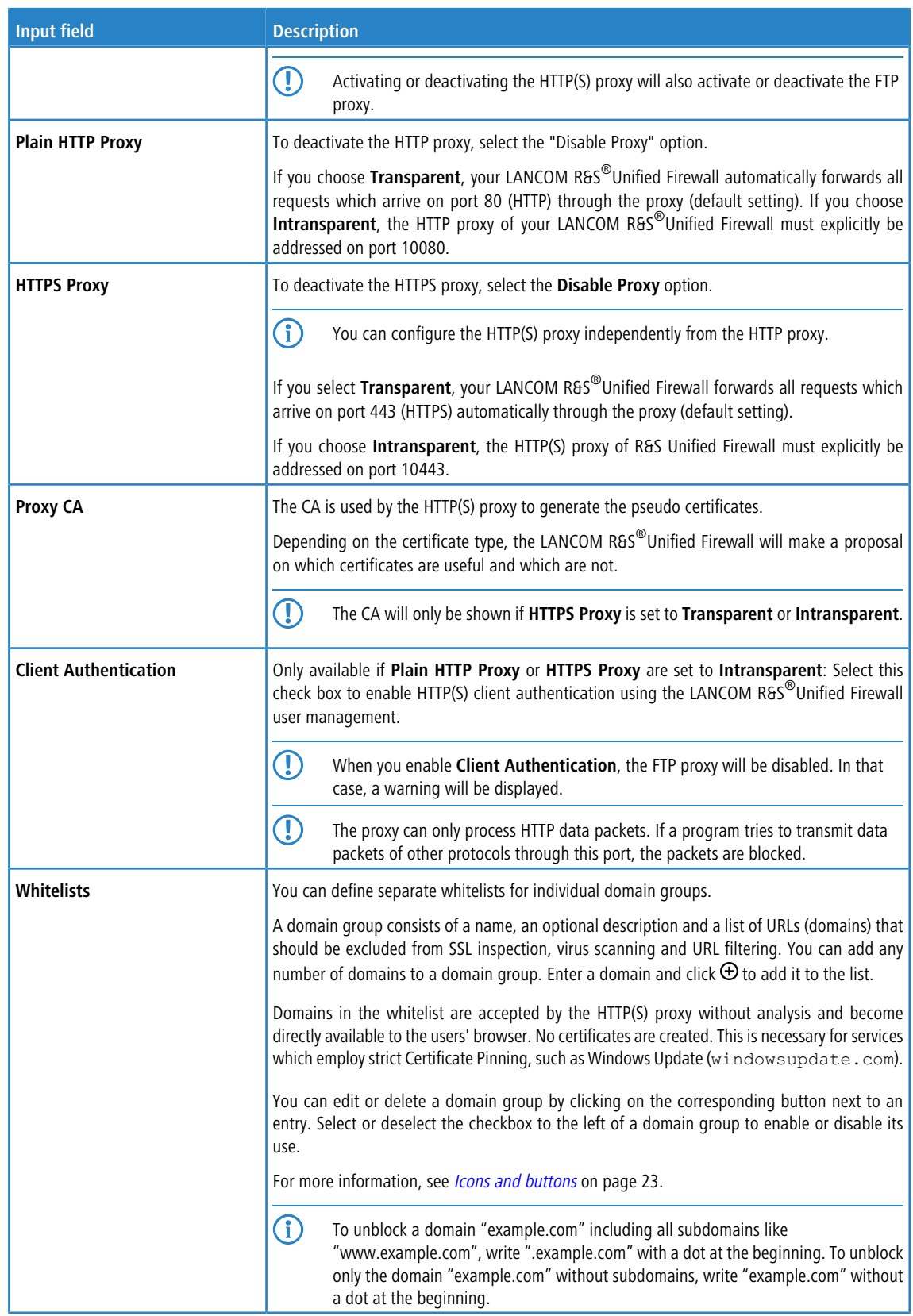

If you have modified these settings, use the buttons at the bottom right of the editor panel to confirm (**Save**) or to discard your changes (**Reset**). Otherwise, you can close the dialog (**Close**).

Click **Activate** in the toolbar at the top of the desktop to apply your configuration changes.

## **3.4.5.5.2 Mail Proxy Settings**

With the Mail proxy, you can use your LANCOM R&S $^\circledR$ Unified Firewall as a proxy for e-mails.

Under **UTM** > **Proxy** > **Mail Proxy Settings**, you can configure the mail proxy for your LANCOM R&S® Unified Firewall software:

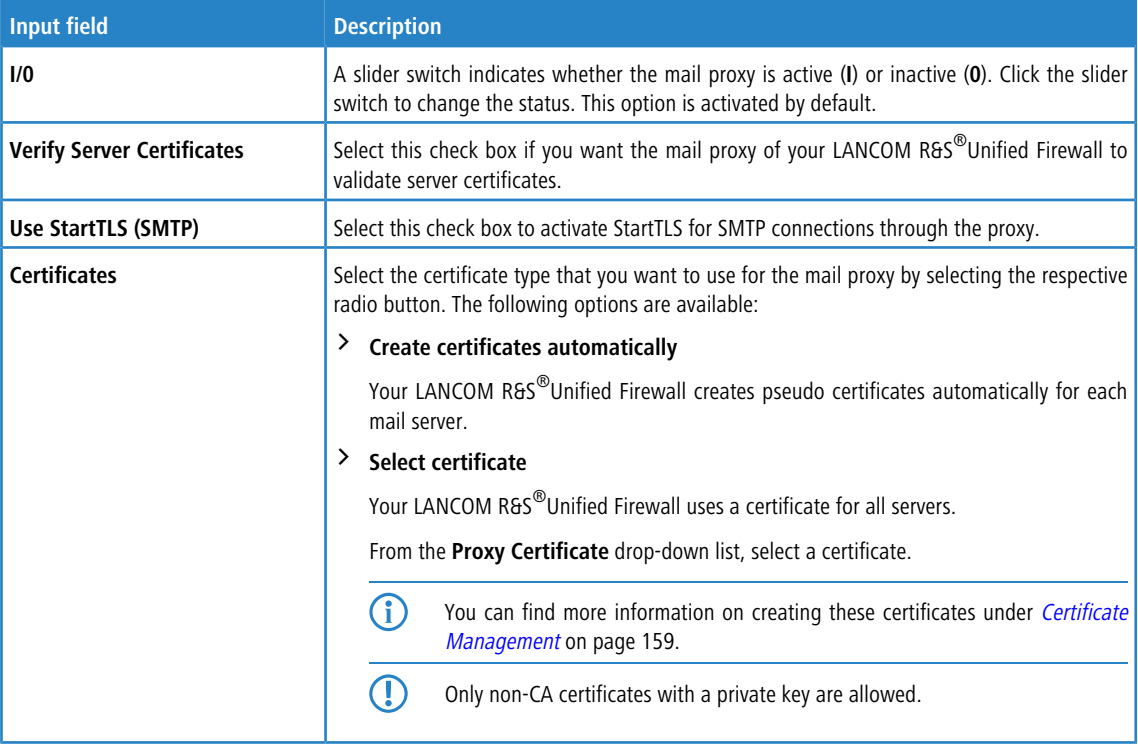

If you have modified these settings, use the buttons at the bottom right of the editor panel to confirm (**Save**) or to discard your changes (**Reset**). Otherwise, you can close the dialog (**Close**).

Click **Activate** in the toolbar at the top of the desktop to apply your configuration changes.

### **3.4.5.5.3 VoIP Proxy Settings**

With the VoIP proxy, you can use your LANCOM R&S<sup>®</sup>Unified Firewall as proxy for VoIP connections. In this case the SIP telephones have to register themselves with the LANCOM R&S®Unified Firewall. The SIP packets are then masked by the VOIP Proxy towards the Internet (NAT).

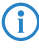

The VoIP Proxy does not prioritize SIP packets.

Under **UTM** > **Proxy** > **VoIP Proxy Settings**, you can configure the VoIP proxy for your LANCOM R&S® Unified Firewall:

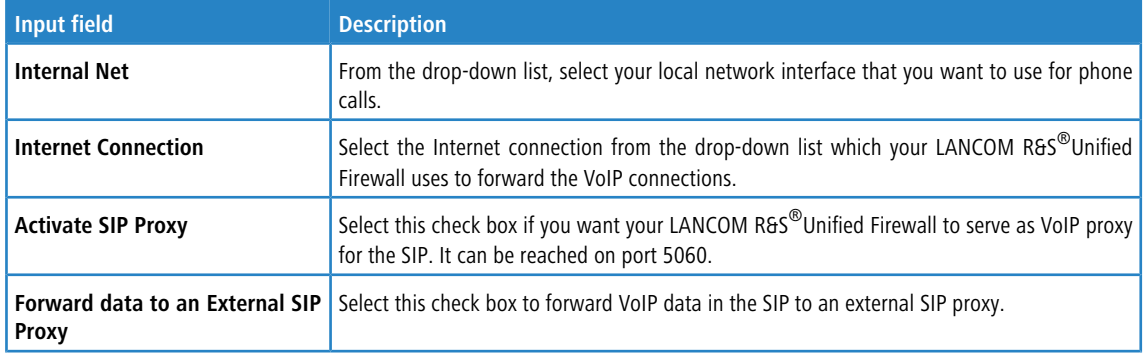

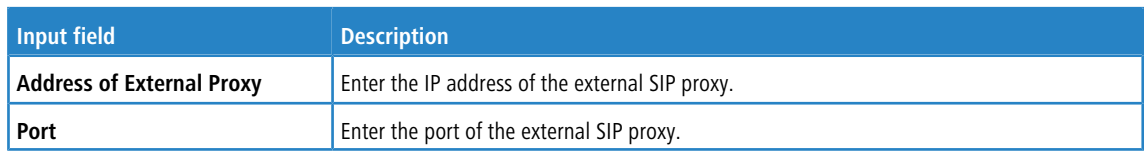

To use the VoIP proxy, you have to enter the IP address of your LANCOM R&S<sup>®</sup>Unified Firewall with port 5060 in your VoIP devices. For further details, see the documentation of your VoIP terminal devices.

If you have modified these settings, use the buttons at the bottom right of the editor panel to confirm (**Save**) or to discard your changes (**Reset**). Otherwise, you can close the dialog (**Close**).

Click **Activate** in the toolbar at the top of the desktop to apply your configuration changes.

# **3.4.5.6 Reverse Proxy**

Under **UTM** > **Reverse Proxy** you can manage your backends, frontends and reverse proxy settings.

A reverse proxy is useful when a public website is hosted on your own network.

When the reverse proxy is active, the LANCOM R&S $^\circledast$ Unified Firewall device accepts the website request from external networks (e. g. the Internet). Then, it will relay it according to your configuration to on or more of your internal web servers.

The LANCOM R&S<sup>®</sup>Unified Firewall reverse proxy allows you to host multiple domains on one IP address. Additionally, it provides load balancing and failover when you use multiple internal servers.

## **3.4.5.6.1 Reverse Proxy Settings**

Use the **UTM** > **Reverse Proxy** > **Reverse Proxy Settings** to activate or deactivate the reverse proxy.

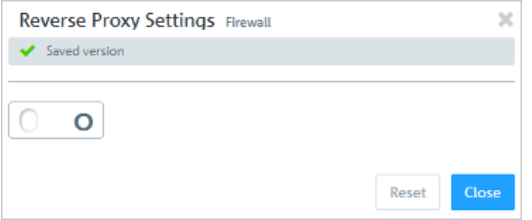

**Figure 24: Reverse proxy settings**

| Input field | <b>Description</b>                                                                                                    |
|-------------|----------------------------------------------------------------------------------------------------|
| 1/0         | A slider switch indicates whether the reverse proxy settings are active $(l)$ or inactive $(l)$ . Click the slider<br>switch to change the status of the reverse proxy. The reverse proxy is deactivated by default. |

### **3.4.5.6.2 Backends**

Navigate to **UTM** > **Reverse Proxy** > **Backends** to define at least one backend with one server. A backend consists of one or more internal web servers serving your website.

The **Reverse Proxy Backend** configuration dialog allows you to view and to configure the following elements:

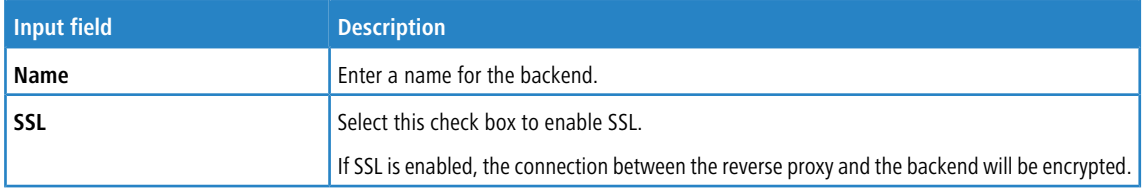

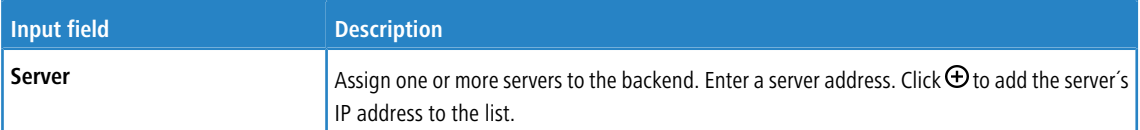

The buttons at the bottom right of the editor panel allow you to cancel (**Cancel**) the process or to create (**Create**) a new backend.

Click **Activate** in the toolbar at the top of the desktop to apply your configuration changes.

#### **3.4.5.6.3 Frontends**

Navigate to **UTM** > **Reverse Proxy** > **Frontends** to configure your frontends.

5 To configure a frontend, you have to define at least one backend with at least one server.

After having created a backend, you can create a frontend in the **Reverse Proxy Frontend**. Each configured frontend represents one website with its external IP address, port, domain and certificate (if SSL is enabled).

The **Reverse Proxy Frontend** configuration dialog allows you to view and to configure the following elements:

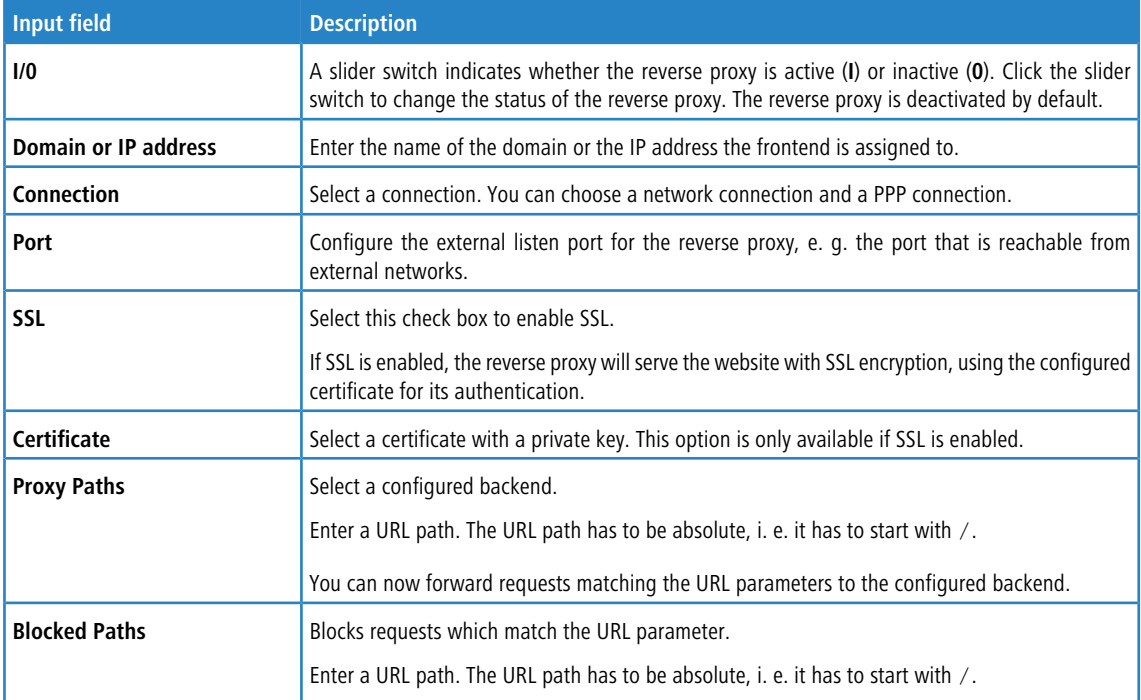

<span id="page-123-0"></span>The buttons at the bottom right of the editor panel allow you to cancel (**Cancel**) the process or to create (**Create**) a new frontend.

Click **Activate** in the toolbar at the top of the desktop to apply your configuration changes.

# **3.4.5.7 URL/Content Filter**

URL and content filters determine which websites are available to computers on the protected network.

The URL filter function of your LANCOM R&S $^\circledast$ Unified Firewall checks Internet addresses (URLs) received in the HTTP traffic for allowed and/or not allowed terms according to their classification in the blacklists and whitelists.

A "blacklist" approach defines a list of sites to block, and grants access to all sites that have not been forbidden explicitly. For example, if the URL of a website is on a blacklist, access to this site is blocked. Therefore, with the category **Ordering** being blacklisted, the URL http://www.amazon.de is blocked.

A "whitelist" approach can be used to limit access to a list of sites that have specifically been approved for usage and block all others. For example, if the subcategory **Shopping** is on the blocking list but you want to allow access to the URL http://www.amazon.de, this URL must be entered into a whitelist.

If websites do not contain any verifiable terms in their URLs, a URL filter itself is not sufficient. Therefore, your LANCOM R&S<sup>®</sup>Unified Firewall also filters the HTTP data communication by the content of the websites. Similar to a search engine, the content filter searches websites available on the Internet, analyzes and categorizes them and compiles the results in a database. In addition, the LANCOM R&S®Unified Firewall can block pages via the BPJM module of the german Federal Agency for the Protection of Children and Young People in the Media.

5 To use the URL and content filter, the HTTP proxy is essential. The HTTP data communication of a connection can only be filtered by URL lists and content if the HTTP proxy is activated for this connection in the rules editor.

The URL and content filters defined here are available for use in custom firewall rules (see *[Firewall](#page-25-1) [Rule](#page-25-1) [Settings](#page-25-1)* on page 26 for more information).

<span id="page-124-0"></span>You can find more information regarding URL and content filters in the following sections.

#### **3.4.5.7.1 Settings for URL/content filter**

Navigate to **UTM** > **URL/Content Filter** > **Settings** to configure the URL and content filter for your LANCOM R&S® Unified Firewall.

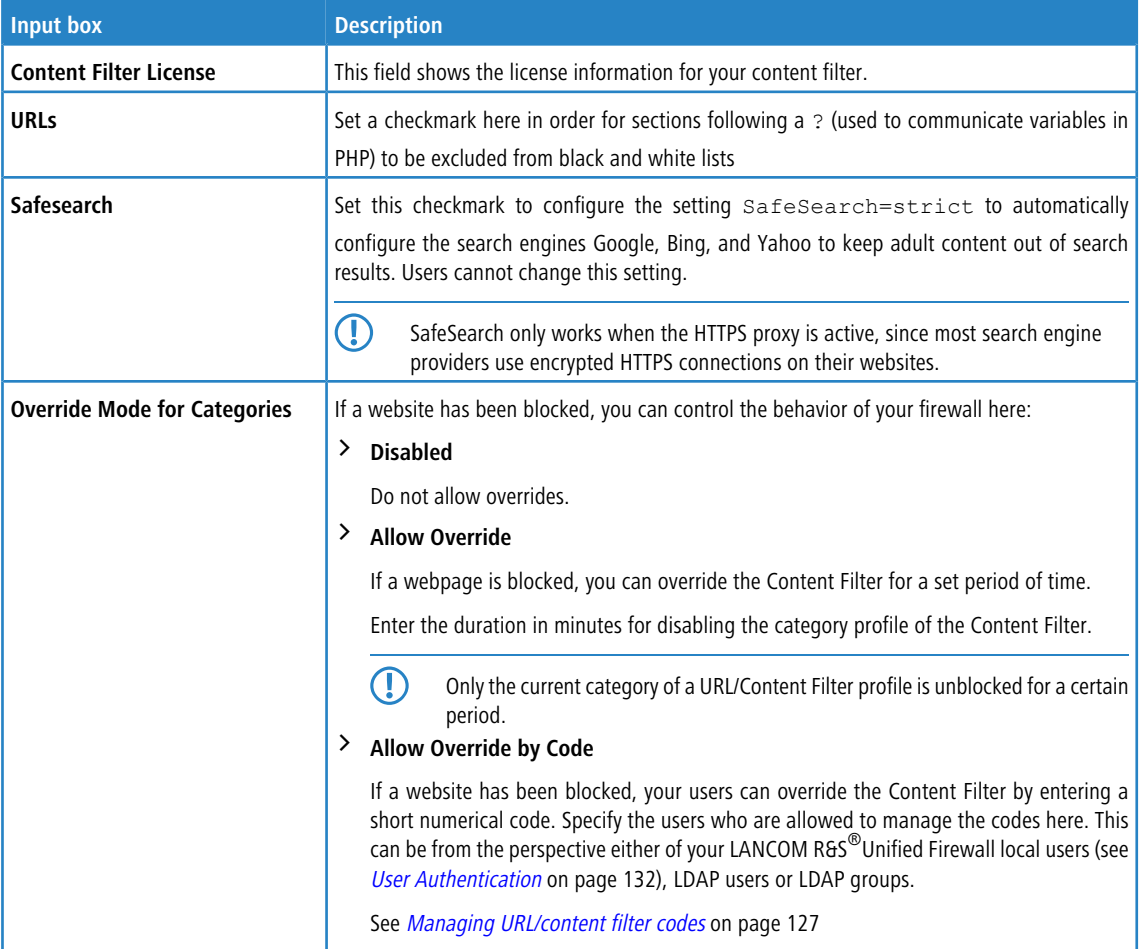

If you have made changes, you can use the buttons at the bottom right of the edit window to save them (**Save**) or discard them (**Reset**). Otherwise you can close the window (**Close**).

Click **Activate** in the toolbar at the top of the desktop to apply your configuration changes.

## **3.4.5.7.2 URL/Content Filter Overview**

Navigate to **UTM** > **URL/Content Filter** > **URL/Content Filter** to display a list of URL and content filters that are defined in the system.

In the expanded view, the columns of the table display the **Name** of the filter and the number of selected entries in content filters, blacklists and whitelists. The buttons in the last column allow you to view and to adjust the settings for existing content filters, create a filter based on a copy of an existing filter or delete a filter from the system.

For more information, see *[Icons](#page-22-0) [and](#page-22-0) [buttons](#page-22-0)* on page 23.

# **Settings for a URL/content filter profile**

These settings allow you to configure the following options:

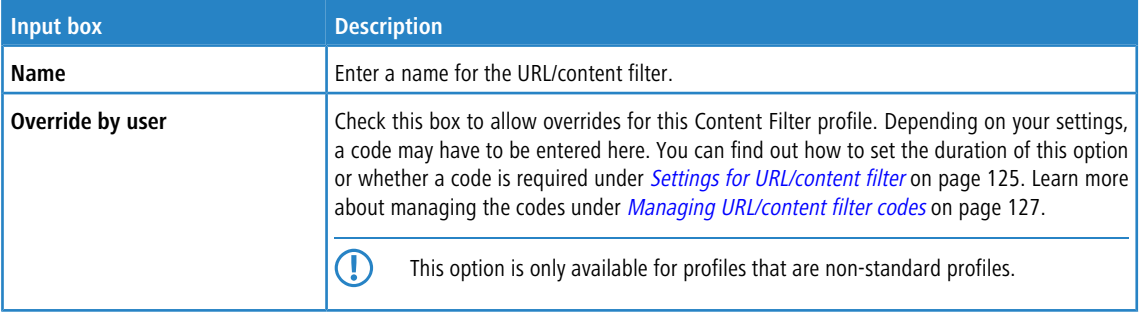

## **Content filter**

In the section **Content Filter** you specify which websites should be available to users on the network and which should be blocked.

Click the  $\blacktriangleright$  button next to a category to show its subcategories. You select entire categories or individual sub-categories by checking the appropriate box. Remove the check mark next to a category or sub-category to remove it from the blacklist or whitelist. To hide the sub-categories, click the  $\blacktriangleright$  button next to the category.

# **URL filter**

In the **URL Filter** section you can define blacklist and/or whitelist filters for URLs.

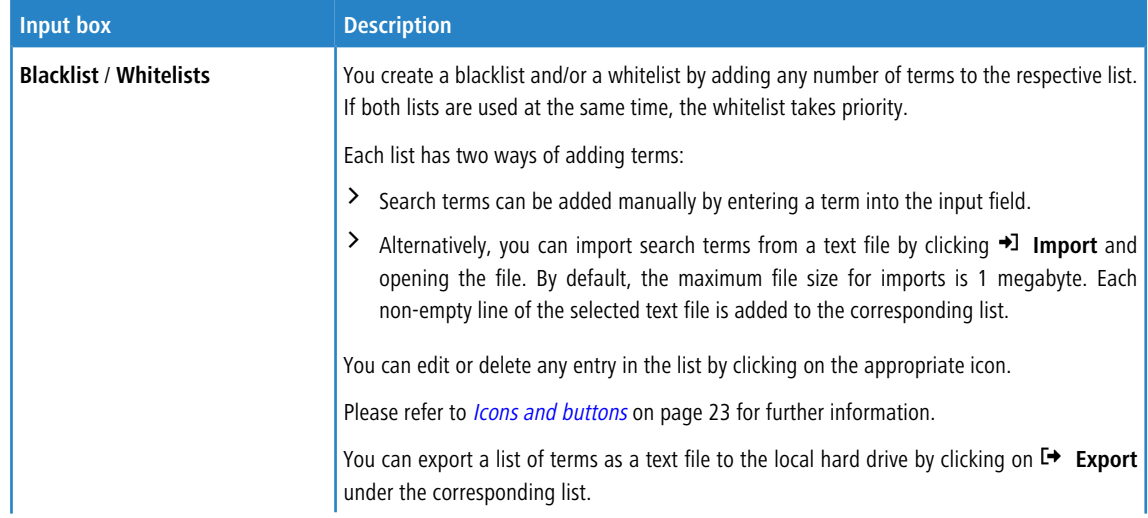

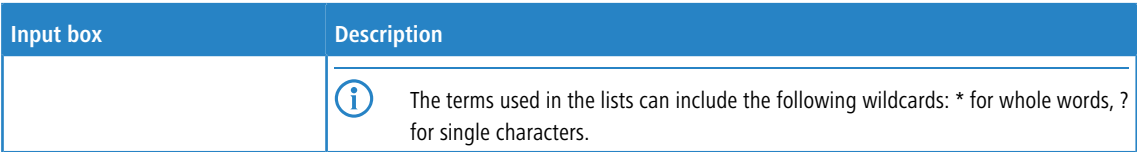

To create a **Blacklist** or **Whitelists**, you can either enter search terms directly or use regular expressions (RegEx).

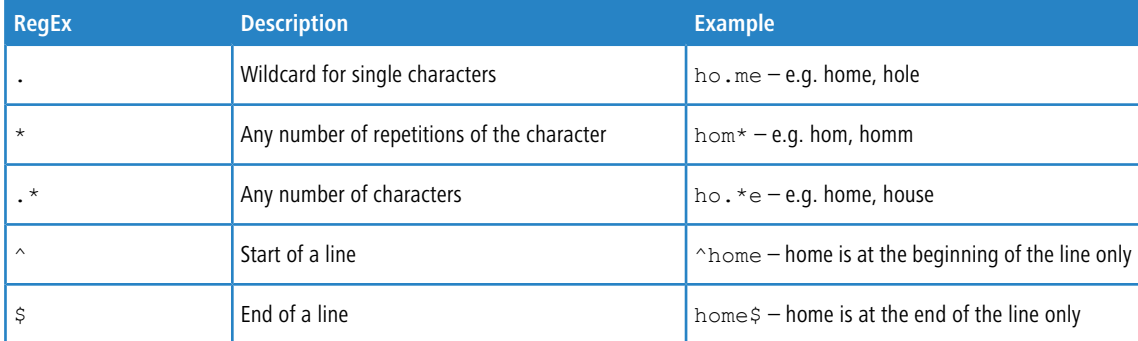

The buttons available at the bottom right of the edit box depend on whether you are adding a new URL/content filter or editing an existing one. For a newly configured URL/content filter, click **Create** to add it to the list of services, or **Cancel** to discard your changes.

<span id="page-126-0"></span>If you have made changes, you can use the buttons at the bottom right of the edit window to save them (**Save**) or discard them (**Reset**). Otherwise you can close the window (**Close**).

Click **Activate** in the toolbar at the top of the desktop to apply your configuration changes.

### **3.4.5.7.3 Managing URL/content filter codes**

If a website has been blocked, your users can override the blocking mechanisms of the content filter—optionally by entering a short numerical code on the block page. The user has to be permitted to manage these codes and must be logged on to the LANCOM R&S<sup>®</sup>Unified Firewall. See *[User](#page-131-0) [Authentication](#page-131-0)* on page 132 (Login) and *[Settings](#page-124-0) [for](#page-124-0) [URL/content](#page-124-0)* [filter](#page-124-0) on page 125 (Definition of users).

The administrator must have entered the users authorized to set up codes in the configuration of the content filter under **Override Mode for Categories**. These users then connect via HTTPS to one of the local firewall interfaces. With the appropriate DNS configuration in the network, for example, simply enter https://firewall or the IP address (https://<IP address>) in the web browser. These web pages are created in a responsive design so that they adapt to the capabilities of the device and can also be operated from a smartphone. For example, if the administrator has set up an LDAP connection of the firewall to Active Directory, log on with the access data of your Windows account.

Once logged in to the firewall, the management interface is visible at the bottom left. This displays the active codes that have been set up previously. "Active" means that these codes are available for use, but not necessarily that they are currently being used.

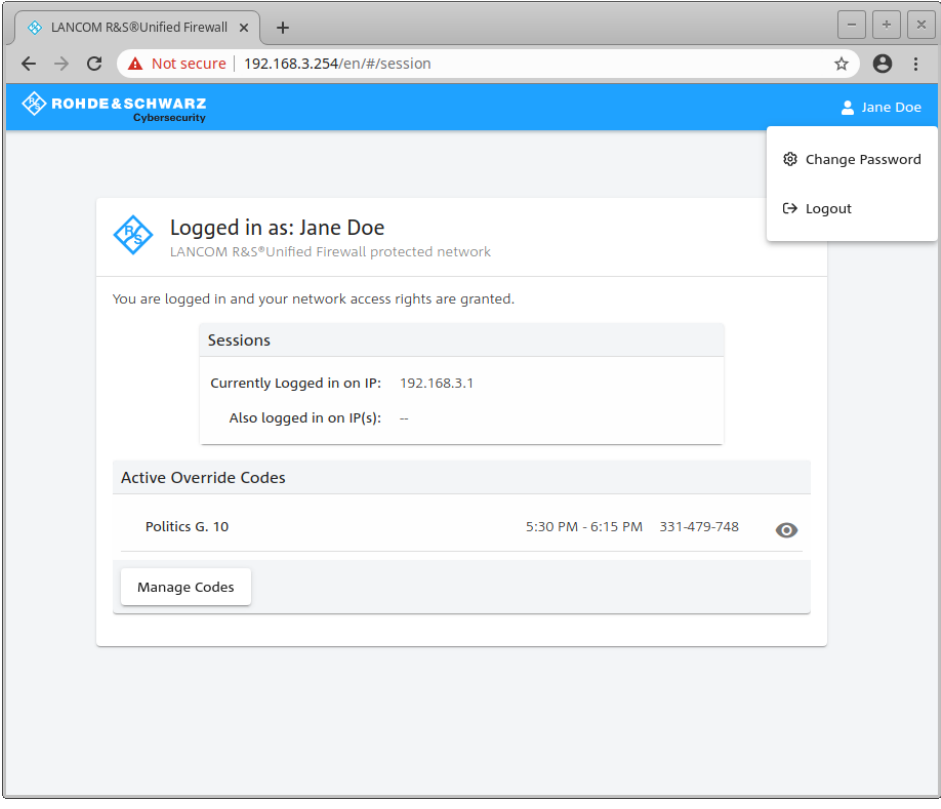

**Figure 25: Override code: Accessing the management**

If you click the eye symbol next to an active code, the code will be displayed as it will be shown to the intended users. Users can then enter the code on the block page.

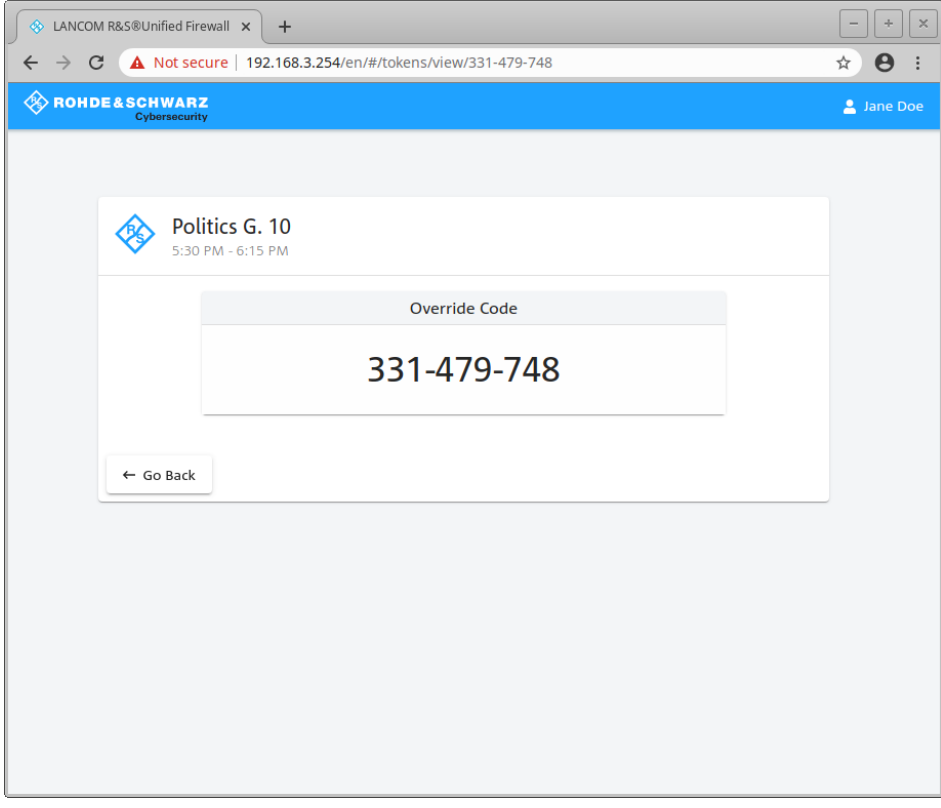

**Figure 26: Override code: Presentation mode**

### LCOS FX 10.9

## 3 User Interface

The button **Manage codes** on the main page displays the interface for managing the codes. All of the codes are displayed here, including those that have expired and those ready for future use.

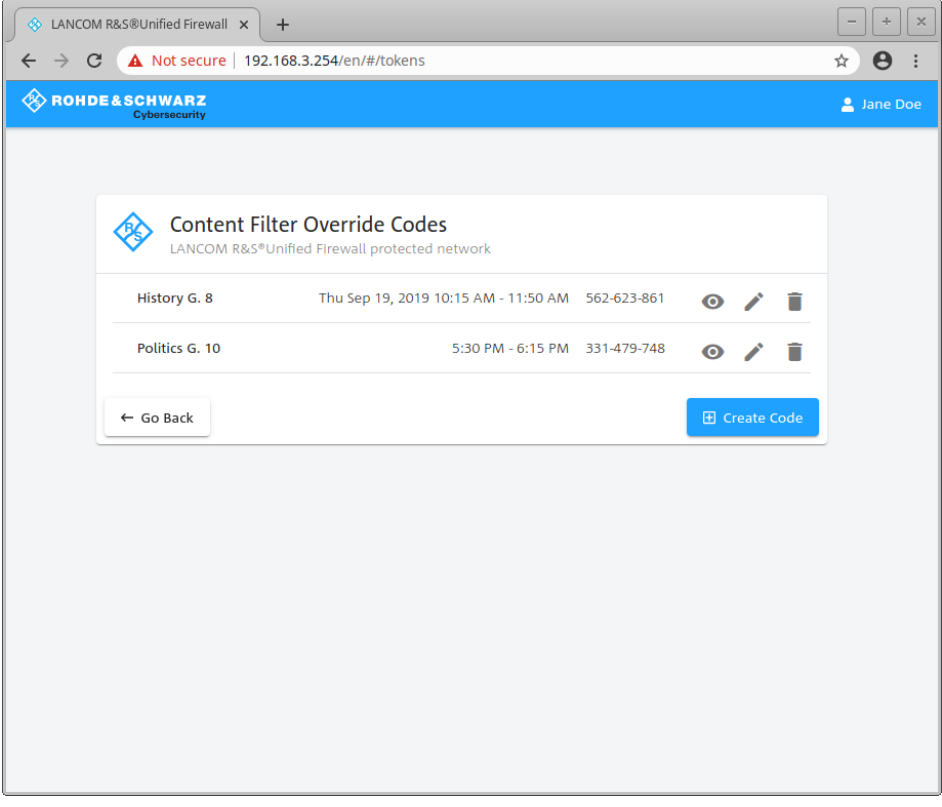

# **Figure 27: Override code: Management mode**

You can use the icons to display a code in presentation mode (eye), edit it (pen) or delete it (trash can). New codes are generated by using the button **Create code**. You configure the following options here:

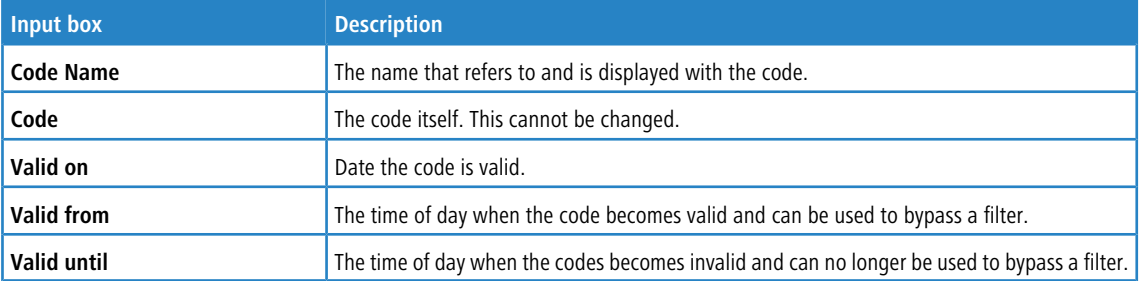

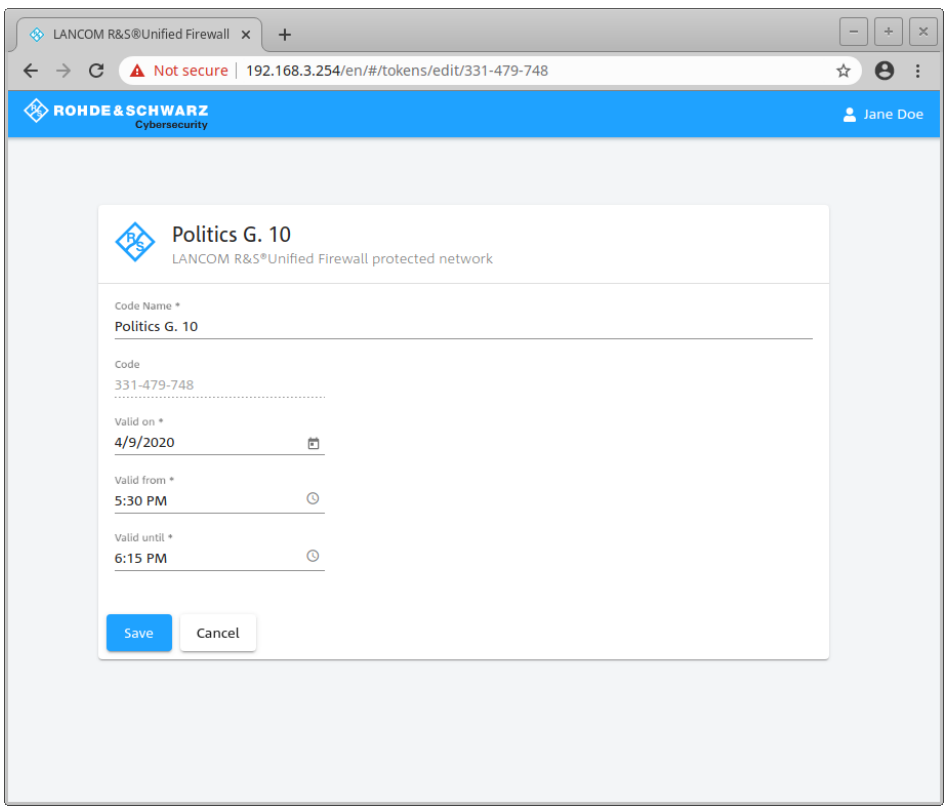

**Figure 28: Override code: Create code**

Save your new or changed code by clicking **Save**, or discard your entries with **Cancel**.

5 If you change a code's validity periods, this change does not apply to users who are already using this code. These overrides will end at their original end time. Users will then have to enter the code again to continue using the override.

A call to a blocked page is then displayed with a message on which a valid code can be entered.

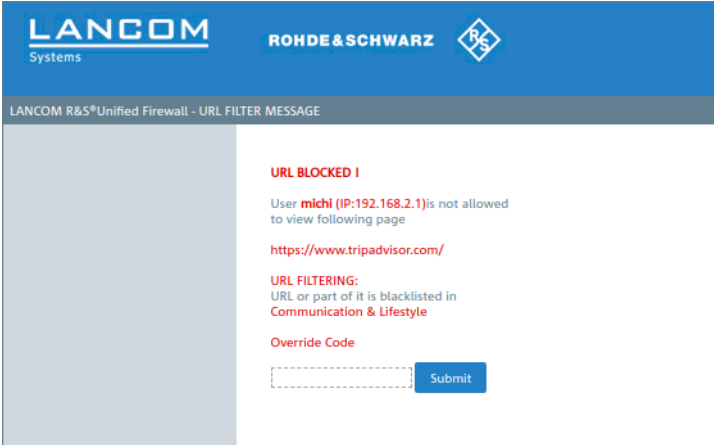

**Figure 29: Override code: Blocked page notification**

# <span id="page-131-0"></span>**3.4.6 User Authentication**

In the settings for **User Authentication** you set the list of users who are authorized to use your network resources (e.g. Internet access, content-filter override and VPN tunnels). You can use these settings to configure local users and connect your LANCOM R&S® Unified Firewall to an external directory service for accessing information about individual users and user groups. This allows you to create firewall rules not only for computers, but also for individual users. You can also provide VPN profiles for individual users of the LANCOM Advanced VPN Client.

Navigate to **User Authentication** to display the list of users available on the system in the object bar.

The following sections contain information about user authentication.

# **3.4.6.1 Technical background and preparations**

# **The purpose of user authentication**

User authentication can be used to assign firewall rules to users when they log in. Only one user can be logged in per IP address. If a user logs in from an IP address that is already being used for a session, the previously logged in user is logged out and the new user is logged in.

# **Logging in to the firewall**

The LANCOM R&S $^\circledR$ Unified Firewall operates a separate web server for the exclusive purpose of user logins. This receives the user name and password. A local user database created on your LANCOM R&S<sup>®</sup>Unified Firewall is used by an authentication service to verify the user name and password. If this login fails and a Microsoft Active Directory server or an OpenLDAP server are configured in the LANCOM R&S®Unified Firewall, the authentication service additionally contacts these directory servers via the Kerberos protocol and tries to authenticate the user. If authentication succeeds, the firewall rules for this user are assigned to the IP addresses where the request was sent from.

Users registered in the local database of your LANCOM R&S<sup>®</sup>Unified Firewall can change their passwords via the web server. The password can consist of up to 248 characters. Longer passwords can be accepted but are truncated automatically.

Some computers can be excluded from user authentication, for example terminal servers used by many users concurrently or servers that only administrators can login to. In these cases, the web server and authentication service do not accept user logins from the IP addresses of these computers.

Since all users of a terminal server have the same IP address, your LANCOM R&S $^\circledR$ Unified Firewall cannot identify the individual users on the network. To get around this problem, Microsoft offers Remote Desktop IP virtualization for Server 2008 R2 and newer versions. With this application, each user gets their own IP address from a pool of IP addresses, similar to DHCP.

# **Authentication server**

Your LANCOM R&S<sup>®</sup>Unified Firewall provides the option of local user administration, which is ideal for smaller organizations that do not use central user administration. The local user database can be used at any time. However, you can also use an external directory service such as the Microsoft Active Directory server or an OpenLDAP server. Both Microsoft Active Directory and OpenLDAP use the Kerberos protocol to verify login information provided by user authentication clients.

# **Active Directory groups**

If you use a Microsoft Active Directory server for authentication, the Active Directory groups are also listed in the object bar under User Authentication. Active Directory groups are an effective way to set up and maintain security settings for individual users. For example, you can add Active Directory users to specific Active Directory groups and use your LANCOM R&S<sup>®</sup>Unified Firewall to set firewall rules for specific groups.

# <span id="page-132-1"></span>**3.4.6.2 Logging in**

There are three different ways to login to the LANCOM R&S $^\circledR$ Unified Firewalls:

- $\sum$  [Login](#page-132-0) [via](#page-132-0) [web](#page-132-0) [browser](#page-132-0)
- $\blacktriangleright$  Login via the LANCOM R&S $^\circ$ [Unified](#page-133-0) [Firewall](#page-133-0) [User](#page-133-0) [Authentication](#page-133-0) [Client](#page-133-0)
- <span id="page-132-0"></span> $\blacktriangleright$  Login via the LANCOM R&S $^\circledR$ [Unified](#page-134-0) [Firewall](#page-134-0) [Single](#page-134-0) [Sign-On](#page-134-0) [Client](#page-134-0)

#### **Login via web browser**

If users have been set up as desktop objects and firewall rules have been configured for them, using the landing page will enable them to act in compliance with the rules. Logging in is possible with any browser and is SSL encrypted.

Follow these steps to login to your LANCOM R&S<sup>®</sup>Unified Firewall by web browser:

- **1.** Start a web browser.
- **2.** Check that cookies are enabled.
- **3.** Enter the IP address of your LANCOM R&S<sup>®</sup>Unified Firewall, e.g. https://192.168.12.1 (default port 443) into the address bar.

A web site with the LANCOM R&S<sup>®</sup>Unified Firewall landing page is displayed.

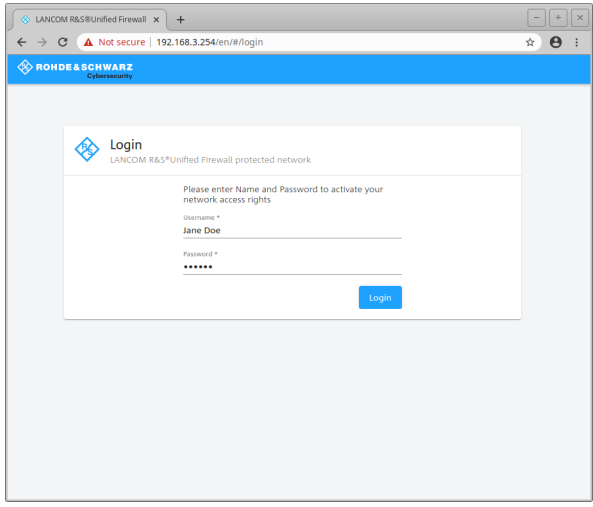

**Figure 30: User authentication via web browser**

**4.** Enter your username into the field **Name**.

5 If the user is an LDAP user, the login name of the user must exactly match the name in the user's sAMAccountName attribute. Otherwise, the name in the user-specific firewall rules will not match the name of the user logging in to the client, and the rules will not match.

- **5.** Enter the **Password**.
- **6.** Click on **Login**.

Authentication is performed.

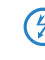

6 For security reasons, the browser window used to log in must remain open throughout the session. Otherwise, the user is automatically logged out after one minute. This prevents unauthorized persons from gaining access to the firewall if a user forgets to log out.

# <span id="page-133-0"></span>**Login via the LANCOM R&S® Unified Firewall User Authentication Client**

The Windows-based LANCOM R&S $^\circledast$ Unified Firewall User Authentication Client is located in the directory  $\rm{UA\_Client}$ on the USB flash drive.

Follow these steps to use the LANCOM R&S $^\circledast$ Unified Firewall User Authentication Client to login to your LANCOM R&S® Unified Firewall:

- **1.** Install the LANCOM R&S® Unified Firewall User Authentication Client.
- **2.** Start the LANCOM R&S® Unified Firewall User Authentication Client.

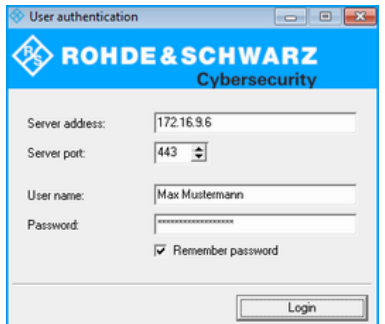

# **Figure 31: LANCOM R&S® Unified Firewall User Authentication Client**

- **3.** Under **Server Address**, enter the IP address of your LANCOM R&S® Unified Firewall.
- **4.** Enter your username into the field **User Name**.

 $\binom{1}{k}$  If the user is an LDAP user, the login name of the user must exactly match the name in the user's sAMAccountName attribute. Otherwise, the name in the user-specific firewall rules will not match the name of the user logging in to the client, and the rules will not match.

- **5.** Enter the **Password**.
- **6.** Optional: Check the **Remember password** box to save the password for future logins.
- **7.** Optional: Adjust the time window for the new connection under **Settings** by right-clicking on the icon in the notification area of the Windows task bar.

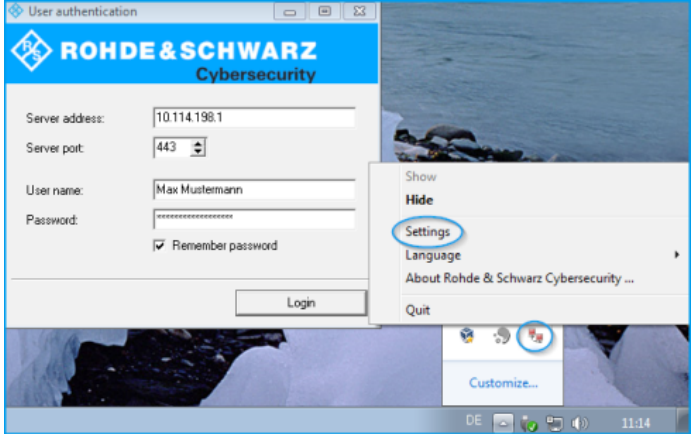

**Figure 32: LANCOM R&S® Unified Firewall User Authentication Client settings**

**8.** Click on **Login**.

Authentication is performed.

**6** For security reasons we recommend that the LANCOM R&S<sup>®</sup>Unified Firewall User Authentication Client should always be updated to the latest available version. However, there is a compatibility mode that allows older versions of the LANCOM R&S<sup>®</sup>Unified Firewall User Authentication Client to work with LCOS FX of version 10 and higher. Please refer to [Settings](#page-139-0) on page 140 for further information.

# <span id="page-134-0"></span>**Login via the LANCOM R&S® Unified Firewall Single Sign-On Client**

When using single sign-on (SSO), Active Directory domain users login to a Windows client. The rules configured on your LANCOM R&S<sup>®</sup>Unified Firewall that are relevant to these users are then applied automatically.

The following requirements must be met to operate SSO with a LANCOM R&S $^\circledR$ Unified Firewall in an Active Directory environment:

- **1.** Since Kerberos is time-based, make sure that for all SSO components (domain controller, Windows client and LANCOM R&S<sup>®</sup>Unified Firewall) are all set with the same time and the same NTP server.
- **2.** Create the user gpLogin

In the user administration of Active Directory, a normal domain user needs to be created under "CN=Users". This user is then assigned a Service Principal Name (SPN), which is necessary to authenticate your LANCOM R&S<sup>®</sup>Unified Firewall at the server. The user does not need any special rights.

**a.** Open the domain controller.

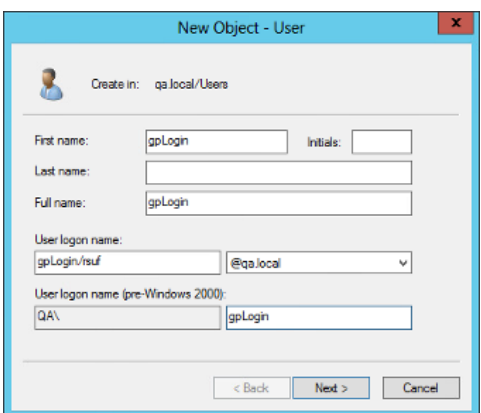

**Figure 33: Create a user**

**b.** Under **First name** enter gpLogin.

This name makes it easier to find the user in the user overview later.

**c.** Under **User logon name** enter gpLogin/<firewall name>.

In the example above, the host name  $\left\langle \in \text{firewall\_name} \right\rangle$  is that of your LANCOM R&S®Unified Firewall rsuf, hence the login name of the user is gpLogin/rsuf.

- **d.** Under **User logon name (pre-Windows 2000)** enter gpLogin.
- **e.** Click on **Next**.

**f.** Enter a password for the user and confirm this.

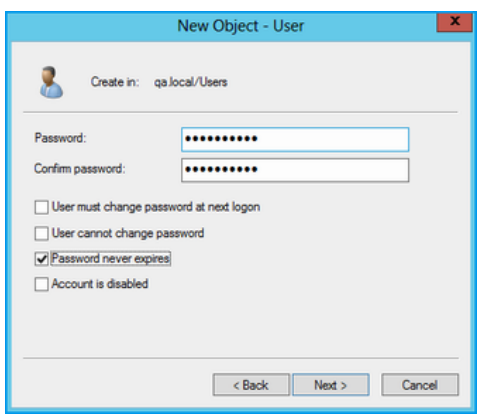

**Figure 34: Enter a user password**

- **g.** Check the **Password never expires** box.
- **h.** Click on **Next**.
- **i.** To check the details of the new user, click **Finish**.

This creates the user gpLogin.

**3.** Login with the user gpLogin to query the Active Directory.

In the input box **User Name** under **Authentication Server**, enter gpLogin.

**4.** Configure the Service Principal Name (SPN).

Assign an SPN to the newly created user so that your LANCOM R&S $^{\circledR}$ Unified Firewall recognizes the domain controller as trustworthy. To do this, execute the following command on the domain controller: setspn -A gpLogin/rsuf gpLogin

**5.** Generate a Kerberos key

With the help of the LANCOM R&S<sup>®</sup>Unified Firewall Single Sign-On Client, a user login to the Windows domain can be redirected to your LANCOM R&S®Unified Firewall. Your LANCOM R&S®Unified Firewall uses the Kerberos key to check the forwarded information and activate the user-specific firewall rules. Proceed as follows to generate a Kerberos key:

- a. Login to your LANCOM R&S<sup>®</sup>Unified Firewall.
- **b.** Navigate to **User Authentication** > **LDAP/AP**.
- **c.** On the **Kerberos** tab, click the **Create Kerberos Key** button to generate the Kerberos key.

The Active Directory is queried to validate the specified AD user and to obtain relevant information such as the version number of the Kerberos key. Your LANCOM R&S®Unified Firewall can use this information to generate a valid Kerberos key locally.

**6.** Enable SSO on your LANCOM R&S® Unified Firewall

Proceed as follows to enable SSO on your LANCOM R&S<sup>®</sup>Unified Firewall:

- **a.** Set a checkmark in the **Active** check box on the **Kerberos** tab.
- **b.** Click **Save** to store your settings.
- **7.** Prepare the Windows client.

The ZIP archive with the Windows Installer for the Single Sign-On Client can be found at:

#### [https://www](https://www.lancom-systems.de/downloads/).[lancom-systems](https://www.lancom-systems.de/downloads/).[de/downloads/](https://www.lancom-systems.de/downloads/)

There are three ways to install the LANCOM R&S $^{\circledR}$ Unified Firewall Single Sign-On Client:

- > Copy the standalone application UAClientSSO.exe to the desired location.
- > Run the setup program UAClientSSOSetup.exe and install the standalone application UAClientSSO.exe to the following path:

C:\Program Files\R&S Cybersecurity\UA Client\3.0\

 $\geq$  Install the client via the domain using the Microsoft installer UAClientSSO.msi in a group policy object (GPO).

**1** All of these methods install the independent application UAClientSSO.exe on the Windows PC. It can then be executed by specifying the following parameters:

- > Hostname of the LANCOM R&S<sup>®</sup>Unified Firewall (for further information see *[Settings](#page-139-0)* on page 140).
- > IP address of the LANCOM R&S<sup>®</sup>Unified Firewall in the network of the client computer.

**Example:** Your LANCOM R&S<sup>®</sup>Unified Firewall has the hostname "rsuf". The IP address of the client computer on the network is 192.168.0.1. The target path for installing the LANCOM R&S<sup>®</sup>Unified Firewall Single Sign-On Client is therefore:

C:\Program Files\R&S Cybersecurity\UA Client\3.0\UAClientSSO.exe rsuf 192.168.0.1.

# <span id="page-136-0"></span>**3.4.6.3 LDAP/AD**

Here you can specify the connection parameters for the directory server used to manage the LDAP users on your network.

The tab **Authentication Server** allows you to specify which database type you want to use. You can use the local user database in the LANCOM R&S<sup>®</sup>Unified Firewall either independently or in combination with an external user database such as Microsoft Active Directory Server or the OpenLDAP server with Kerberos.

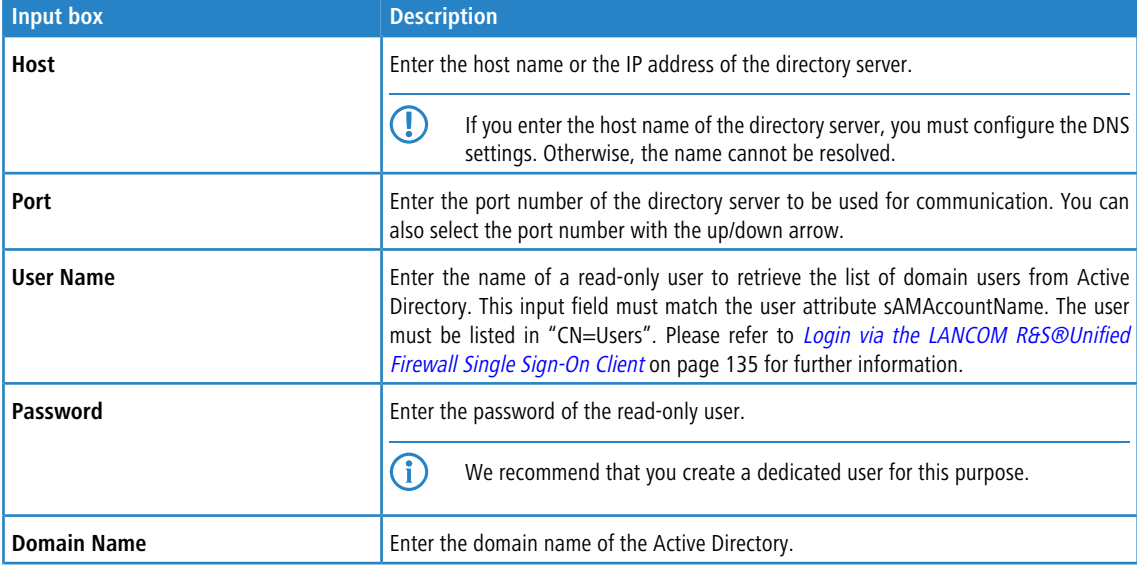

If you select Microsoft Active Directory Server you can configure the following items:

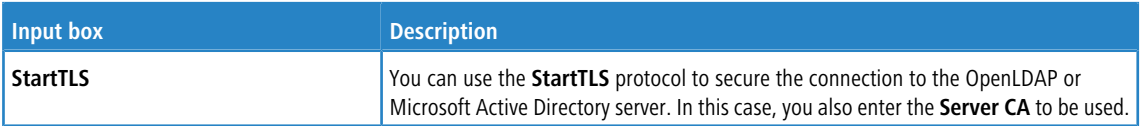

To check the settings configured for Microsoft Active Directory Server, click **Test AD Settings**.

If you select OpenLDAP Server you can configure the following items:

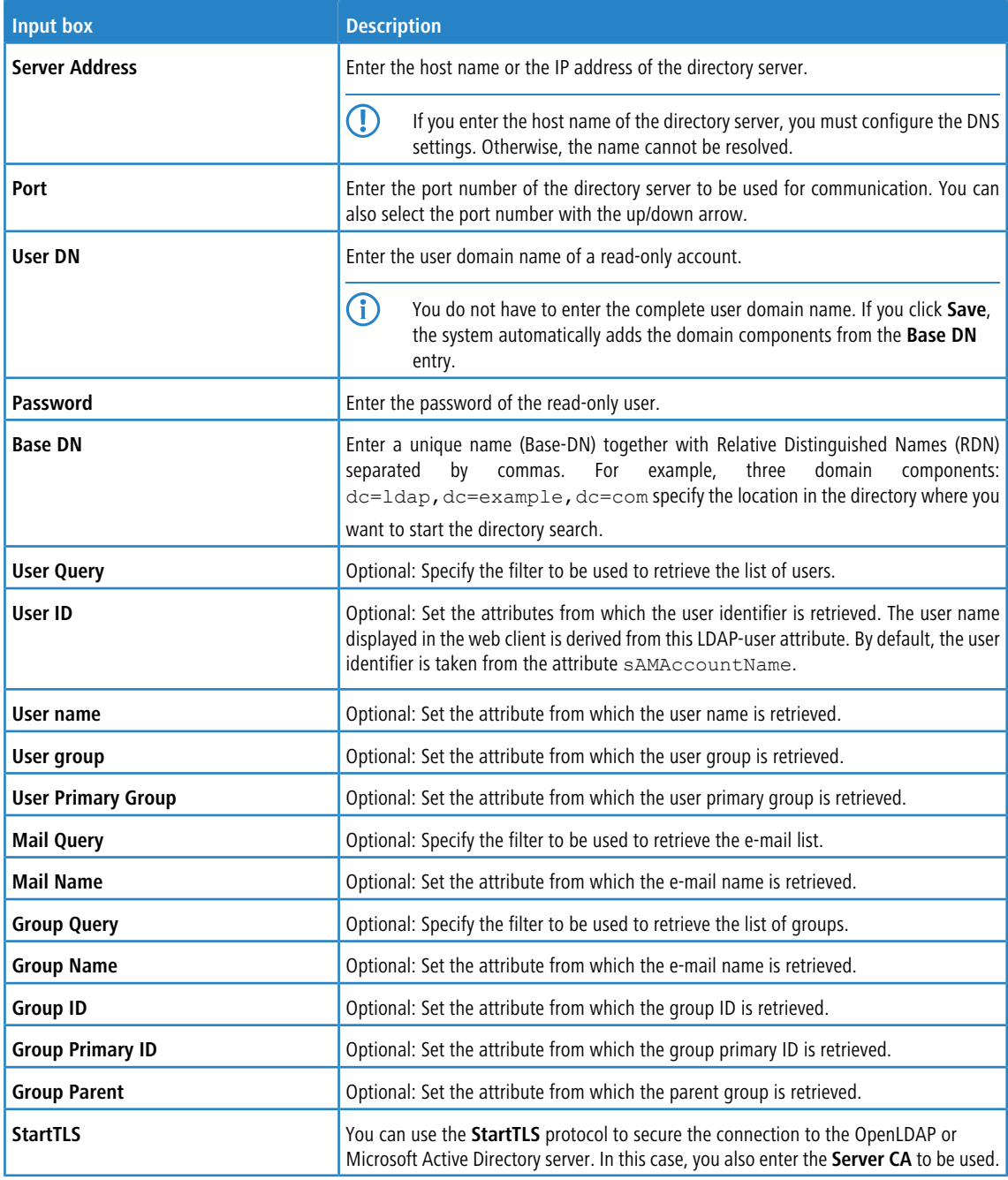

If you click **Save**, the system adds default values to any optional fields which you have not filled.

If you want to operate single-sign-on with Kerberos, the username must be  $gpLogin$ . The host name and domain of your firewall is taken from the general settings. See [General](#page-29-0) [settings](#page-29-0) on page 30. Please refer to [Logging](#page-132-1) [in](#page-132-1) on page 133 for further information.

On tab **Kerberos**:

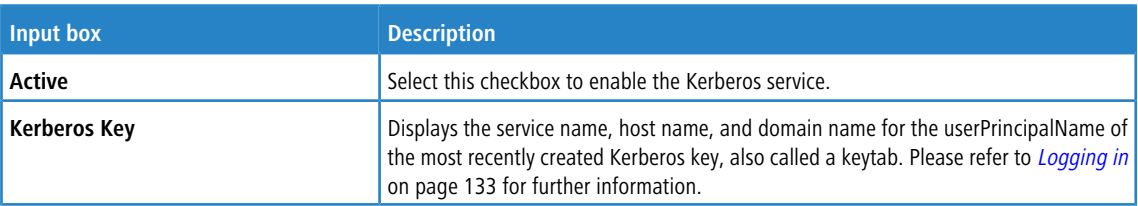

# **3.4.6.4 External portal**

With the external user portal, the administrator can allow individual or multiple users to have limited access to the firewall. This gives them the option to directly receive provided files or information. These may include the IPsec configuration required for the LANCOM Advanced VPN Client to establish a VPN connection to your LANCOM R&S<sup>®</sup>Unified Firewall.

The following steps are necessary for this:

 $\geq$  Create a certificate for access via HTTPS.

 $(i)$  For the external portal, a certificate from a trustworthy certification authority is recommended!

- > Create local users or configure access to a directory server (OpenLDAP or Microsoft Active Directory).
- > Create an IPsec client-to-site connection.
- a Configure the external portal under **User Authentication** > **External Portal** > **Settings**.
- a Create a new profile under **User authentication** > **External portal** > **VPN profiles** and assign the VPN connection to the users.

The users can then log in to the firewall using the configured address.

### **3.4.6.4.1 Settings**

The **User Authentication Settings** for the external portal allow you to activate or deactivate user authentication for external users.

The external portal uses the reverse proxy system to provide web access, and the settings are analogous to the settings for a reverse-proxy front end, with the following differences:

- $\geq$  SSL is always activated
- > No "Outlook Anywhere", proxy paths or blocked paths
- $\triangleright$  A separate reverse-proxy back end is created for the external portal in the back end, but it is not included in the list of back ends.
- $\geq$  Also, the settings for the external portal do not appear in the list of front ends, but they are treated like a front end when validating settings.

Navigate to **User Authentication** > **External Portal** > **Settings** to open an editing window where you can create the general settings for the user authentication.

In the **External Portal** editing window you can modify the following parameters:

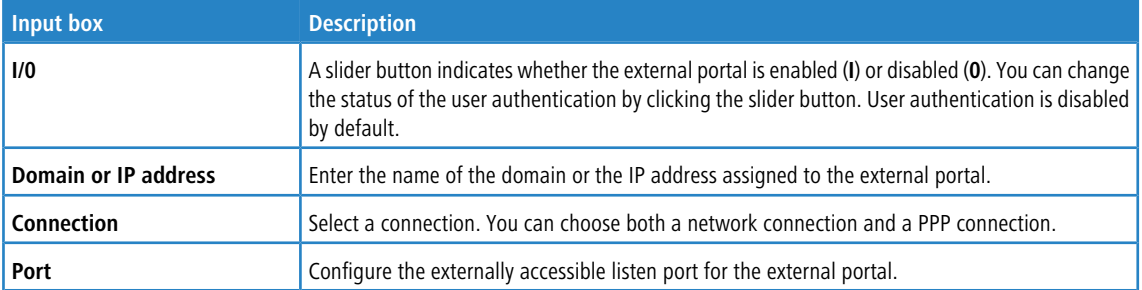

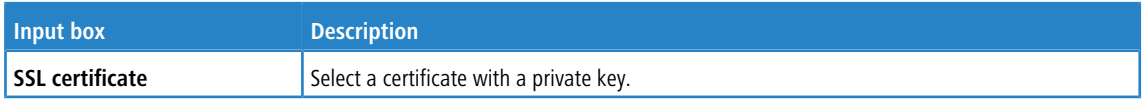

#### **3.4.6.4.2 VPN profiles**

The purpose of the VPN profiles is to create and provide the VPN configuration files for the configured users. The VPN configuration files are similar to the zip files that users receive when they create an IPsec connection using the export button, except that these configuration files are not password-protected.

In the **VPN Profiles** editing window you can adjust the following parameters:

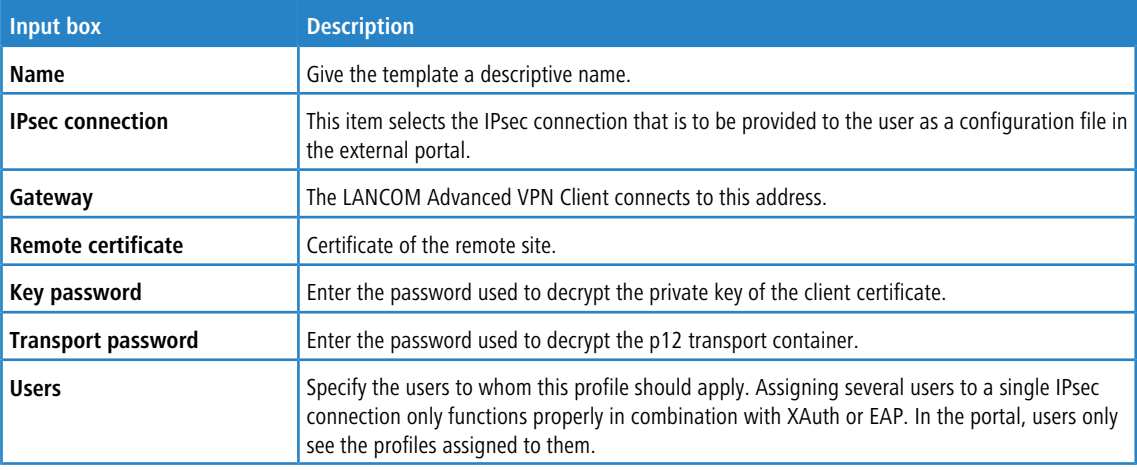

# **3.4.6.5 Internal portal**

The internal user portal enables firewall rules to be assigned to users when they log in. It is also used to provide and manage content-filter codes to allow exemptions/overrides.

<span id="page-139-0"></span>Only one user can be logged in per IP address. If a user logs in from an IP address that is already being used for a session, the previously logged in user is logged out and the new user is logged in.

### **3.4.6.5.1 Settings**

The **User Authentication Settings** for the internal portal allow you to activate or deactivate user authentication for internal users.

Navigate to **User Authentication** > **Internal Portal** > **Settings** to open an editing window where you can create the general settings for the user authentication.

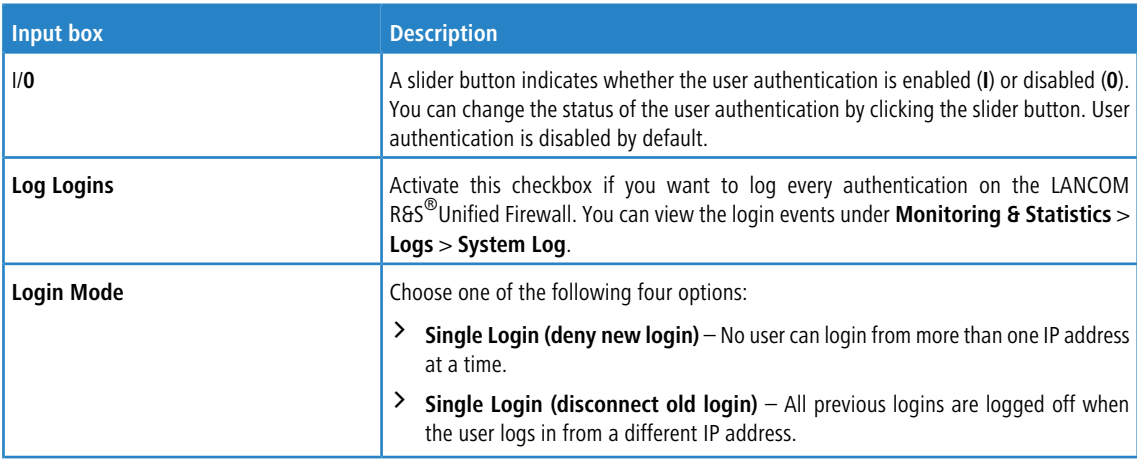

In the **Internal Portal** editing window you can modify the following parameters:

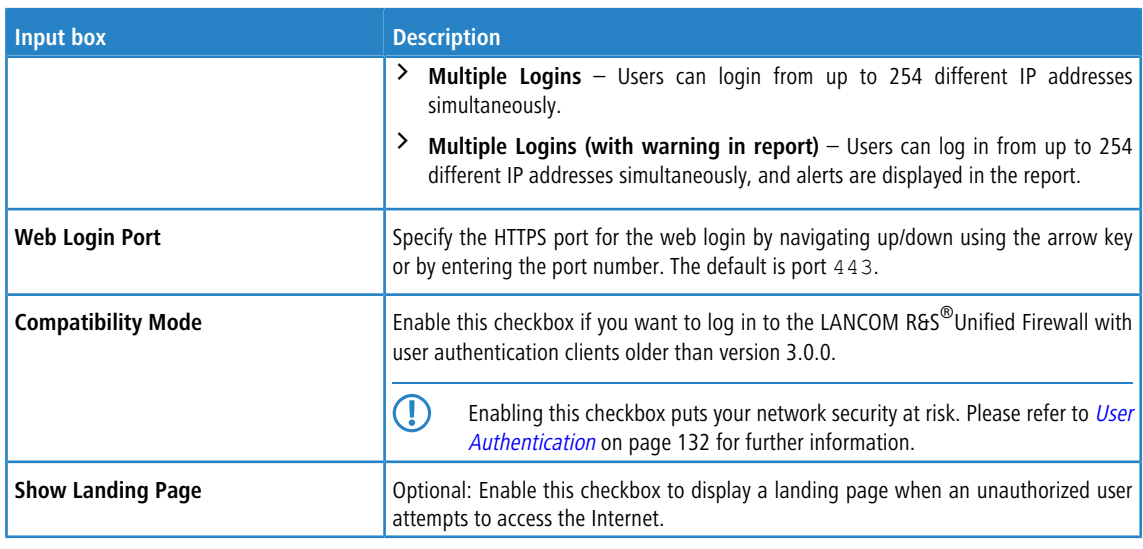

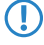

5 Each individual IP address supports just one user login, even if the mode **Multiple Logins** is activated.

# **3.4.6.5.2 Wake-on-LAN**

Start devices as soon as a user logs on to the internal portal in order to activate firewall rules.

In the **Wake on LAN** editing window you can modify the following parameters:

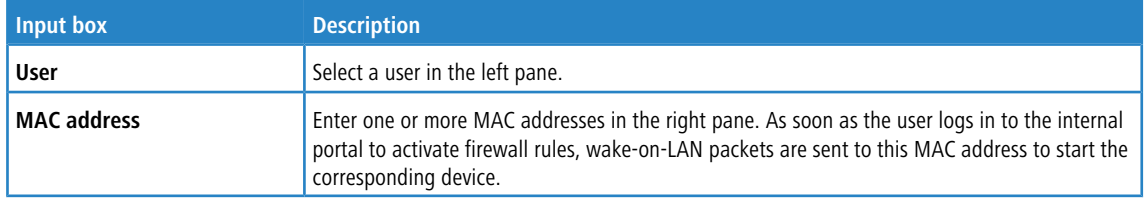

Click **Export** to export your user MAC addresses to the file system. Click **Import** to import user MAC addresses.

# **3.4.6.6 Users**

Like computers, users and LDAP groups can be set up on the desktop as individual users or user groups.

You can then define rules for these desktop objects that are assigned to the users as soon as they log in. When a user logs in from a computer that certain rules are assigned to, the user is assigned the rules for this computer as well as their own user-specific rules. You can select users and LDAP groups from the local user database of your LANCOM R&S<sup>®</sup>Unified Firewall and from the OpenLDAP or Active Directory authentication server and add them to the user groups on the desktop. There is also a special **Default User Group** that can be selected on the desktop. Users cannot be added to this user group. It includes all of those users who can login but have not yet been set up as individual users or as members of another user group on the desktop. If a default user group has been set up on the desktop and you have assigned rules to it, users who are subsequently created on the Active Directory server are automatically added to this default user group. After logging in, these new users are automatically assigned the default rules without any further administrative work.

# **3.4.6.7 LDAP users**

It is possible to connect your LANCOM R&S®Unified Firewall to an external directory server and access users using the Lightweight Directory Access Protocol (LDAP). These users can then be integrated into user-specific firewall rules.

You can also use LDAP to access directory services and to manage user data.

Connect to a directory server as described under *[LDAP/AD](#page-136-0)* on page 137.

Navigate to **User Authentication** > **LDAP Users** to display the list of LDAP users on the directory server in the object bar.

To make the LDAP users listed here available for connections and group-specific firewall rules, the groups must be assigned to a user desktop object. Please refer to [User](#page-101-0) [Groups](#page-101-0) on page 102 for further information.

# **3.4.6.8 LDAP groups**

It is possible to connect your LANCOM R&S<sup>®</sup>Unified Firewall to an external directory server and access user groups using the Lightweight Directory Access Protocol (LDAP). You can integrate these user groups into group-specific firewall rules.

You can also use LDAP to access directory services and to manage user data.

Connect to a directory server as described under *[LDAP/AD](#page-136-0)* on page 137.

Navigate to **User Authentication** > **LDAP Groups** to display the list of LDAP groups on the directory server in the object bar.

To make the LDAP groups listed here available for connections and group-specific firewall rules, the groups must be assigned to a user-group desktop object. Please refer to [User](#page-101-0) [Groups](#page-101-0) on page 102 for further information.

# **3.4.6.9 Local users**

Your LANCOM R&S<sup>®</sup>Unified Firewall offers local user administration for smaller installations without central administration. Use the settings under **Local Users**to enter usernames and passwords. In this way you can define and manage users.

Navigate to **User Authentication** > **Local Users** to display the list of local users available on the system in the object bar.

In the expanded view, the table columns show the **Name** of the local user and also a **Description**, if one has been entered. Use the buttons in the last column to view and modify the settings of a local user, create a new user based on a copy of the existing local user, or delete a user from the system.

Please refer to *[Icons](#page-22-0) [and](#page-22-0) [buttons](#page-22-0)* on page 23 for further information.

Under **User Authentication** > **Local Users** you can add a new user or edit an existing local user.

In the **Local User Authentication** editing window you can modify the following parameters:

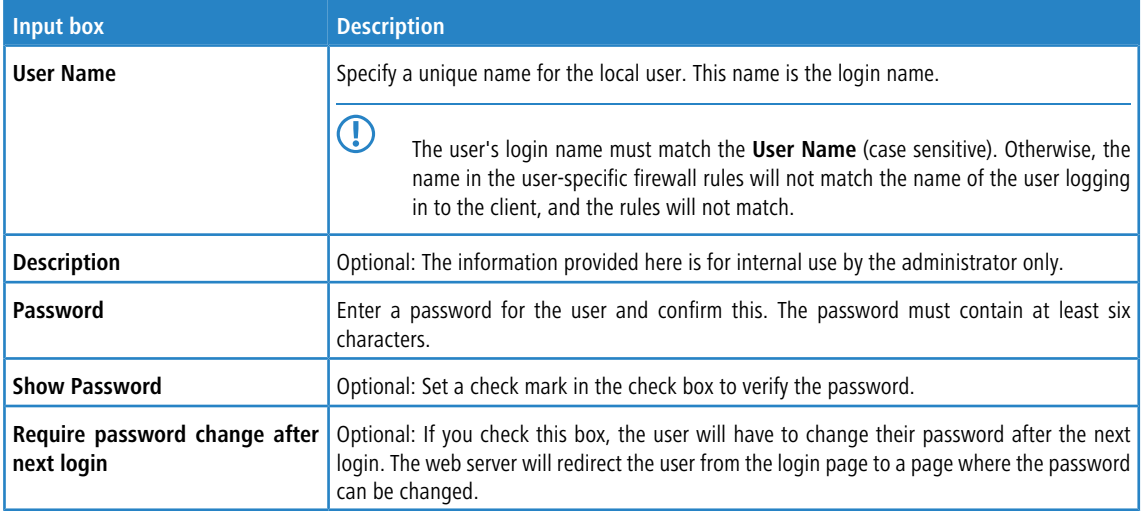

The buttons available at the bottom right of the edit box depend on whether you are adding a new local user or editing an existing one. For a newly configured local user, click **Create** to add the new user to the list of local users, or **Cancel** to discard the entry.

If you have made changes, you can use the buttons at the bottom right of the edit window to save them (**Save**) or discard them (**Reset**). Otherwise you can close the window (**Close**).

The local users defined here are available for use in desktop objects such as the VPN users.

## **3.4.6.10 Unassigned users**

Navigate to **User Authentication** > **Unassigned Users** to display LDAP users who are assigned to user objects on the desktop but can no longer be accessed on the directory service.

# **3.4.6.11 Example applications**

#### **In a Windows domain**

If you operate a Windows domain, you can perform user authentication by means of the Windows domain controller.

Proceed as follows to enable user authentication by the Windows domain controller:

- **1.** Navigate to **User Authentication** > **Settings**.
- **2.** Click on **Authentication Server**.
- **3.** Enter the data for your domain controller.

All users in the specified domain are displayed in the user list.

**4.** Drag the user icons onto the configuration desktop and assign rules to them.

To log in, users enter the URL including  $h$ ttps:// and the IP address of the firewall into the address bar of their browser. A login page is displayed. After a successful login, the firewall rules of the user are assigned to the specified IP addresses. When the browser window is closed, the session cookie expires and the rules are no longer valid.

#### **Excluding the terminal server from user authentication**

If you use a terminal server, you should exclude it from user authentication. Otherwise, all current users will be logged out when a new user logs in.

Proceed as follows to exclude the terminal server from user authentication.

- **1.** Click the host group icon on the toolbar at the top of the desktop.
- **2.** Uncheck the box in the **Login Allowed** column.

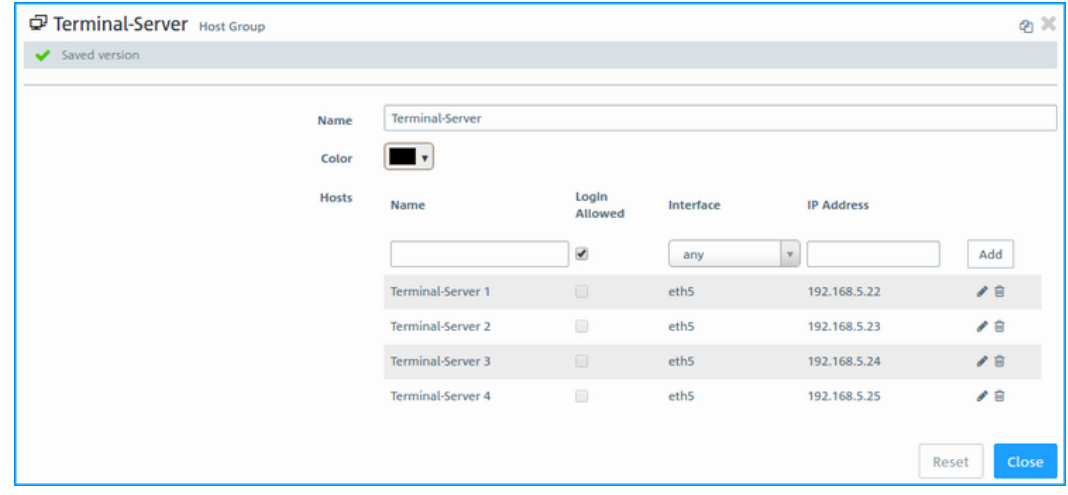

## **Figure 35: Object settings – terminal server**

4 If your users require authentication in the terminal server, you can activate Remote Desktop IP Virtualization in the terminal server. This assigns a unique IP address to each user during a session.

# **3.4.7 VPN**

With the settings under **VPN** you can configure your LANCOM R&S® Unified Firewall as a Virtual Private Network server to provide client-to-site (C2S) VPN connections. This allows computers in another location to use IPSec and VPN-SSL to securely access resources on the local network. A site-to-site (S2S) VPN gateway can use IPSec and VPN-SSL to establish a secure communication channel between two remote networks via the Internet.

## **Client-to-site VPN connections**

A client-to-site VPN connection provides access to the corporate network from the outside. Authentication is performed either via IPSec with issued certificates, by means of a PSK (pre-shared key), or via VPN-SSL with certificates.

Client-to-site connections over IPSec and VPN-SSL operate in one of two modes, depending on the client settings:

In the split-tunnel mode, the only communication to pass through the firewall is that between the client and the internal network (e.g. a company network). Clients can reach devices in the internal network through the tunnel. For other destinations (e.g. the Internet), the packets are not routed by the LANCOM R&S®Unified Firewall.

Example: A user dials in to a corporate network remotely from a hotel's wireless network using a VPN software client. Split tunneling allows the user to connect to file servers, database servers, mail servers, and other company network resources through the VPN connection. If the user connects to Internet resources (websites, FTP sites, etc.), the connection request is sent directly through the hotel network gateway.

> In the *full-tunnel mode* all traffic is routed back to your LANCOM R&S<sup>®</sup>Unified Firewall, including communication with the Internet.

Full tunneling does not allow the user to access the Internet directly through hotel networks. All of the traffic sent by the client will be sent to the firewall while the VPN connection is active.

5 C2S connections over IPSec are established using a normal VPN client, such as the LANCOM Advanced VPN Client. Please refer to *[IPsec](#page-150-0) [connection](#page-150-0) [settings](#page-150-0)* on page 151 for further information.

**(1)** [VPN](#page-155-0)-[SSL](#page-155-0) C2S [connection](#page-155-0)s are established using a normal VPN client. Please refer to VPN SSL connection [settings](#page-155-0) on page 156 for further information.

### **Site-to-site VPN connections**

In the case of a site-to-site connection, two locations are connected via an encrypted tunnel to form a virtual network and they exchange data through this tunnel. The two locations can have fixed IP addresses. Authentication is performed either via IPSec with issued certificates, by means of a PSK (pre-shared key), or via VPN-SSL with certificates.

### **IPSec**

Internet protocol security (IPSec) is a set of protocols that operates at the network layer or the link layer and secures the exchange of packets over untrusted networks (such as the Internet) by authenticating and encrypting each IP packet in a communication session. IPSec meets the highest security requirements.

### **VPN-SSL**

VPN over SSL provides a fast and secure way to get a roadwarrior connected. The biggest advantage of VPN-SSL is that all traffic passes through a TCP or UDP port and, unlike IPSec, no other special protocols are required.

**(1)** Before setting up VPN connections, make sure that you have installed the necessary certificates as described in [Certificate](#page-158-0) [Management](#page-158-0) on page 159.
# **3.4.7.1 IPSec**

The IPSec (Internet Protocol Security) suite operates on the network layer and uses the authentication and encryption of IP packets to secure communication in untrusted networks.

For a site-to-site connection over IPSec, you need two VPN-IPSec-enabled servers. For a client-to-site connection, you need separate client software.

Your LANCOM R&S<sup>®</sup>Unified Firewall is able to use the IPSec protocol suite to establish and operate secure connections. This is made possible by ESP in tunnel mode. The key exchange can be performed using either version 1 of the IKE protocol or the newer IKEv2. You can chose between using pre-shared keys or X.509-standard certificates. IKEv1 also allows authentication via XAUTH. IKEv2 additionally supports authentication via EAP.

# **3.4.7.1.1 IPSec settings**

You can enable IPSec and configure the settings under **VPN** > **IPsec** > **IPsec Settings**:

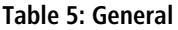

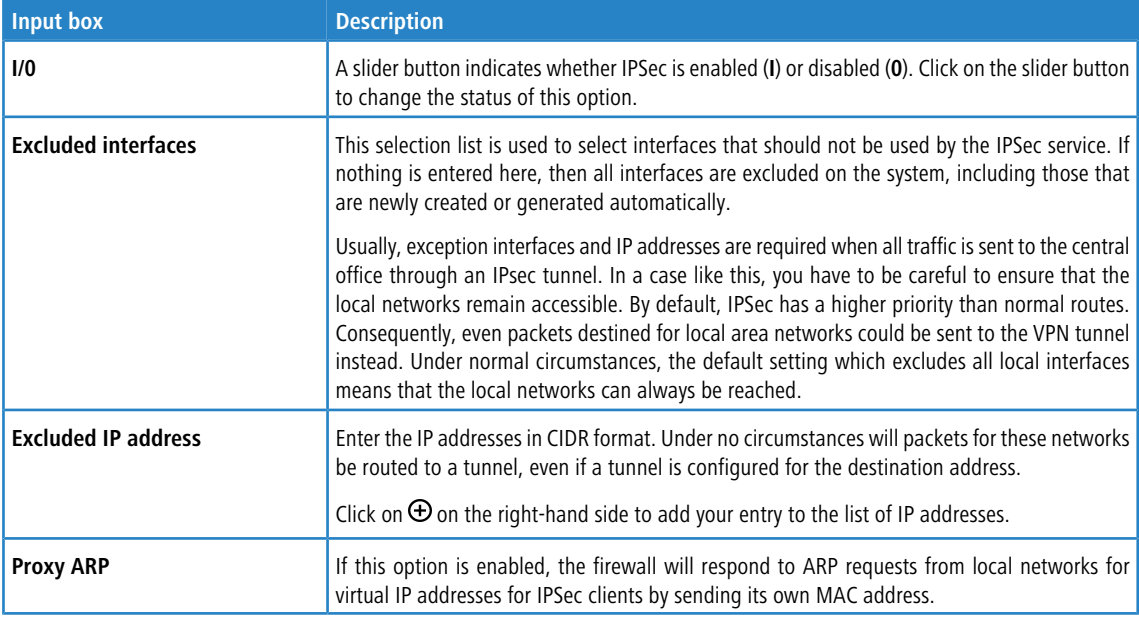

## **Table 6: DHCP server**

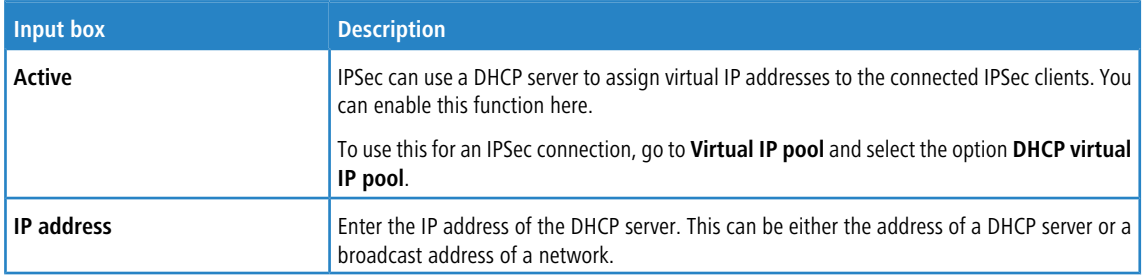

## **Table 7: RADIUS server**

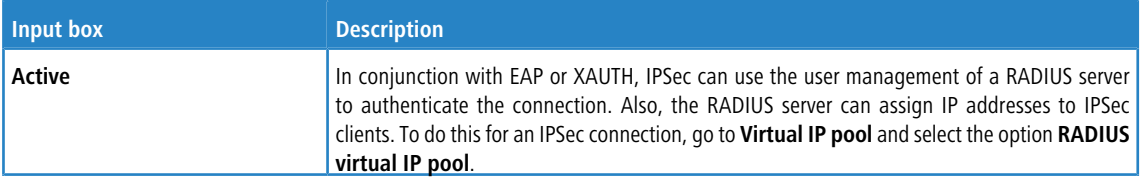

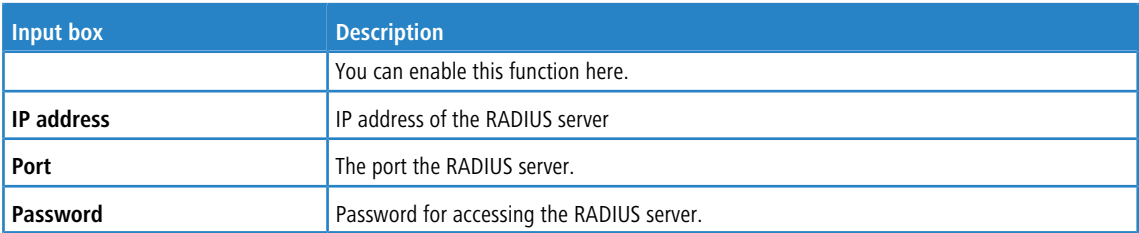

If you have made changes, you can use the buttons at the bottom right of the edit window to save them (**Save**) or discard them (**Reset**). Otherwise you can close the window (**Close**).

Click **Activate** in the toolbar at the top of the desktop to apply your configuration changes.

### **3.4.7.1.2 Security profiles**

Under **VPN** > **IPSec** > **Security profiles** you will find a list of predefined profiles that you can extend with custom profiles.

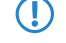

(1) The predefined profiles cannot be edited or deleted.

(i) If used security profiles are changed, all related connections can be restarted in the extended list bar. Security profiles are selected in the templates and connections.

Click on  $\bullet$  to add a new security profile.

#### **Table 8: General settings**

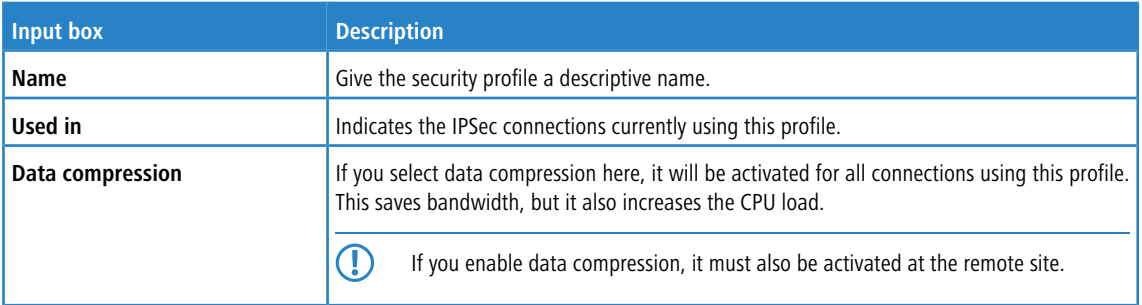

## **ISAKMP (IKE)**

This tab is used to define security settings for the IKE phase. IKE defines how security parameters are negotiated and shared keys exchanged

#### **Table 9: ISAKMP (IKE)**

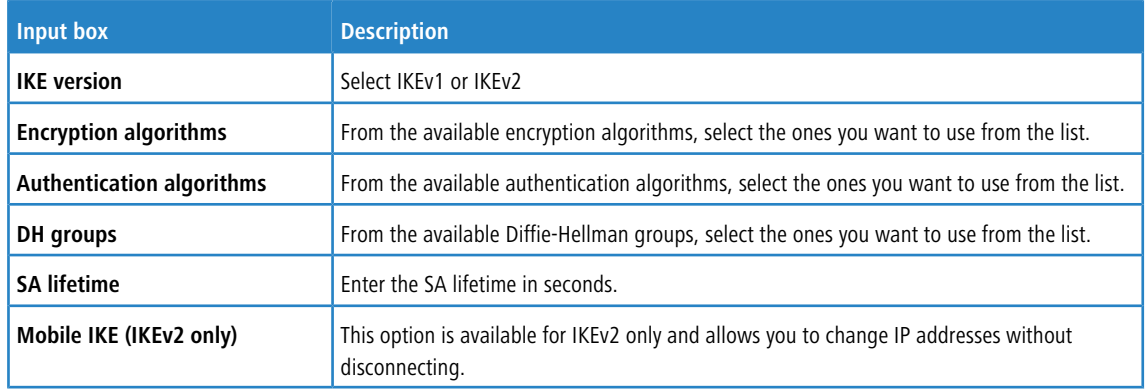

(i) The encryption algorithms, authentication algorithms, and DH groups defined here are used in establishing the IPSec connection to negotiate an encryption-authentication combination with the remote site. The more entries are defined here, the higher the number of possible combinations.

(1) With IKEv1, the number of possible combinations is limited to just over 200. There is no limit with IKEv2.

### **IPSec (ESP)**

Encapsulating Security Payload (ESP) provides mechanisms to ensure the authenticity, integrity and confidentiality of the transmitted IP packets. These settings thus determine the encryption and authentication algorithms used for the actual IP packets.

#### **Table 10: IPSec (ESP)**

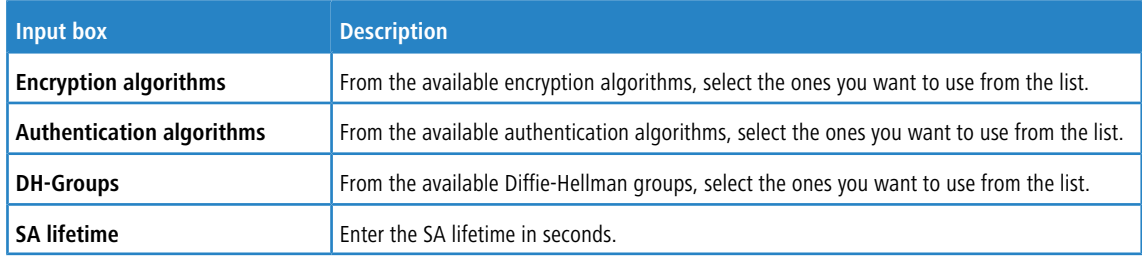

#### Click on **Create**.

The **Security profile** dialog closes. The new security profile is added to the list of available security profiles in the object bar.

### **3.4.7.1.3 Virtual IP pools**

Virtual IP pools can be used to send IP address configurations to connected clients. The virtual IP pools are available for selection on the **Tunnel** tab of the templates and connections.

Under **VPN** > **IPSec** > **Virtual IP pools** you will find, on the one hand, the predefined and non-modifiable virtual IP pools for the DHCP and RADIUS servers, and on the other hand the **Default virtual IP pool** that you can modify. Alternatively you can click on  $\Theta$  to add a new virtual IP pool.

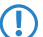

**(1)** The predefined profiles cannot be edited or deleted.

#### **Table 11: Virtual IP pool**

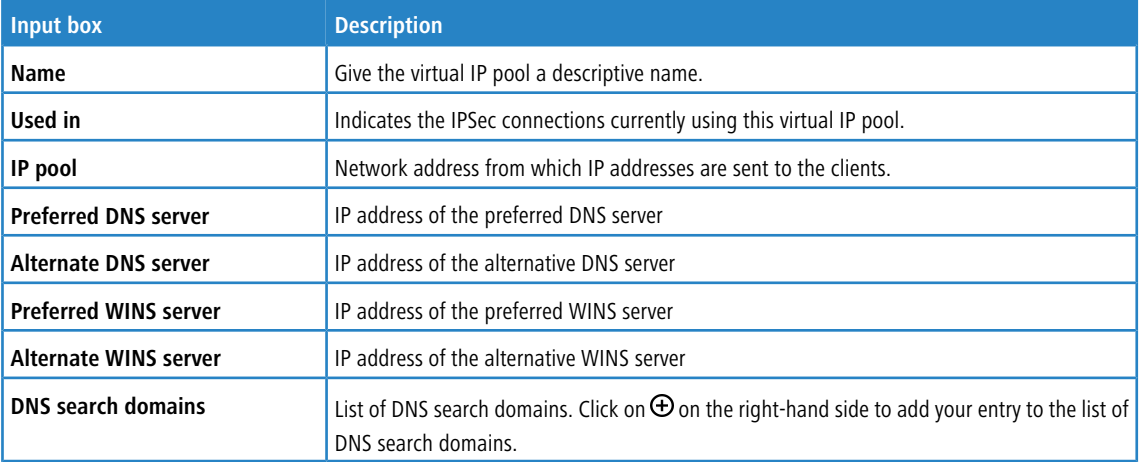

#### Click on **Create**.

The **Virtual IP pool** dialog closes. The new pool is added to the list of available virtual IP pools in the object bar.

 $(i)$  If used virtual IP pools are changed, all related connections can be restarted in the extended list bar.

## **3.4.7.1.4 Templates**

Connection templates are useful for pre-defining values for connections that are commonly used. Except for the template name, all values are optional and populate the various fields of a VPN connection created using this template.

Various templates have been predefined, such as the template "LANCOM Advanced VPN Client" to simplify IPSec connections with this client. The template "(empty)" is used if the values of an existing connection should be deleted.

**(1)** The predefined templates cannot be edited or deleted.

Under **VPN** > **IPSec** > **Templates** you can open the window **IPSec connection template**. Use the **IPSec connection template** windows to view and configure the following information:

## **Table 12: IPSec connection template**

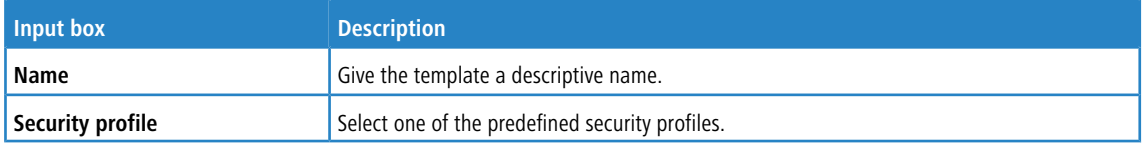

On the **Connection** tab you can configure the presets for the following fields:

#### **Table 13: Connection**

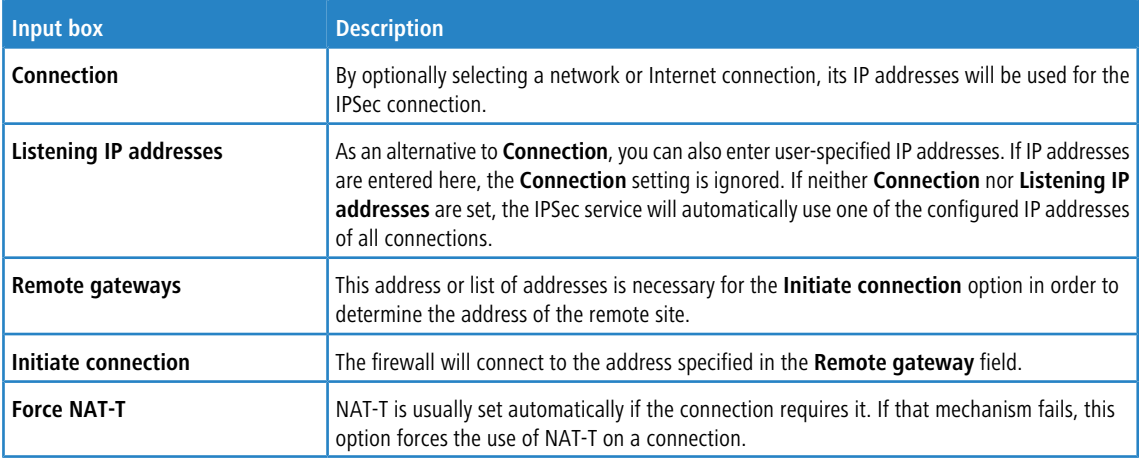

On the **Tunnels** tab you can configure the presets for the following fields:

#### **Table 14: Tunnel**

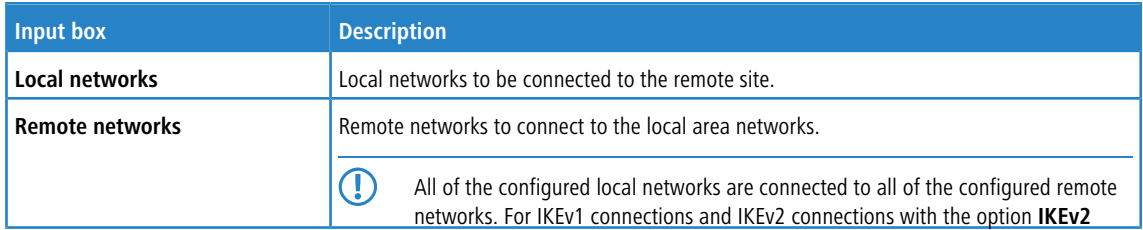

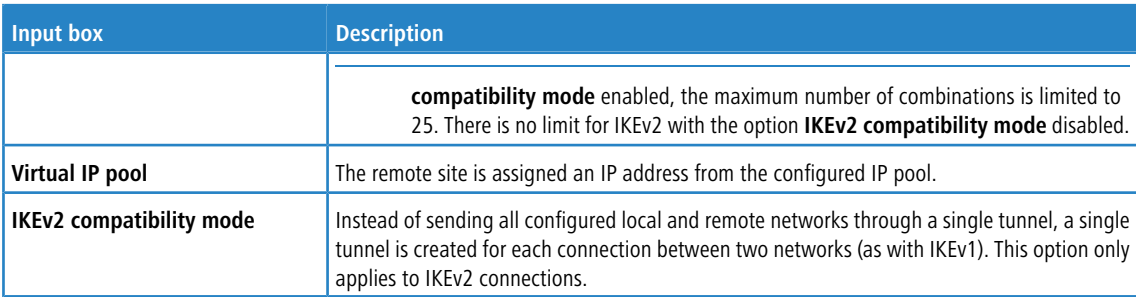

On the **Authentication** tab you can configure the presets for the following fields:

# **Table 15: Authentication**

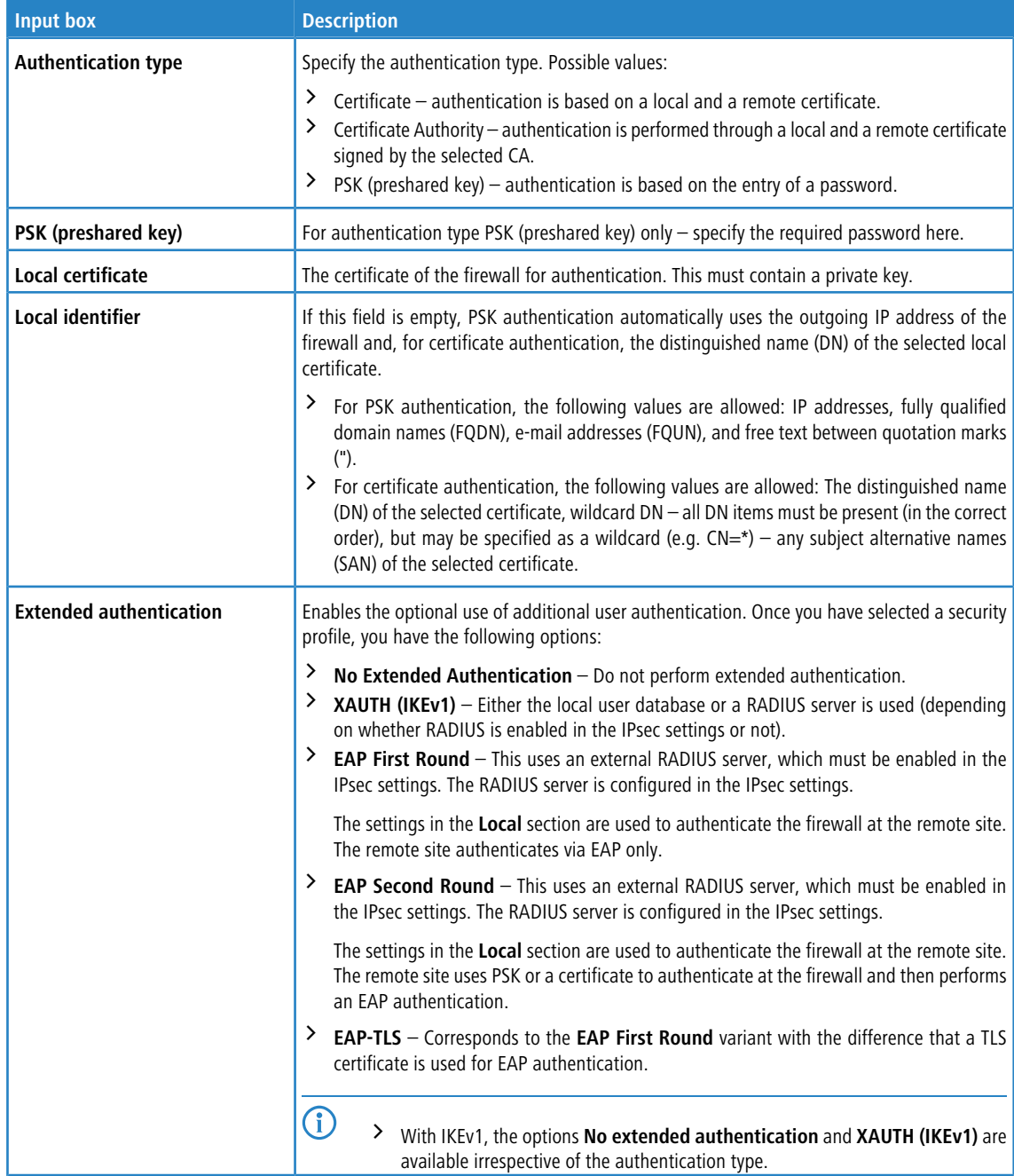

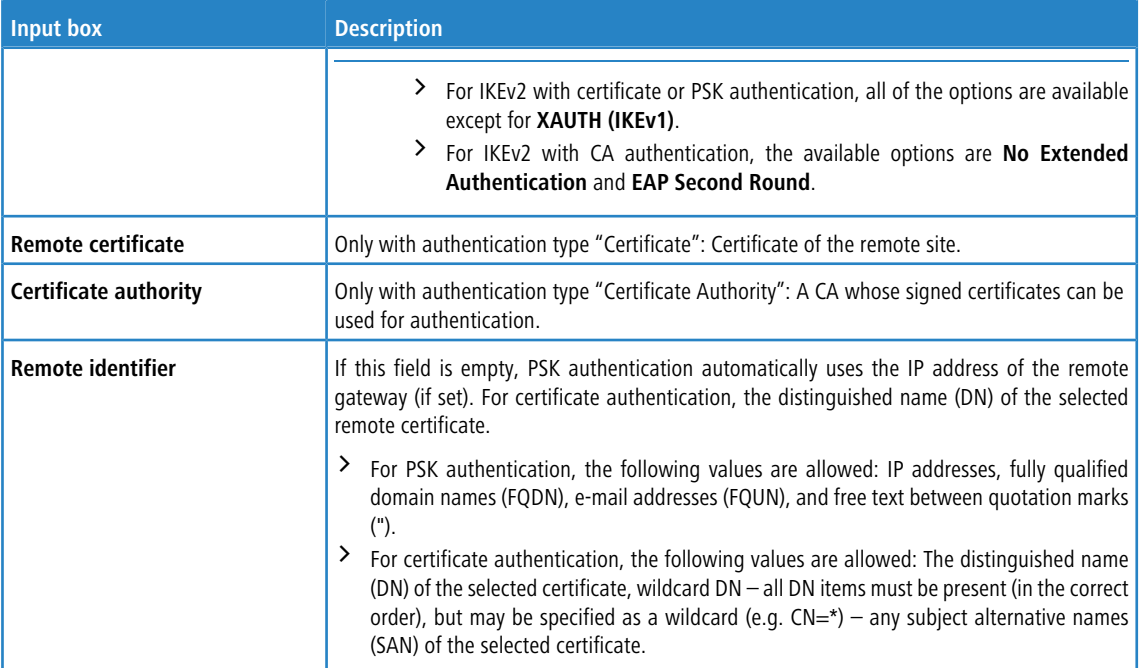

In the **Traffic Shaping** tab you modify the following fields:

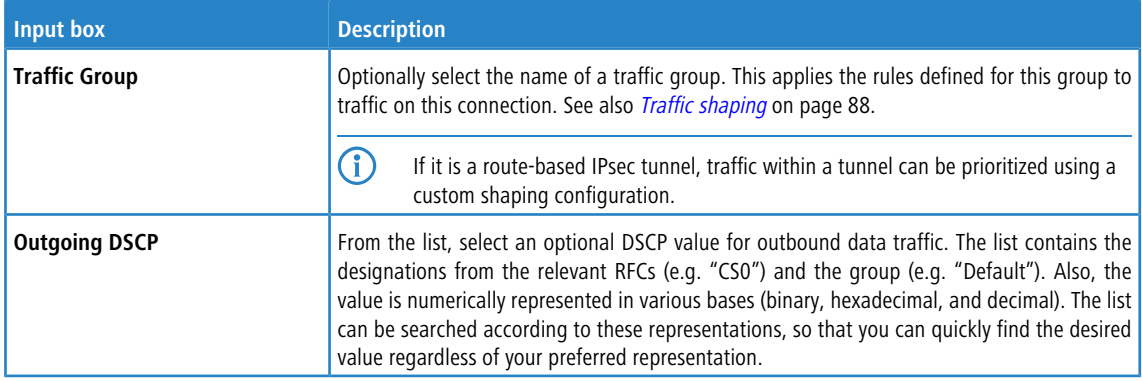

## Click on **Create**.

The **IPSec connection template** dialog closes. The new template is added to the list of available templates in the object bar.

#### **3.4.7.1.5 IPSec connections**

Your LANCOM R&S<sup>®</sup>Unified Firewall is able to provide remote clients with VPN access via IPSec (IPSec client-to-site) and to create a secure tunnel between two remote networks (IPSec site-to-site).

#### **Overview of IPSec connections**

Navigate to **VPN** > **IPsec** > **Connections** to display the list of IPSec connections available on the system in the object bar.

In the expanded view, the table columns display the **Name** and the **Status** of the IPSec connection. Furthermore, the columns indicate the authentication method chosen for this connection. Use the buttons in the last column to view and modify the settings for a IPSec connection or to delete a connection from the system.

Please refer to *[Icons](#page-22-0) [and](#page-22-0) [buttons](#page-22-0)* on page 23 for further information.

## **IPsec connection settings**

Under **VPN** > **IPsec** > **Connections** you can add an IPsec connection or edit an existing connection.

# In the **Connection** editing window you can modify the following parameters:

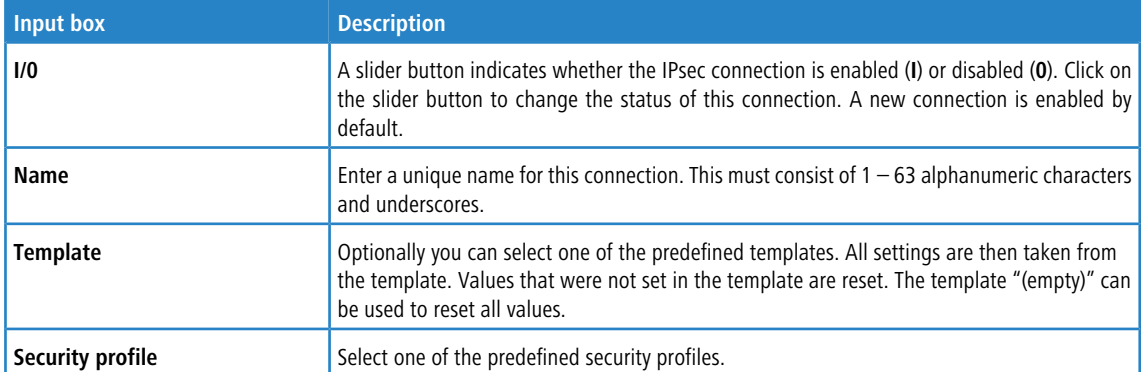

In the **Connection** tab you modify the following fields:

## **Table 16: Connection**

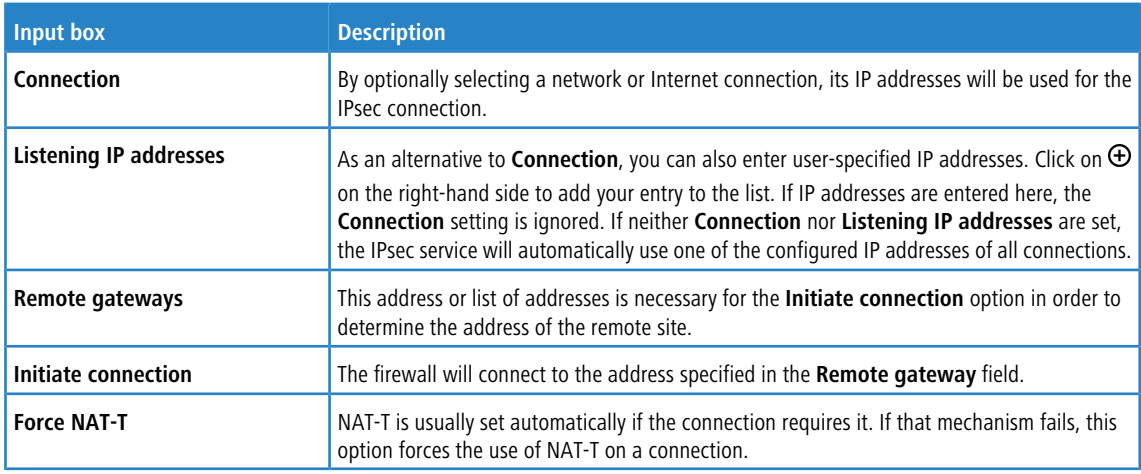

In the **Tunnels** tab you modify the following fields:

## **Table 17: Tunnels**

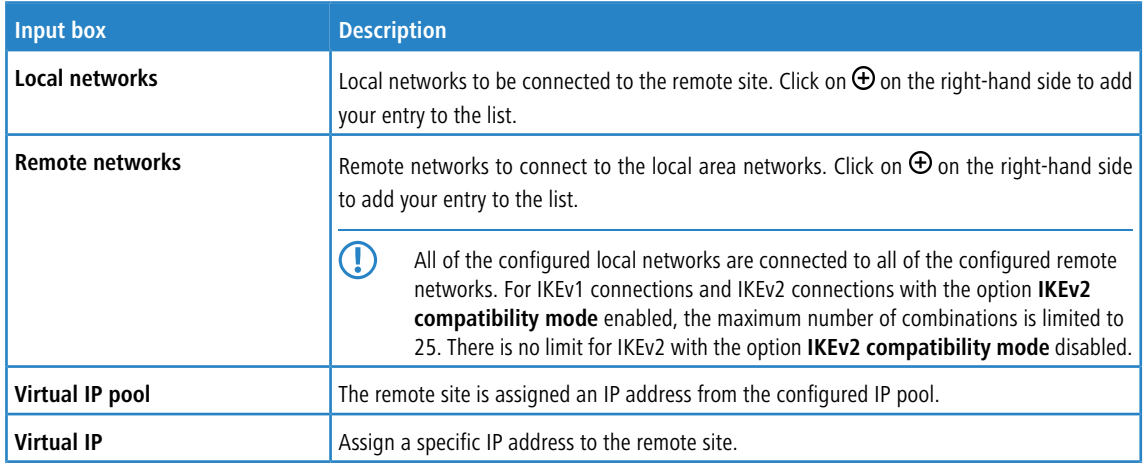

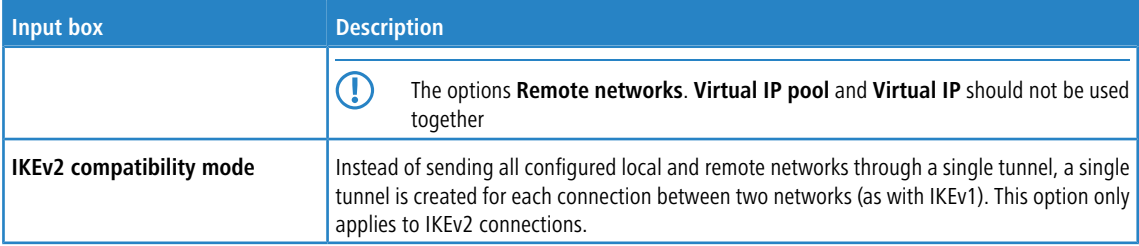

In the **Authentication** tab you modify the following fields:

# **Table 18: Authentication**

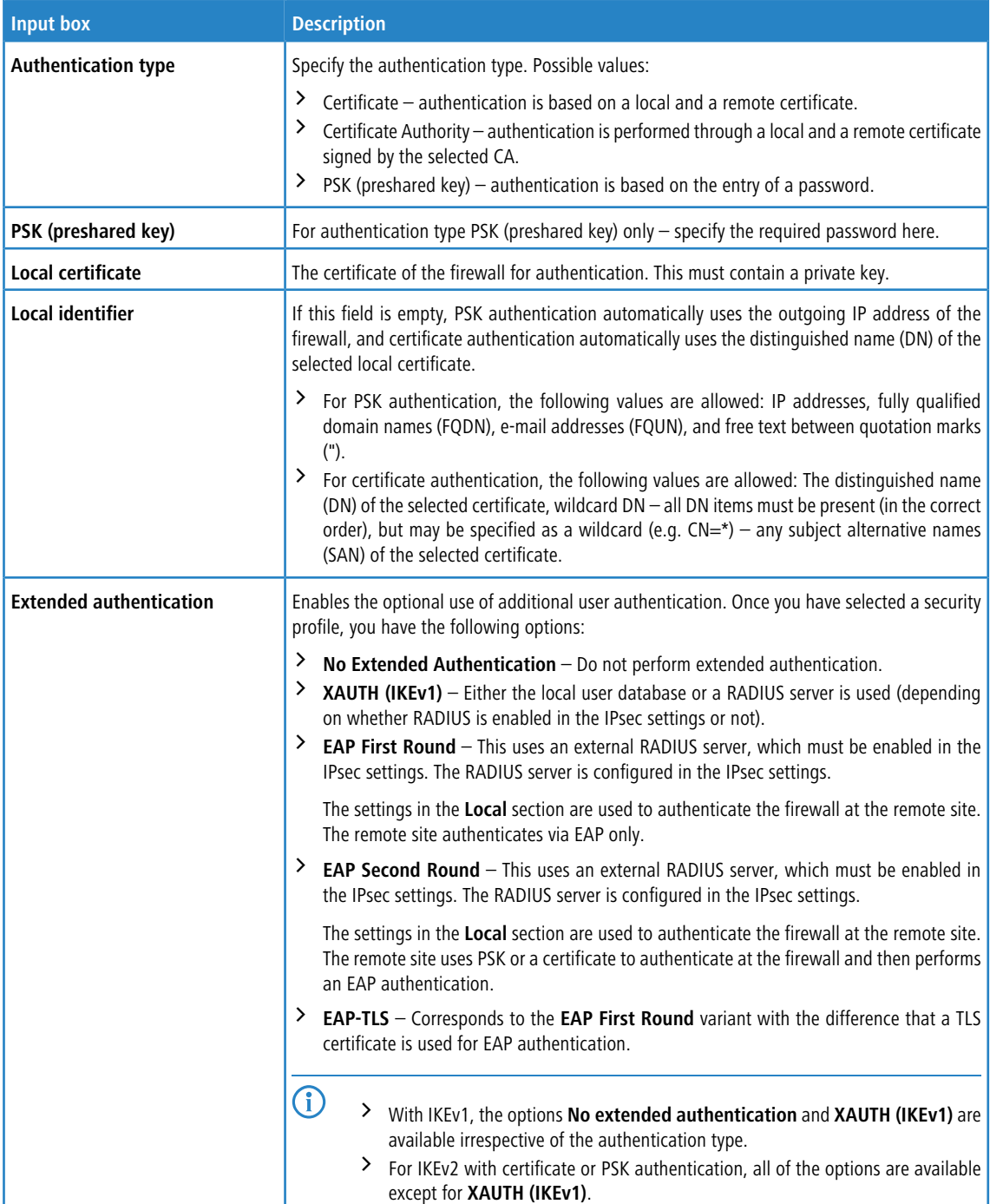

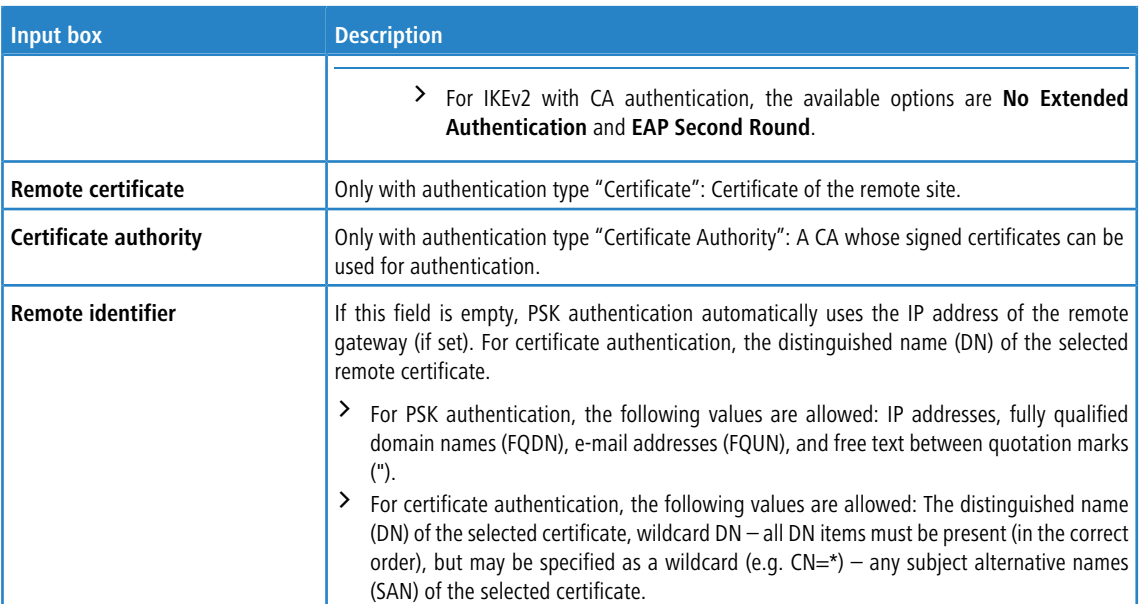

In the **Routing** tab you modify the following fields:

#### **Table 19: Routing**

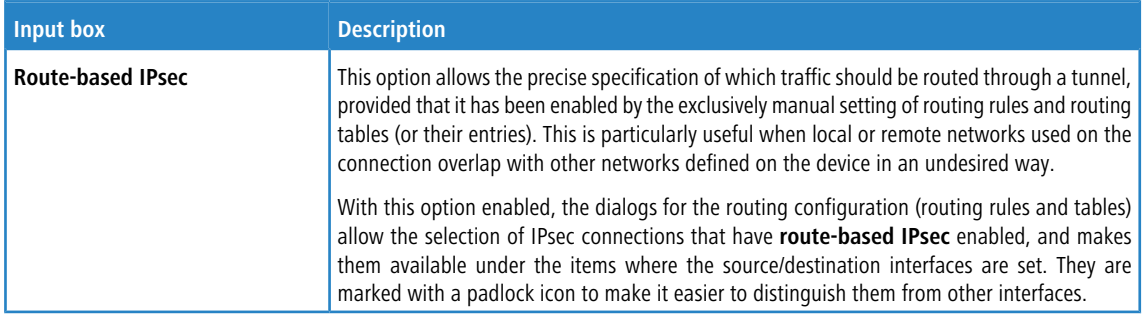

In the **Traffic Shaping** tab you modify the following fields:

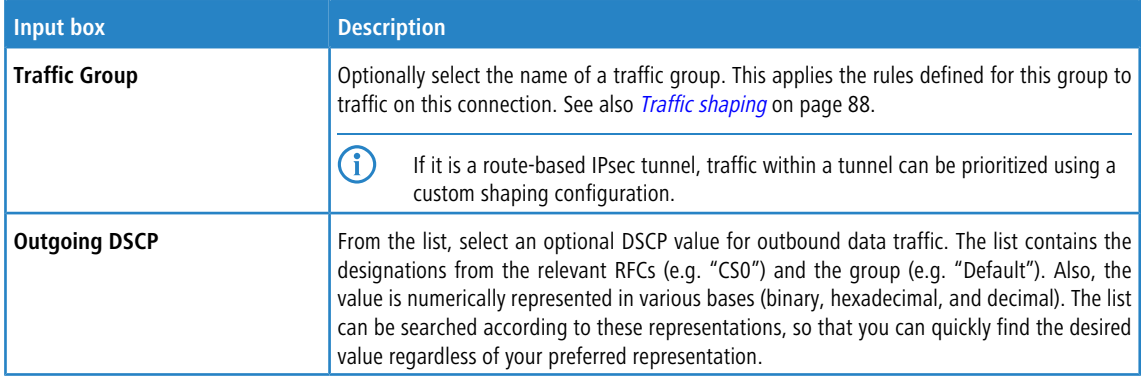

The buttons available at the bottom right of the edit box depend on whether you are adding a new VPN IPsec connection or editing an existing connection. For a new network connection, click **Create** to add the connection to the list of available IPsec network connections, or **Cancel** to cancel the creation of a new network connection.

If you have made changes, you can use the buttons at the bottom right of the edit window to save them (**Save**) or discard them (**Reset**). Otherwise you can close the window (**Close**).

Click **Activate** in the toolbar at the top of the desktop to apply your configuration changes.

# **Setting up an IKEv2 VPN connection with the LANCOM Advanced VPN Client**

**Scenario:** The LANCOM R&S<sup>®</sup>Unified Firewall is connected directly to the Internet and has a public IPv4 address:

- $\geq$  A company wants its sales representatives to have access to the corporate network via an IKEv2 client-to-site connection.
- $\geq$  The notebooks used by the sales representatives have the LANCOM Advanced VPN Client installed on them.
- $>$  The company headquarters has a LANCOM R&S $^{\circledast}$ Unified Firewall as a gateway with an Internet connection with the fixed public IP address 81.81.81.81.
- > The local network at the headquarters has the IP address range 192.168.3.0/24.

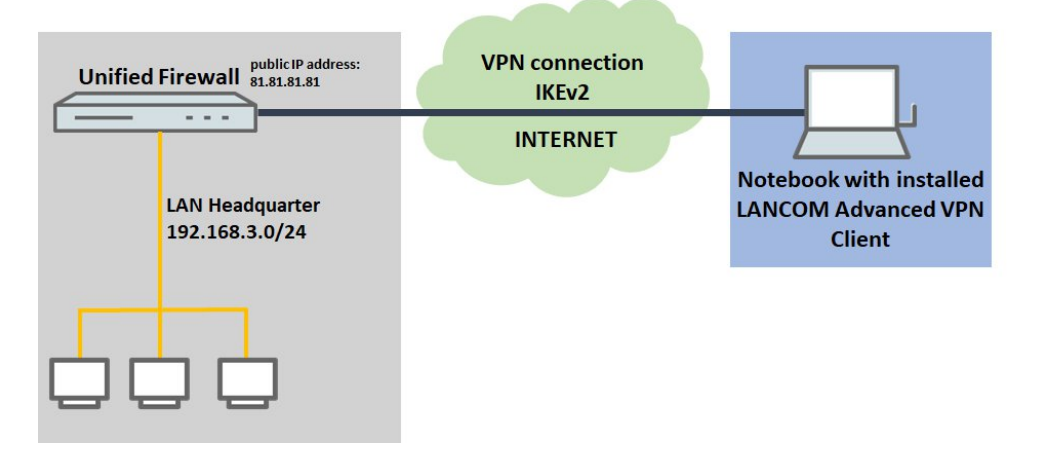

<span id="page-153-0"></span>Among other scenarios, this is one of the scenarios explained in the [LANCOM](https://support.lancom-systems.com/knowledge/display/KBEN) [Support](https://support.lancom-systems.com/knowledge/display/KBEN) [Knowledge](https://support.lancom-systems.com/knowledge/display/KBEN) [Base](https://support.lancom-systems.com/knowledge/display/KBEN). Click on the following link for step-by-step instructions:

[https://support](https://support.lancom-systems.com/knowledge/pages/viewpage.action?pageId=37455360).[lancom-systems](https://support.lancom-systems.com/knowledge/pages/viewpage.action?pageId=37455360).[com/knowledge/pages/viewpage](https://support.lancom-systems.com/knowledge/pages/viewpage.action?pageId=37455360).[action?pageId=37455360](https://support.lancom-systems.com/knowledge/pages/viewpage.action?pageId=37455360)

# **3.4.7.2 VPN-SSL**

VPN over SSL provides a fast and secure way to get a roadwarrior connected. The biggest advantage of VPN-SSL is that all traffic passes through a TCP or UDP port and no other special protocols are required.

Your LANCOM R&S<sup>®</sup>Unified Firewall is able to offer VPN access to remote client computers (C2S, "client-to-site"), a secure connection between two remote networks (S2S, "site-to-site"), or by means of a bridge connection over the VPN-SSL protocol.

# **3.4.7.2.1 VPN SSL settings**

Under **VPN** > **VPN SSL** > **VPN SSL Settings**, you can enable VPN-SSL and configure the general settings on your LANCOM R&S®Unified Firewall:

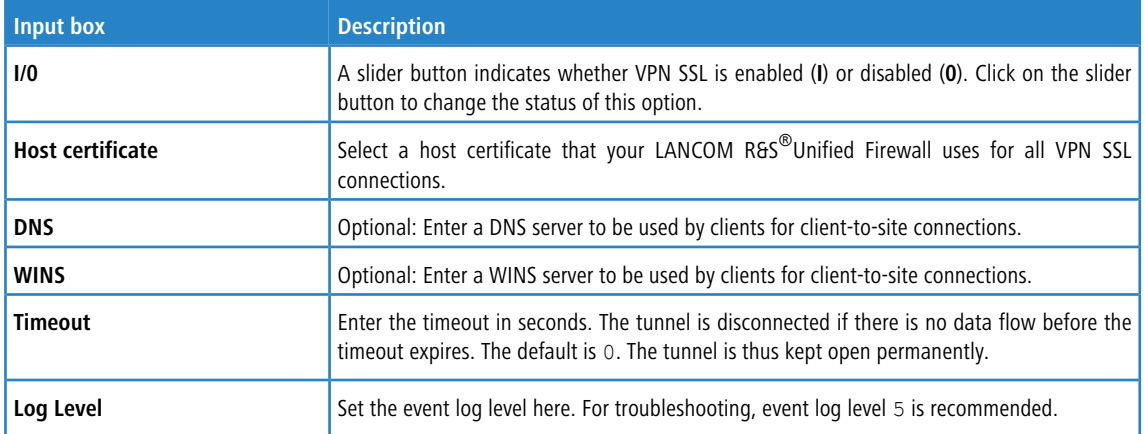

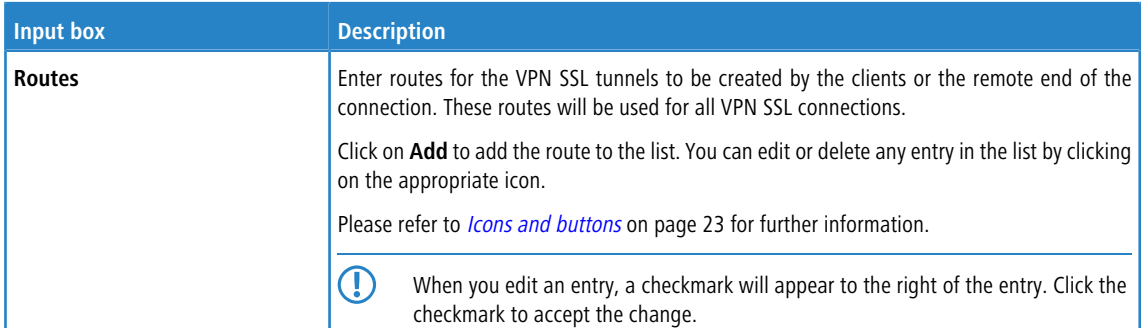

# On tab **Client-to-Site**:

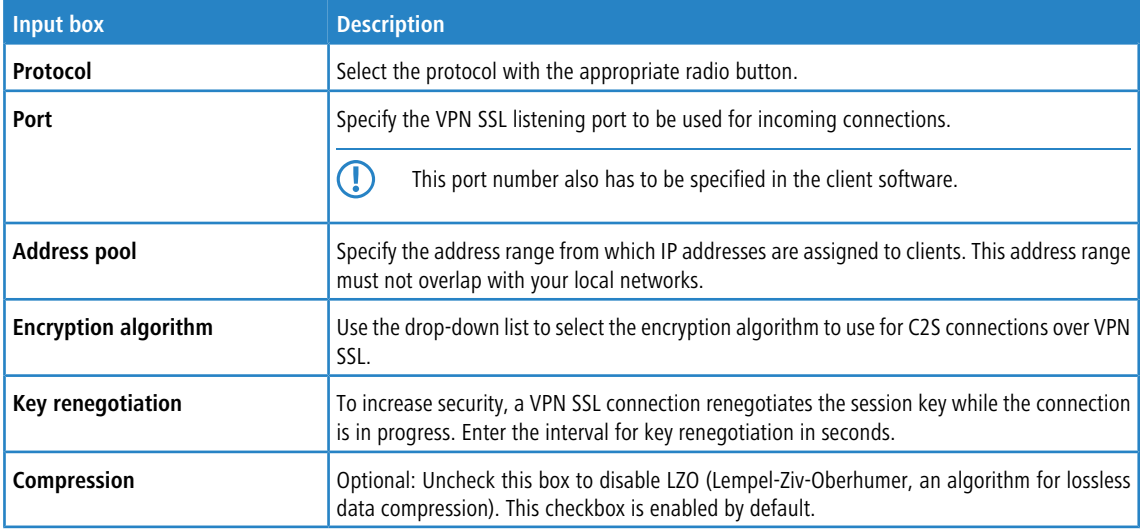

# On tab **Site-to-Site**:

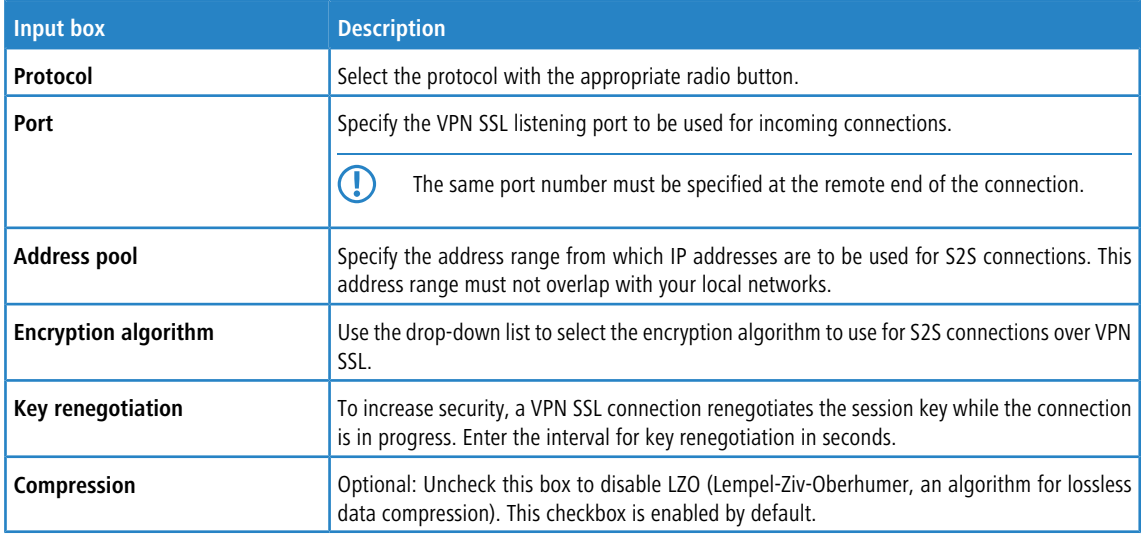

# On the **Bridging** tab you specify the settings for the VPN SSL server connection:

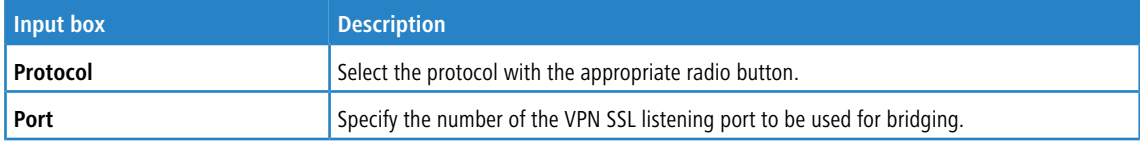

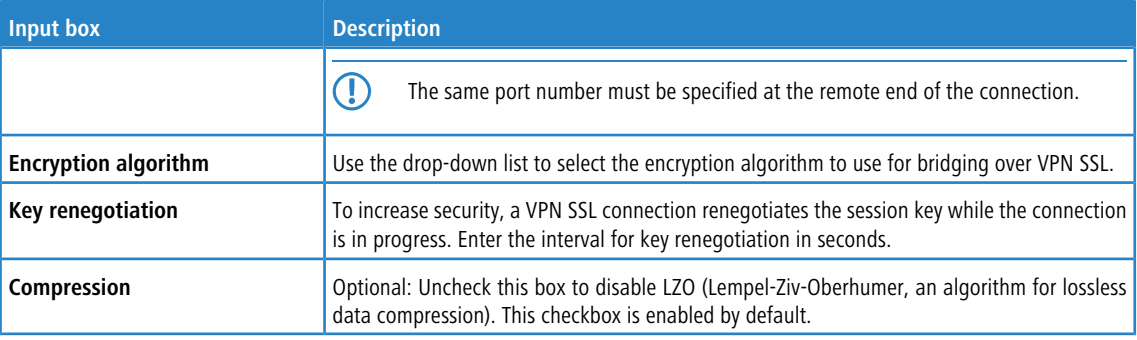

If you have made changes, you can use the buttons at the bottom right of the edit window to save them (**Save**) or discard them (**Reset**). Otherwise you can close the window (**Close**).

Click **Activate** in the toolbar at the top of the desktop to apply your configuration changes.

## **3.4.7.2.2 VPN SSL connections**

You can create and manage VPN SSL connections under **VPN** > **VPN SSL** > **VPN SSL Connections**.

Your LANCOM R&S<sup>®</sup>Unified Firewall is able to provide VPN access by means of VPN-SSL to remote clients (client-to-site) and to create a secure tunnel between two remote networks (site-to-site).

### **Overview of VPN SSL connections**

Navigate to **VPN** > **VPN SSL** > **VPN SSL Connections** to display the list of VPN SSL connections available on the system in the object bar.

In the expanded view, the table columns display the **Name** of the VPN SSL connection, the **Certificate** used for the connection, as well as the **Type** and the **Status** of the connection. Use the buttons in the last column to view, modify or export the settings for a VPN SSL connection, or to delete a connection from the system.

Please refer to *[Icons](#page-22-0) [and](#page-22-0) [buttons](#page-22-0)* on page 23 for further information.

### **VPN SSL connection settings**

Under **VPN** > **VPN SSL** > **VPN SSL Connections** you can add a VPN SSL connection or edit an existing connection.

With the settings under **VPN SSL Connections** you can adjust the following parameters:

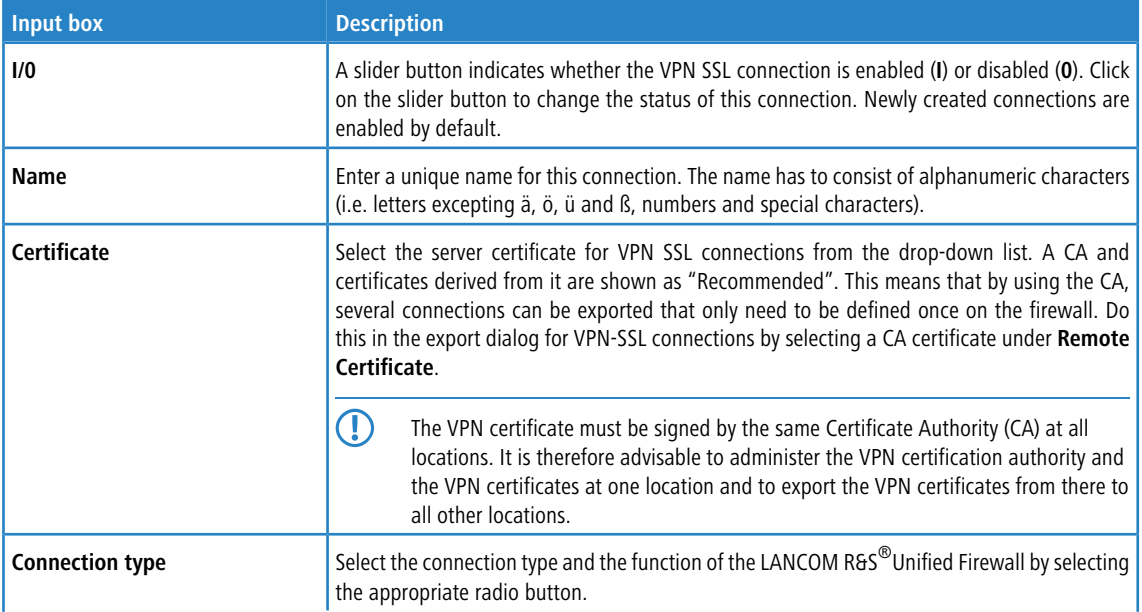

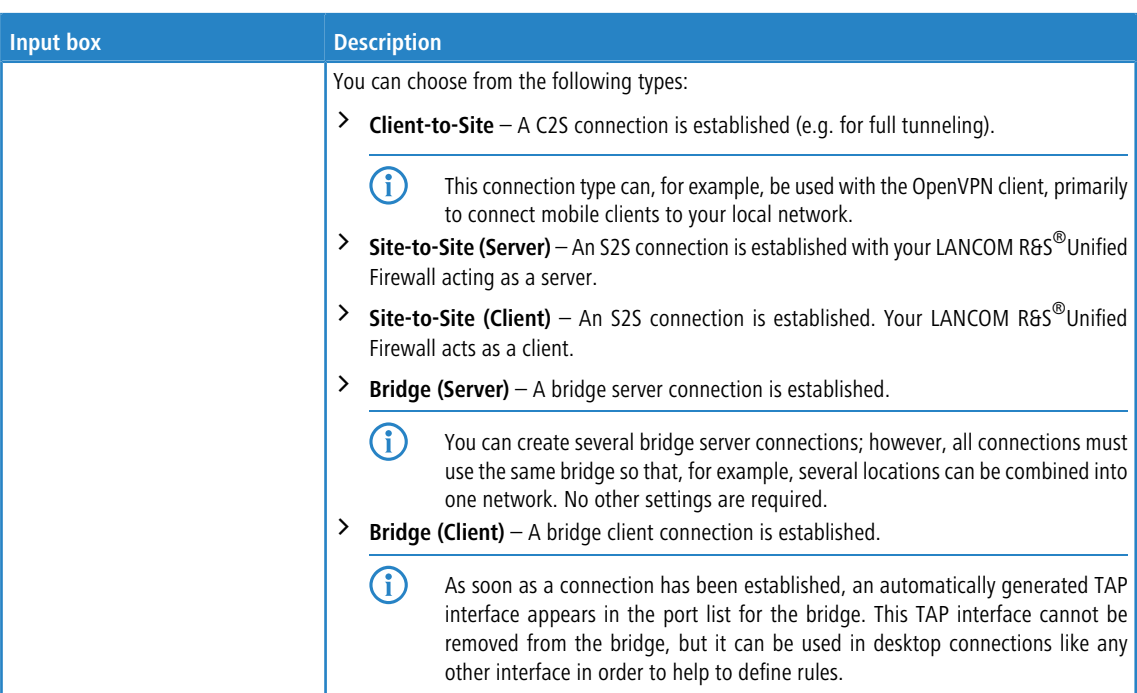

The items displayed in the settings depend on the connection type selected:

You can configure the following items for client-to-site connections:

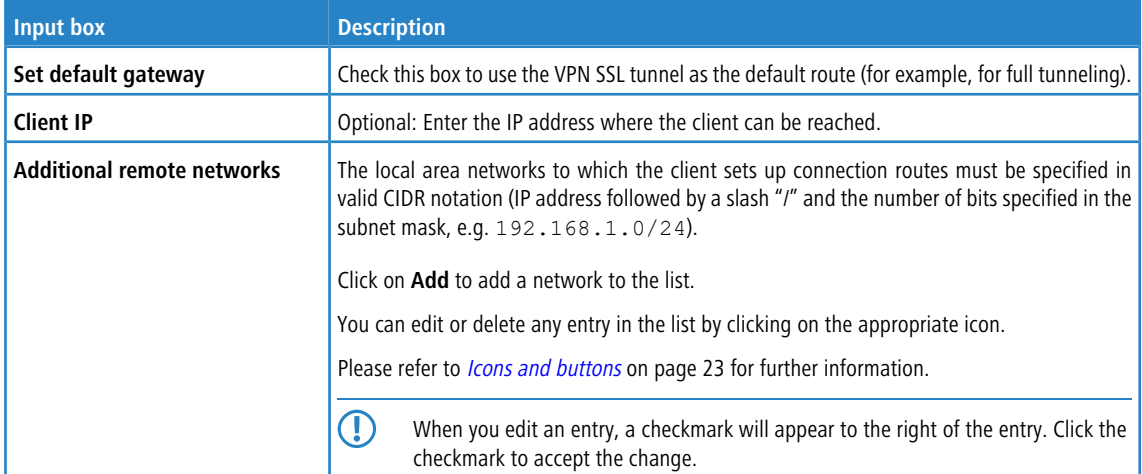

For site-to-site connections where your LANCOM R&S $^\circ$ Unified Firewall acts as a server, you can configure the following items:

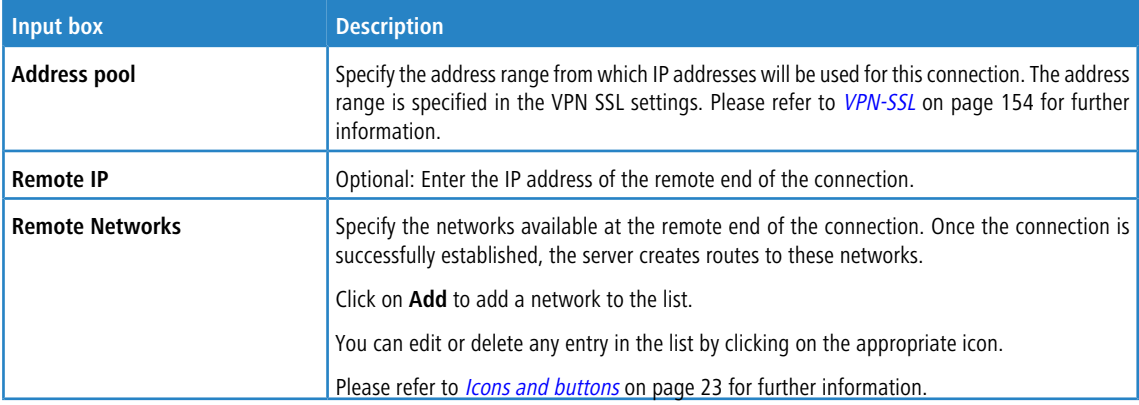

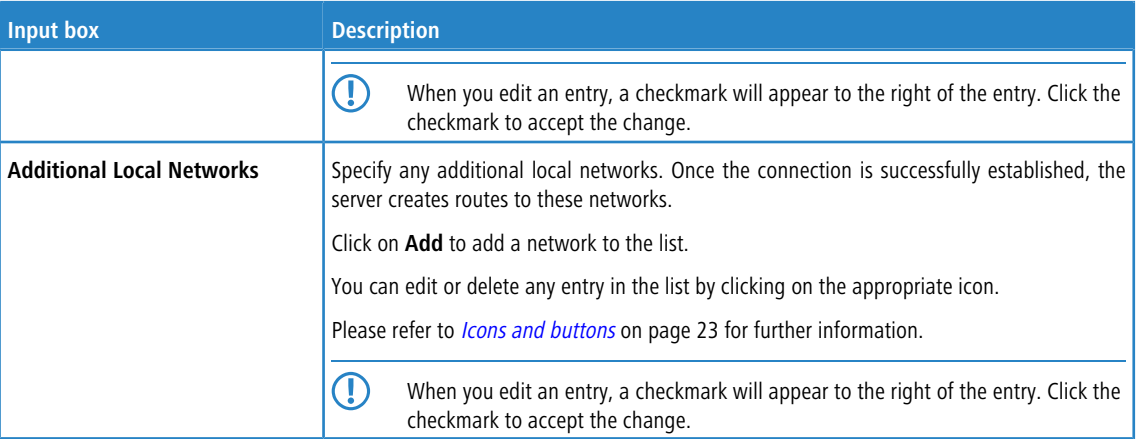

For site-to-site connections where your LANCOM R&S $^{\circledR}$ Unified Firewall acts as a client, you can configure the following items:

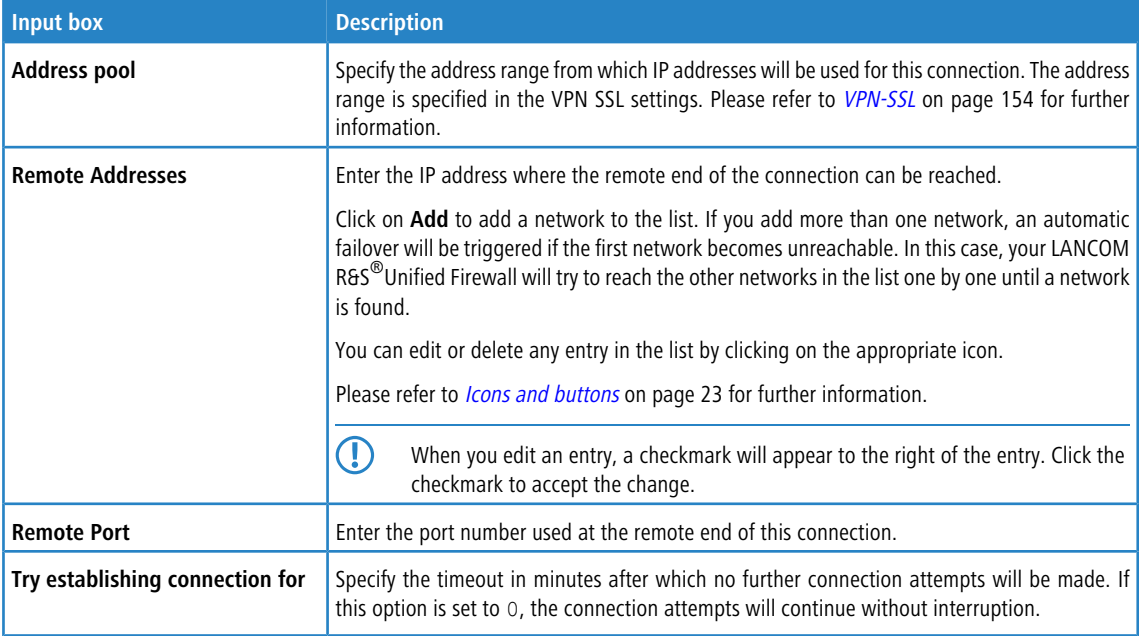

You can configure the following items for bridge-server connections:

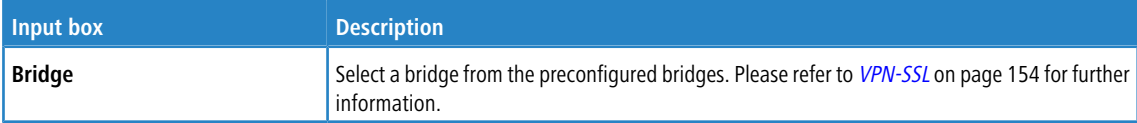

You can configure the following items for bridge-client connections:

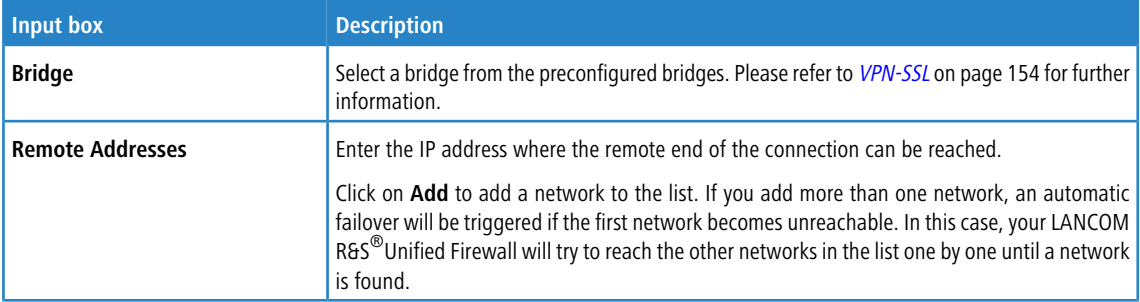

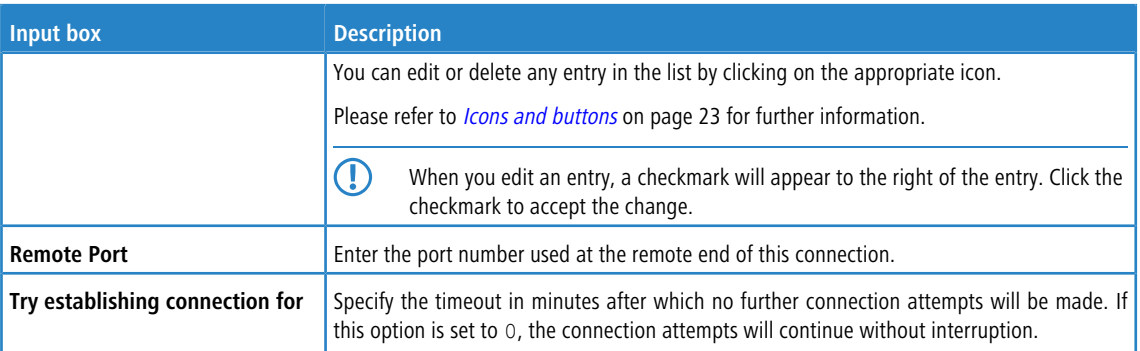

The buttons available at the bottom right of the edit box depend on whether you are adding a new VPN SSL connection or editing an existing connection. For a new connection, click **Create** to add the connection to the list of available VPN SSL connections, or **Cancel** to discard your changes.

If you have made changes, you can use the buttons at the bottom right of the edit window to save them (**Save**) or discard them (**Reset**). Otherwise you can close the window (**Close**).

Click **Activate** in the toolbar at the top of the desktop to apply your configuration changes.

# **3.4.8 Certificate Management**

Use the settings under **E** Certificate Management to manage the certificates used by the integrated SSL proxy and OpenVPN server, to create templates that simplify the generation of certificates, and to manage your proxy CAs.

# **3.4.8.1 Certificates**

The **Certificates** configuration dialog allows you to manage the certificates used by the LANCOM R&S<sup>®</sup>Unified Firewall web client, the built-in SSL proxy and the OpenVPN server.

To secure encrypted connections, your LANCOM R&S $^\circledast$ Unified Firewall uses digital certificates as per the X.509 standard.

The LANCOM R&S $^\circledR$ Unified Firewall itself acts as a certification authority. Therefore, a so-called CA certificate is required. To centralize the management of the certificates, it is advisable to create a CA certificate on a central firewall and use it to sign every certificate used for the application directly. This is called a single-staged certification chain.

All certificates for applications have to be signed by the central firewall. If a certificate is needed for another firewall, you have to create a request on it. This request has to be signed by the central firewall. The signed request which you created has to be imported by the other firewalls to use it.

If the other firewalls require the ability to create certificates for mostly local purposes which are however recognized as valid to your whole organization, you can use multi-staged certification chains. Therefore, you need a so-called root CA certificate on your central firewall with which you sign the secondary CA certificates. You need to create requests for these secondary CA certificates on your other firewalls. After importing the signed CA certificates, the other firewalls themselves are able to sign certificates for applications. To display these hierarchies clearly, your LANCOM R&S®Unified Firewall shows them in a tree view.

### **3.4.8.1.1 Overview of certificates**

Navigate to **Certificate Management** > **Certificates** to display a tree diagram listing the certificates available on the system as organized by certificate authority.

Use the buttons above the list to expand or collapse the branches, import a certificate from a file  $(\rightarrow)$ , sign a certificate signing request, or create a new certificate.

After the initial boot-up and following a new installation, the following certificates are created by default, although occasionally they first have to be selected in the setup wizard:

## <span id="page-159-0"></span>**Table 20: Previously created certificates**

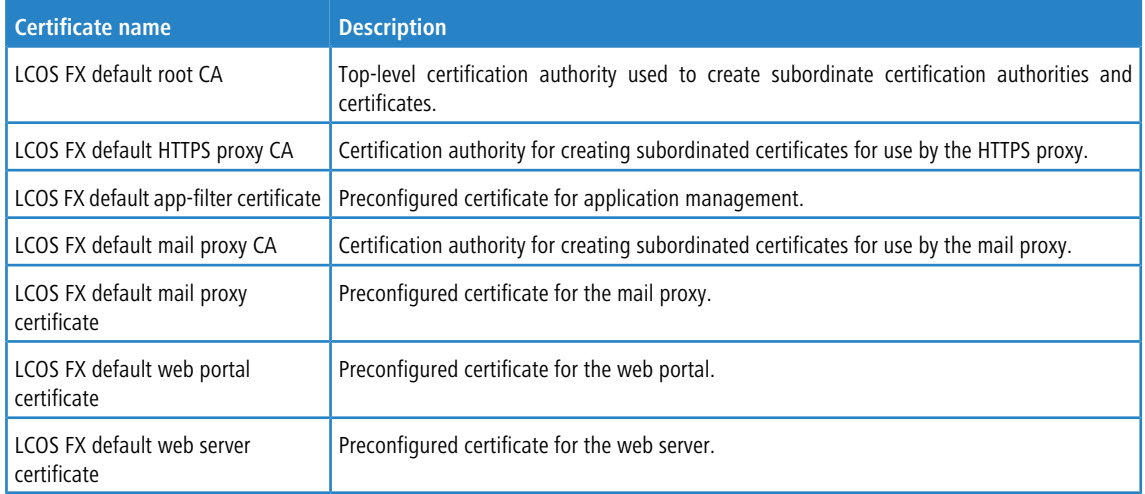

This list displays the name of the respective certificate and its dependencies as shown by the tree structure. The button behind each certificate indicate its validity:

- $\sum$  certificate is valid
- $\triangleright$   $\bullet$  certificate expires in 8 to 30 days
- $\geq$   $\bullet$  certificate expires in one to 7 days
- $\sum$   $\triangle$  -– certificate has expired
- $\sum_{n=1}^{\infty}$  certificate has been revoked
- $\sum$  certificate has been replaced

Also displayed is the availability of a private key for the certificate  $($ ) and a "CA" shows whether the certificate is a certification authority. You can also use the buttons to display details of each certificate  $(\bullet)$ , export a certificate  $(\bullet)$ , renew the validity of a certificate (C), revoke the certificate (O), and delete the certificate or just its private key ( $\overline{10}$ ).

Please refer to *[Icons](#page-22-0) [and](#page-22-0) [buttons](#page-22-0)* on page 23 for further information.

#### **Filtering the certificate overview**

You can use **Certificate Filter** in the input field to narrow down the results by using different search criteria and options.

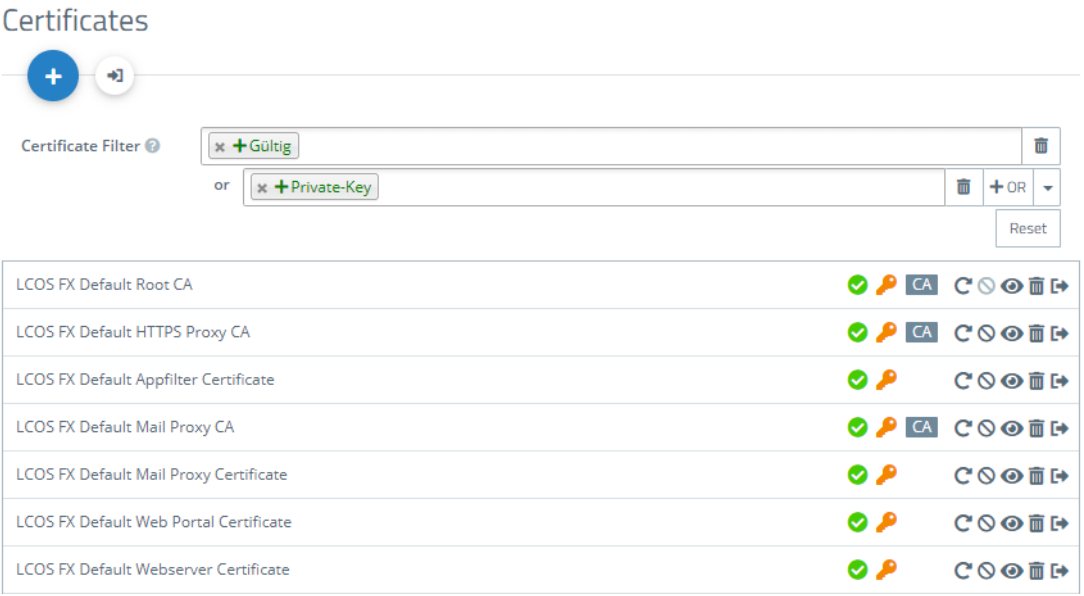

#### **Figure 36: Certificates with applied filter**

Proceed as follows to create a filter:

**1.** Click in the input field.

The web client displays suggested filters.

- **2.** Select one of the suggested filters from the drop-down list, or enter any search text to receive further suggestions. Predefined filters are:
	- $\sum$  Status
		- $\triangleright$  Valid certificates
		- $\sum$  Expired certificates
		- $\sum$  Revoked Certificates
		- $\geq$  Certificates valid for less than a week
		- $\geq$  Certificates valid for less than a month
		- $\sum$  Certificates not yet valid
	- > Property
		- $\triangleright$  With private key
		- $\sum$  Is a certificate authority
		- $\sum$  Is a request
		- > Was generated using one of the following key algorithms: RSA, NIST curves, ED448, ED25519
		- > NIST curve types: secp224r1, secp256r1, secp384r1, secp521r1, secp256k1
		- a Key size 1024, 1536, 2048, 3072, 4096, 6144 and 8192
		- $\triangleright$  Key usage: Content commitment, CRL signature, data encryption, decryption only, digital signature, encryption only, key agreement, key certificate signature, key encryption
		- > Extended key usage: Any advanced key usage, client authentication, code signature, e-mail protection, OCSP signature, server authentication, time stamp
		- > Hash algorithms: sha1, sha224, sha256, sha384, sha512
		- > Reasons for revocation: Unspecified, key compromised, CA compromised, affiliation changed, replaced, business discontinuation, rights revoked, attribute authority compromised

Entering text shows new filter properties:

 $\sum_{T \in \mathcal{X}}$ 

- > Common Name contains entered text
- > Subject contains entered text
- $\geq$  Subject of the issuer contains entered text
- > Hexadecimal notation (hyphens and colons are ignored, i.e. you can enter "dddd", "dd-dd" or "dd: dd", and all are considered valid)
	- $\sum$  Fingerprint contains entered text
	- $\sum$  Signature contains entered text
- $(i)$  For each suggestion, you can specify whether to use this as an inclusion filter ( $+$  / AND) or exclusion filter  $(O / AND-NOT)$ .

After selection, the suggested filter is inserted into the input field as a search criterion.

The list of certificates is adapted to the search query.

Repeat the above steps until you have added the desired filter criteria to your query.

**(1)** Only entries that match all filter criteria are displayed.

To delete a filter criterion in a search query, click on  $\mathsf{\mathsf{X}}$ .

You can add multiple lines to your search by clicking on **+ OR** next to the input field. You can choose to insert a new blank line or to copy the last created line. Each line is a separate search query, which is ORed with the other lines.

Delete the line by clicking **m** next to the line.

# **Creating a certificate or certificate request**

With the plus button  $\bullet$  above the list with the elements you can create new certificates and signing requests. You can configure the following elements:

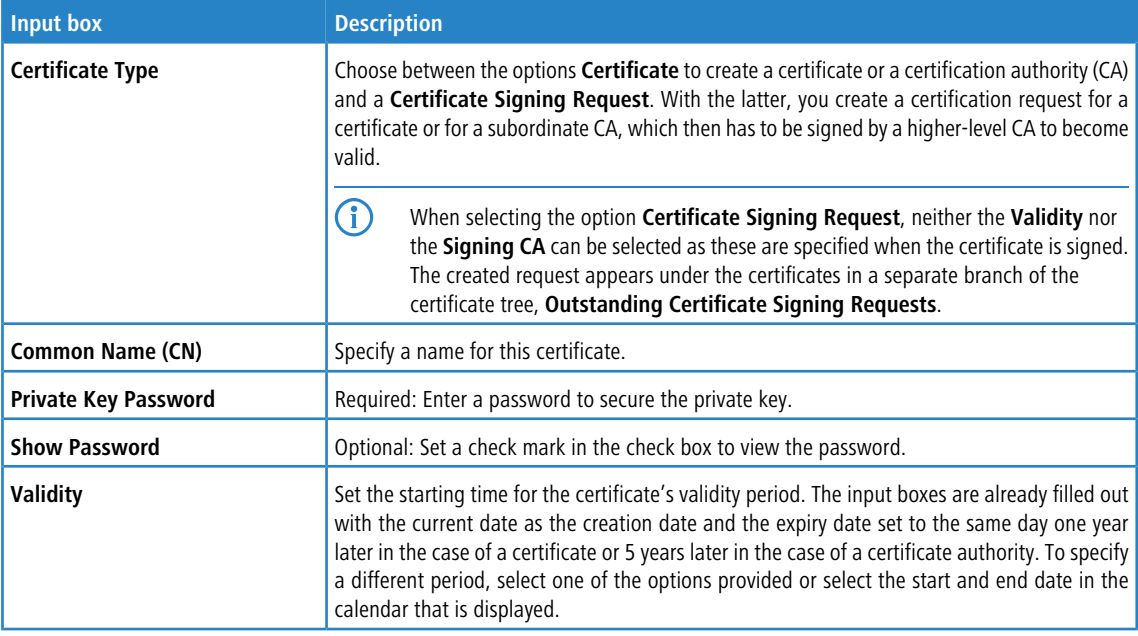

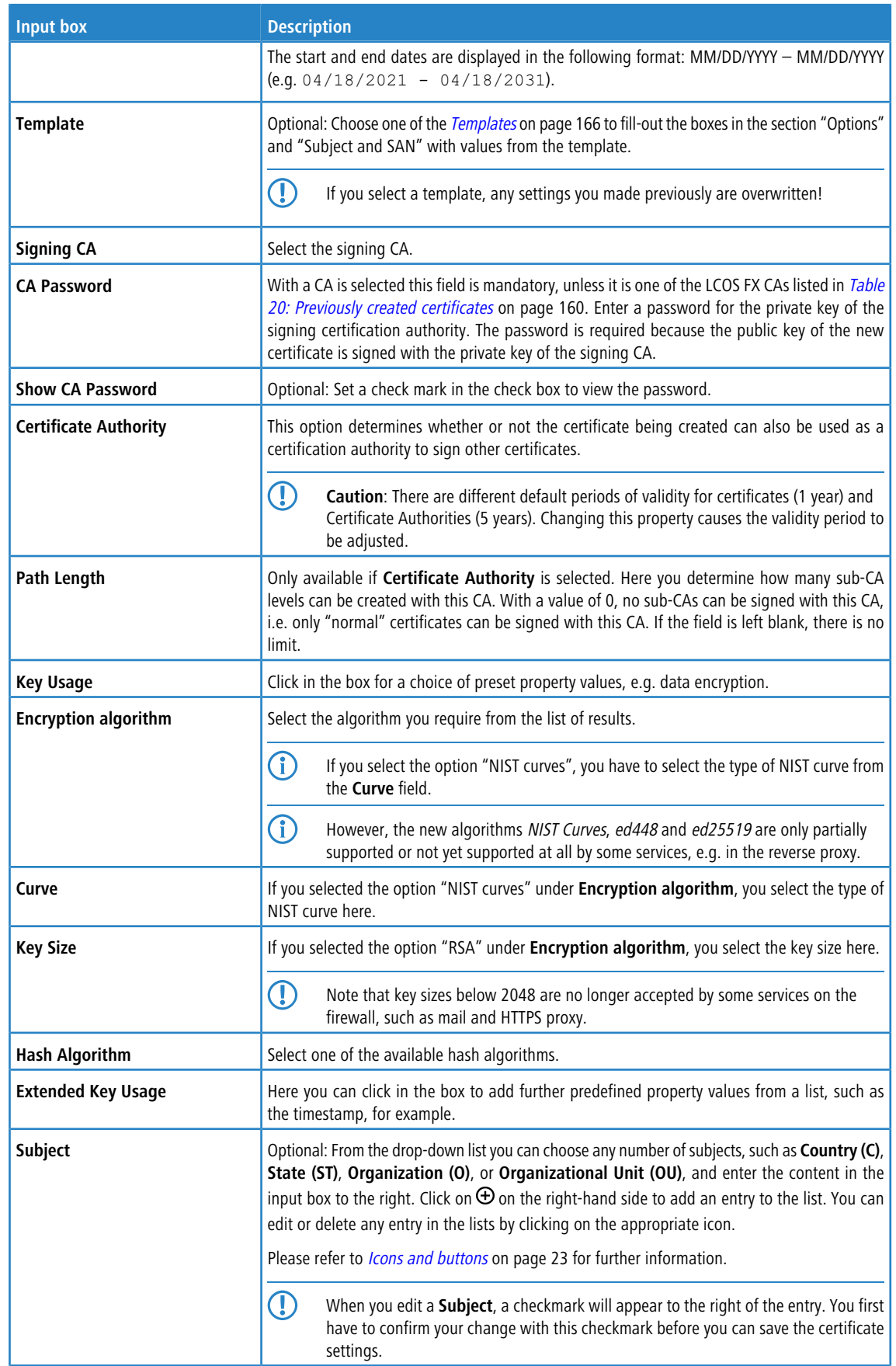

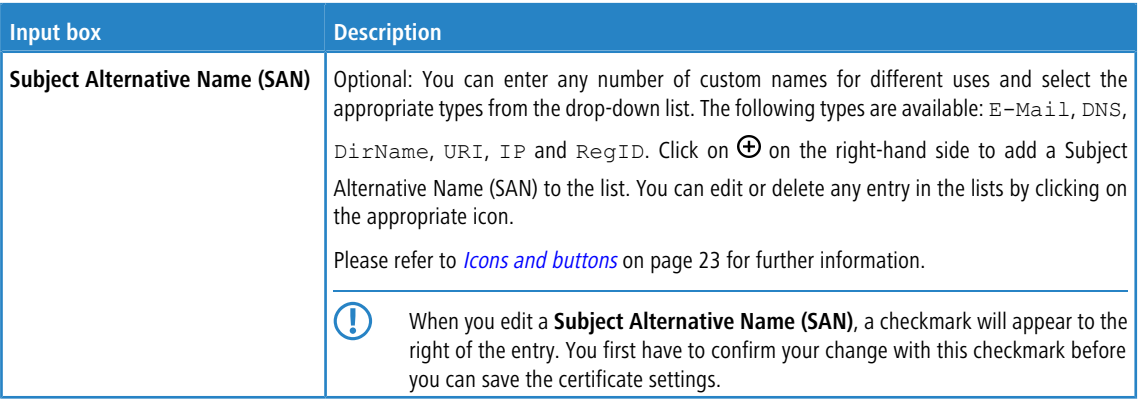

With the buttons in the lower right corner of the editing field, you can create a new certificate and add it to the list of available certificates, or cancel the creation of a new certificate (**Cancel**).

## **Importing a certificate or signing a certificate signing request**

The  $\rightarrow$  button above the list allows you to import a certificate from a file or to sign a certificate signing request.

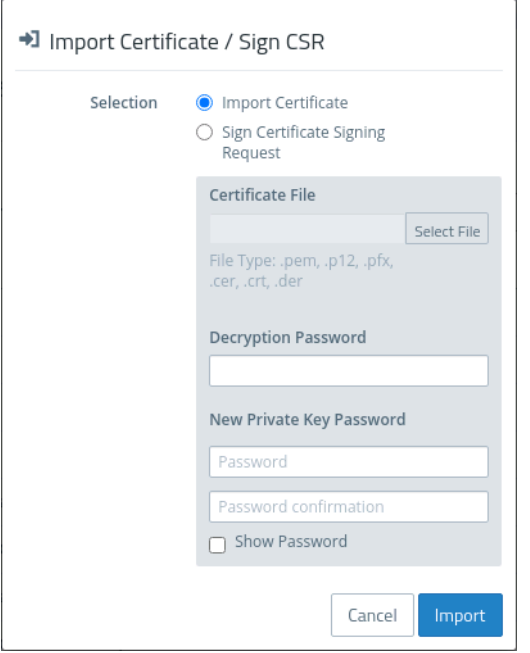

#### **Figure 37: Importing a certificate / signing a certificate signing request**

The radio buttons at the top allow you to chose between importing a certificate or signing a certificate signing request.

The import function supports certificate files in various formats (\*.pem, \*.p12, \*.pfx, \*.cer, \*.crt, \*.der). If the file contains a private key, a password must be entered to decrypt the private key, and a password must be entered to encrypt the private key again. You can optionally display the password.

In the case of a certificate signing request, select the associated file. The following file types are supported: \* .pem, \* .crt, \* .cer, \* .der. You select a signing CA and enter the associated password. The validity period must also be selected. Once signed successfully, the certificate is offered for download as a PEM.

With the buttons in the lower right corner of the editing field, you can import the selected certificate file and add it to the list of available certificates, sign the certificate signing request, or cancel the dialog (**Cancel**).

#### **Renew certificate**

The  $\mathbf C$  button for a certificate in the list prompts a new certificate to be created with a new validity period.

In the case of a simple certificate, select the new period under **Validity** and enter the **CA Password** of the relevant CA certificate. For certificates that are not self-signed, a completely different CA can be selected when renewing. This is not limited to the current CA. For certificates that are not self-signed, two passwords must be entered; the CA password and the private-key password of the certificate being renewed.

With a Certificate Authority (CA) you can also change the Common Name and assign a new validity period to the certificates signed by this CA.

- (!) Derived sub-CAs and certificates must be renewed manually.
- $\binom{1}{k}$  The certificates due for renewal are no longer revoked automatically. You can optionally carry out the revocation after the renewal.

Use the buttons at the bottom right in the editing box to renew the validity period of the selected certificate or CA and, if necessary, the certificates signed by it, or to cancel the dialog (**Cancel**).

#### **Revoke certificate**

With the  $\odot$  button you can revoke a listed certificate. To do this, you must select a reason and enter the password of the private key of the certificate's parent CA.

Certificates cannot be revoked if

- $\triangleright$  the certificate was revoked already,
- $\geq$  the certificate does not have a CA (first-level CA) or
- $\geq$  the CA of the certificate does not have a private key.

Use the buttons in the lower right-hand corner of the editing window to revoke the selected certificate or to cancel the dialog (**Cancel**).

#### **Viewing certificate details**

The button  $\bullet$  is used to view the details of a certificate in the list.

You can use the buttons in the lower right corner of the edit box to copy the public key and the certificate's fingerprint to the clipboard, or to close the dialog (**Close**).

#### **Deleting a certificate or private key**

The  $\bar{m}$  button next to a certificate in the list allows you to delete the certificate or the private key that belongs to it. Unlike a revoked certificate, a deleted certificate is also removed from the certificate tree. No password is required to do this.

Use the buttons in the lower right-hand corner of the editing window to delete the certificate or the private key only, or to cancel the dialog (**Cancel**).

#### **Exporting a certificate**

The  $E^*$  button next to a certificate in the list allows you to export the certificate in the format PEM, PKCS, or DER.

#### **PEM**

An export in the PEM format usually exports the public portion of the certificate only. Optionally, the related CAs can also be included in the PEM file. If available, the private key can be exported as well. This requires the current password to decrypt the private key and a new password to encrypt the exported private key. If the certificate has no private key, this option is not available.

## **PKCS**

The PKCS format is only available for exporting certificates that have a private key. As with the PEM export, this requires the current password to decrypt the private key and a new password to encrypt the exported private key. Unlike PEM, the password is required to encrypt the entire container and not the private key.

### **DER**

An export in the DER format involves the certificate being exported in the PEM format, in which case the PEM is Base64 coded. Here too the private key can optionally be exported by using the passwords. Since the DER format supports one certificate only, the certificate and the private key are stored separately and collected into a ZIP file. The private key is saved in the pkcs8 format.

Use the buttons in the lower right-hand corner of the editing window to export the certificate or to cancel the dialog (**Cancel**).

### **3.4.8.1.2 Private key password**

Whenever a certificate with a private key is required, you must enter this password to decrypt the key if

- $\lambda$  the relevant settings are activated or
- $\geq$  the certificate is changed.

This behavior affects the following dialogs and settings:

- > Command Center settings
- $\rightarrow$  Web client settings
- > Application Management settings
- > HTTP proxy settings
- $\geq$  Mail proxy settings
- > Reverse proxy front-end settings
- $\geq$  Settings for the external portal
- > VPN profiles
- $\geq$  Settings for the internal portal
- $\sum$  IPsec connections with cert. or CA authentication
- <span id="page-165-0"></span>> VPN SSL settings

 $(i)$  By contrast, there is no need to enter a private key password if it is one of the LCOS FX CAs listed in [Table](#page-159-0) [20:](#page-159-0) [Previously](#page-159-0) [created](#page-159-0) [certificates](#page-159-0) on page 160.

# **3.4.8.2 Templates**

To simplify the creation of new certificates, you can use templates to automatically fill out the input boxes for a range of optional fields, e.g. the **Distinguished Name** and the **Subject Alternative Names**.

#### **3.4.8.2.1 Templates overview**

Navigate to **Certificate Management** > **Templates** to display the list of templates available on the system in the object bar. Two templates for certificates and certificate authorities are available after installing the LANCOM R&S®Unified Firewall.

In the expanded view, the table columns show the name and settings of the template. Use the buttons in the last column to view and modify a template's settings, create a new template based on a copy of an existing one, or delete a template from the system.

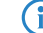

 $(i)$  The two default templates cannot be deleted.

Please refer to *[Icons](#page-22-0) [and](#page-22-0) [buttons](#page-22-0)* on page 23 for further information.

## **3.4.8.2.2 Settings for templates**

In the **Templates** editing window you can specify additional certificate options, which can be used automatically when a certificate is created. The following elements can be specified:

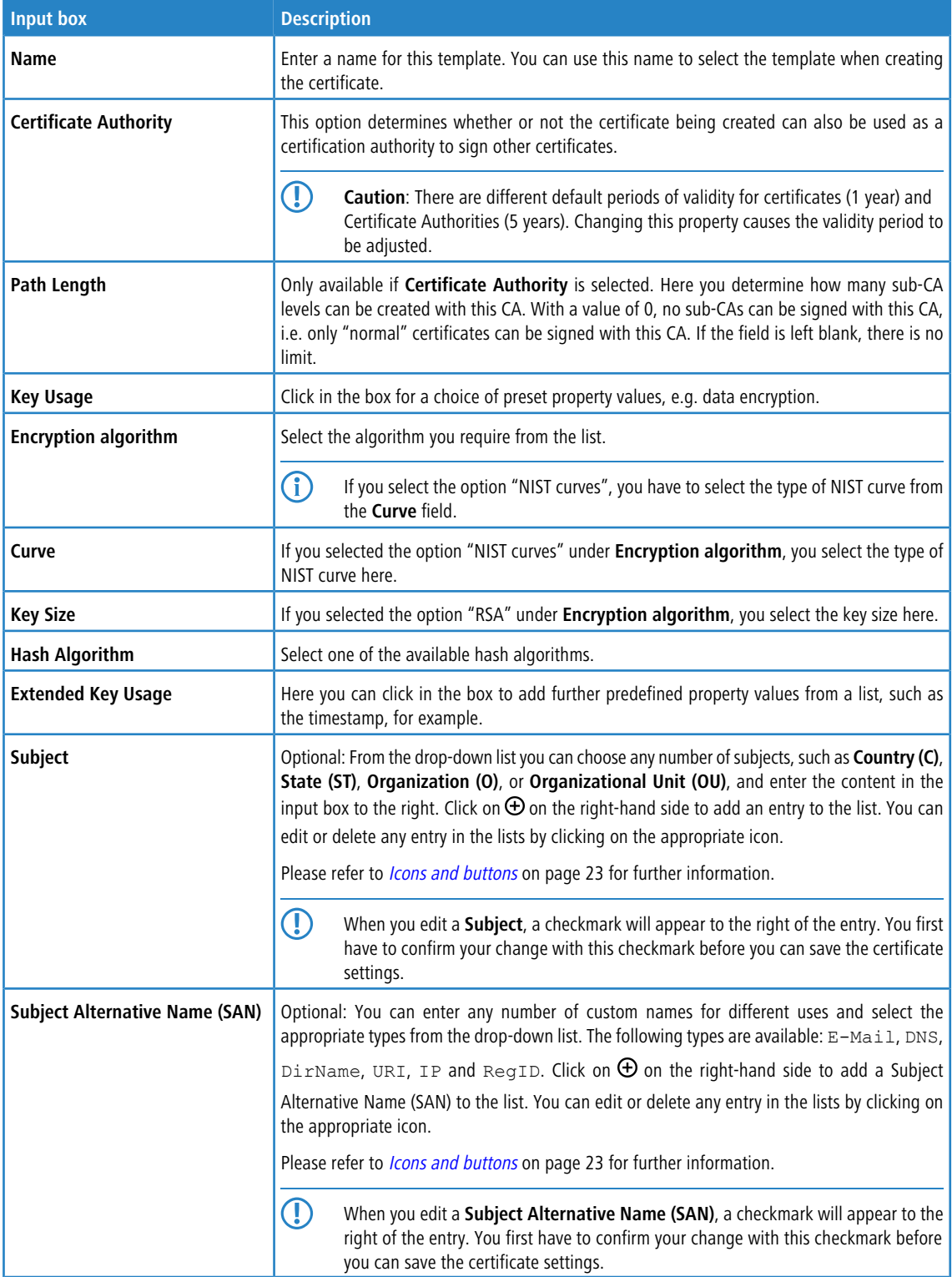

The buttons available at the bottom right of the edit box depend on whether you are adding a new template or editing an existing one. For a newly configured template, click **Create** to add it to the list of available templates, or **Cancel** to

discard your changes. To edit an existing template, click **Save** to save the newly configured template, or **Reset** to discard your changes.

# **3.4.8.3 Proxy CAs**

The settings under **Proxy CA** are used to manage your CA certificates: For this purpose, they are arranged in trusted and untrusted lists.

# **3.4.8.3.1 Trusted proxy CAs**

Navigate to **Certificate Management** > **Proxy CAs** > **Trustworthy CAs** for the object bar to display a list of the custom and system certificate authorities currently created in the system and that are trusted by the SSL proxy for external connections.

In the expanded view, the **Common Name** of the CA certificate is displayed in the first column of the table. Use the buttons in the last column to view the settings for a CA certificate or to mark a CA certificate as untrusted. This will place it in the list under **Certificate Management** > **Proxy CAs** > **Untrustworthy CAs**. You can also delete user-defined CA certificates.

Please refer to *[Icons](#page-22-0) [and](#page-22-0) [buttons](#page-22-0)* on page 23 for further information.

To send a user-defined CA to your LANCOM R&S $^\circledR$ Unified Firewall, click the  $\to$ I (Import) button in the header of the object bar, select the desired PEM/CRT file, open it, and click **Import**. The imported user-defined certificate is added to the list of available trusted proxy CAs. Use the option **Show User Defined CAs Only** to reduce the displayed list to the Certificate Authorities you have added.

## **3.4.8.3.2 Untrusted proxy CAs**

Navigate to **Certificate Management** > **Proxy CAs** > **Untrustworthy CAs** for the object bar to display a list of user-defined and system certification authorities currently created in the system and that are **not** trusted by the SSL proxy for external connections.

In the expanded view, the **Common Name** of the CA certificate is displayed in the first column of the table. Use the buttons in the last column to view the settings for a CA certificate or to mark a CA certificate as trusted. This will place it in the list under **Certificate Management** > **Proxy CAs** > **Trustworthy CAs**. You can also delete user-defined CA certificates.

Please refer to *[Icons](#page-22-0) [and](#page-22-0) [buttons](#page-22-0)* on page 23 for further information.

Use the option **Show User Defined CAs Only** to reduce the displayed list to the Certificate Authorities you have added.

# **3.4.9 Diagnostic Tools**

Navigate to the **Diagnostic Tools** menu to use diagnostic tools if communication problems occur between your LANCOM R&S®Unified Firewall and other devices.

Use the diagnostic tools to verify whether your LANCOM R&S<sup>®</sup>Unified Firewall can communicate with a computer or other device with a specific network address ( $ping$ ), or to trace a message's route through the network ( $traceroute)$ .

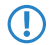

5 To allow diagnostic analysis between zones, a firewall rule with the ICMP protocol or the ICMP Ping application has to be active in the corresponding direction.

You can find more information regarding diagnostic tools in the following sections.

# **3.4.9.1 Ping**

Navigate to **Diagnostic Tools** > **Ping** to use the ping command to check if your LANCOM R&S® Unified Firewall can communicate with a computer or other device at a specific network address.

Ping is a diagnostic tool that continuously sends ping signals to the target to check if it is able to receive data. Pinging can help you debug communication problems by verifying connectivity between your LANCOM R&S®Unified Firewall and the remote device.

The **Ping**configuration dialog allows you to configure the following elements:

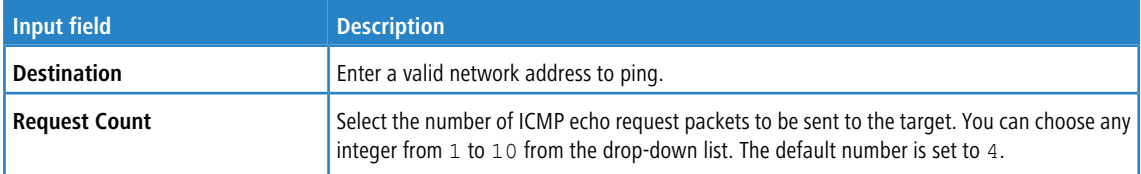

Click **Run** to start pinging. The **Output** area displays the output of the ping command. If the other device responds to the ping, your LANCOM R&S<sup>®</sup>Unified Firewall can reach the device.

The **Close** button at the bottom of the panel allows you to shut the panel and return to the complete overview of your entire configured network.

# **3.4.9.2 Traceroute**

Navigate to **Diagnostic Tools** > **Traceroute** to use the traceroute command to track the path a message takes through the network.

Packets sent from your LANCOM R&S®Unified Firewall may pass through many other devices on the way to their final destination, which can make it difficult to figure out where problems are occurring if connectivity cannot be established. The  $\mathtt{traceroute}$  command allows you to trace the routes of your LANCOM R&S $^\circ$ Unified Firewall packets to a certain host.

**Input field Description Destination** Enter the IP address of the final destination. Enter the maximum number of nodes (routers or other devices) to be traversed on the way to the destination. The number is set to 30 by default, but you can enter any integer from 1 to 255. If the destination is not reached before this threshold, probe packets are discarded. **Max Hops**

The **Traceroute** settings allow you to configure the following **Parameters**:

Click **Run** to start tracerouting. The **Output** area displays the list of gateways traversed along the way.

The **Close** button at the bottom of the panel allows you to shut the panel and return to the complete overview of your entire configured network.